# **SymWriter**

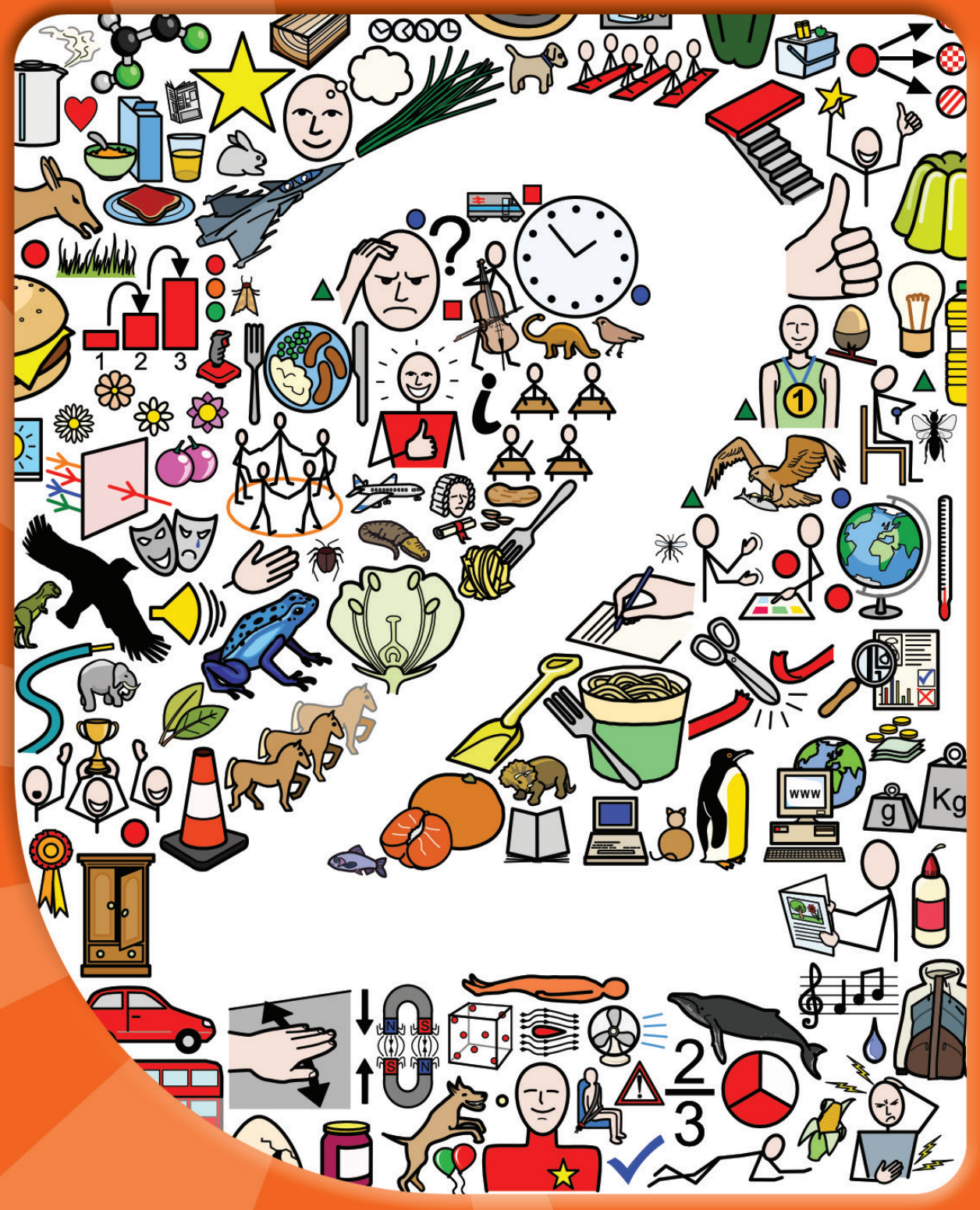

Brukerveiledning

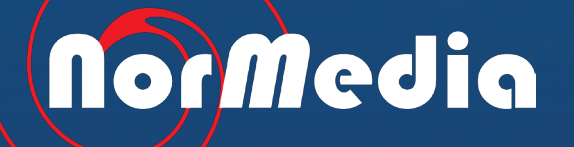

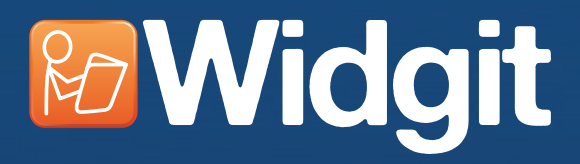

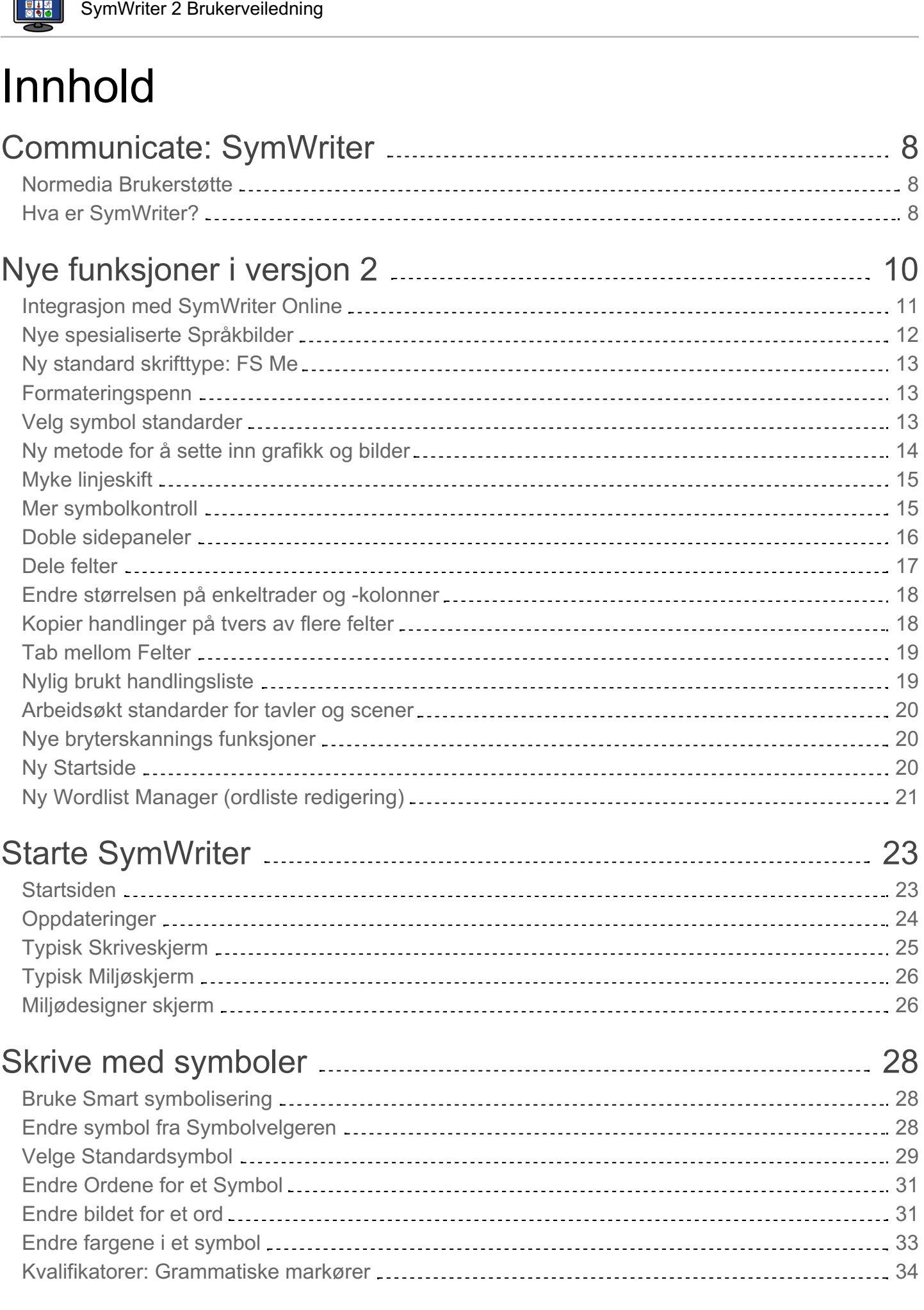

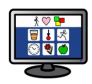

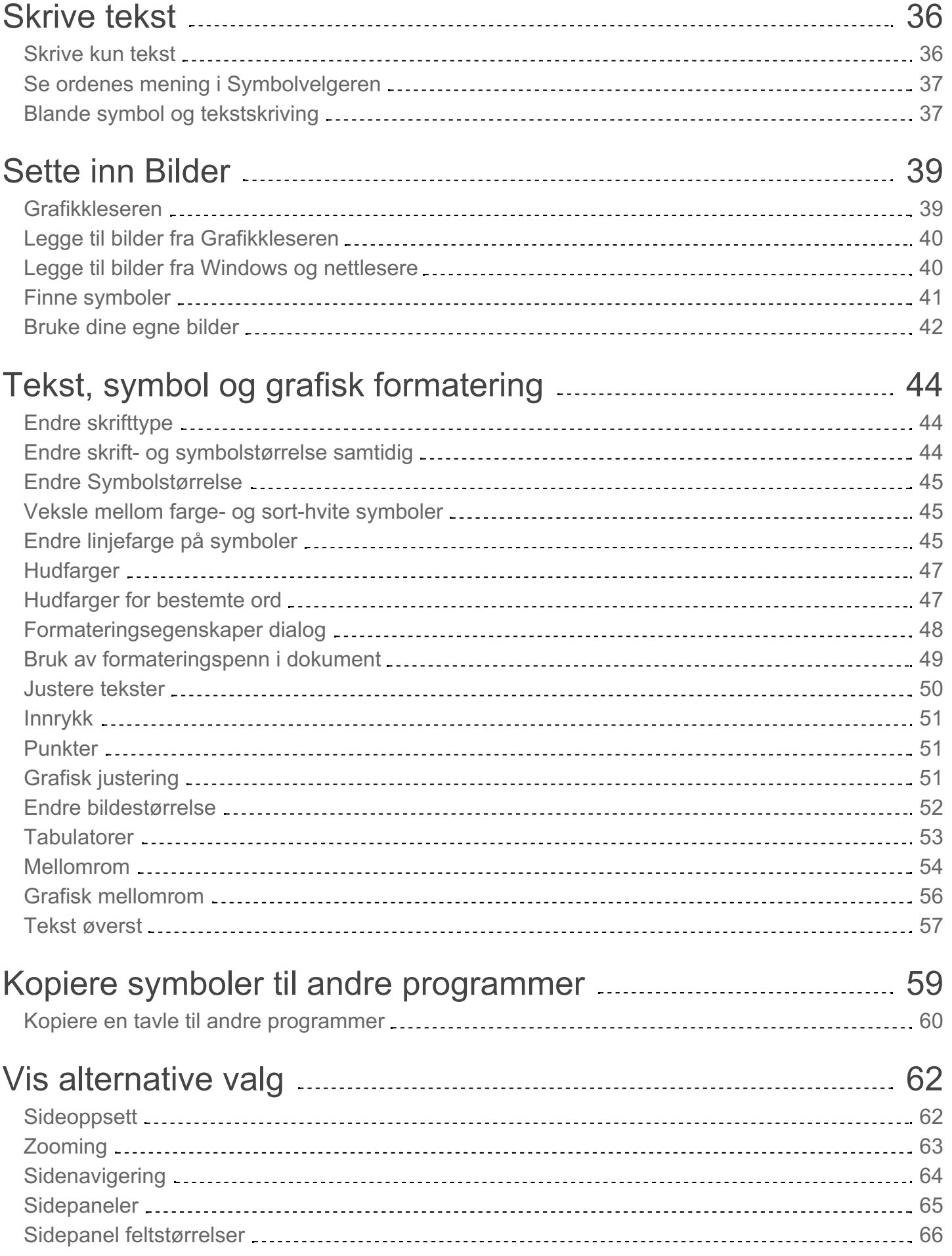

**EHS** 

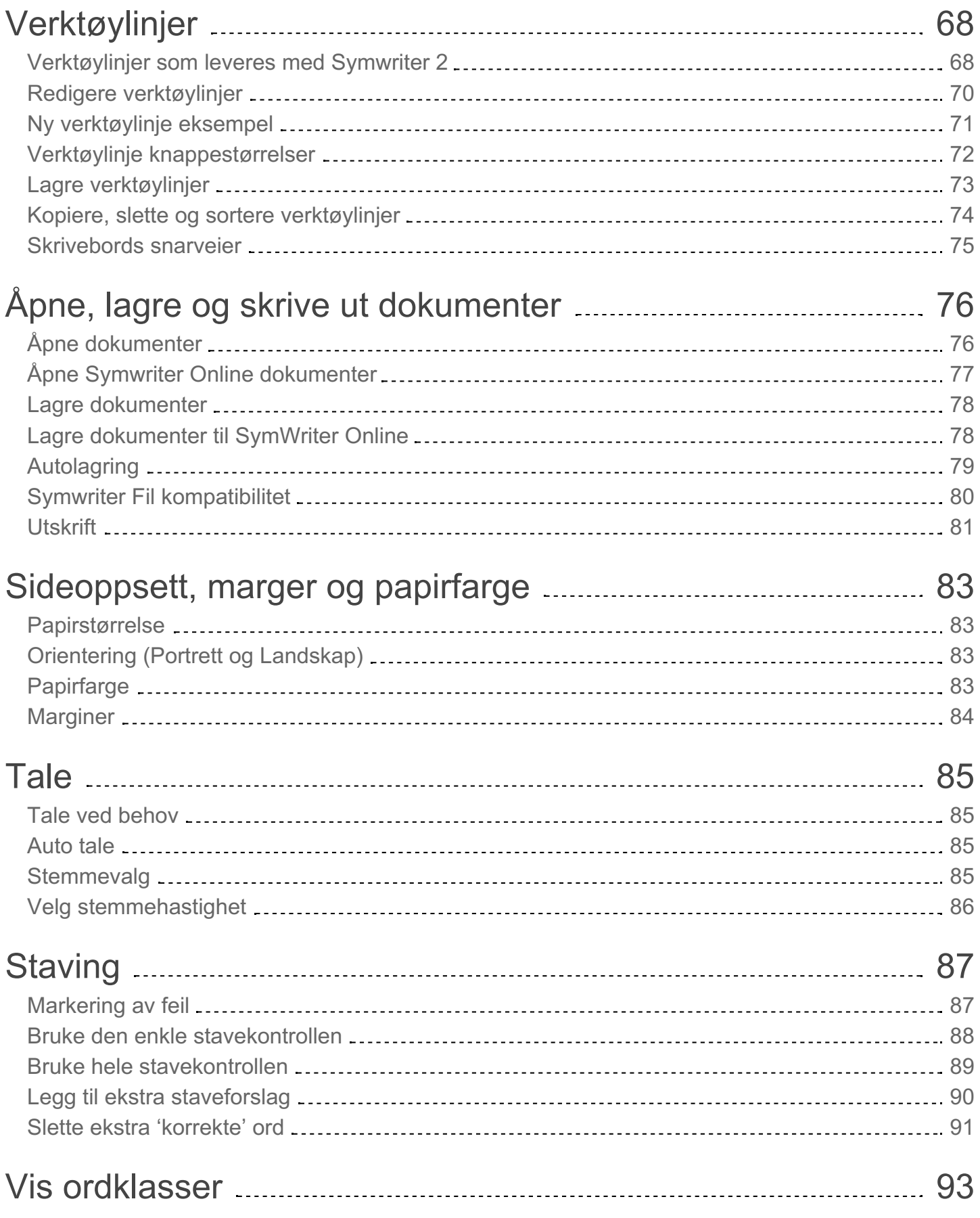

**EHS** 

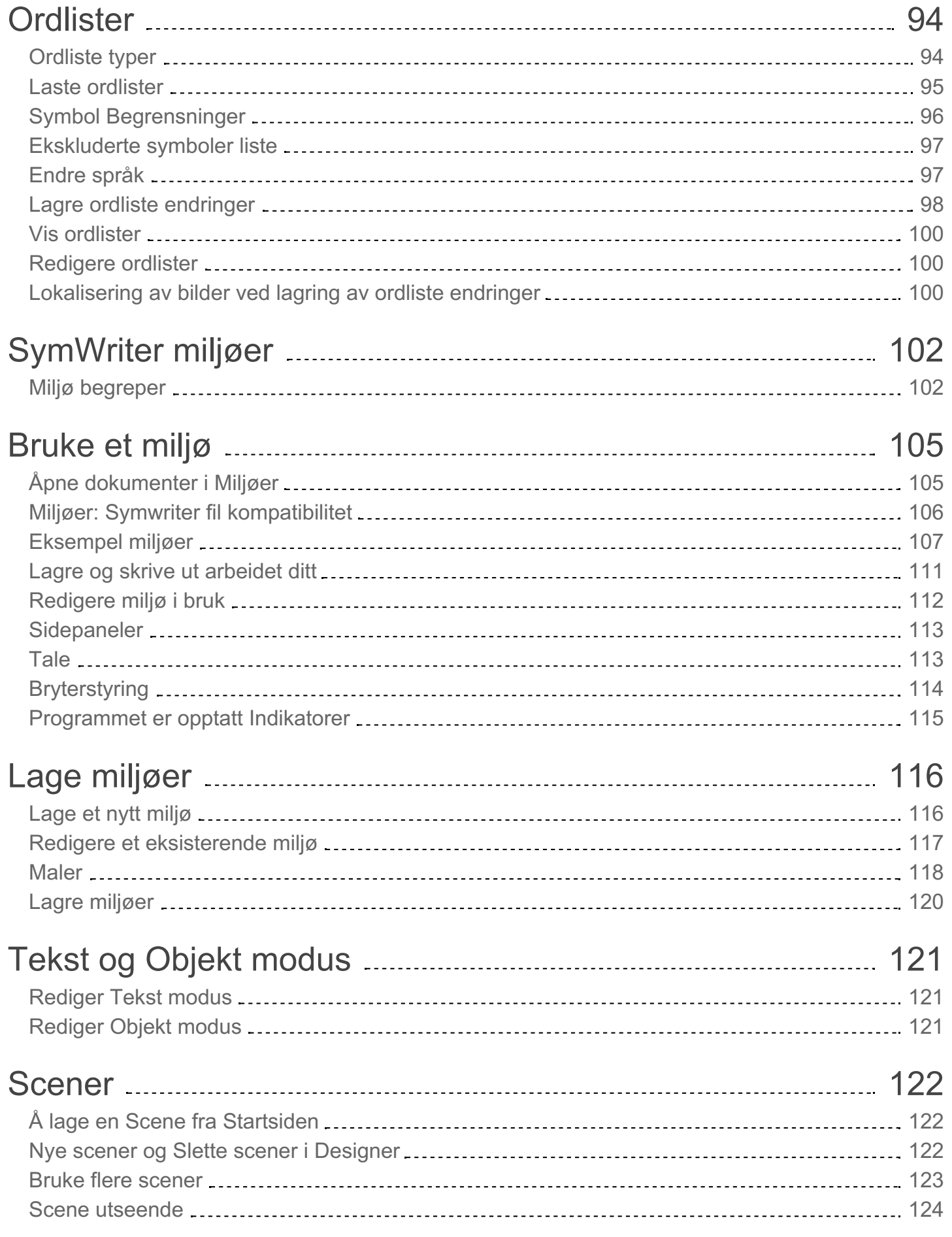

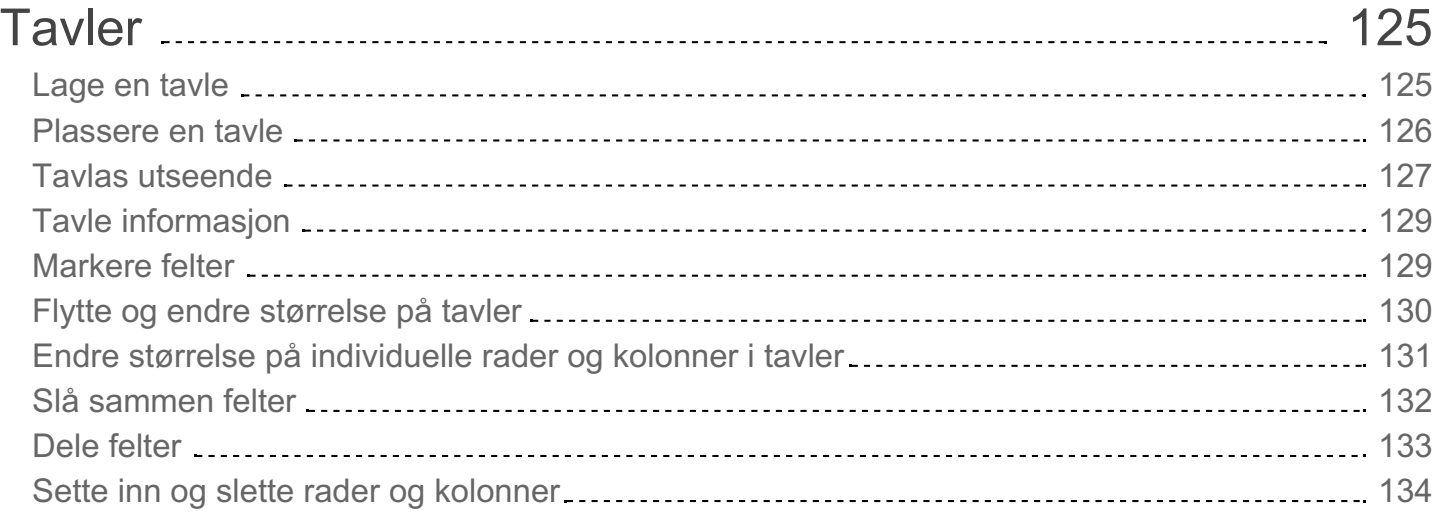

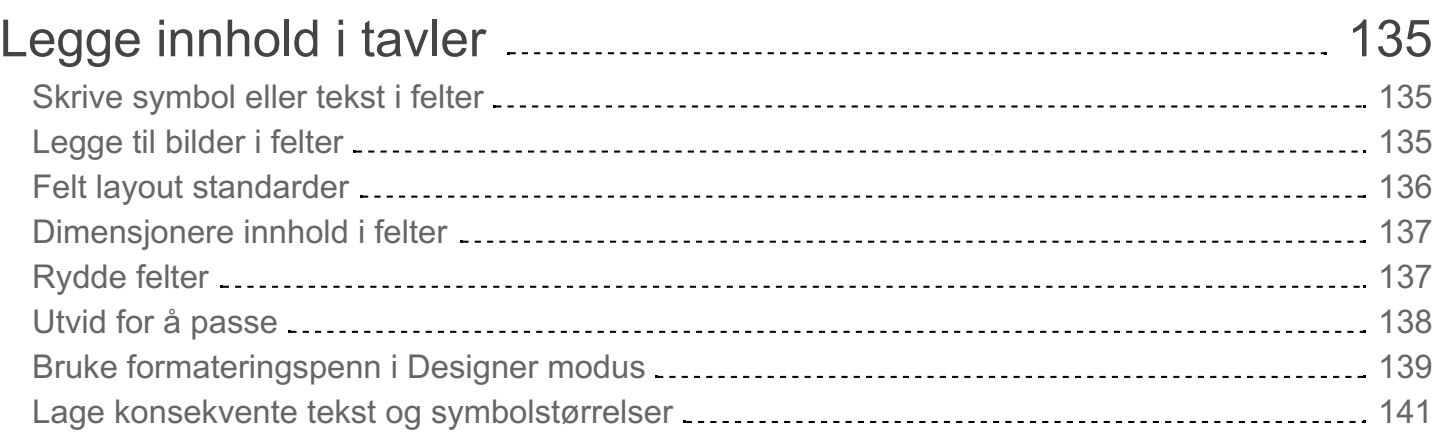

## Brett for fri form [utseende](#page-141-0) (layout) 143

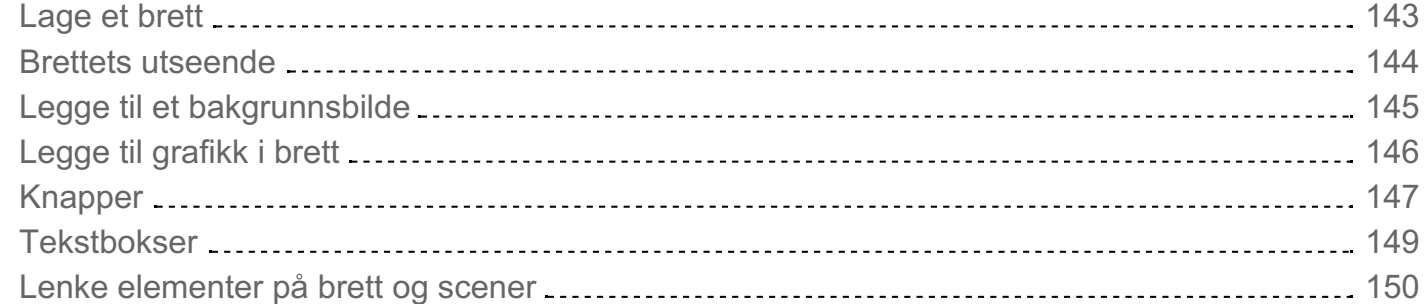

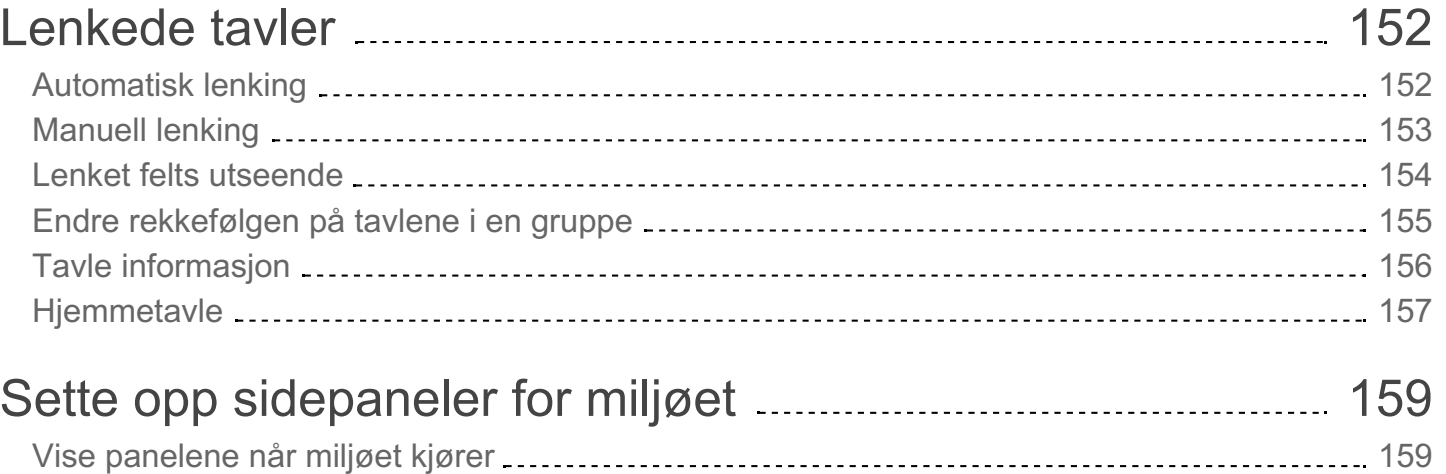

<span id="page-6-2"></span><span id="page-6-1"></span><span id="page-6-0"></span>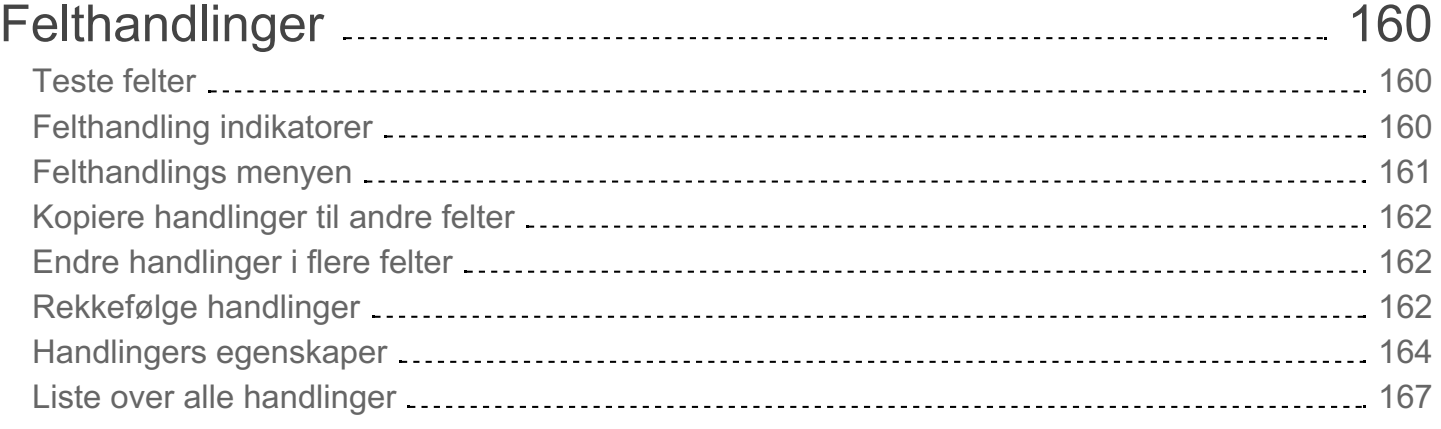

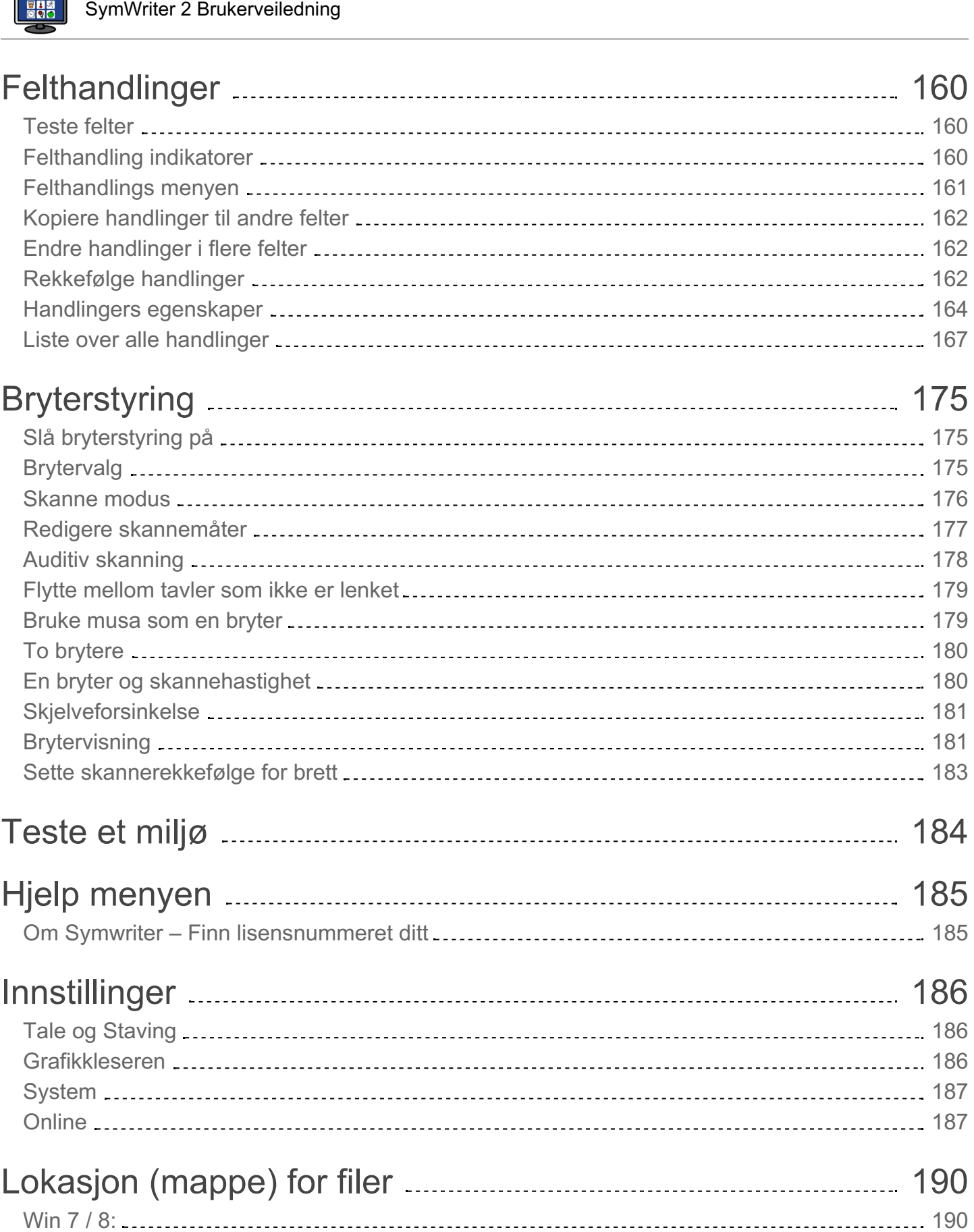

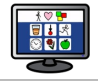

## Communicate: SymWriter

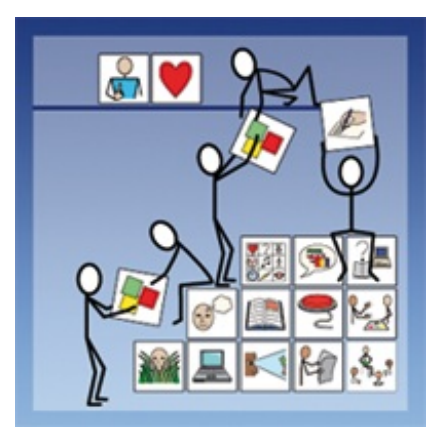

### Normedia Brukerstøtte

E-post: **kontakt@normedia.no** Telefon: **(+47) 66 91 54 40** [normedia.no/support](http://www.normedia.no/support)

[normedia.no](http://www.normedia.no)

### Hva er SymWriter?

SymWriter er en tekstbehandler som kan brukes både av veiledere og brukere til å lage symbolstøttede dokumenter. Symbolene gir brukerne visuell hjelp, forsterker betydningen og øker selvtilliten. Skrivere i alle aldere og evner kan bruke Widgit symbolene for å se meningen med ordene og får støtte og tilgang til nye og utfordrende ord. SymWriters fleksibilitet gjør det mulig å lage dokumenter der en enkelt kan tilpasse nivået på symbolstøtten, sette inn fotos og bilder for å illustrere skrivingen, eller bruke dem til å erstatte symboler for mer spesielle formål.

Skjermtavler gir støtte til blivende skribenter, som kan velge ord og setninger som kan skrives inn automatisk i dokumentet. Tavlene kan være komplette aktiviteter eller ordbanker for å støtte skriving. Veilederne kan redigere og tilpasse forhåndslagde miljøer eller lage sine egne fra bunnen av i en egen Designer modus.

SymWriter har også full støtte for bryterskanning og to brytere, berøringsskjermer og tale som kan brukes til å høre enkeltbokstaver, ord og setninger, eller for korrekturlesing. Programmet har også Smart symbolisering, som automatisk gjør intelligente symbolvalg og en stavekontroll med både symbol- og talestøtte.

#### **Hovedtrekk**

Gratis prøveversjon

- Widgit WLS Symboler 13000 basissymboler koblet til 57.000 norske ord og fri oppdatering.
- Widgit symboler har et stort emnebasert ordforråd som kan tilpasses og passer for alle aldre.
- Lage skreddersydde dokumenter med tusenvis av tilleggsbilder eller legge til egne bilder.
- Smart symbolisering systemet gjør logiske symbolvalg basert på setningsstrukturen.
- Strukturerte skrivetavler støtter urutinerte brukere og gir muligheter for å lage egne tavler.
- Fullt tilgjengelig med tale og pekeskjerm støtte samt bryterskanning med inntil to brytere.

### <span id="page-8-0"></span>Gratis prøveversjon

21 dagers gratis prøveversjon er tilgjengelig fra [downloads.widgit.com](http://downloads.widgit.com) eller [normedia.no/nedlasting](http://normedia.no/nedlasting)

### Minstekrav til systemet

Windows 7, Windows 8 eller nyere Pentium-prosessor (Min. 1 GHz, Pentium 4 eller høyere) 512 MB RAM eller høyere; Lydkort 1 Gb Mb plass på harddisken. Min. skjermoppløsning 1024x768 ppt.

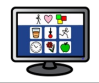

## Nye funksjoner i versjon 2

#### [Integrasjon](#page-9-0) med SymWriter Online

Opprett, lagre og del symbolstøttede dokumenter i skyen (cloud).

#### Nye [spesialiserte](#page-10-0) Språkbilder

Støtt språkutviklingen ved hjelp av ny grafikksamling som bidrar til å formidle mening.

#### Ny standard [skrifttype:](#page-11-0) FS Me

<span id="page-9-0"></span>Ny lett tilgjengelig standard skrifttype.

#### [Formateringspenn](#page-11-1)

Kopier og lim inn formateringsegenskaper på tvers av Dokumenter og Miljøer.

#### Velg symbol [standarder](#page-11-2)

Konfigurer dine personlige symbolpreferanser, eller stopp visse symboler fra å vises i dokumentet.

### Ny [metode](#page-12-0) for å sette inn grafikk og bilder

Sett inn grafikk i dokumentet ditt med større kontroll og presisjon.

#### Myke [linjeskift](#page-13-0)

Endre måten du strukturerer skrivingen på.

#### Mer [symbolkontroll](#page-13-1)

Se meningen med hver ordkombinasjon etter hvert som de blir skrevet.

#### Doble [sidepaneler](#page-14-0)

Konfigurer SymWriter sitt utseende (layout) slik at det passer med hvordan du vil arbeide.

#### Dele [felter](#page-15-0) Mer frihet når du redigerer tavler.

Endre størrelsen på [enkeltrader](#page-16-0) og kolonner

Endre tavler og Felter med drapunkter for å skape akkurat den layouten du ønsker.

#### Kopier [handlinger](#page-16-1) på tvers av flere felter

Bruk felthandlinger på tvers av så mange felter du vil.

#### Tab [mellom](#page-17-0) Felter

Flytt raskere fra felt til felt.

#### Nylig brukt [handlingsliste](#page-17-1)

Enkel aksess til dine sist brukte handlinger.

#### [Arbeidsøkt](#page-18-0) standarder for tavler og scener

Lagre dine preferanser for visning av et miljø automatisk.

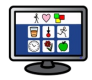

#### Nye [bryterskannings](#page-19-0) funksjoner

Sett opp personlige konfigurasjoner for bryterbrukere.

#### Ny [startside](#page-19-1)

Lag forskjellige grensesnitt for å tilpasse programmet til brukerne dine.

#### Ny Wordlist Manager (ordliste [redigering\)](#page-19-2)

Administrer og endre hvordan symbolene og ordlistene skal fungere.

### Integrasjon med SymWriter Online

#### *Opprett, lagre og del symbolstøttede dokumenter i skyen.*

#### Hva er SymWriter Online?

SymWriter Online lar deg skrive, lagre og dele symbolstøttede dokumenter i skyen. **SymWriter 2** og **SymWriter Online** dokumenter er helt kompatible for total fleksibilitet.

- Oppbevar og administrer dokumentene dine online
- Få tilgang til arbeidet ditt fra alle steder med Internett tilkobling
- <span id="page-10-0"></span>Opprett nye dokumenter
- Last opp og last ned dokumenter for å arbeide med SymWriter 2.
- Publiser (offentliggjør) dokumenter slik at de kan deles med andre

SymWriter Online inneholder alle dokument skrivefunksjonene i SymWriter 2.

Du finner mer informasjon under Åpne SymWriter Online [dokumenter.](#page-75-0)

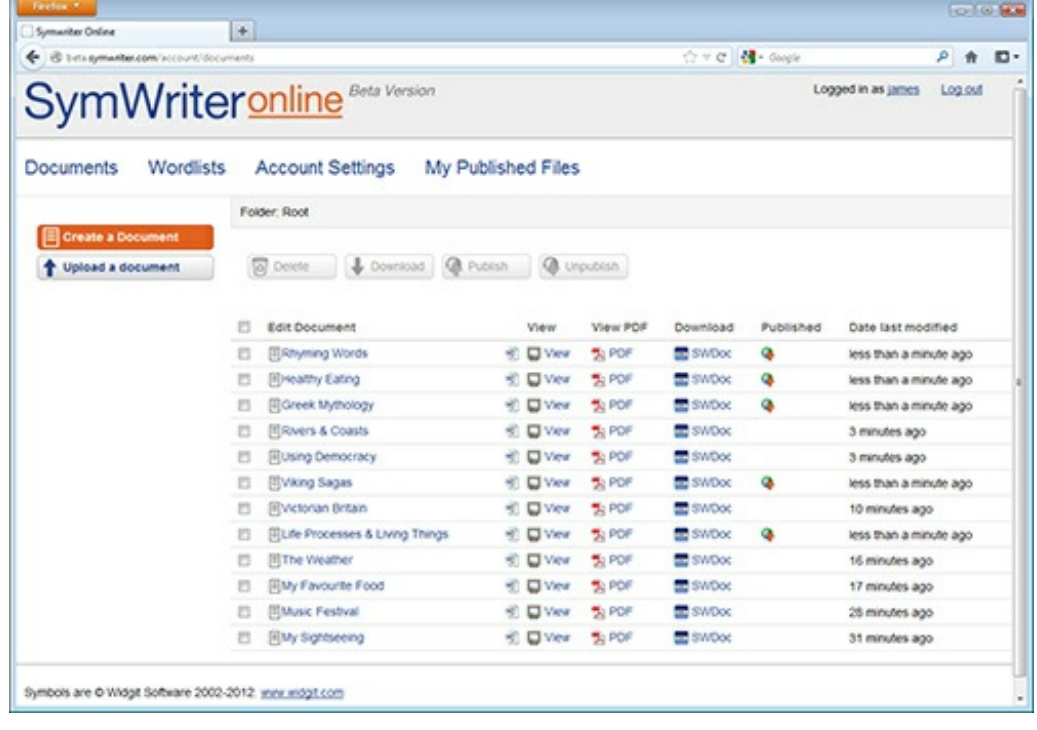

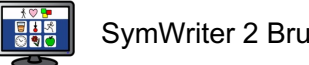

<span id="page-11-0"></span>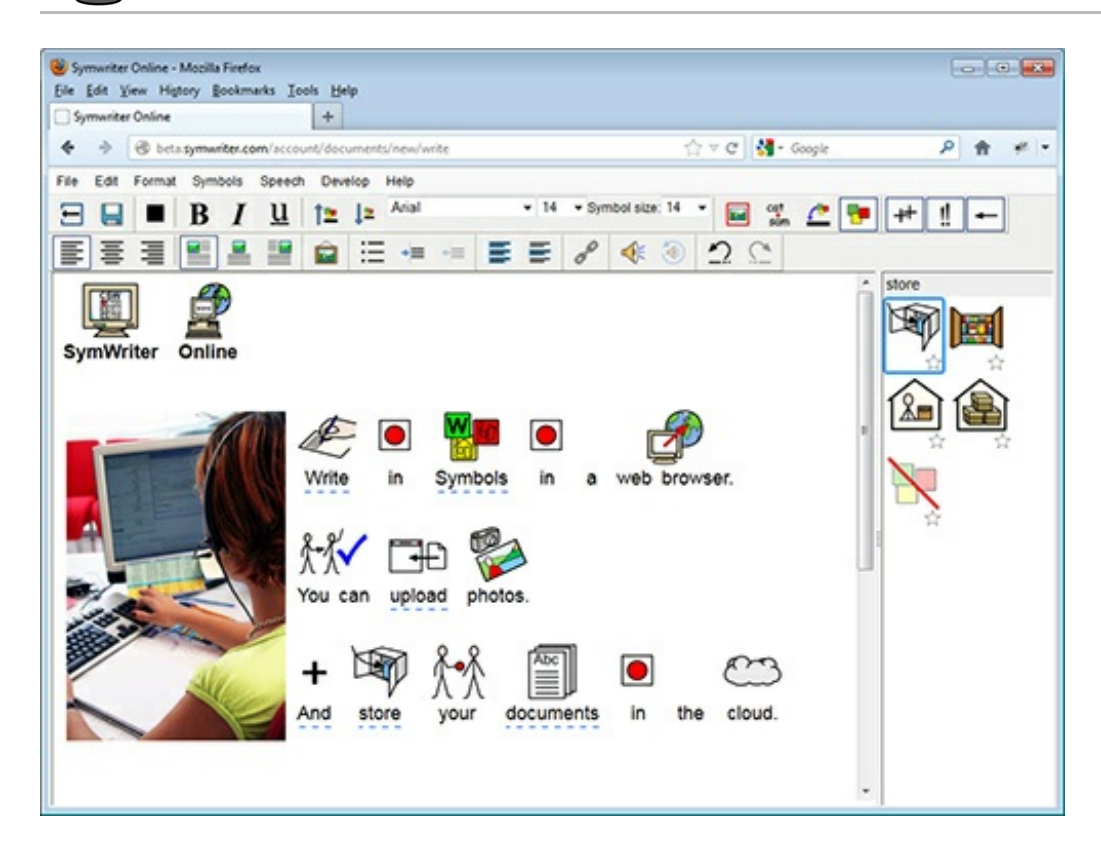

### Nye spesialiserte Språkbilder

#### <span id="page-11-1"></span>*Støtter språkutviklingen ved hjelp av ny grafikksamling som bidrar til å formidle mening.*

SymWriter har nå fått 450 nye bilder (i tillegg til de 2000 andre) som kan brukes til å støtte språkutviklingen. Grafikken kan brukes til å formidle meningen med: preposisjoner, motsetninger, rekkefølger, setninger med subjekt, verb, objekter osv..

<span id="page-11-2"></span>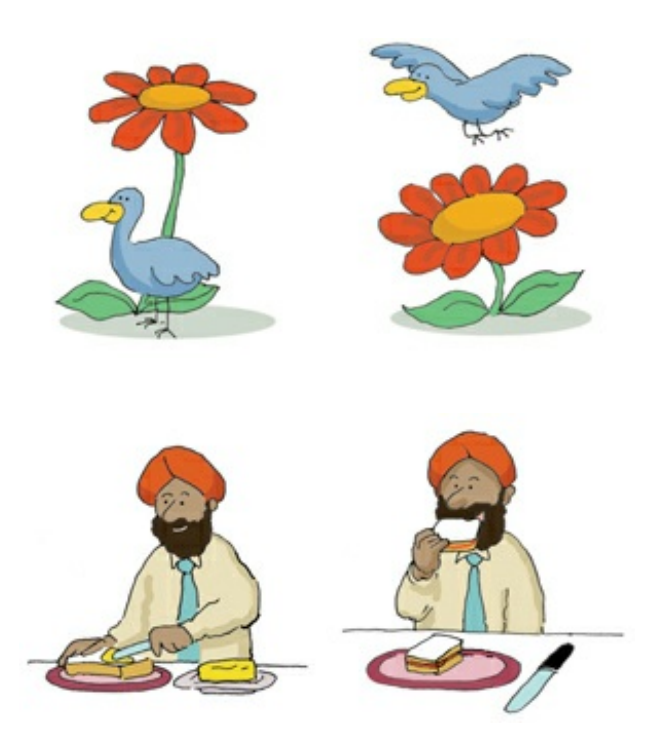

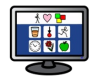

Bildene fins i Språk bilder mappen i [Grafikkleseren](#page-37-1) og vises også i SymWriter eksempelfiler Bilde 1 - 5.

Bildene i Språkbilde settet er lagd av Alan Birch og er inkludert med tillatelse fra Sandwell og West Birmingham hospitals i NHS Trust.

### Ny standard skrifttype: FS Me

#### *Ny lett tilgjengelig standard skrifttype.*

SymWriter har nå fått en ny standard skrifttype som ble designet av Fontsmith og er godkjent av MENCAP organisasjonen for å øke lesbarheten for de med lærevansker: **FS Me**.

<span id="page-12-0"></span>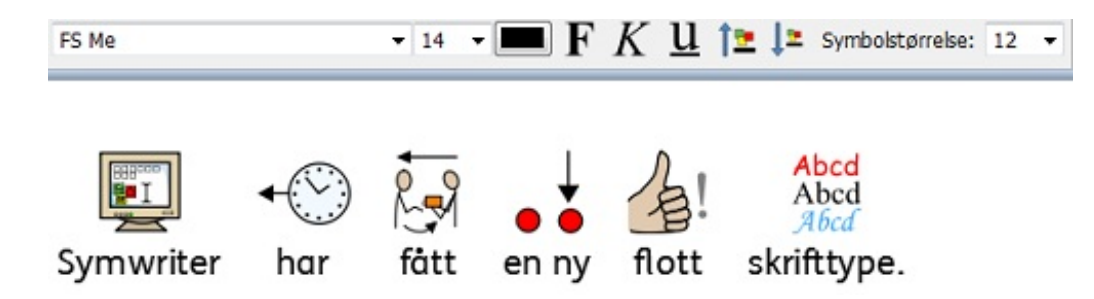

Du kan ev. finne ut mer om FS Me på [her](http://www.fontsmith.com/projects/portfolio/).

*MERK: Hvis du ønsker å bruke FS Me i andre programmer må du kjøpe en lisens for den .*

### Formateringspenn

#### *Kopier og lim inn formateringsegenskaper på tvers av dokumenter og miljøer.*

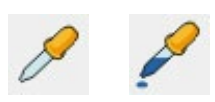

En formateringspenn er et verktøy for å kopiere formateringsegenskaper (skrifttype, farger, symbol- og tekststørrelser osv.) fra et dokument eller miljø. Ved hjelp av pennen kan du lett sikre en konsekvent formatering i all skriving og tavler.

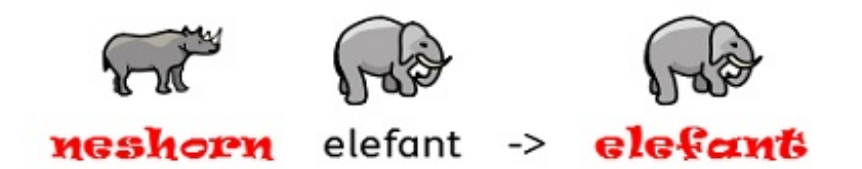

Mer [Informasjon](#page-47-0)

### Velg symbol standarder

*Konfigurer dine personlige symbolpreferanser, eller stopp visse symboler fra å vises i dokumentet.*

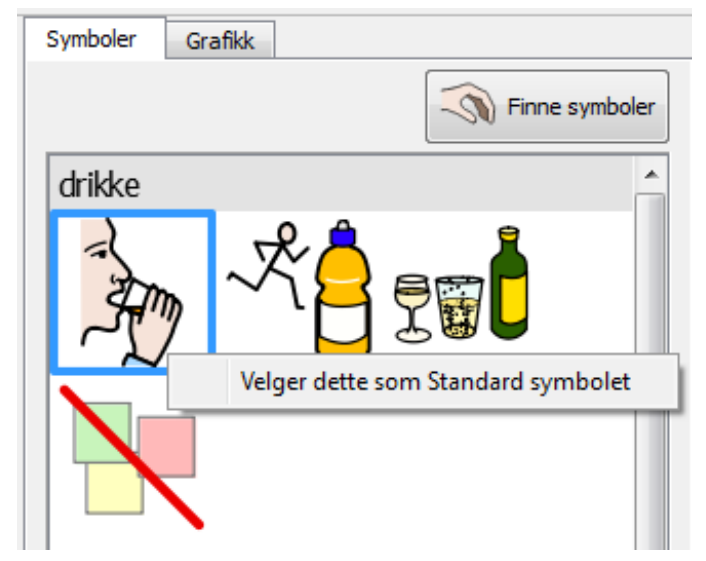

Du kan velge hva du vil vise i Symbolvelgeren på høyre side. Hvis du vil at et bestemt symbol alltid skal vises når du skriver et ord, kan du *høyreklikke* på det og dermed gjøre det til *standard*. Neste gang du taster ordet vil SymWriter sjekke om det blir brukt på samme måte (som substantiv eller verb) og vise det valgte symbolet.

Hvis du ikke vil at noe symbol skal vises for et bestemt ord, velger du "**Intet symbol**» som standardsymbol. Det er nyttig for de som er uvante med symboler - og når mer abstrakte ord og symboler som 'en/ei/et', 'den/det', 'men' osv. kan distrahere.

Mer [Informasjon](#page-27-0)

### Ny metode for å sette inn grafikk og bilder

#### <span id="page-13-0"></span>*Sett inn grafikk i dokumentet ditt med større kontroll og presisjon.*

Om du legger inn grafikk (symboler eller bilder) fra datamaskinen eller Internett, vil du nå ha større kontroll over hvor de kan settes inn.

#### Versjon 1

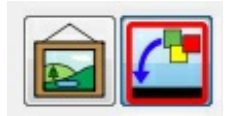

I SymWriter 1 måtte du bestemme om du skulle sette inn et bilde eller erstatte et symbol ved å klikke på den rette knappen. Om du satte inn et bilde, ville den eneste indikatoren på hvor bildet ville bli vist i dokumentet, være miniatyrbildet som var festet til musepekeren.

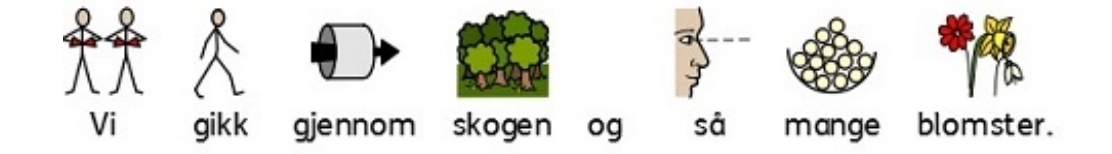

### <span id="page-13-1"></span>Versjon 2

I SymWriter 2 kan du enkelt velge et bilde eller symbol fra Symbolvelgeren og deretter *bruke den grå rammen som vises* til å plassere bildet der du vil at det skal vises i dokumentet. **Dropp bildet over et tomt område – og det blir en illustrasjon**

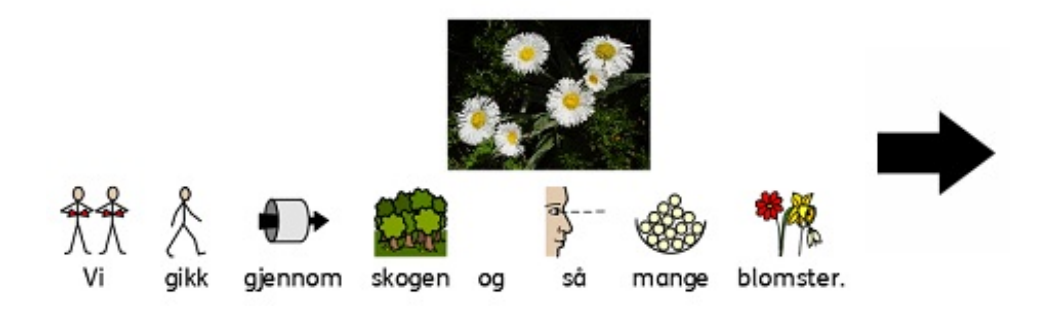

**Dropp over et symbol - bildet erstatter symbolet**

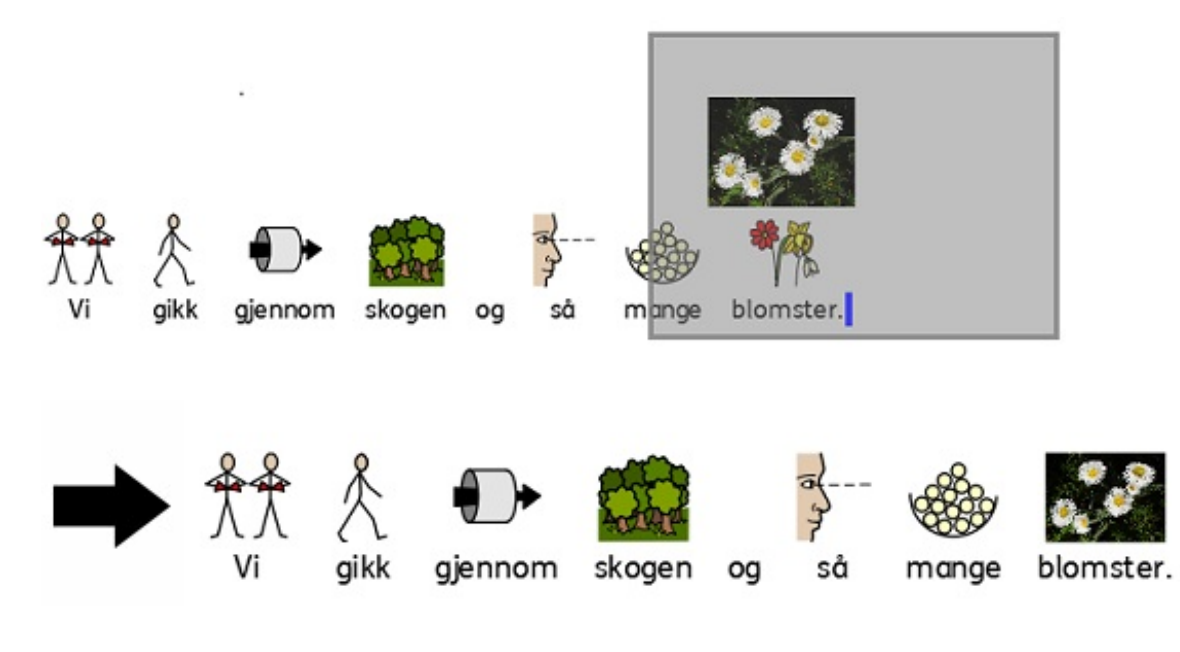

### Myke linjeskift

#### *Endre måten du strukturerer skrivingen din på.*

Du kan nå bruke myke linjeskift (Shift + Enter) når du skriver.

Hvis du f.eks. ønsker å bruke et bilde i et helt avsnitt og starte hver setning på en ny linje i dette avsnittet, vil et mykt linjeskift (Shift + Enter) gjøre deg i stand til det uten at den neste setningen starter på et nytt avsnitt (under avsnittsbildet).

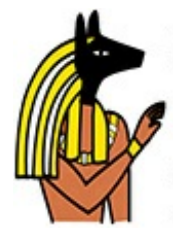

Anubis is the Greek name for a jackal-headed god. He is associated with mummification and the afterlife in Egyptian mythology. In the ancient Egyptian language, Anubis is known as Inpu. The oldest known mention of Anubis is in the Old Kingdom pyramid texts. He is associated with the burial of the king. He was the most important god of the Dead but was replaced by Osiris.

### Mer symbolkontroll

#### <span id="page-14-0"></span>*Se meningen med hver ordkombinasjon når de blir skrevet.*

Grafikkleseren vil oppdage alle potensielle symboler assosiert med et ord eller en gruppe ord etter hvert som de skrives - og vil tilby alle mulige kombinasjoner av symbolisering.

### SymWriter 1:

(ingen mulighet for 'spaserstokk')

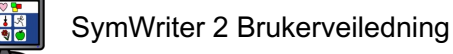

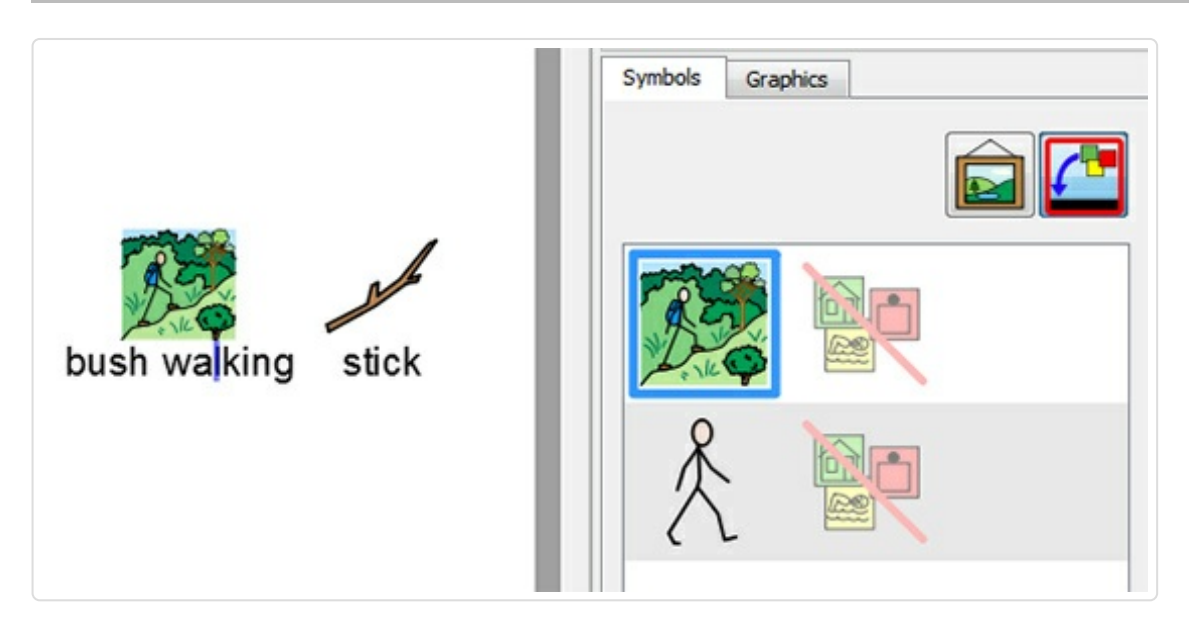

### SymWriter 2:

((alle alternativer med benevning)

<span id="page-15-0"></span>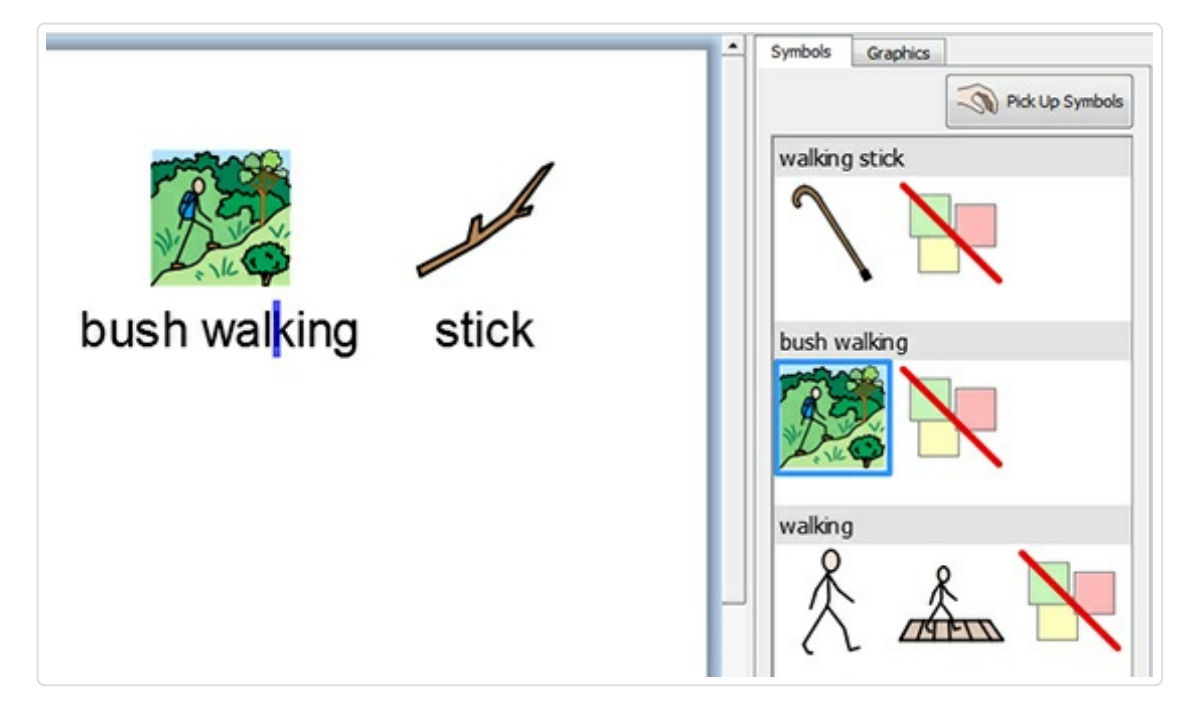

### Doble sidepaneler

#### *Konfigurer SymWriters utseende etter hvordan du vil arbeide.*

Du kan nå øke plassen på høyre side av dokumentet eller miljøet ved å velge et dobbelt panel som viser både Symboler og Grafikk fanene samtidig.

Mer [Informasjon](#page-63-0)

Grafikkpanel Symbolpanel Dobbel panel

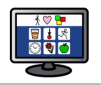

<span id="page-16-0"></span>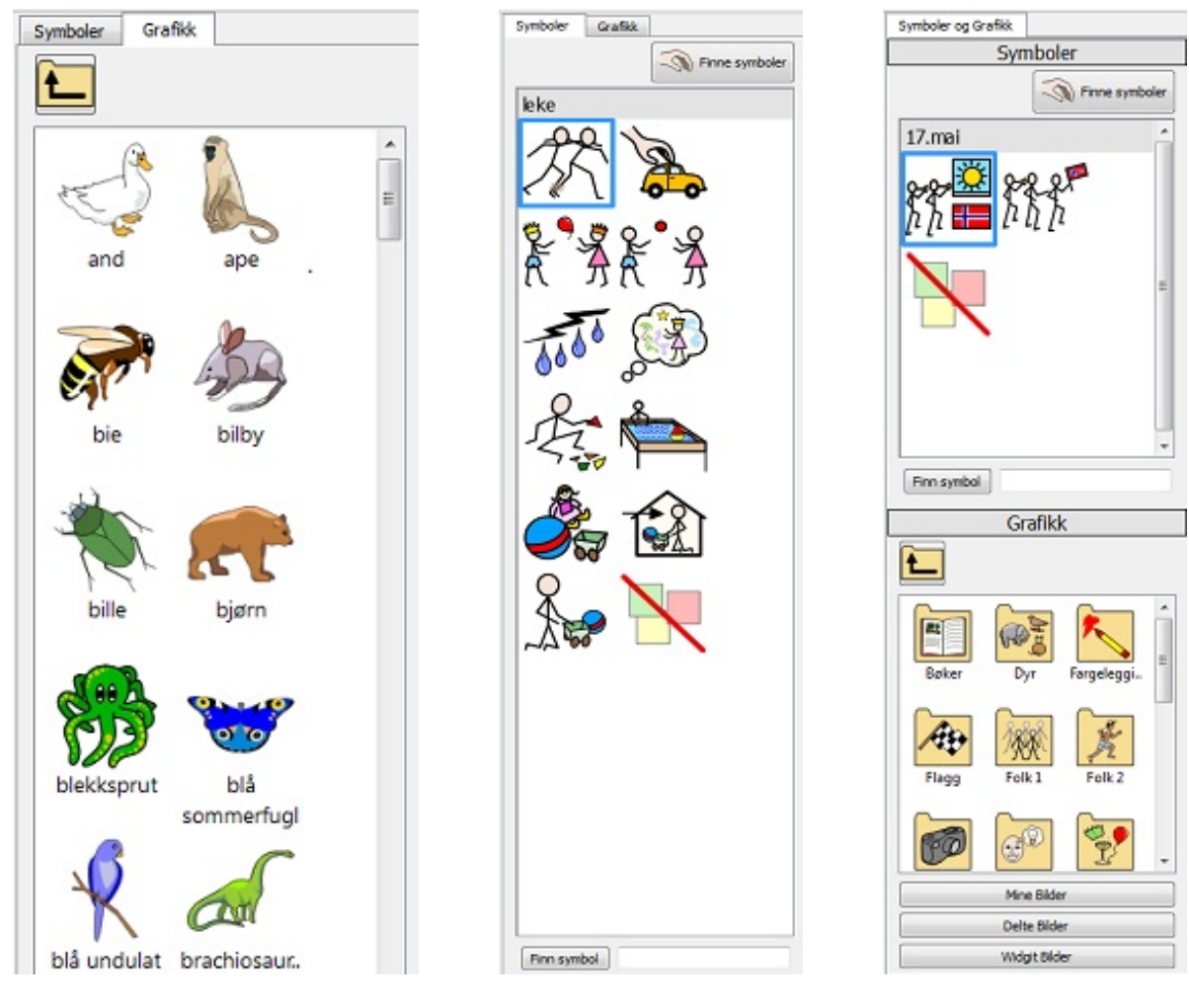

### Dele felter

#### *Mer frihet når du redigerer tavler*

睅 ٠

用

円

Del Celle vannrett

Del Celle vertikalt

I SymWriter 1 var alternativene for å dele felter i Design modus begrenset. Når du nå lager miljøer, kan du dele enhver felt eller flere felter samtidig. Du kan dele felter vertikalt eller horisontalt (vannrett), uavhengig av om de tidligere er blitt slått sammen. De delte feltene vil *arve formateringsegenskapene* til feltet(e) de ble dannet fra.

#### Mer [Informasjon](#page-131-0)

<span id="page-16-1"></span>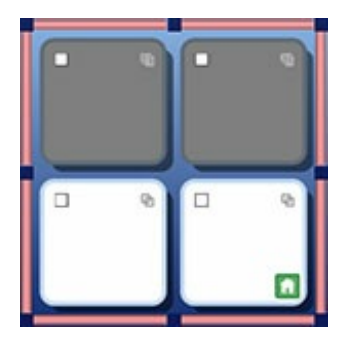

#### **Del felt vertikalt**

#### **Originaltavle Del felt horisontalt**

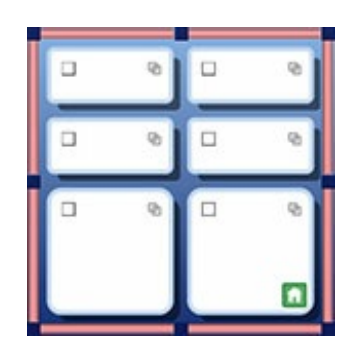

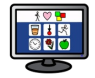

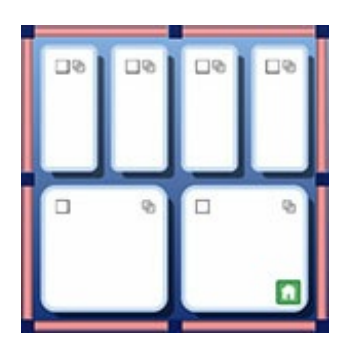

### Endre størrelsen på enkeltrader og -kolonner

#### <span id="page-17-0"></span>*Endre tavler og Felter med drapunkter for å skape akkurat den layouten du ønsker.*

Du kan raskt tilpasse størrelsen på bestemte felter i tavler når du utformer et Miljø. Det kan oppnås ved å markere et felt/felter og deretter bruke *drapunktene* rundt kanten av det valgte feltet/e.

Det kan være nyttig hvis du ønsker en tavle med en lengre «setnings-starter» i første kolonne, etterfulgt av kortere ett ords «setnings-lukkere».

Mer [Informasjon](#page-129-0)

<span id="page-17-1"></span>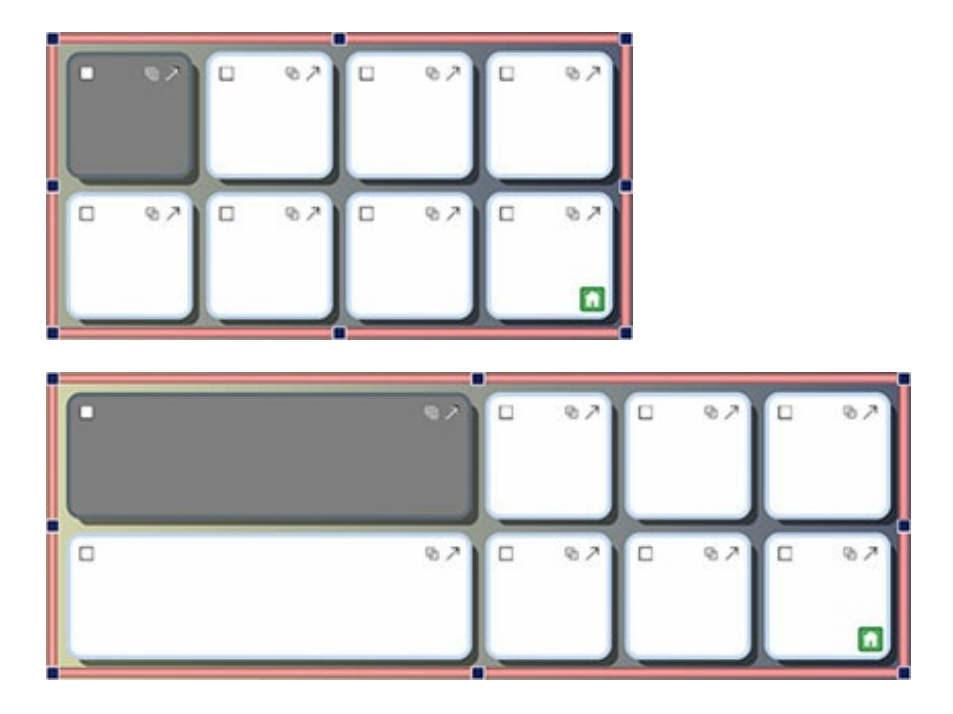

### Kopier handlinger på tvers av flere felter

*Bruk felthandlinger på tvers av så mange felter du vil.*

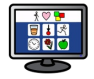

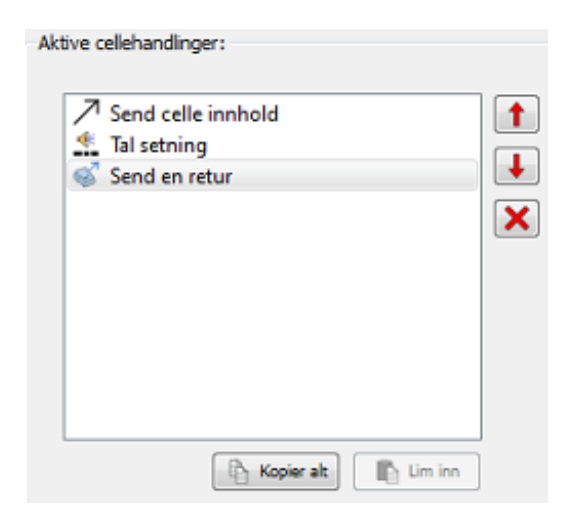

Du kan kopiere tildelte handlinger fra et hvilket som helst felt eller knapp for å legge dem inn i andre. Det er spesielt nyttig når du har mange felter i et miljø som du vil skal fungere likt.

Mer [Informasjon](#page-160-0)

### Tab mellom Felter

#### *Flytt raskere fra felt til felt.*

Når du taster innhold i felter kan du bruke Tab tasten på tastaturet for å flytte raskt fra én felt til den neste (fra venstre til høyre). Hvis du vil bevege deg i motsatt retning, kan du holde *Shift tasten nede* mens du trykker på *Tab*.

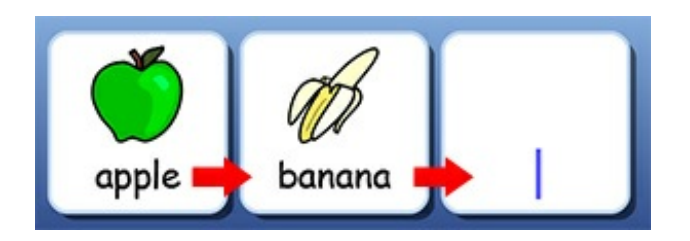

### Nylig brukt handlingsliste

<span id="page-18-0"></span>*Lett tilgang til dine siste handlinger.*

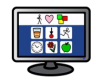

<span id="page-19-1"></span><span id="page-19-0"></span>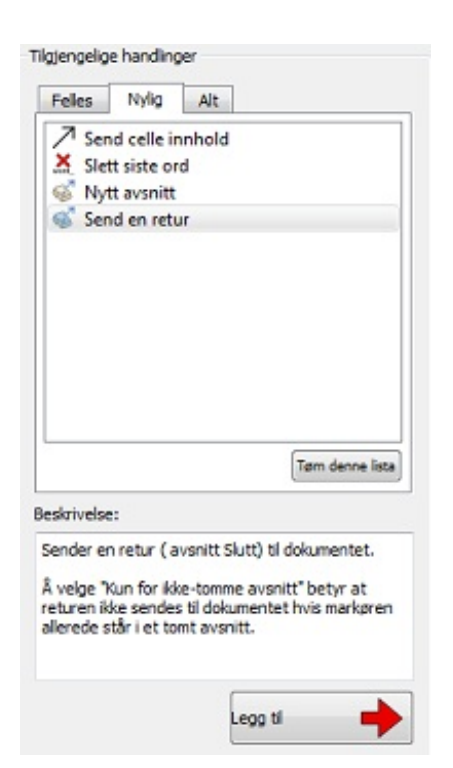

SymWriter 2 holder oversikt over dine siste handlinger, slik at du har enkel tilgang til dem når du lager miljøer.

Mer [Informasjon](#page-159-0)

### Arbeidsøkt standarder for tavler og scener

#### *Lagre dine preferanser for visning av et miljø automatisk.*

<span id="page-19-2"></span>Når du lager et miljø vil SymWriter huske tavle og scene egenskaper som farger og kanter osv., slik at egenskapene vil være de samme når du lager det neste feltet. Det gjør det enkelt å lage konsekvente miljøer som ser bra ut.

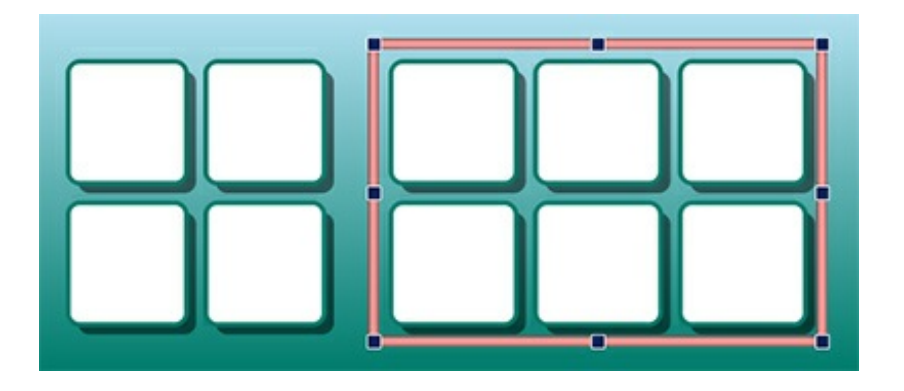

### Nye bryterskannings funksjoner

#### *Sett opp personlige konfigurasjoner for bryterbrukere.*

Det er flere nye funksjoner for bryterbrukere, inklusiv en retningsbestemt skannemodus, mulighet for å bruke musa som en bryter og innstillingsmuligheter for hørbar skanning, automatiske skanne-hastigheter og fargede indikatorer.

Mer [Informasjon](#page-173-0)

### Ny Startside

#### *Lag ulike grensesnitt for å tilpasse programmet til brukerne.*

Den nye startsiden gir brukerne lett tilgjengelige menyer og mange alternativer for hvordan de kan bruke SymWriter.

Brukerne kan sette opp personlige SymWriter profiler med tilhørende brukerikoner etter eget valg.

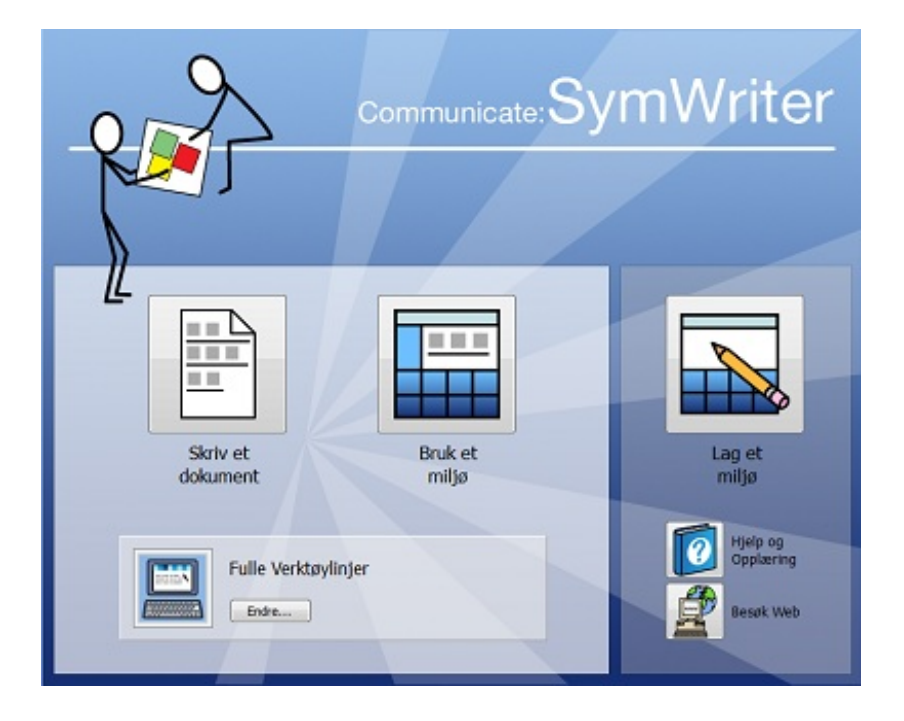

### Ny Wordlist Manager (ordliste redigering)

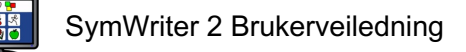

#### <span id="page-21-0"></span>*Administrer og endre hvordan symboler og ordlister skal fungere.*

Wordlist Manager editoren gir deg mulighet for å administrere og lage egne ordlister. En ordliste er en fil som kobler ord og grafikk (symboler og bilder). Hvis du skriver "katt" i Symbolmodus, vil den aktive (lastede) ordlista automatisk vise grafikken som er koblet til ordet "katt". Ved å bruke Wordlist Manager kan du justere måten SymWriter virker på; f.eks. ved å tilpasse ordlister til en bestemt aktivitet eller et aktuelt emne, eller til personlige ordforråd.

#### Mer [Informasjon](#page-98-1)

<span id="page-21-1"></span>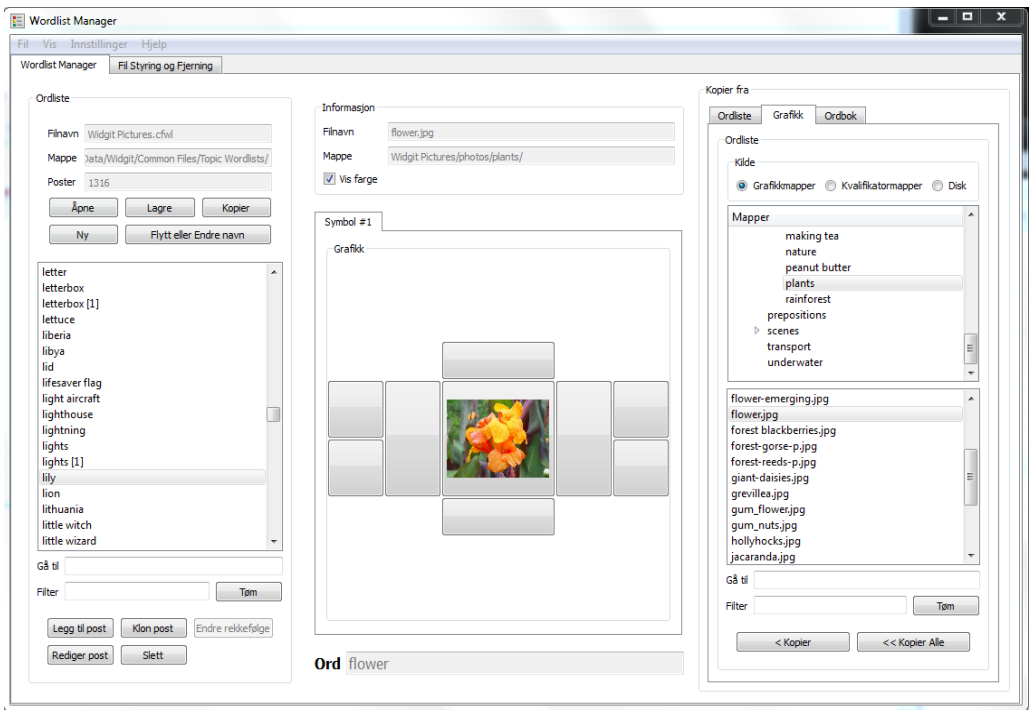

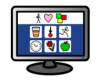

## Starte SymWriter

Åpne SymWriter ved å gå til **Start** menyen i Windows og velg:

"Alle programmer > Widgit > SymWriter 2 > SymWriter"

Eller klikk på SymWriter snarveien på skrivebordet:

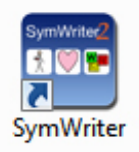

### Startsiden

Når du starter programmet vises startbildet. Fra den kan du velge hvordan du vil bruke SymWriter i den kommende arbeidsøkten. Du kan:

- Skrive et dokument
- Bruke et miljø
- Lage et miljø

MERK: Du kan ev. velge bort «Lag et miljø» funksjonen ved hjelp av menyen øverst i startsiden ved å *klikke på «Vis Designer knappen».*

Startbildet Verktøy Hielp I. Vis Designer knappen

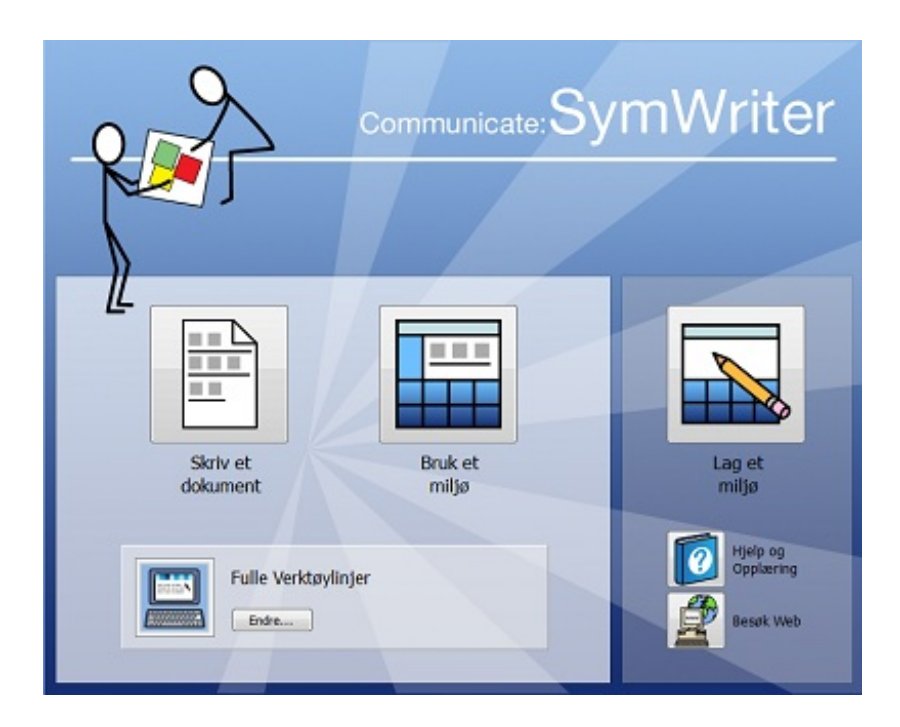

<span id="page-22-0"></span>Du kan også:

Velge å se Brukerveiledningen, mappen med 'Kom i gang' Hjelpeark etc. eller en «Start å skrive»

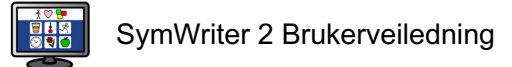

startopplæring i form av et Miljø med **Hjelp og Opplærings** knappen.

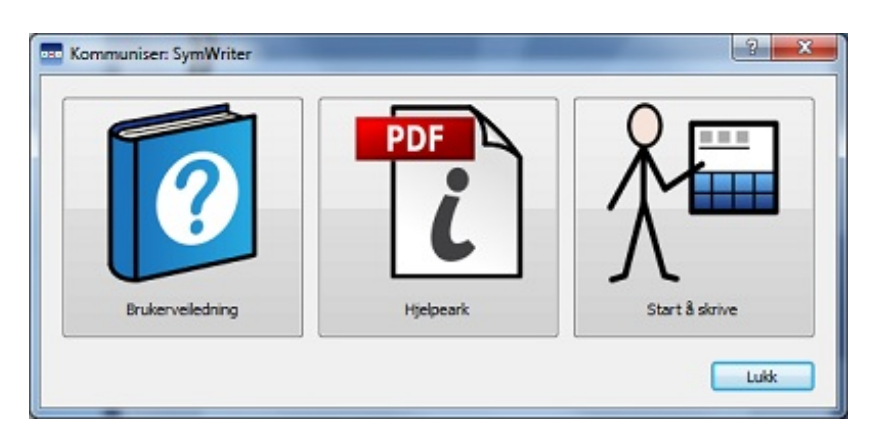

- Besøke SymWriter nettsiden [normedia.no](http://www.normedia.no) med **Besøk Web** knappen
- Alternativt kan du besøke produsentens nettside www.widgit.com

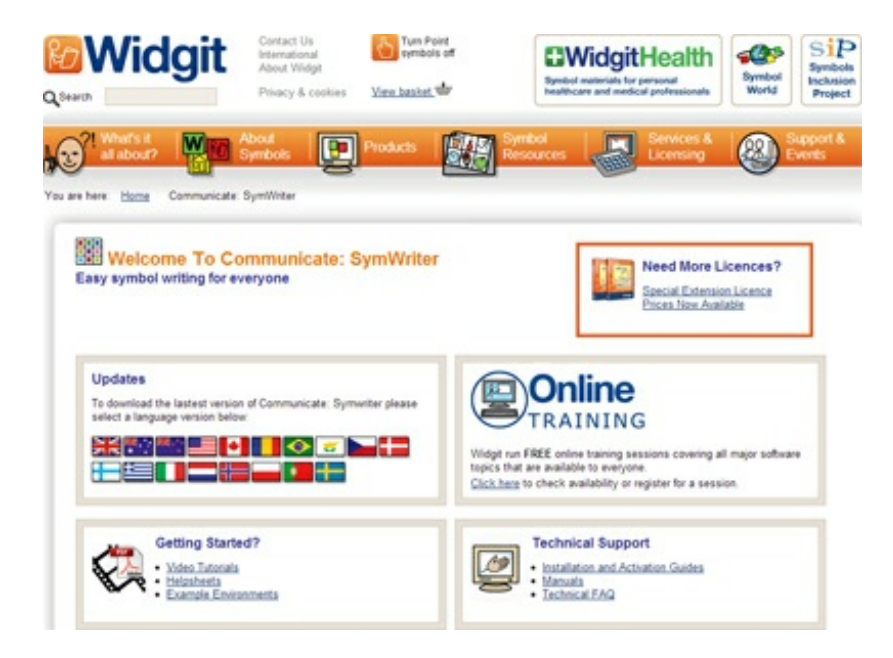

#### Velge Verktøylinje grensesnitt

Hvis du skal **Skrive et dokument** eller **Bruke et miljø**, må du velge grensesnitt i det nedre panelet. Bruk **Endre…** knappen for å velge riktig grensesnitt. Slik kan du velge et egnet grensesnitt for en bruker, eller et grensesnitt som passer for eksperter, f.eks. veiledere. Mer om dette finner du i avsnittet [Verktøylinjer](#page-66-1) som leveres med SymWriter.

### <span id="page-23-0"></span>**Oppdateringer**

SymWriter vil automatisk søke etter oppdateringer hver gang den starter. Om en oppdatering oppdages får du melding øverst i startbildet: «En oppdatert versjon av Symwriter er tilgjengelig. Klikk her for å laste den ned.»

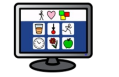

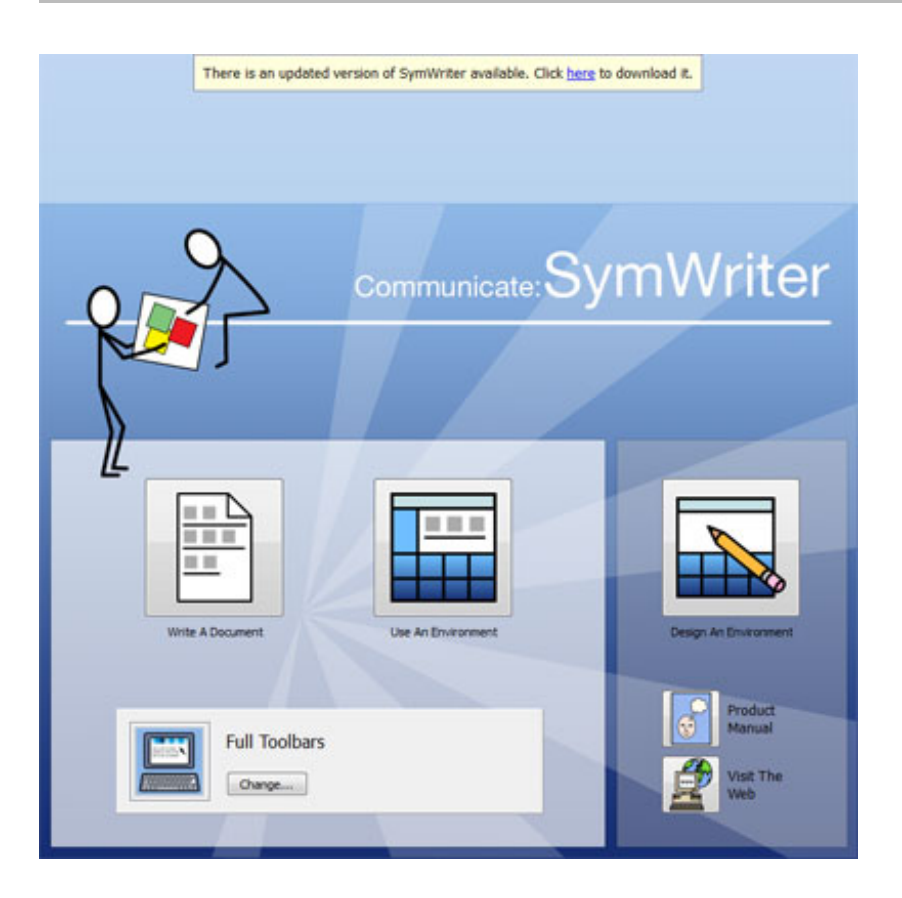

<span id="page-24-0"></span>Klikk på den blå lenken i ordet "her" for å åpne en ny dialogboks der du kan laste ned den nye oppdateringen.

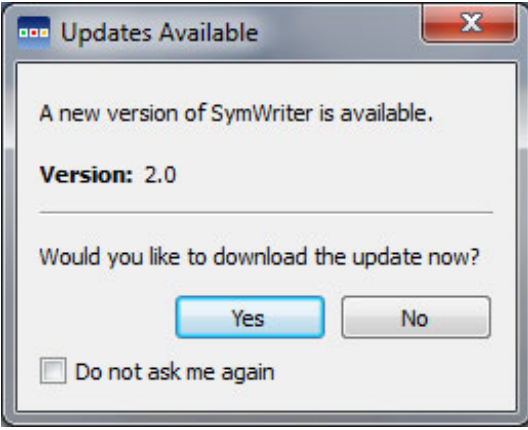

Vi anbefaler at du oppdaterer når du har mulighet, ettersom Widgits symboldatabase også vil bli oppdatert – slik at du alltid har tilgang til det største og mest oppdaterte symbol- og ordforrådet.

### <span id="page-24-1"></span>Typisk Skriveskjerm

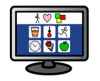

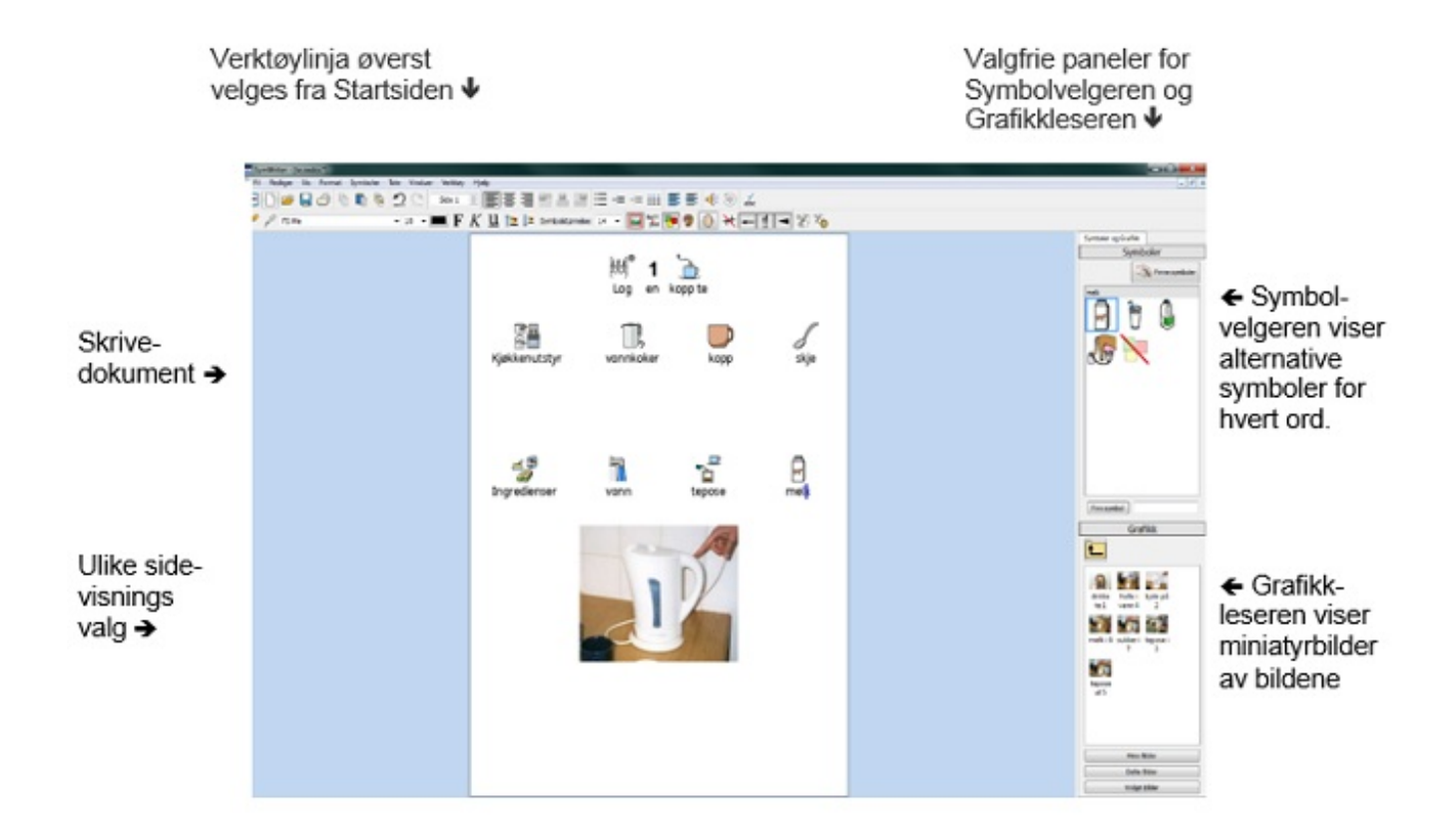

### Typisk Miljøskjerm

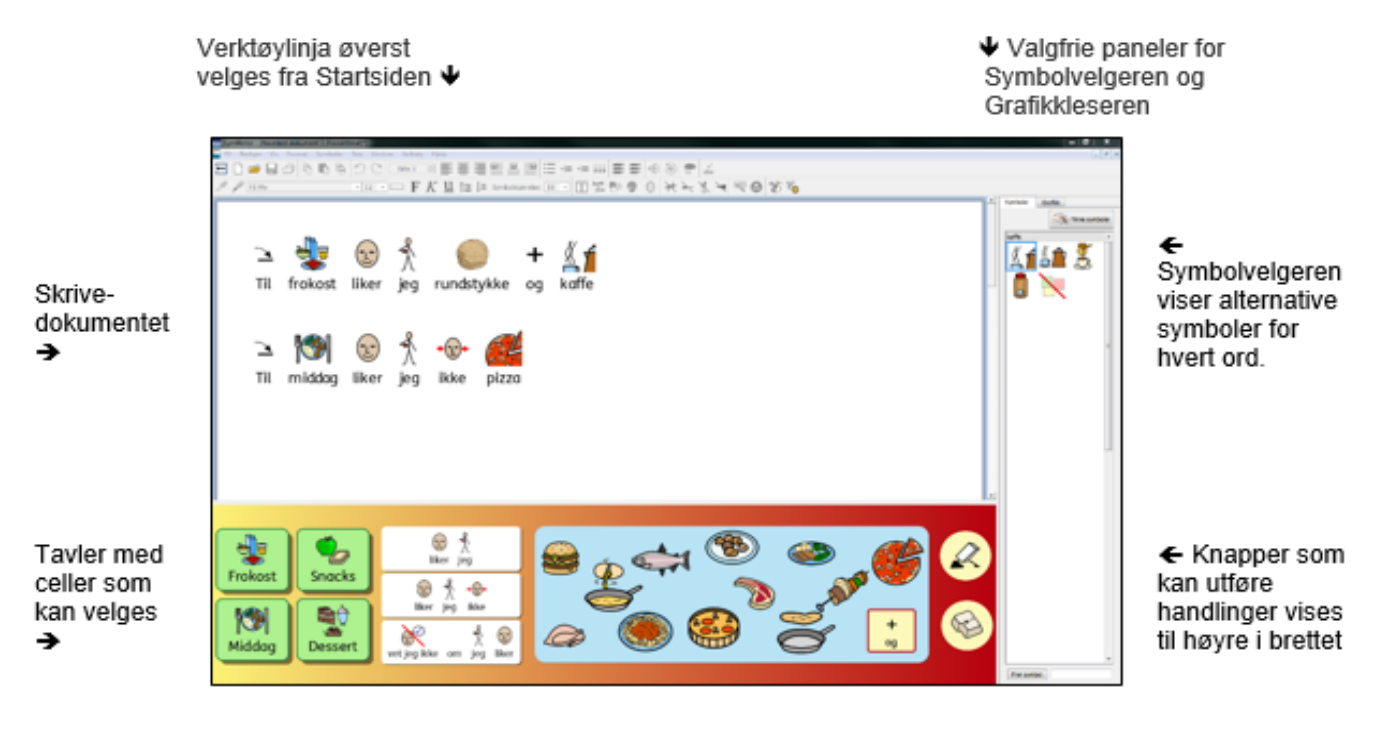

Lenkede tavler som kan endre det tilgjengelige ordforrådet +

Brett med grafikk som sender både tekst og bilde til dokumentet +

### Miljødesigner skjerm

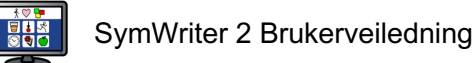

<span id="page-26-0"></span>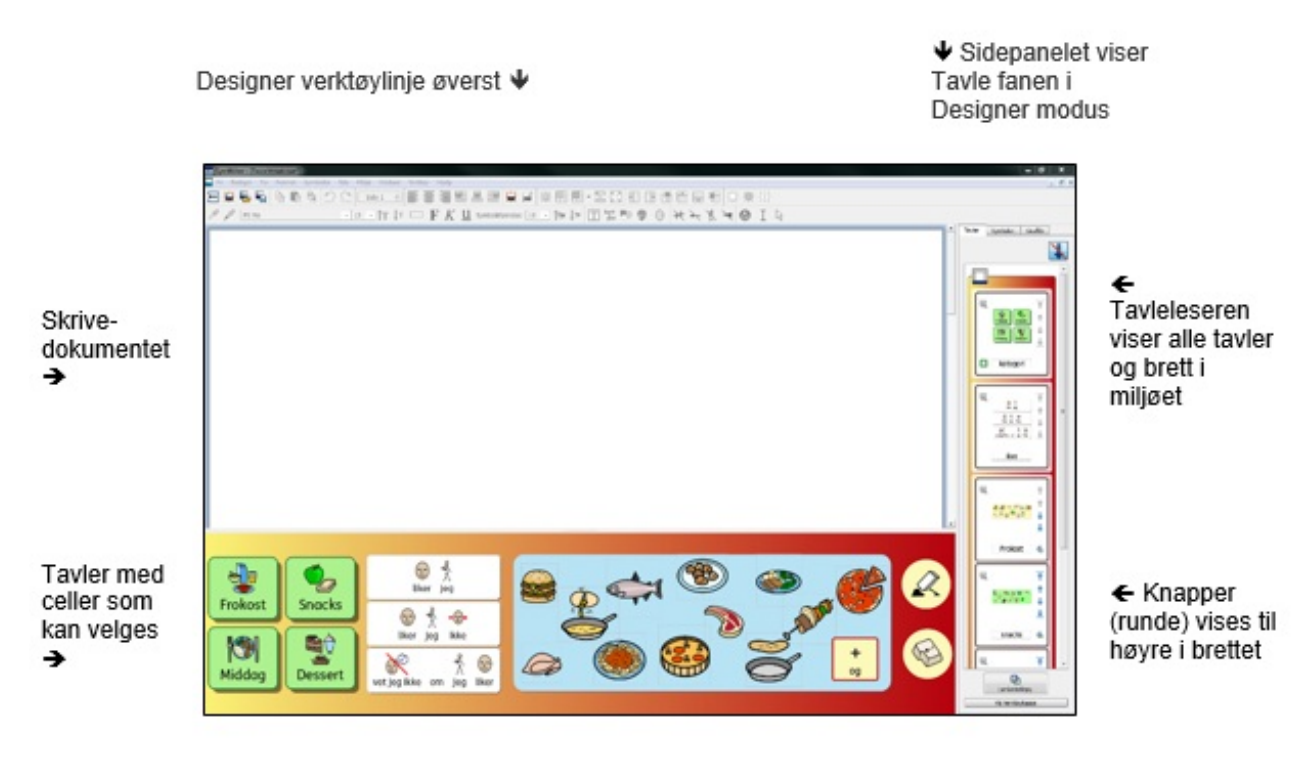

<span id="page-26-2"></span><span id="page-26-1"></span>Celler i lenkede tavler.

Brett med grafikk.

### Skrive med symboler

SymWriter er en symbolstøttet tekstbehandler som alle som skriver kan bruke til lage fine dokumenter, uavhengig av lese/skriveferdighetene. De som strever kan bruke Widgits symboler for å se meningen med ordene de skriver og få støtte til å forstå nye eller krevende ord bedre.

Start SymWriter og velg **Skriv et dokument** knappen i startbildet. Du kommer da til et tomt dokument. Skriv inn litt tekst for å se hvordan programmet automatisk begynner å vise symboler. Symbolene vises normalt over ordene du skriver og «smart symbolisering» systemet analyserer teksten løpende for å bistå brukeren med å finne de rette eller best egnede symbolene.

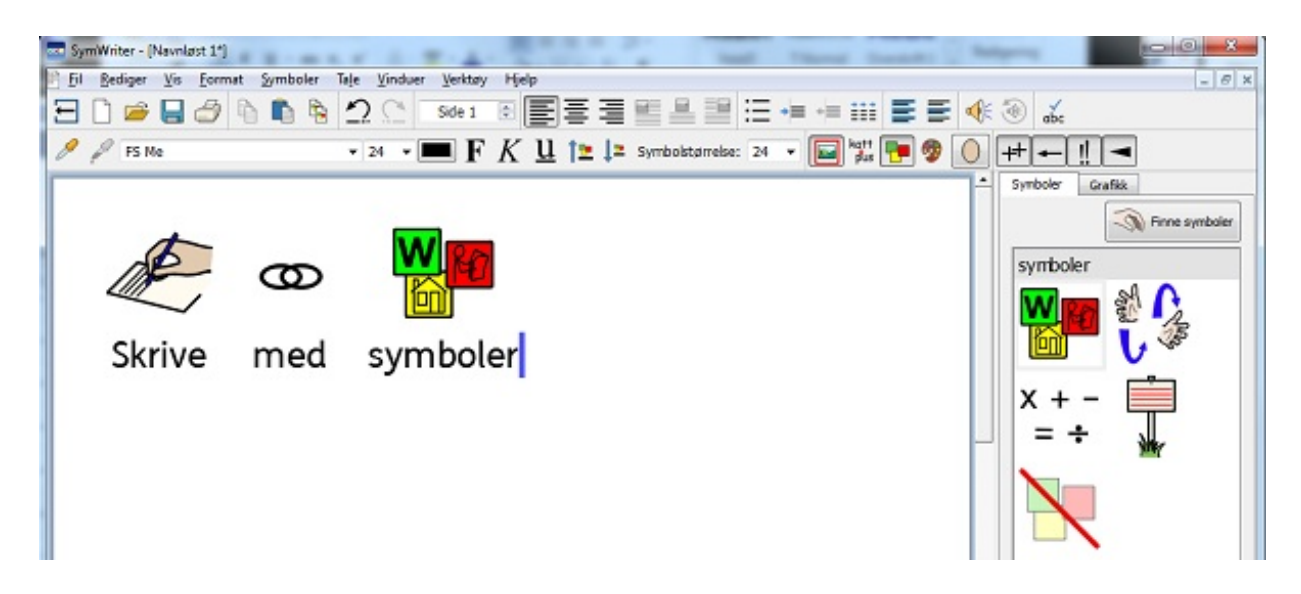

### <span id="page-27-0"></span>Bruke Smart symbolisering

Start programmet med **Skriv et dokument** knappen i startbildet. Klikk i dokumentet og begynn å taste. Du vil se at teksten automatisk støttes av symboler når du skriver. Symboliseringen fungerer slik at den viser et symbol for ordet når du trykker på Mellomrom eller Enter tasten etter et ord.

Tast så «Drikk drikken din» på en ny linje og se hva som skjer. Så snart symboliseringen har nok informasjon til å forstå at det første ordet er et verb, vil det endre symbolet for å reflektere dette.

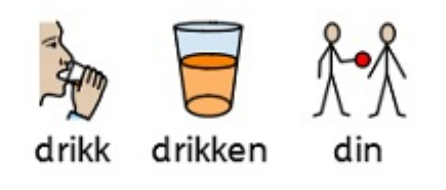

Skriv andre setninger som:

*"Jeg mistenker den mistenkte."*

*"Jeg kan drikke en drikk fra en kanne."*

### Endre symbol fra Symbolvelgeren

På grunn av mangfoldet i Widgit symbolene kan du oppleve at det fins flere symboler for noen ord. Smart symboliseringen vil forsøke å formidle teksten så nøyaktig som mulig, men du kan også velge hvilket symbol som skal brukes ved å benytte deg av **Symbolvelger** panelet på høyre side.

Der hvor det er mer enn ett symbol koblet til et ord, kan du velge det som passer best i **Symbolvelgeren**. Eller du kan trykke på **F9** tasten for å gå gjennom alternativene, herunder også "Intet Symbol". Hvis du ønsker å gå direkte til "Intet Symbol" kan du gå dit ved å holde **Shift** tasten nede og trykke på **F9**. Du kan også slå av et symbol ved å klikke på **Intet Symbol** ikonet i Symbolvelgeren. SymWriter vil huske valget ditt neste gang du skriver det samme ordet i samme dokument.

Tast "Jeg jobber med datamaskiner".

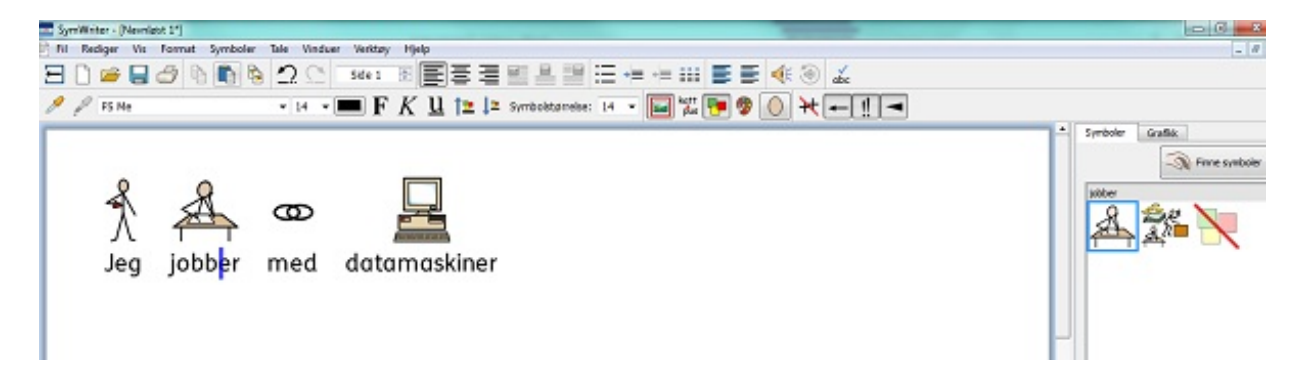

- 1. Klikk på ordet "jobber" i dokumentet.
- 2. Klikk for å vise **Symbolvelger** fanen.
- 3. Klikk på det symbolet som passer best.
- 4. Eller klikk på **Intet symbol** ikonet til høyre for å slå symbolet av.

### Velge Standardsymbol

Når du bruker SymWriter kan du oppleve at du for enkelte vanlige ord foretrekker et bestemt annet symbol enn standardsymbolet. Du kan da bruke **Symbolvelgeren** for å endre standardsymbol eller slå av symboliseringen helt for et ord. Standardsymbol for ordet "drikk" er:

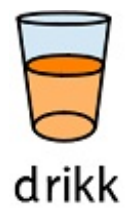

For å endre standardsymbolet klikker du med **høyre museknapp** på ønsket symbol i Symbolvelgeren og velger **Velg dette som standard symbol.**

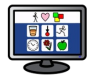

<span id="page-29-0"></span>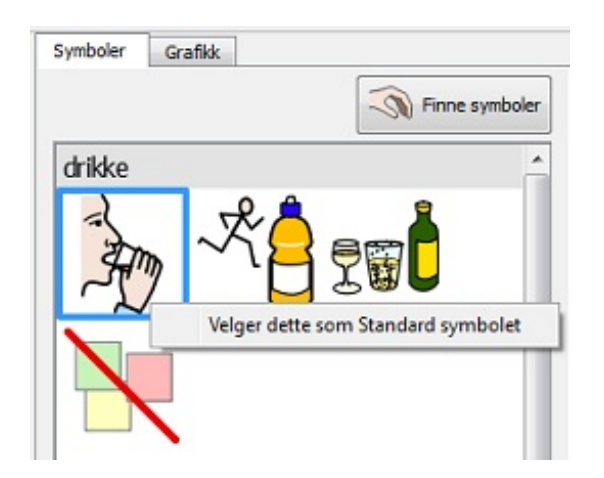

I dette eksempelet har vi endret standardsymbolet for 'drikk' til **substantiv** formen av drikk (en drikk). Hvis du skriver **verb** formen ((imperativformen 'drikk'), vil den smarte symboliseringen fortsatt velge det rette symbolet ved å vise handlingen for verbet.

#### Sette Standardsymbolet til å stoppe symbolisering

Ikke alle symboler er nødvendig og spesielt ikke for brukere som er ukjente med symboler. Abstrakte begreper som 'en/et', 'den/det', 'hvis', 'men' og 'så' osv. kan ofte fjernes. For lesere som er ukjent med symboler, bør bare de viktigste begrepene bli symbolisert. Standardsymbolet for ordet 'den/det' er:

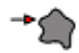

det

Noen ganger kan det å ikke bruke abstrakte symboler som dette, bidra til at meningen med en setning blir lettere å forstå. For å hindre at slike ord blir symbolisert, kan du klikke med **høyre museknapp** på 'Intet Symbol' ikonet i Symbolvelgeren og dermed **Velge dette som Standard symbol**.

<span id="page-29-1"></span>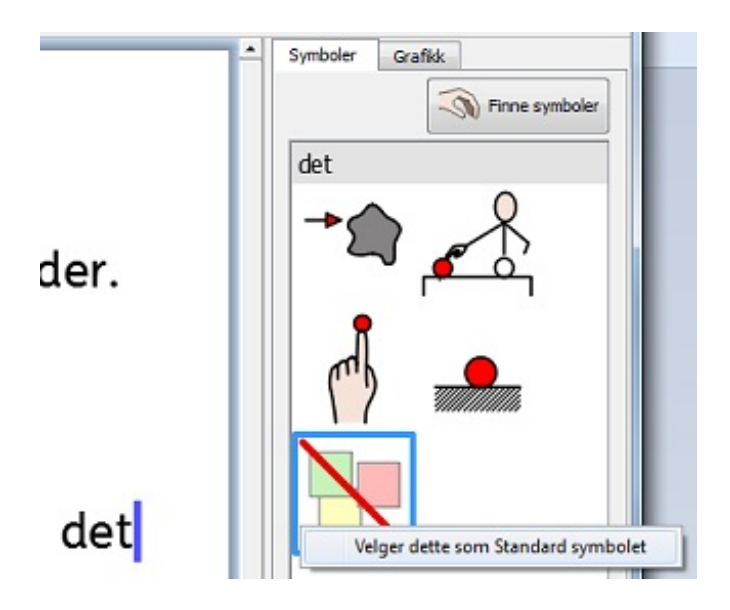

Når du har valgt et nytt standardsymbol, vil SymWriter huske de nye standardsymbolene dine hver gang programmet starter opp.

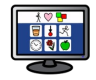

### Endre Ordene for et Symbol

Det kan ofte være lurt å bruke et eksisterende symbol, men endre teksten som brukes under. Hvis du f.eks. ønsker å skrive et dokument om en katt som heter Tassen, kan du bruke symbolet for "katt" og benytte det med ordet "Tassen".

Tast "Katt liker tunfisk".

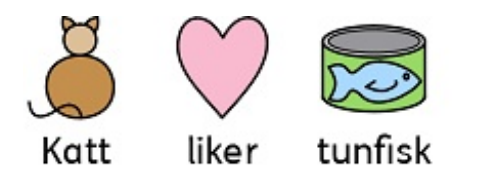

Klikk på ordet "Katt" og trykk på **F11** tasten på tastaturet eller klikk på **Endre Symboltekst** ikonet. pus

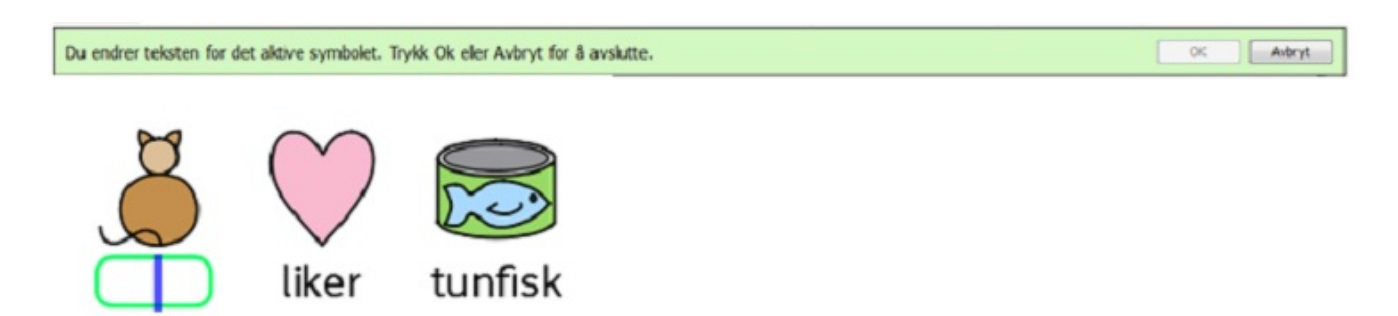

Skriv inn ordet "Tassen" i den grønne boksen og trykk enten på **høyre piltast** for å flytte markøren ut av den grønne boksen og trykk på **Enter**, eller klikk på **OK** fra dialogboksen over symbolet.

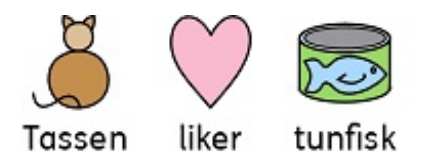

Nå kan du prøve å skrive "Tassen er min katt" på en egen linje. Ordet " Tassen" blir nå automatisk avbildet som en katt og vil fortsette å være det i hele resten av dokumentet (symbolet for katten vil også forbli assosiert med ordet 'katt').

For å lagre endringene i ordforrådet kan du se Lagre ordliste [endringer](#page-96-0).

### Endre bildet for et ord

Noen ganger vil du bruke nye bilder for bestemte ord. F.eks. kan du skrive om noe som du har bilde (foto) av. Bilder av virkelige mennesker, ting og steder kan bidra til å gi en klarere betydning.

I dette eksemplet skal vi skrive om kaniner i hagen. I stedet for å bruke Widgit symbolet for 'kanin', vil vi heller benytte et fotografi.

Tast "Det er en kanin i hagen min". Klikk på **Grafikk** fanen i høyre panel og du får se **Grafikkleseren**.

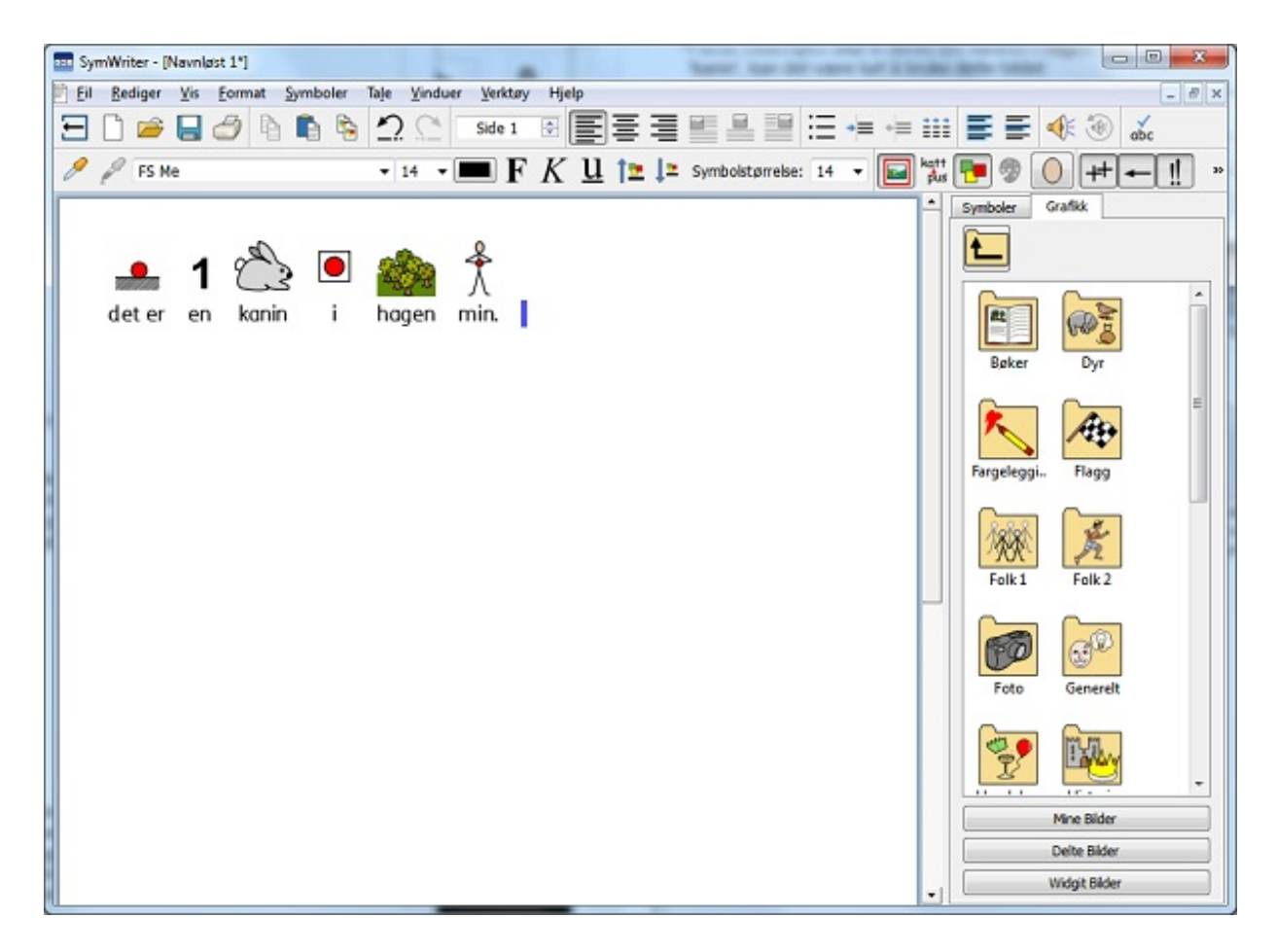

<span id="page-31-0"></span>Klikk på **Widgit Bilder (Pictures**) knappen og rull nedover til du kan se **Foto** mappen til høyre. Klikk på den for å velge den og vis innholdet.

Der vil du finne ulike digitale bilder. Finn 'kaninen' og klikk på det. Da vil et gjennomsiktig miniatyrbilde av kaninen feste seg til musepekeren. La musepekeren hvile over kanin symbolet i dokumentet. Når en grå kant vises rundt kanin symbolet, så klikk igjen og symbolet vil bli erstattet av fotografiet.

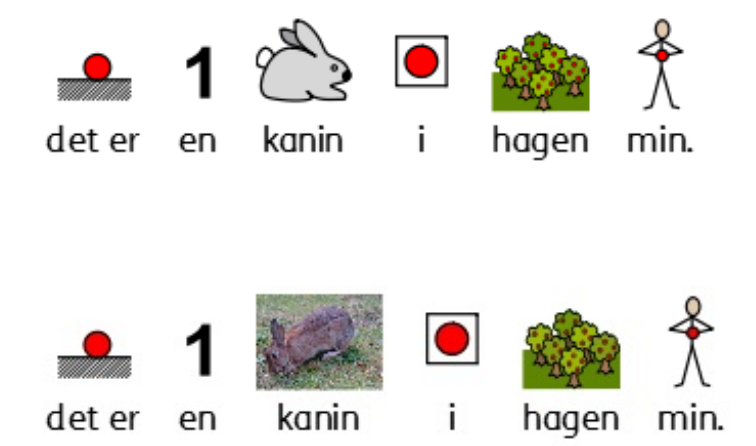

Når du har gjort denne endringen, så vil det nye bildet bli lenket til det valgte elementet for resten av dokumentet. Det nye bildet vil også gå foran eventuelle andre symboler, men du kan overstyre dette ved å bruke Symbolvelgeren.

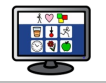

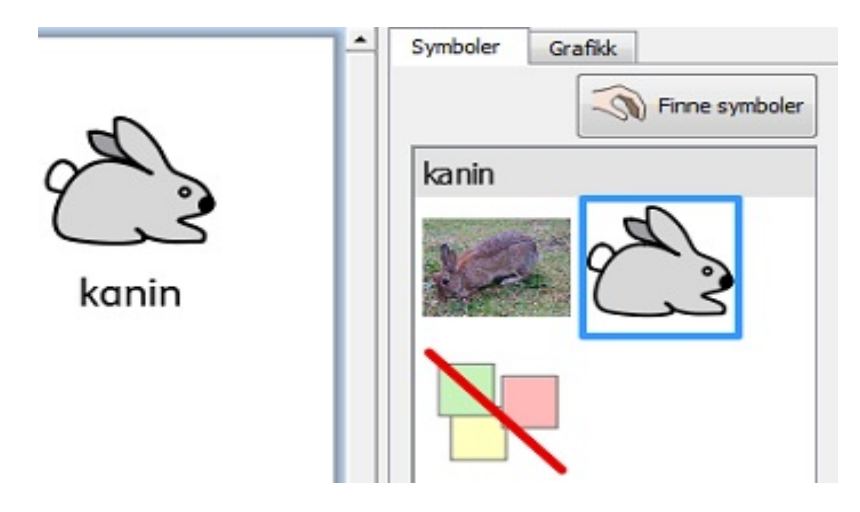

### Endre fargene i et symbol

Du vil kanskje endre fargene i et symbol for å gjøre det så spesielt som mulig. F.eks. når du refererer til et farget klesplagg, som en "grønn genser" (se eks. nedenfor), vil du se at to forskjellig fargede symboler kan forekomme. Å endre fargene i et symbol og redigere den tilhørende teksten kan gi større klarhet for symbolleseren. Tast "Jeg kjøpte en myk grønn genser." Du ser at symbolet for "genser" er rødt:

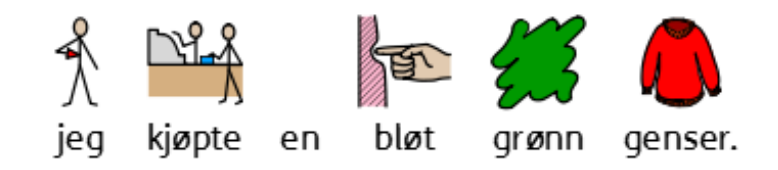

<span id="page-32-0"></span>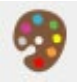

Plasser markøren i ordet 'genser' og velg **Fargegrafikk** ikonet fra verktøylinja.

I den nye dialogboksen kan du klikke på bestemte deler av symbolet i forhåndsvisningsruten for å velge hvilken farge du vil redigere. Alternativt kan du klikke på **farge symbolpalett** knappene.

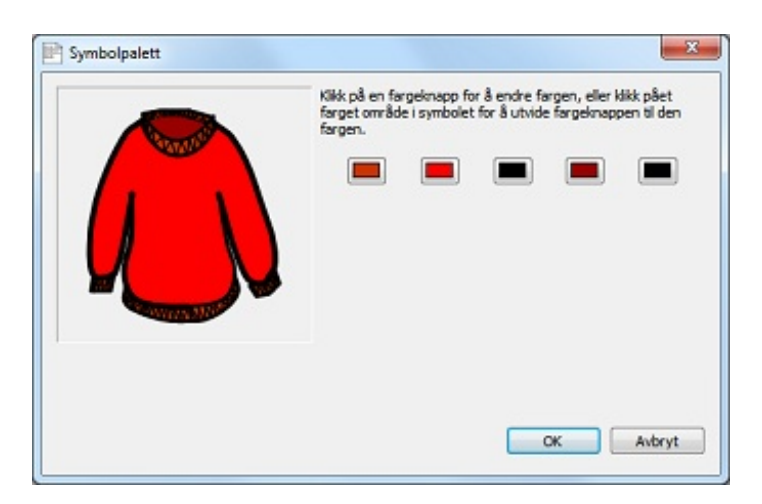

Velg en grønn nyanse og gjenta denne prosessen for så mange farger du vil.

*MERK: Du kan også bruke samme metode for å endre fargen på grafikken i et helt avsnitt.*

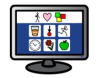

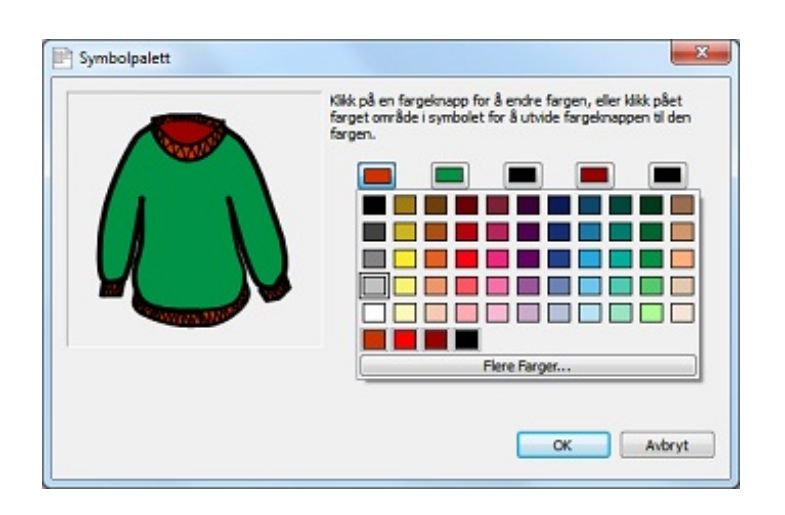

Når du er ferdig med å redigere symbolet, så marker ordet 'genser' og trykk på **F11** tasten eller klikk på **Endre Symboltekst** ikonet (**katt** -> **pus**) hvis det fins i verktøylinja. Endre ordet 'genser' til 'grønn genser' og slett det nå

overflødige "grønne" symbolet katt pus

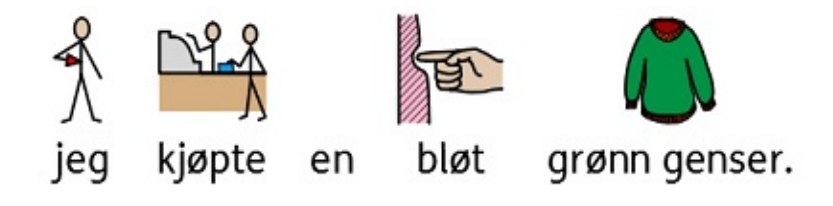

### Kvalifikatorer: Grammatiske markører

Et symbol kan ha en 'kvalifikator' for å indikere bedre om et symbol er flertall, en fortidsform, en komparativ eller superlativ osv..

- 1. Flertall
- 2. Komparativ (bedre!)
- 3. Fortid
- 4. Superlativ (best!!)

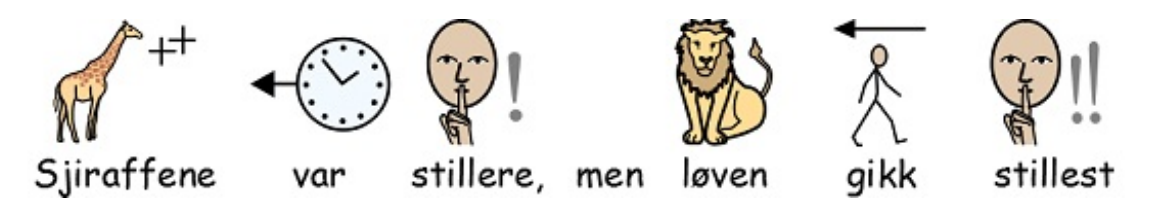

Kvalifikatorer kan slås på eller av, enten for ( **A**) individuelle symboler eller for (**B**) hele dokumentet eller scenen.

#### A – Lokalt og for enkelte symboler

For å slå kvalifikatorer på eller av for et enkelt ord, høyreklikker du på symbolet og velger et passende menyvalg for å endre synbarheten av kvalifiseringen.

De tilgjengelige alternativene for kvalifikatorer i denne menyen er:

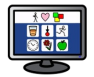

- <span id="page-34-0"></span>**Flertallskvalifikator** – for å legge til eller fjerne en flertalls kvalifikator for substantiv.
- **Bøyningsform kvalifikator** for å legge til eller fjerne en fortids kvalifikator for verb og for bestemte former av substantiv.
- '**'Mer/mest eller -re/-est' kvalifikatorer** for å legge til eller fjerne komparativ og superlativ kvalifikatorer for adjektiv.

Det lille ikonet ved siden av hvert alternativ viser en miniatyrversjon av kvalifikator grafikken som vil bli lagt til eller fjernet fra symbolet.

#### *NB: Denne metoden for å legge til og fjerne kvalifikatorer kan også brukes på markert tekst.*

Det er også knapper i verktøylinja for disse alternativene på den 'fulle' standardverktøylinja.

#### B – Mer generelt

Ve l g **Symboler** menyen og **Kvalifikator Visning** fra rullegardinmenyen.

Ved hjelp av innstillingene til venstre kan du velge hvilke kvalifikatorer som skal vises for ny tekst i dokumentet.

<span id="page-34-1"></span>Du kan vise eller skjule kvalifikatorer. Det vil også være et alternativ for å 'Ikke endre' bøyninger hvis du har valgt innhold som både viser og skjuler kvalifikatorer for en ordklasse. F.eks. hvis du har valgt innhold der en fortidsform av et verb viser kvalifikatoren mens et annet verb har slått den av.

*MERK: Hvis du velger å skjule alle kvalifikatorene vil metoden for å endre kvalifikatorer som beskrevet i A fremdeles virke.*

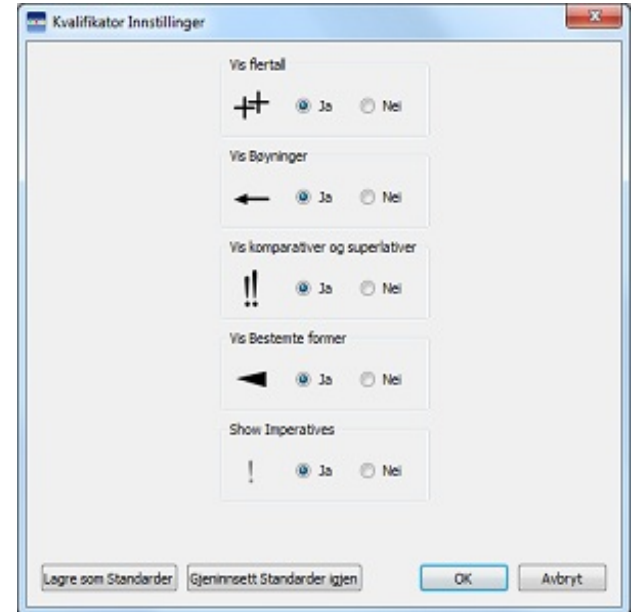

### Skrive tekst

En kan velge å skrive *uten* symbolstøtte. Det kan gi brukere mulighet for å sjekke meningen med ord etter at de har blitt skrevet, ved å se i Symbolvelgeren (snarere enn at symbolet automatisk vises over hvert skrevet ord). Dette kan spesielt være fordelaktig for en mer erfaren skriver.

<span id="page-35-0"></span>Denne funksjonen kan også gjøre brukere i stand til å finne nøkkelord i et dokument ved å velge å ha symbolstøtte for noen ord (med relativt enkle symboler som: katt, kopp, hus etc.), men ikke andre (mer abstrakte symboler som: den, det, en, hvis etc).

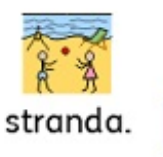

I ferien liker jeg å dra på

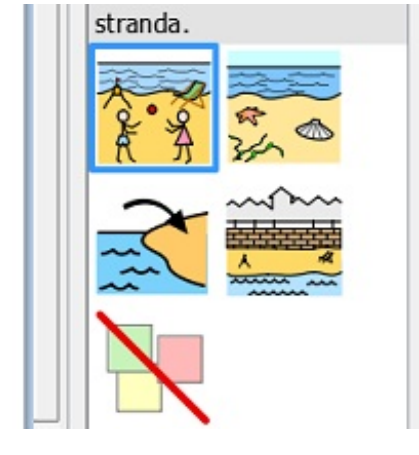

### Skrive kun tekst

Trykk **F10** tasten før du begynner å skrive tekst uten symboler. **F10** er snarveien for tekst/symbol knappen, som kan slå symboliseringen av eller på for det/de valgte avsnittet (-ene).

*MERK: F10 tasten fungerer annerledes her enn i første versjon av SymWriter.*

Du kan også bruke tekst/symbol knappen i verktøylinja for å skifte mellom 'kun tekst' og symbolstøttet tekst.

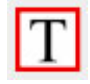

Når 'T' er synlig er du i "kun tekst" modus.

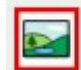

Når symbolet er synlig er du i symbol modus.

Bruk av **F10** tasten eller **tekst/symbol knappen** vil endre det valgte avsnittet eller avsnittene til enten "kun tekst" eller symbolstøttet tekst. Du kan bruke **F9** eller **Symbolvelgeren** til å skifte mellom 'kun tekst' og symbolstøttet tekst for individuelle eller markerte ord.

<span id="page-35-1"></span>Når du skriver i 'kun tekst' modus er det ikke plass til symboler der disse vanligvis vises.
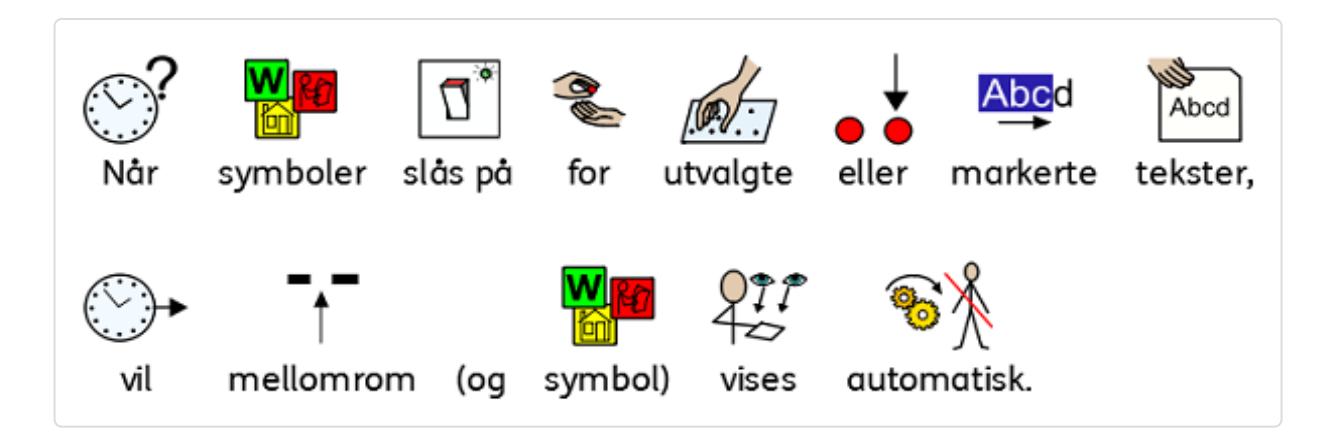

### Se ordenes mening i Symbolvelgeren

Brukere som ikke trenger full symbolstøtte kan ha nytte av å se meningen med ordet illustrert, enten mens de skriver eller senere, ved å klikke i et ord. Symbolvelgeren kan gi denne funksjonen. Kontroller at du er i "Tekst kun" modus og tast "Spenning er det elektriske "dyttet" som sender strømmen rundt i kretsen".

Spenning er det elektriske

dyttet som sender strøm

rundt i kretsen

1. Når du klikker på ordet "spenning" vil du se et symbol som gir en påminnelse om mulige betydninger i panelet til høyre på dokumentet.

2. Nå kan du prøve å klikke på ordet "strøm" for å se symbolene som gir en påminnelse om de mulige meningene i Symbolvelgeren.

Spenning er det elektriske dyttet som sender strøm rundt i kretsen

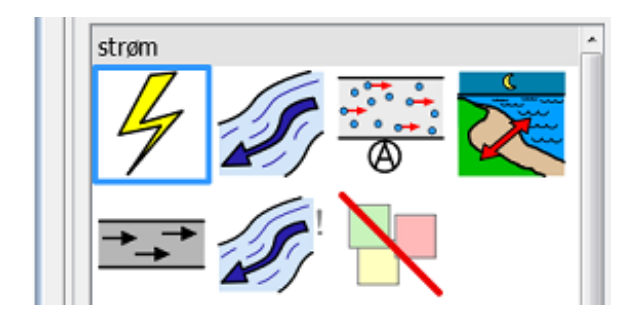

I noen tilfeller vil det bare være ett symbol å velge mellom, men Symbolvelgeren vil alltid gi deg alle mulige symboler for noen utvalgte ord.

MERK: Hvis du klikker på et symbol i Symbolvelgeren, vil det bli satt inn i dokumentet for det valgte *ordet.*

## Blande symbol og tekstskriving

Noen ganger ønsker du hovedsakelig å skrive i **tekstmodus** og kun vise noen få nøkkelsymboler.

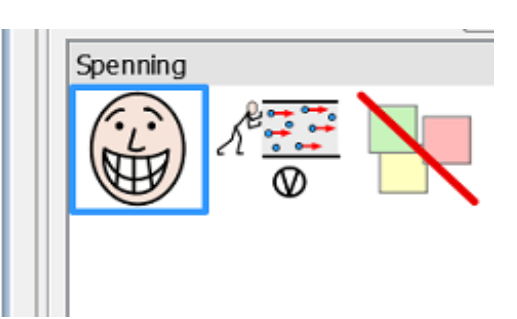

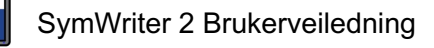

For å gjøre det kan du bruke **F10** eller klikke på **Tekst / symbol** knappen for å sikre at du er i tekst modus. Når du har skrevet ferdig, kan du klikke på de enkelte ordene som du ønsker å symbolisere og da enten bruke **F9** eller **Symbolvelgeren** for å velge ønsket symbol.

Alternativt kan du ønske å skrive med symbolstøttet tekst, men ikke for alle ord.

For å gjøre det kan du bruke **F10** eller klikke på **Tekst / symbol** knappen for å sikre at du skriver med symbolstøtte. Når du har skrevet ferdig, kan du klikke på de enkelte ordene som du *ikke* vil ha symbolisert og da enten klikke på **Intet Symbol** ikonet i **Symbolvelgeren**, eller holde **Shift** tasten nede og trykke på **F9** som også vil slå symbolet av.

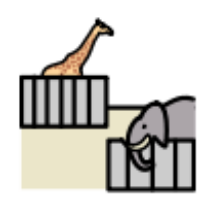

ZO<sub>O</sub>

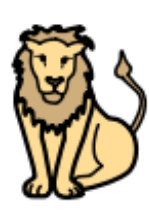

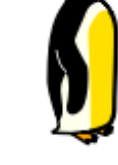

I

var det

løver

pingviner. og

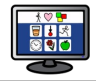

# Sette inn Bilder

Du kan sette inn et symbol eller et bilde som fins på datamaskinen når du måtte ønske. Disse bildene kan ev. erstatte eksisterende symboler i dokumentet, eller de kan settes inn som egne bilder, f.eks. for å formidle informasjon om temaet i et avsnitt.

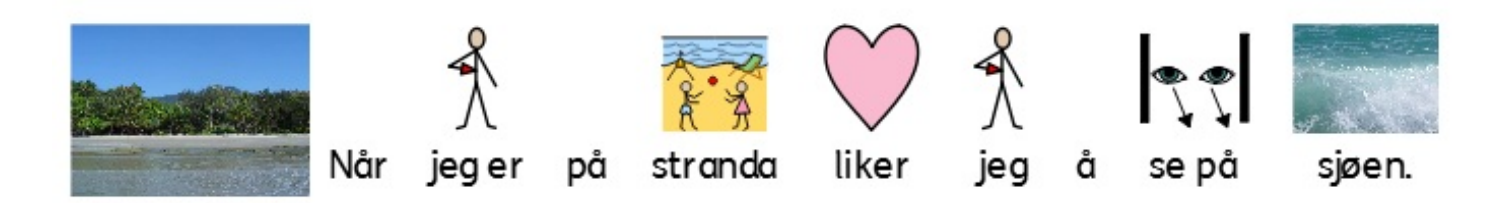

### Grafikkleseren

**Grafikkleseren** lar deg bla gjennom bilder på harddisken og ev. andre nettverkssteder.

Grafikkleseren er aktiv når "Grafikk" fanen velges. Den andre "Symboler" fanen brukes til å bytte til **[Symbolvelgeren](#page-26-0)**.

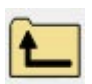

Bruk **Opp-pil** knappen for å gå opp et nivå fra mappen du ser på i øyeblikket.

Klikk **en gang** på en mappe for å se innholdet.

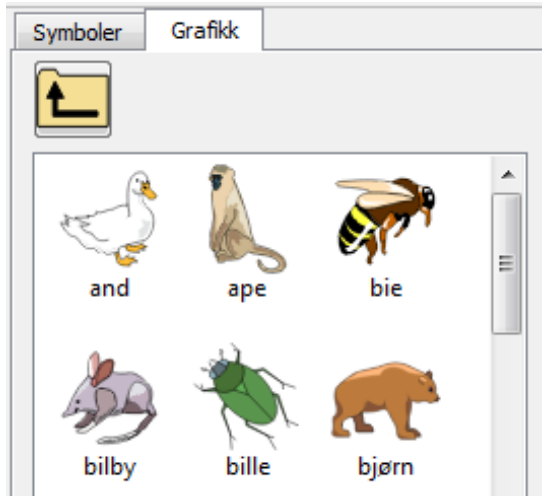

Hvis du vil se bildene i Windows mappen Mine bilder, så klikk på **Mine bilder** knappen nederst i panelet.

For å se bildene i et område som alle brukere kan aksessere, klikker du på **Delte Bilder** knappen.

For å få tilgang til de medfølgende Widgit bildene kan du klikke på **Widgit Bilder** knappen.

Uavhengig av hvor du blar, kan du alltid gå tilbake til en av disse mappene ved å klikke på en av disse knappene.

*Grafikkleser eksempelet over viser noen dyrebilder i mappen Dyr når du klikker på Widgit Bilder.*

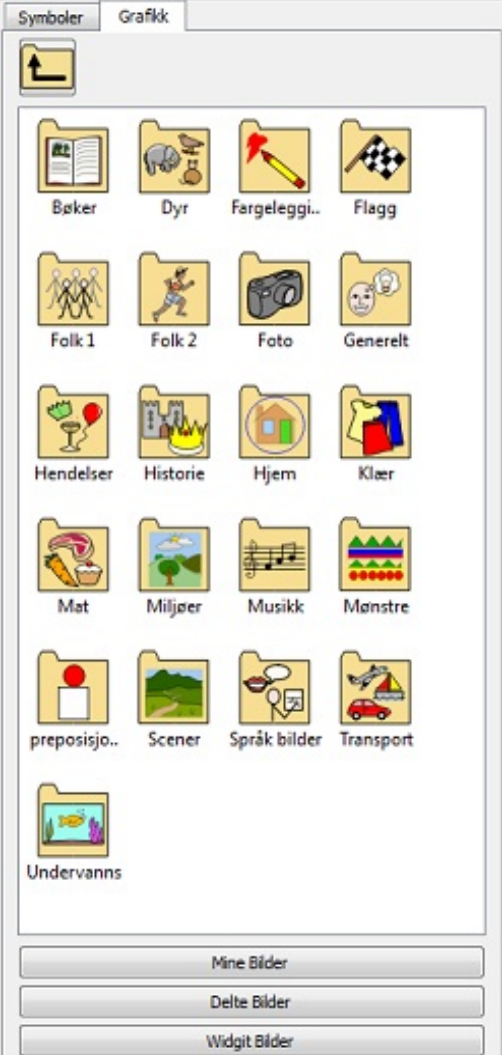

Du kan endre standard innstillingene for stier til **Mine bilder** og **Delte Bilder** mappene i [Innstillinger](#page-184-0).

### Legge til bilder fra Grafikkleseren

Du kan bruke Grafikkleseren til å navigere til bilder på harddisken eller andre nettverkssteder for bruk i dokumentene dine.

Velg et bilde som du vil sette inn i dokumentet ved å klikke på det *en gang* for å plukke det opp. Plasser markøren der du vil sette inn bildet. En *grå ramme* vil dukke opp der det er mulig å sette inn det valgte bildet.

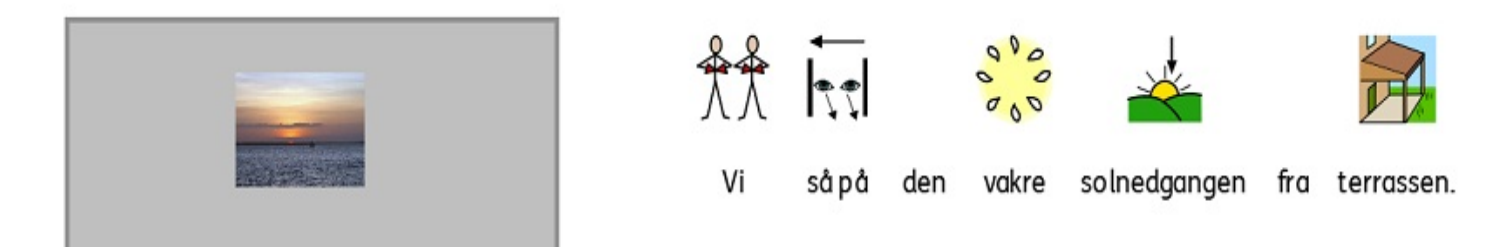

Du kan også bruke denne funksjonen til å erstatte symbolet for et ord i [dokumentet,](#page-29-0) som forklart i Endre bildet for et ord.

Når du har satt inn bildet, kan du endre måten det skal vises på i dokumentet vha. av den grafiske funksjonen som er beskrevet i Grafisk [justering](#page-49-0).

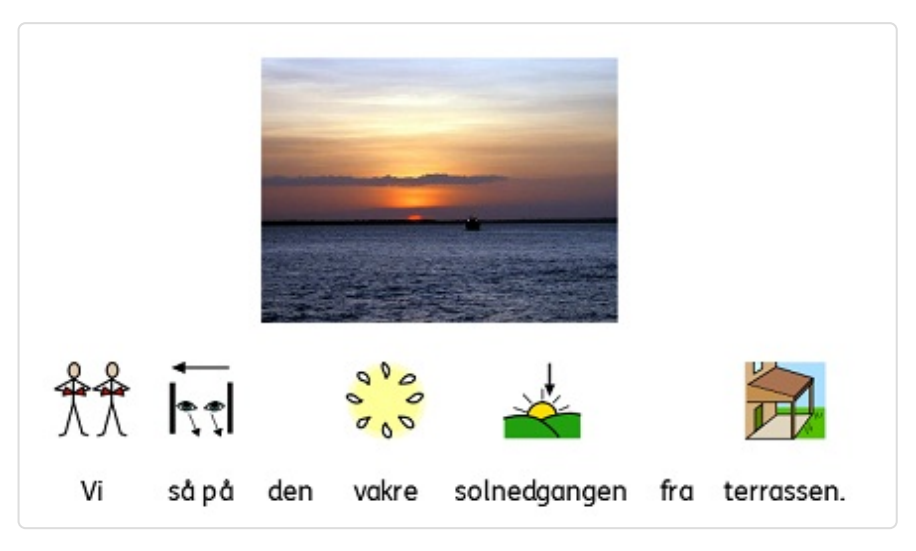

## Legge til bilder fra Windows og nettlesere

I tillegg til å bruke Grafikkleseren til å sette inn bilder i dokumenter i Symwriter, kan du også dra og droppe eller kopiere og lime inn aktuelle bilder fra nettlesere og andre steder på datamaskinen.

#### Legge til et bilde fra Windows Utforskeren eller nettlesere

Du kan legge til et bilde fra Utforskeren ved å enten velge bildet i Utforskeren, trykke på **Ctrl+C**, klikke i SymWriter og lime det inn med **Ctrl+V**. Eller du kan **dra** grafikk fra Utforskeren til SymWriter. Disse handlingene vil feste et miniatyrbilde til musepekeren i SymWriter og du kan droppe bildet der den *grå rammen* viser at det kan settes inn.

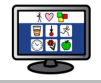

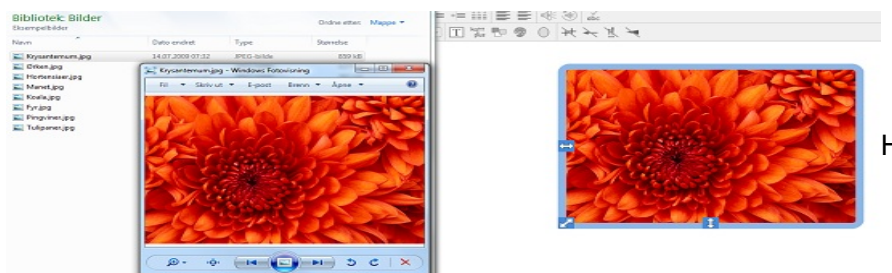

Her dras bibliotekbildet fra venstre og

droppes i Symwriter vinduet til høyre.

#### Legge til grafikk fra en nettleser

Du kan også legge til bilder fra nettet til SymWriter dokumenter. Det er to måter å legge til bilder på. Avhengig av hvilken nettleser du bruker (f.eks. Chrome, Explorer, Firefox eller Opera) vil metodene variere. Du kan legge til grafikk fra nettet ved å:

- Klikke på **høyre museknapp** på bildet i nettleseren, velge **Kopier bilde** og så klikke i SymWriter og lime det inn ved å trykke **Ctrl+V**.
- Eller du kan **dra** bilder fra enkelte nettlesere direkte inn i SymWriter (lille bilde til høyre):

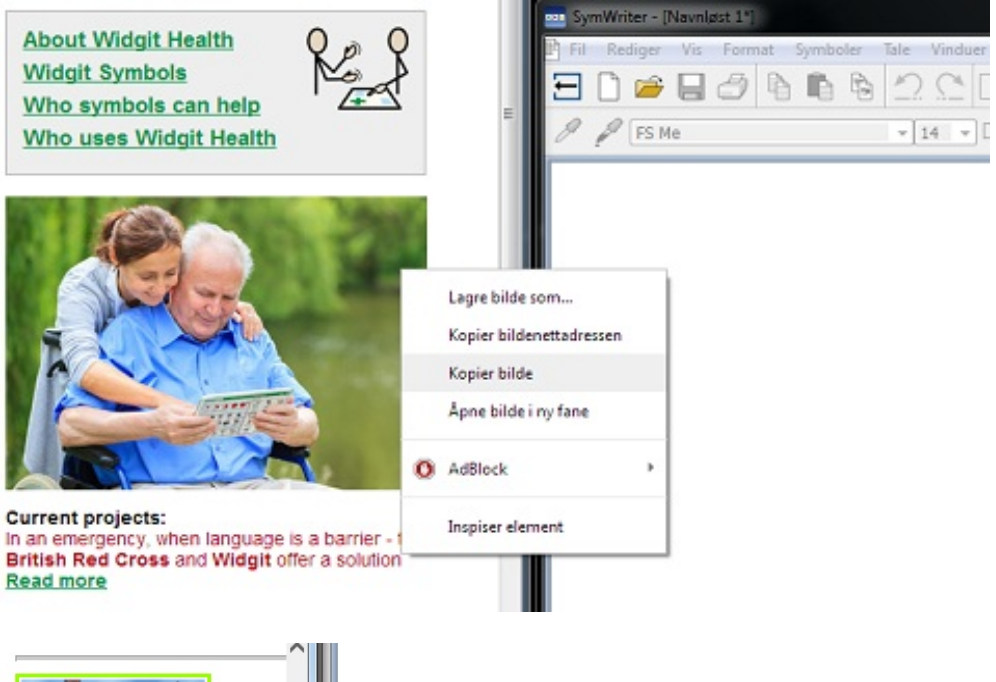

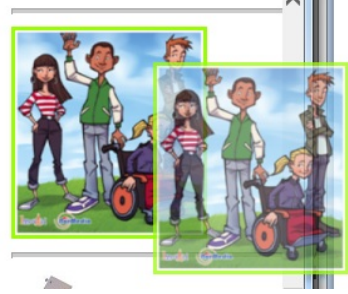

### Finne symboler

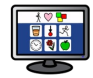

Du ønsker kanskje å finne et symbol som kan brukes i et dokument, enten for å erstatte et annet symbol eller for å brukes som et eget bilde i et avsnitt. Klikk da på **Symbol fanen** i det høyre panelet for å få fram **Symbolvelgeren**. Nederst vil du se en søkeboks:

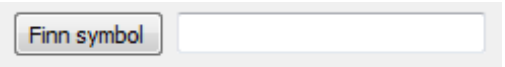

Bruk feltet til å skrive inn et søkeord og klikk så på **Finne Symboler** knappen eller trykk **Enter** for å søke.

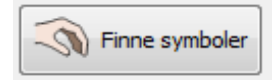

Når du har funnet symbolet du ønsker, kan du klikke på det for å **plukke det opp (Finne symboler)** og klikke på nytt inni dokumentet der du vil plassere det, enten som en erstatning eller som et nytt symbol. En grå ramme vil dukke opp der det er mulig å sette inn det valgte bildet.

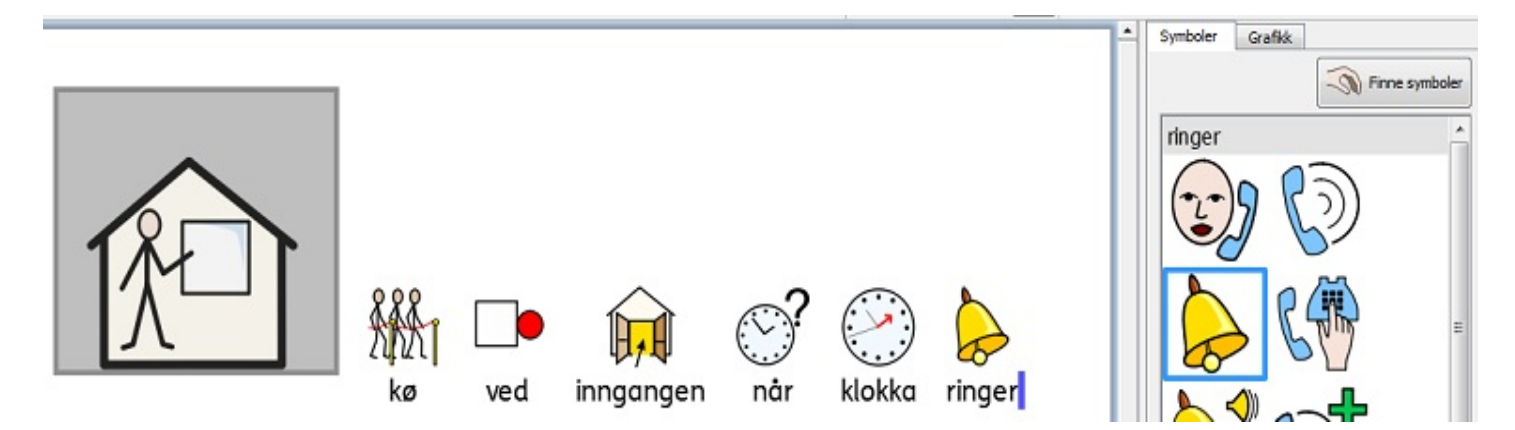

MERK: Du kan endre fargene i et avsnitt grafisk på samme måte som med et vanlig symbol. Klikk på bildet *og deretter på Fargesymbol ikonet.*

### Bruke dine egne bilder

Bildene dine vil vanligvis bli lagret i **Mine Bilder** undermappen i **Brukere** i Windows 7 (C:\Users\username\Pictures - C:\Brukere\username\).

Det er en knapp som heter **Mine Bilder** i Grafikkleser fanen. Klikk på den vil automatisk ta deg til denne mappen og der vil det ev. kunne ligge flere mapper.

Du ønsker kanskje også å dele bilder med andre veiledere. Da kan du bruke **Delte Bilder** mappen til å lagre dem, da det er et område som kan sees og deles av alle brukerne av datamaskinen. Som standard vil SymWriter bruke:

#### **Windows 7 mappe:**

C:\Users\Public\Pictures\Sample Pictures (C:\Brukere\Felles\Felles Bilder\Eksempelbilder)

Hvis du ønsker å endre plasseringen av noen av disse områdene, så kan du gjøre det som beskrevet i [Innstillinger](#page-184-0).

Slike endringer bør normalt drøftes med nettverksadministrator eller dataansvarlig IT-tekniker.

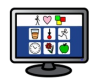

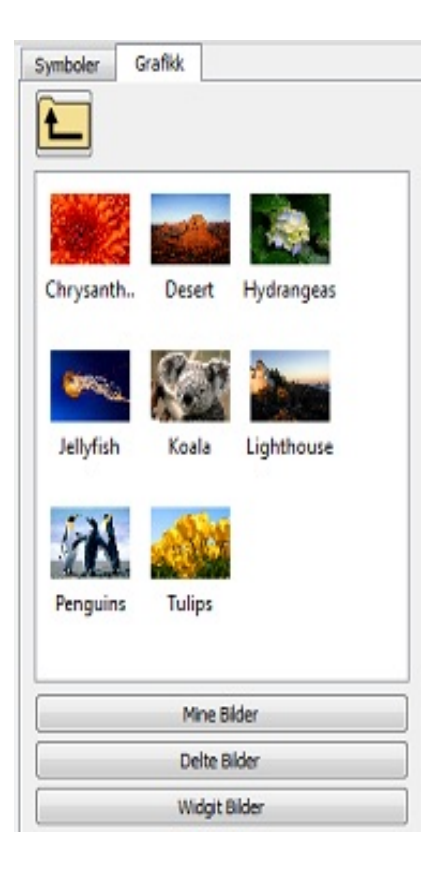

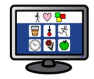

# Tekst, symbol og grafisk formatering

Du kan endre visningen av symboler og tekst på samme måte som i de fleste tekstbehandlere, med mange alternativer som spenner fra skrifttype, størrelse og til farge. Den beste måten å tilpasse formateringen av disse egenskapene på er ved hjelp av **tekst, symbol og grafikk verktøylinja**.

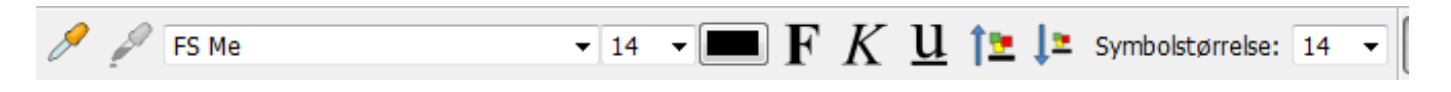

#### *Merk:*

For å tilpasse Symwriter best mulig til hver enkelt bruker, kan du endre innholdet i verktøylinjene etter behov. I dette avsnittet viser vi et utvalg av knapper i verktøylinja som kan benyttes til dette. Se mer under [Verktøylinjer](#page-66-0). Hvis du starter programmet med standard grensesnittet fra startsiden, vil de fleste av verktøylinje ikonene som vises her være tilgjengelige.

### Endre skrifttype

Skrifttypen er lettest å endre ved å bruke skrifttype verktøylinja. Marker den delen av teksten du vil endre og bruk deretter verktøylinja.

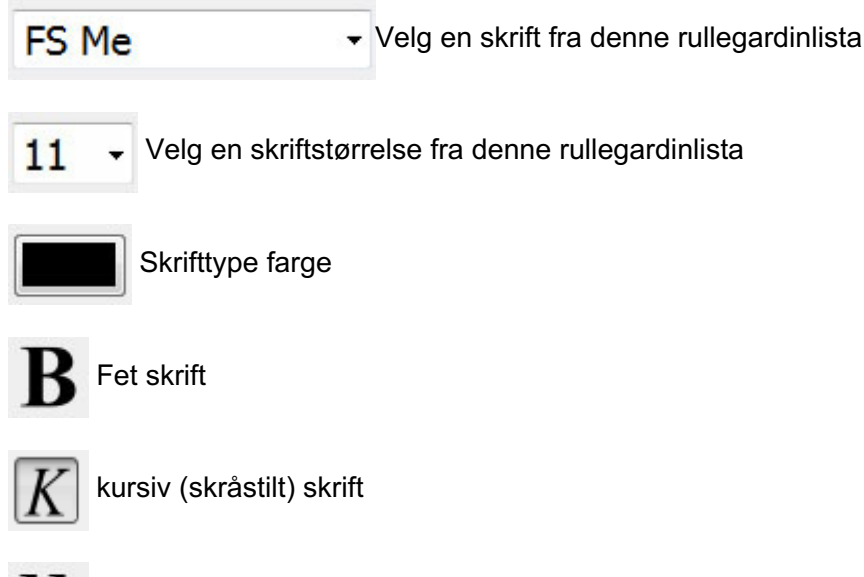

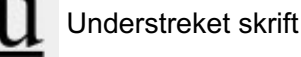

Standard og anbefalt skrifttype som leveres med SymWriter er den gode og tilgjengelige **FS Me** skrifttypen. Denne skrifttypen er designet for å øke lesbarheten for brukere med lærevansker av Fontsmith og MENCAP.

Du kan finne ut mer om FS Me [her](http://www.fontsmith.com/projects/portfolio/mencap-fs-me.cfm).

*MERK: Selv om denne skrifttypen leveres med SymWriter 2, kan du ikke bruke den i andre programmer med mindre du kjøper en lisens.*

### Endre skrift- og symbolstørrelse samtidig

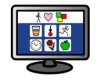

Størrelsen på skrifttypen og symbolene kan økes eller reduseres sammen. Disse knappene gjør formatering lettere for uerfarne skrivere.

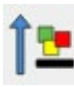

Øke størrelsen på skrift og symboler samtidig

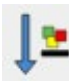

Redusere størrelsen på skrift og symboler samtidig

### Endre Symbolstørrelse

Symbolstørrelsen kan også settes opp for markert tekst eller der hvor markøren er, ved å bruke Symbolstørrelse velgeren.

Velg en symbolstørrelse fra denne rullegardinlista:

*MERK: Symbolstørrelser står i forhold til tilsvarende tekststørrelser, så en symbolstørrelse på 14 er en god match for en tekststørrelse på 14.*

### Veksle mellom farge- og sort-hvite symboler

Alle Widgit symbolene kan vises enten i farger eller sort-hvitt.

Skriv en setning og marker hele eller deler av den. Trykk på **farge** knappen i verktøylinja for å veksle mellom symbolfarge alternativene: På eller Av. Denne funksjonen kan brukes til valgt innhold, eller til individuelle symboler som velges med markøren eller musa.

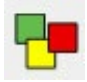

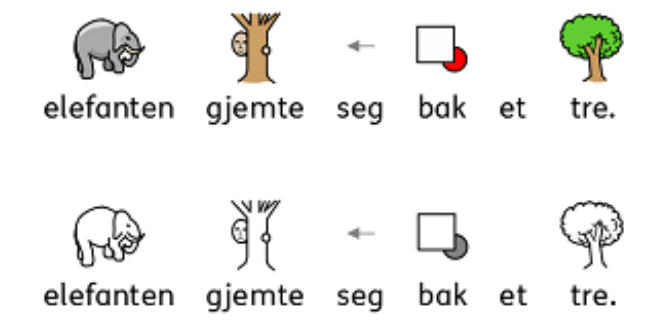

### Endre linjefarge på symboler

Linjefargen på Widgit symbolene kan redigeres på liknende måte som fargen på symbolene. Det er nyttig for å bistå synshemmede. Når du endrer linjefargen endres symbolet til å vise kun en farge. For å endre linjefarge velger du først symbolet du vil redigere og klikker på **Format** menyen og **Symbol Linjefarge** midt i **Tekst & Symbol formatering** dialogen.

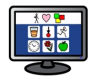

Velg fargen du ønsker å bruke som linjefarge og klikk på **OK**. (I eksemplet nedenfor endres fargen for «interessant» fra blå + brun i ansiktet til oransje linjefarge og ingen farge inni figuren).

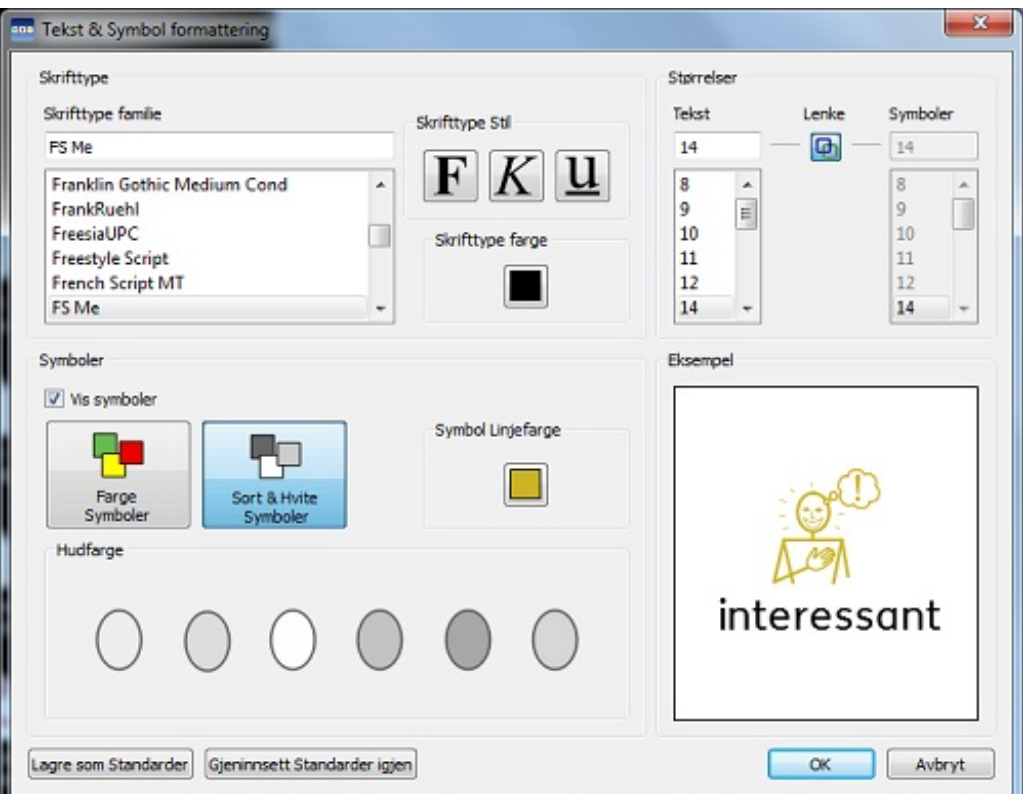

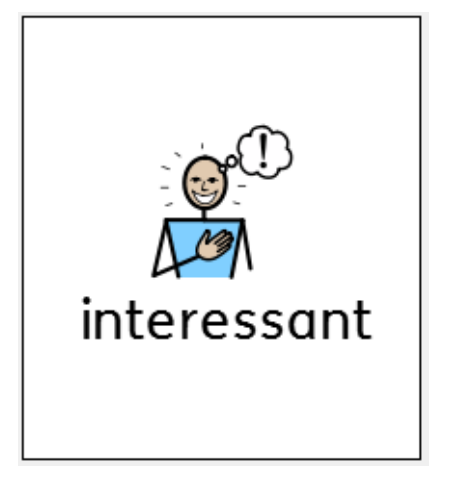

Eller endre fargen på en hel setning:

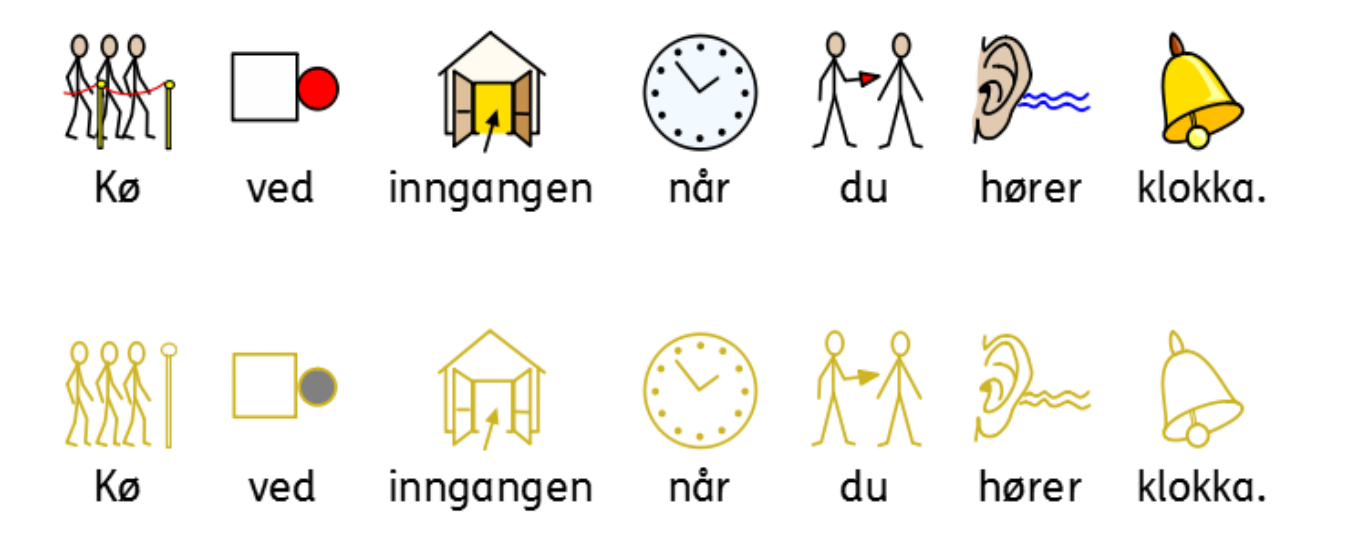

En kan også endre papirfargen for å gi god kontrast mellom linjefargen og bakgrunnen. Det er spesielt nyttig for å øke lesbarheten for lesere med visuelle vansker. Se avsnittet [Sideoppsett,](#page-81-0) Marger og Papirfarge.

## Hudfarger

Når du skriver et dokument vil **hudfargen** også vises av og til. Du kan endre hvordan hudfargen skal være for et eller flere symboler.

Skriv '**jenta er glad'** og trykk så på **CTRL+A** for å markere alt.

Klikk på hudfarge ikonet i verktøylinja. Da vises en boks med mange fargetoner. Klikk på ønsket farge for

å endre hudfargen.

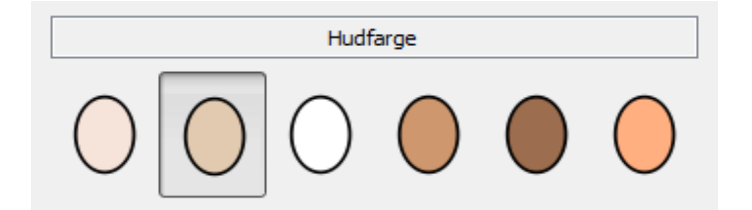

Fargetone ikonet gjelder merket tekst eller ordet eller symbolet der markøren står.

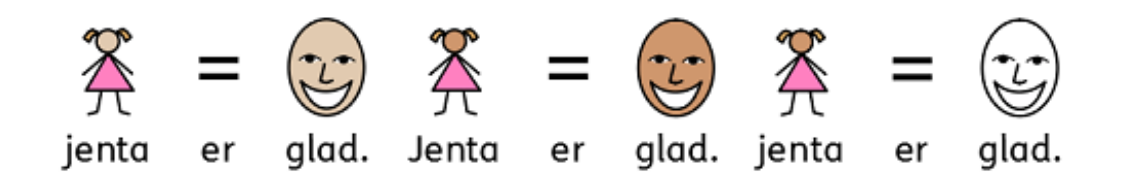

### Hudfarger for bestemte ord

Hudfarge ikonet kan brukes til å påvirke alle symboler som viser hudfarge, men du kan ikke bruke **hudfarge** knappen for å tilpasse hudfargen til ett bestemt ord.

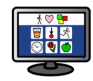

Du vil kanskje tilpasse hudfargen etter bestemte ord (f.eks. navn) og spesielt hvis du refererer til forskjellige personer gjennom en hel fortelling og ønsker å være konsekvent. Skriv da inn ordet for symbolet du ønsker en bestemt hudfarge for (f.eks. Tom).

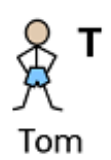

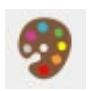

Klikk så på **Rediger symbolfarger** ikonet i verktøylinja.

Klikk på den av de øverste fargene som nå representerer hudfargen i symbolet. Symbolpaletten vises og den viser de samme fargene som hudfarge paletten.

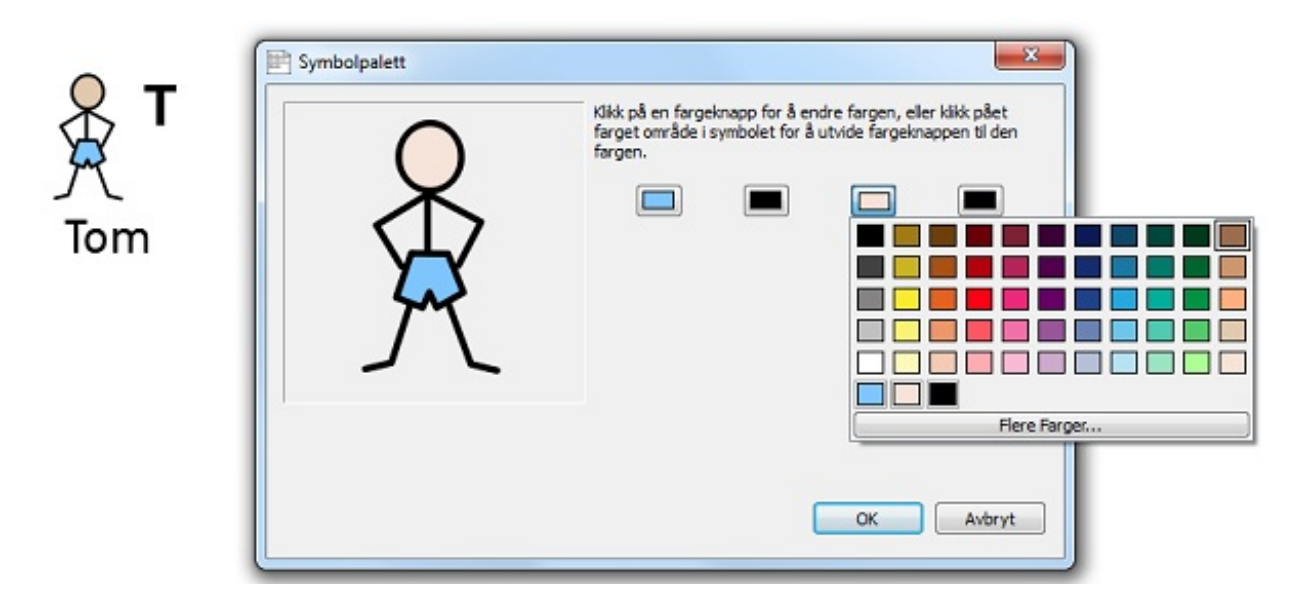

Klikk deretter på den nye fargen du vil ha og så på **OK**.

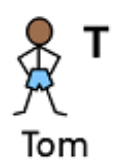

Symbolet Tom har nå fått en mørkere hudfarge og vil beholde denne når du bruker ordet i dette dokumentet selv om du endrer hudfargen med hudfarge ikonet for andre symboler.

Hvis du ønsker å bruke slike hudfarge innstillinger (endringer) i et annet dokument, kan du velge **Lagre ordliste endringer**... fra **Symboler** menyen, der du kan se gjennom endringene dine og lagre dem som en ny ordliste som kan lastes inn i andre dokumenter. For mer informasjon, se Lagre ordliste [endringer](#page-96-0).

### Formateringsegenskaper dialog

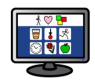

Du kan administrere og redigere utseendet på tekst og symboler i dokumentet kollektivt. For å gjøre det kan du klikke på **Format** menyen og velge **Tekst og Symbol formatering**. Å endre egenskapene fra denne dialogen vil påvirke alt valgt innhold, eller du kan sette opp dine foretrukne verdier for nye dokumenter ved å angi en ny standard.

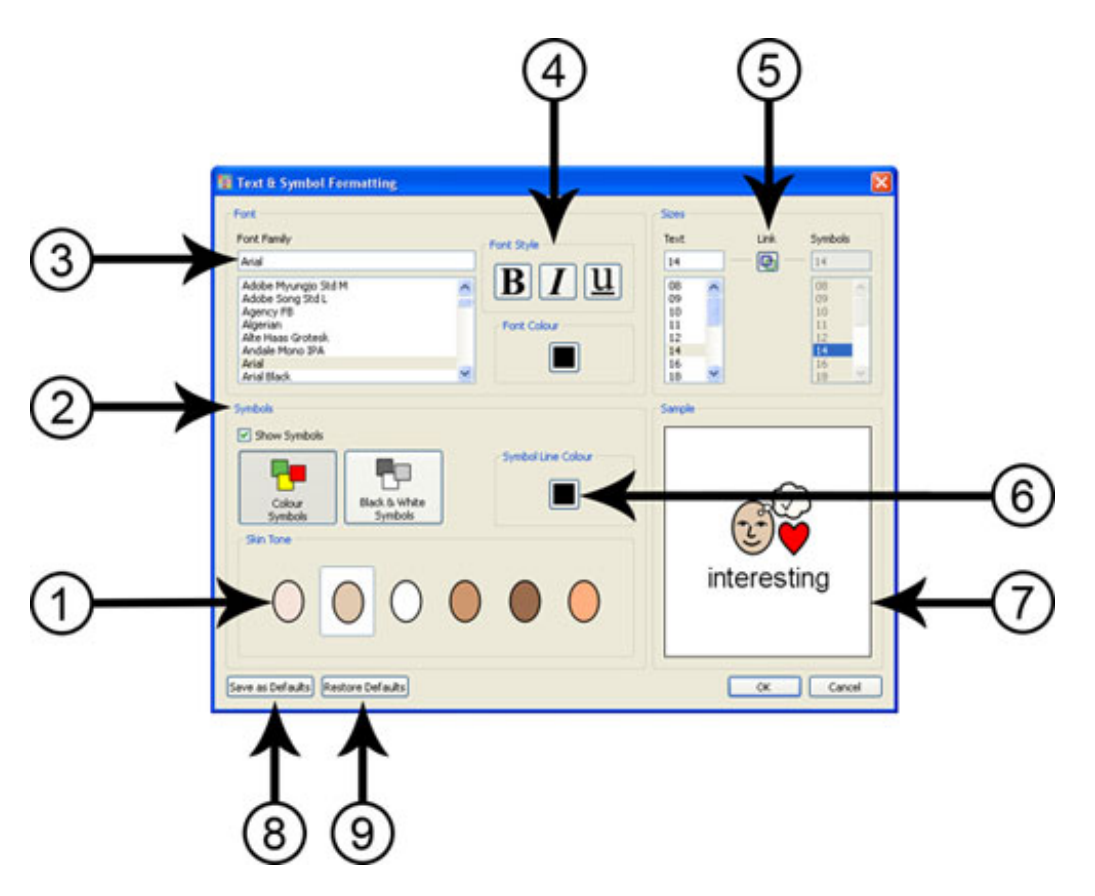

- 1. Velg hudfarge ved å klikke på fargen du ønsker.
- 2. I dette panelet kan du velge om du vil at symboler skal vises eller ikke. Klikk i boksen for å veksle på om symboler skal være på eller av. Hvis du velger å vise symboler, kan du også velge om du vil at symbolene skal være i farger eller sort-hvitt.
- 3. Velg hvilken skrifttype du vil bruke for dokumentet fra lista. Hvis du allerede vet navnet på skriften kan du begynne å skrive og resultatene vil bli filtrert når du skriver.
- 4. Velg hvilken skrifttype stil og farge du vil bruke i dokumentet.
- 5. I dette panelet kan du endre både størrelsen på tekst og symboler i dokumentet. Når "Lenke" knappen velges, blir symbolstørrelsen låst og automatisk justert til å passe størrelsen på teksten. Hvis du ikke velger "Lenke" knappen kan du endre tekst- og symbolstørrelsene separat.
- 6. Velg linjefarge på symbolene. *MERK: Å endre linjefargen endrer symbolene til en farge (monokrom).*
- 7. Dette panelet viser et kompakt eksempel på hvordan dokumentet vil vises, basert på de innstillingene du har valgt.
- 8. Velg denne knappen for å lagre nye standard tekst- og symbolformaterings innstillinger, basert på dine justeringer.
- 9. Velg denne knappen for å gjenopprette de opprinnelige standard tekst- og symbolformaterings innstillingene.

### Bruk av formateringspenn i dokument

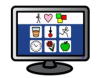

Formateringspenn er en funksjon som kan brukes til å kopiere tekst- og symbolformaterings egenskaper - og bruke de eksakte egenskapene til valgene som gjøres i dokumentet.

**Formateringspenn** knappene fins i verktøylinja:

Hvis du vil kopiere formateringen, klikk på

For å lime inn formatering, klikk på

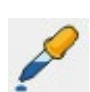

Hvis du har lagd et dokument og ønsker å kopiere formateringen av noe innhold, men ikke alt, kan dette verktøyet være nyttig. F.eks. kan du ha et avsnitt i dokumentet hvor du vil endre visse aspekter, f.eks. tekstfarge og størrelse slik at de samsvarer med andre setninger. I dette tilfellet kan formateringspennen raskt gjøre disse endringene uten at du må gå gjennom noen dialogbokser.

Dette kan være nyttig for å sikre identisk formatering av f.eks. kapitteloverskrifter.

For å gjøre det kan du markere eller klikke i den delen av teksten som du vil kopiere formaterings egenskaper fra:

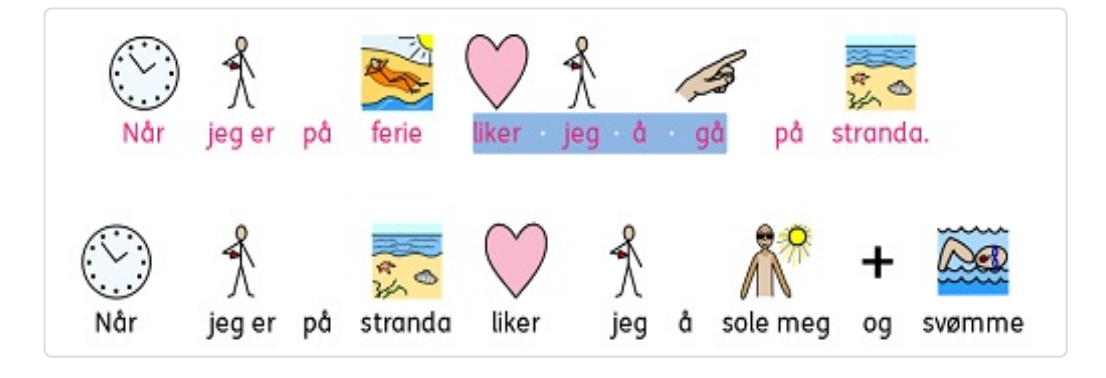

<span id="page-49-0"></span>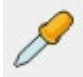

Klikk nå på **Kopier formatering**s knappen.

Marker teksten som du vil bruke de kopierte formaterings egenskapene på og klikk på **Lim inn**

**formatering** knappen.

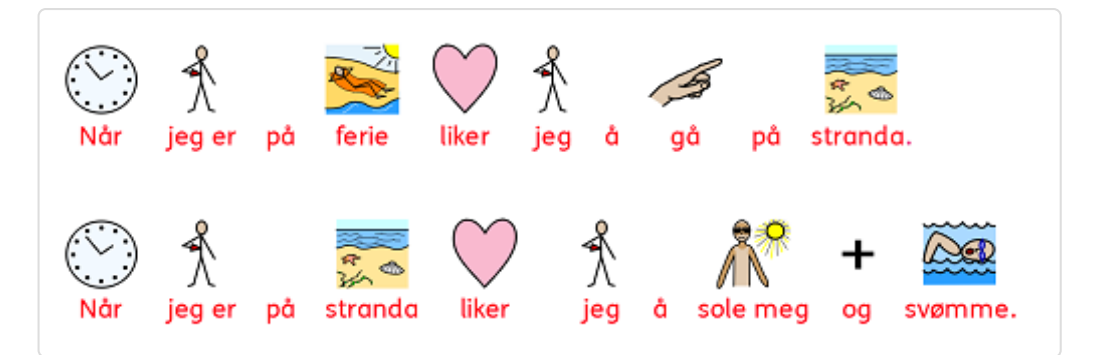

### Justere tekster

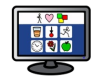

Tekst i avsnitt kan justeres til venstre, midtstilles eller til høyre ved å bruke standard ikoner eller fra **Avsnitt** dialogen i **Format** menyen.

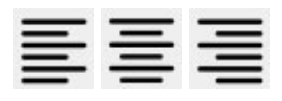

## Innrykk

For å sette inn et avsnitts innrykk eller øke størrelsen på et eksisterende innrykk, klikker du på knappen med høyre pilen. For å redusere størrelsen på et innrykk, klikker du på knappen med venstre pilen. Disse kan også settes i **Avsnitt** dialogen i **Format** menyen.

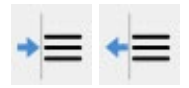

### Punkter

For å bruke punkter i et avsnitt (eller et valgt sett med avsnitt), klikker du bare på **Punkter** ikonet for å slå punktene av og på. Du kan også sette dette i **Avsnitt** dialogen i **Format** menyen.

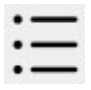

### Grafisk justering

Når du har satt inn et bilde i dokumentet, kan du velge hvordan du vil justere det. De mulige justerings alternativene er : høyreklikk på bildet og velg ordet "Juster". Da kan du velge en av de tre følgende alternativene: "Venstre", "Midtstill" eller "Høyre".

Disse alternativene er også tilgjengelige i verktøylinja i form av tre separate knapper.

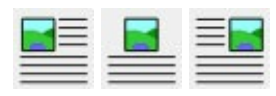

For å redigere innstillingene for grafikk i dokumentet på en mer bestemt måte, velger du **Grafikk i dokumenter** i **Format** menyen. I denne dialogen velger du hvordan teksten skal vises i forhold til grafikken. Det kan være viktig hvis du setter inn grafikk i et dokument med mye tekst. F.eks.: Du setter inn et bilde med "Venstre" justering som forstyrrer oppsettet av den eksisterende teksten. For å endre tekstflyten velger du bildet med **høyre museknapp** og ett av alternativene nederst: "Tekst til venstre", "…til høyre" eller '…til største plass".

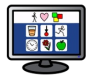

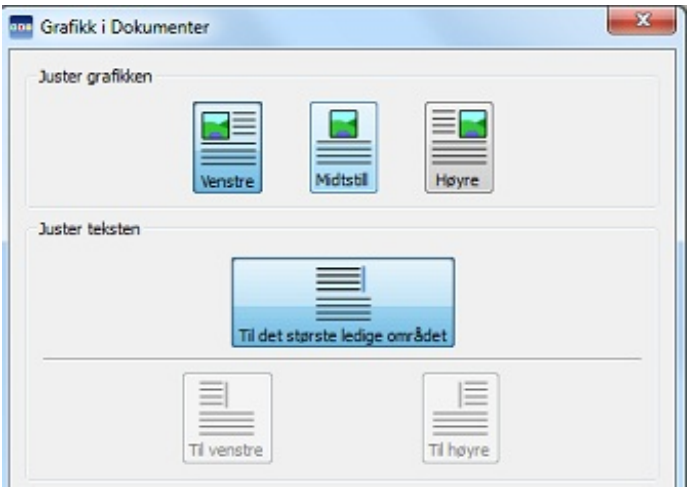

### Endre bildestørrelse

Bilder som droppes i et dokument som illustrasjoner har sin egne standard innstillinger. Når et bilde er satt inn, vil det vises i standardstørrelsen. Du kan endre størrelsen med retningsknappene (pilene) i kantene. For å justere størrelsen kan du klikke og holde en av pilene som brukes til å endre bildet og så dra musa for å endre størrelsen:

med knappen på høyre side kan du endre bredden (vidden),

med knappen under kan du endre høyden

og med knappen i hjørnet kan du endre bredden og høyden samtidig og opprettholde størrelsesforholdet.

#### Størrelsesforholdet

Hvis du strekker et bilde ut av dets naturlige proporsjoner, kan du få tilbake den normale aspektraten ved å **dobbeltklikke** på det.

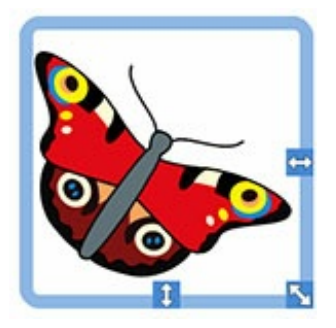

#### Tilbakestill grafikkstørrelse

Hvis du ønsker å gå tilbake til forrige standardstørrelse, så bruker du **høyre museknapp** og velger **Tilbakestill grafikkstørrelse**:

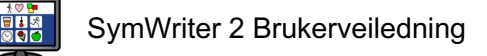

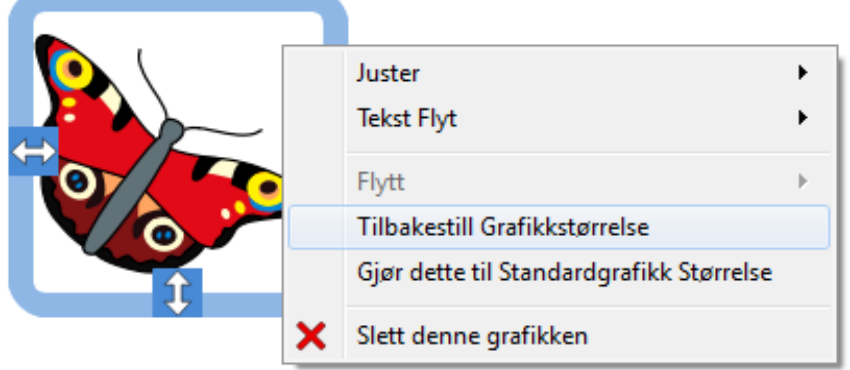

#### Standard størrelse

Du kan også velge å gjøre en nylig endret bildestørrelse til standard grafikkstørrelsen for alle framtidige bilder som settes inn i dokumentet. Velg da bildet med **høyre museknapp** og velg **Gjør dette til standard grafikkstørrelse** (over).

#### Spesifikke Størrelser

Hvis du ønsker et presist mål for høyden på et bilde kan du konfigurere det i denne grafikk dialogen ved å velge **Grafikk i dokumenter** i **Format** menyen.

Du kan bruke pilene i kantene (som ovenfor) eller angi nye mål i millimeter i **Grafisk høyde** delen for å justere grafikken i sanntid.

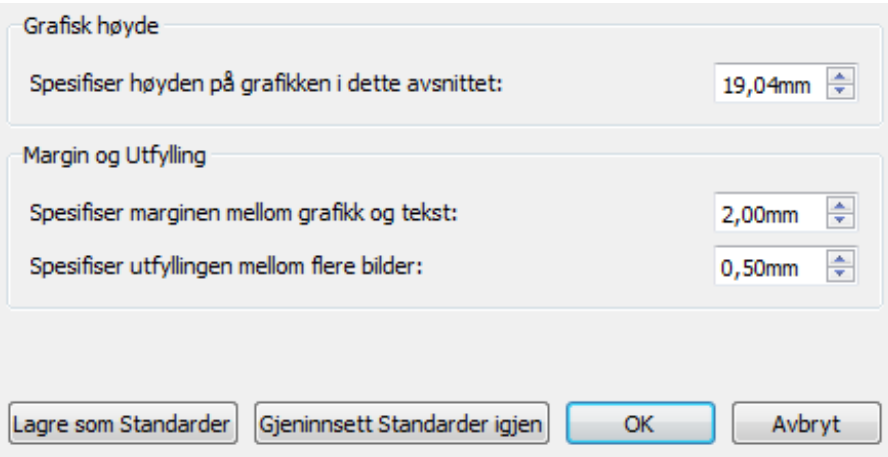

### **Tabulatorer**

I tekstbehandling er en *Tabulator* den bevegelsen markøren gjør fra en posisjon til neste (fra venstre mot høyre) når du trykker på Tab tasten på tastaturet. Hvis du vil justere tabulatorene i **SymWriter**, velger du **Avstand og Tabulatorer** i **Format** menyen.

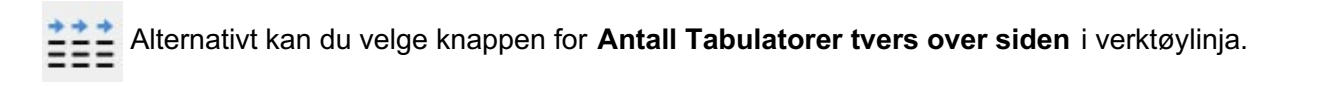

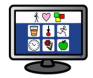

Hvis du vil angi et antall like tabulator innstillinger over siden, kan du enten skrive inn et tall fra 1 - 8 eller bruke opp/ned pilene.

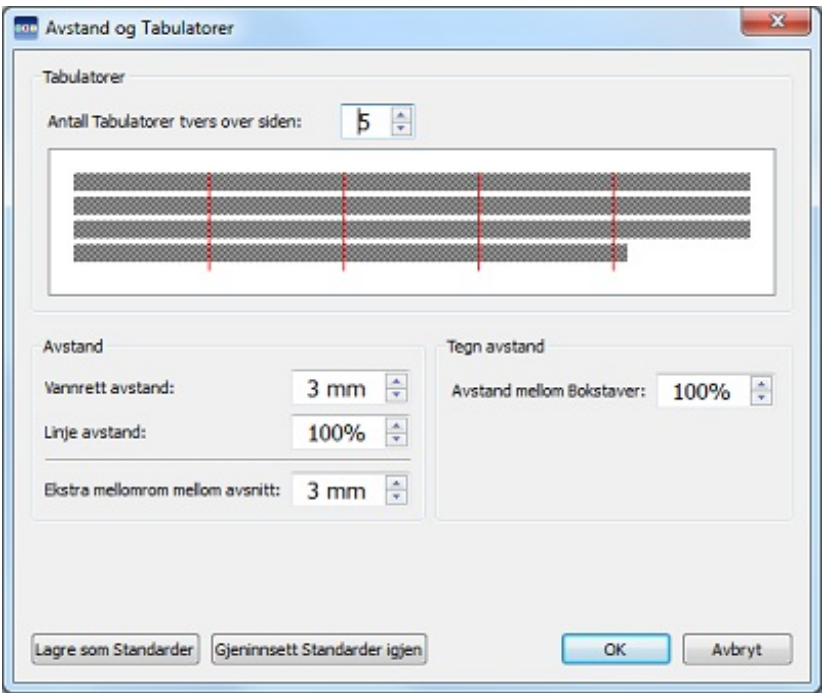

Du kan også velge å **Lagre endringene** som nye standardinnstillinger, eller **Gjeninnsette** de opprinnelige **standardene** igjen med knappene nederst i dialogen ovenfor.

### Mellomrom

Du kan endre den vannrette avstanden mellom ord eller symboler. Du kan også forandre avstanden mellom linjer og legge til ekstra mellomrom mellom avsnittene. Hvis du vil justere mellomrom velger du **Avstand og Tabulatorer** i **Format** menyen.

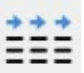

Alternativt kan du velge knappen for **Antall Tabulatorer tvers over siden** i verktøylinja.

Etter hvert som du gjør endringer i denne delen av dialogboksen vil du se effekten av disse endringene umiddelbart på den valgte teksten.. Du kan også velge å lagre endringene dine som nye Standard innstillinger, eller gjenopprette de gamle standardene (nederst til venstre).

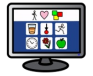

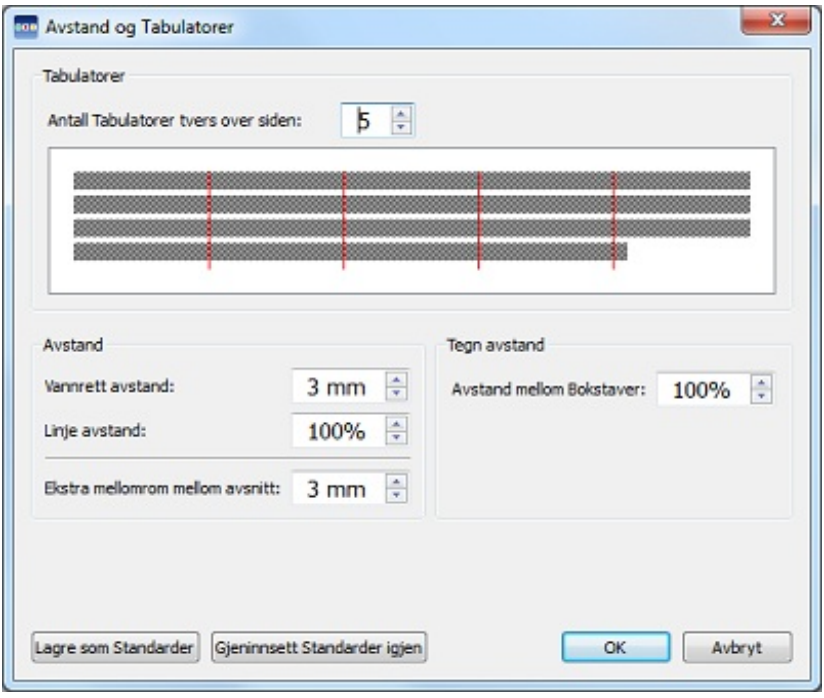

**Horisontal avstand** påvirker mellomrommet mellom ordene.

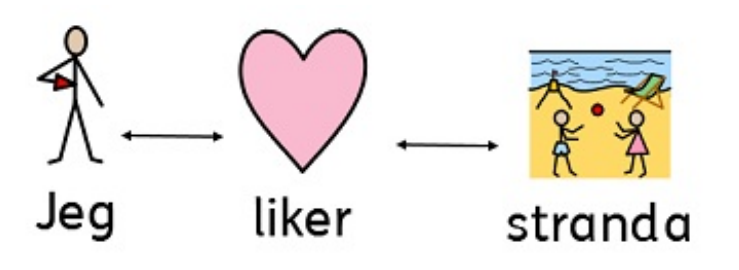

**Avstanden mellom linjene** påvirker avstanden mellom sammenhengende linjer ved linjeskift.

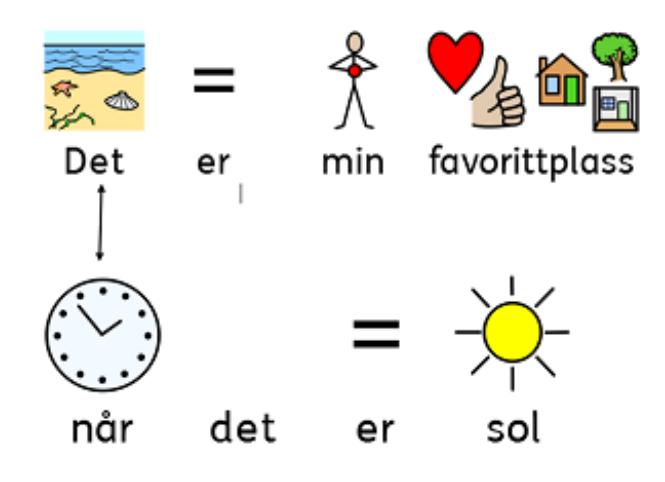

**Ekstra mellomrom mellom avsnittene** påvirker hvor mye plass det blir mellom avsnittene.

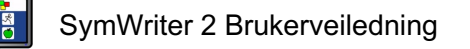

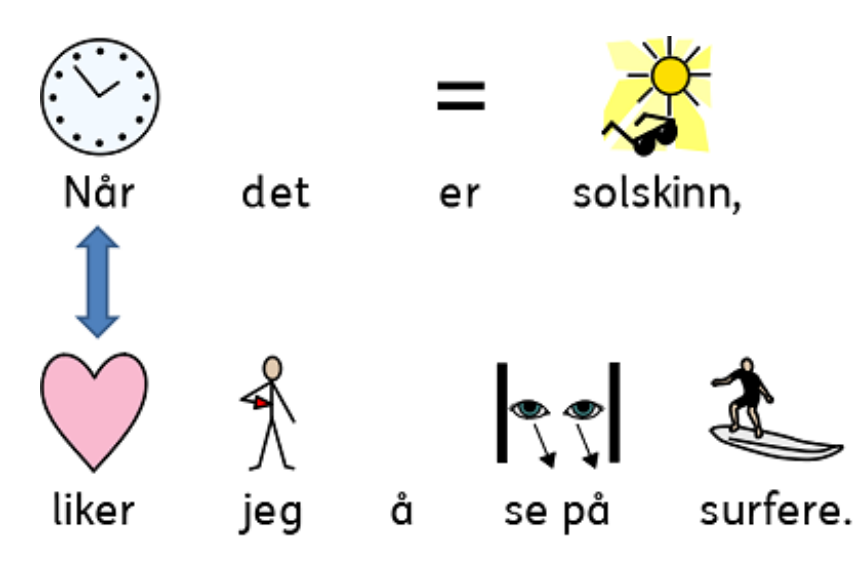

#### **Mellomrom mellom bokstavene**

påvirker hvor mye plass det blir mellom individuelle bokstaver.

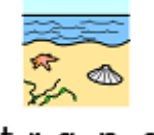

strand

### Grafisk mellomrom

Du kan velge å endre avstanden mellom *bilder og tekst* – og endre avstanden mellom *flere bilder*. Hvis du vil redigere avstanden(e) velger du **Grafikk i dokumenter** i **Format** menyen. Bruk pilene for å endre alternativet(ene) du vil endre i **Margin og Utfylling** delen nederst.

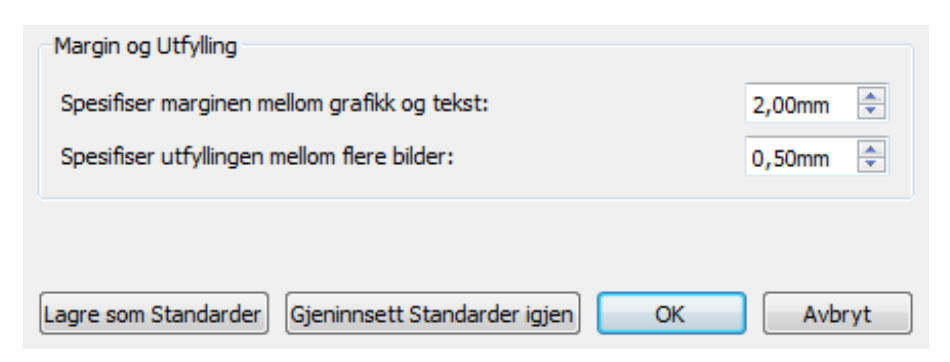

#### Mellomrom mellom grafikk og tekst

Når du endrer innholdet i boksen for **Spesifiser marginen mellom grafikk og tekst** (ovenfor), så påvirker du avstanden mellom et bilde og teksten ved siden av. Etter hvert som du endrer størrelsene vil du se resultatene av disse endringene umiddelbart.

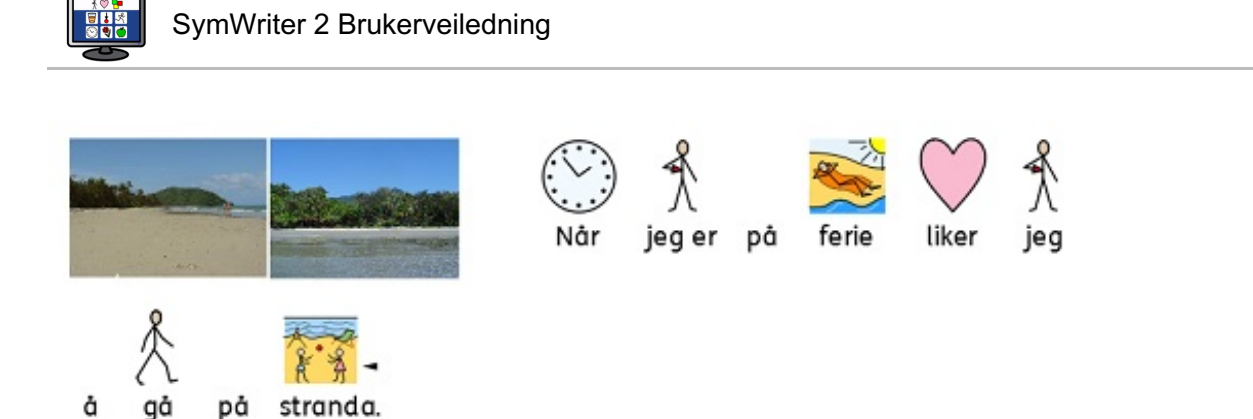

#### Mellomrom mellom flere bilder

Når du endrer innholdet i boksen for **Spesifiser utfyllingen mellom flere bilder** i skjermdumpen ovenfor, så påvirker du avstanden mellom to bilder. Når du endrer størrelsen ser du resultatene av endringene umiddelbart (i eks. her er begge parameterne endret):

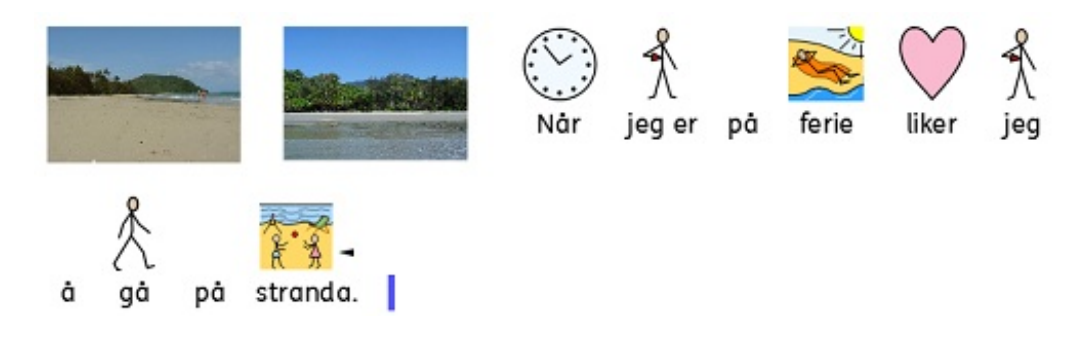

Som ovenfor kan du også velge å **Lagre endringene** dine som nye standardinnstillinger, eller **Gjeninnsette** de opprinnelige **standardene** igjen med knappene nederst i dialogen. For å godta endringene, klikker du på **OK**.

### Tekst øverst

Du kan velge om du vil se tekst *over eller under* symbolene i dokumentet. Det gjør du med **Tekst øverst** valget i **Format** menyen. Du blir da vist følgende dialogboks, der du kan velge hvordan du vil vise tekstene i forhold til symbolene - og **Lagre som standard** eller **Gjeninnsette** de opprinnelige **standardene igjen**.

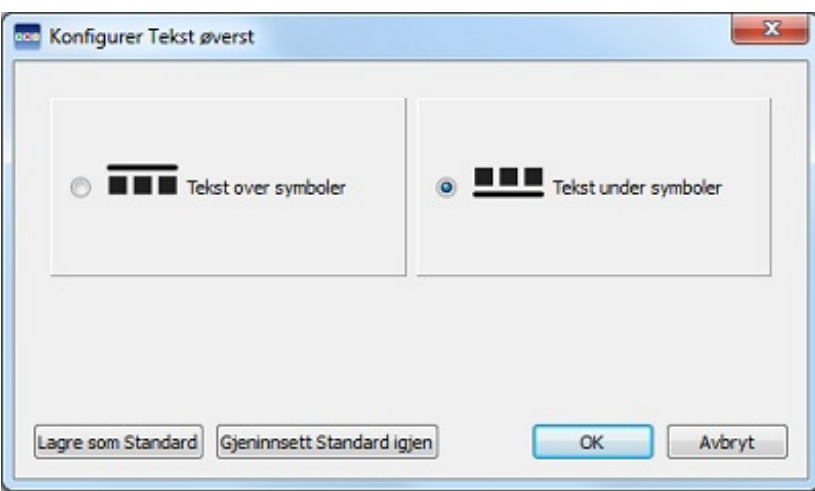

#### **Tekst over symboler:**

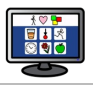

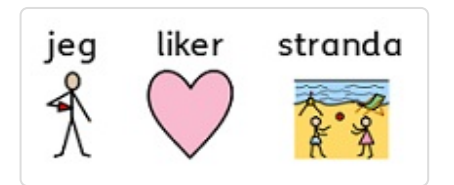

#### **Tekst under symboler (standard):**

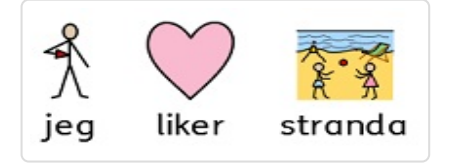

# Kopiere symboler til andre programmer

Du kan kopiere symbolisert innhold fra SymWriter og lime det inn i andre programmer som Word og Power Point. Det kan være nyttig hvis du ønsker å bruke favorittsymbolene dine eller ta med deg symbolisert innhold som du er fornøyd med og vil bruke utenfor SymWriter. F.eks. kan du lage en Power Point presentasjon for en bestemt gruppe som vil ha økt utbytte av at du bruker symboler. I stedet for å bruke andre programmer (f.eks. en bildeeditor) for å kopiere symboler fra SymWriter kan du bare bruke **Kopier som bilde** funksjonen.

For å kopiere et bilde fra SymWriter til bruk i et annet program, klikker du først på det aktuelle ordet eller bildet du vil bruke og velger enten **Kopier som bilde** fra **Rediger** menyen, klikker på **høyre mus** knapp og velger **Kopier som Bilde** eller trykker **Ctrl+Alt+C**.

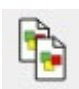

Eller du kan trykke på **Kopier som Bilde** knappen i verktøylinja.

Hvis du kopierer et bilde som er blitt symbolisert fra tekst, vil det assosierte ordet bli tatt med i det kopierte bildet.

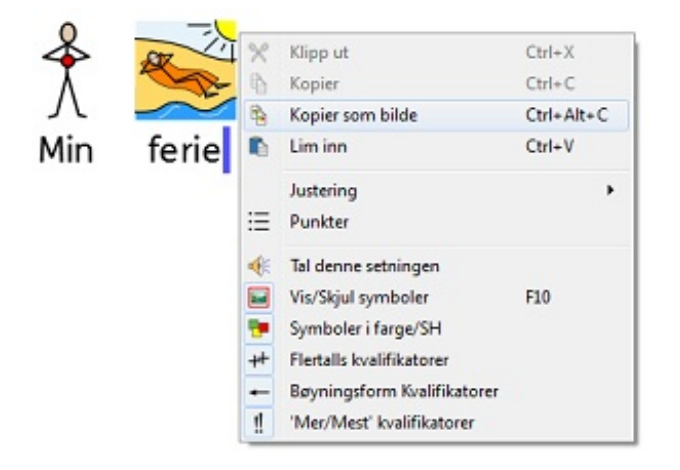

I et annet program, som f.eks. Word eller Power Point, kan du så trykke **Ctrl+V** for å lime inn symbolet som et bilde.

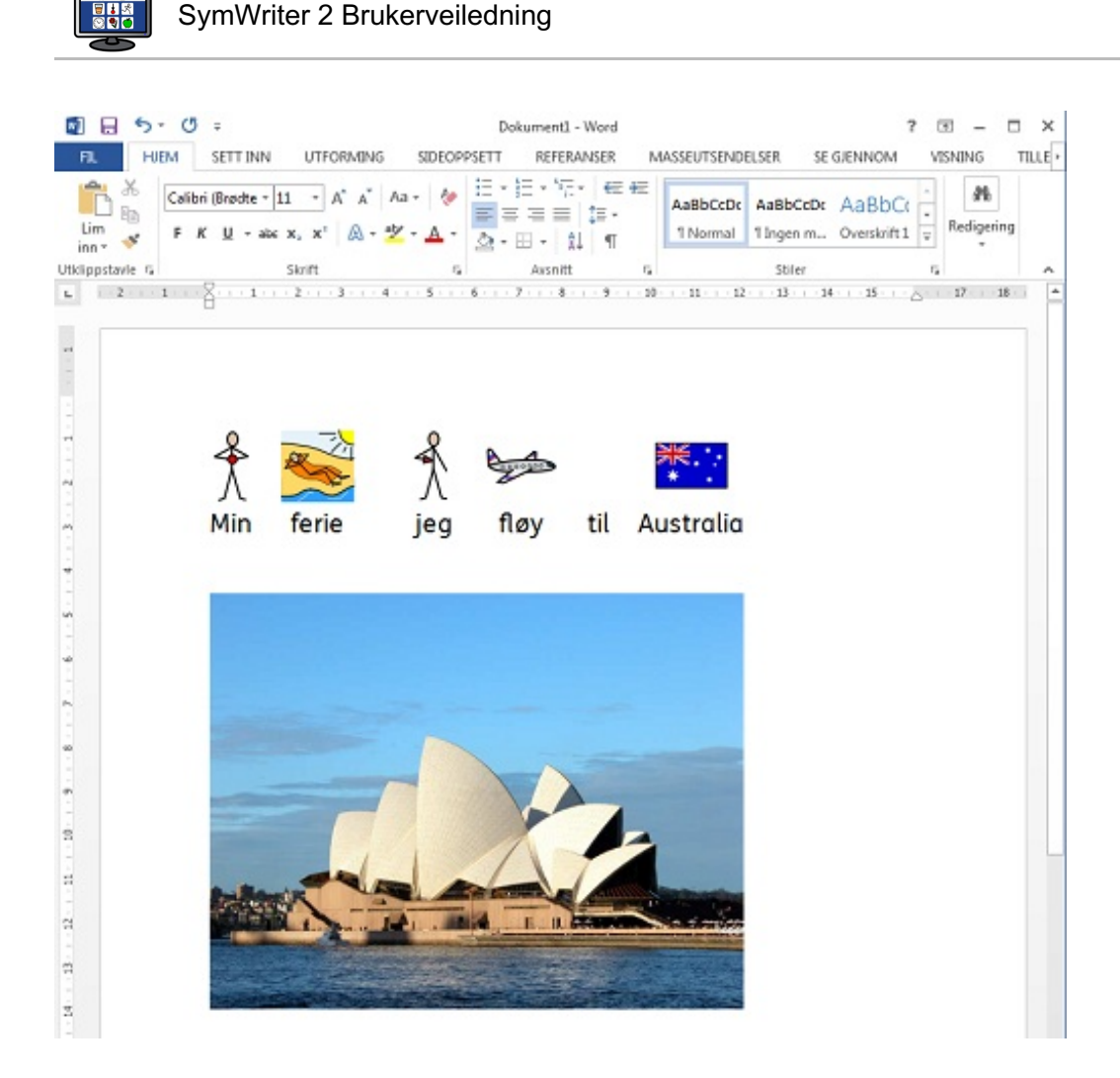

### Kopiere en tavle til andre programmer

Du kan kopiere visse deler av miljøer samt symbolisert innhold fra et dokument som: tavler, brett, knapper og tekstbokser for bruk i andre programmer som Word og Power Point. Det kan være nyttig hvis du ønsker å bruke symbolisert innhold i form av tavle f.eks.. Du kan bruke denne funksjonen til å lage *ordkort* fra en tavle i SymWriter, kopiere bildet til Word og deretter skrive det ut.

Hvis du vil kopiere en tavle som et bilde fra SymWriter for bruk i et annet program, så gå i **Design modus** og velg tavla i **Objekt Modus** - og velg *enten* **Kopier som bilde** fra **Rediger** menyen, klikk på **høyre museknapp** og velg **Kopier som bilde** *- eller* trykk på **Ctrl+Alt+C**.

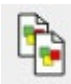

Eller du kan trykke på **Kopier som bilde** knappen i verktøylinja.

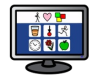

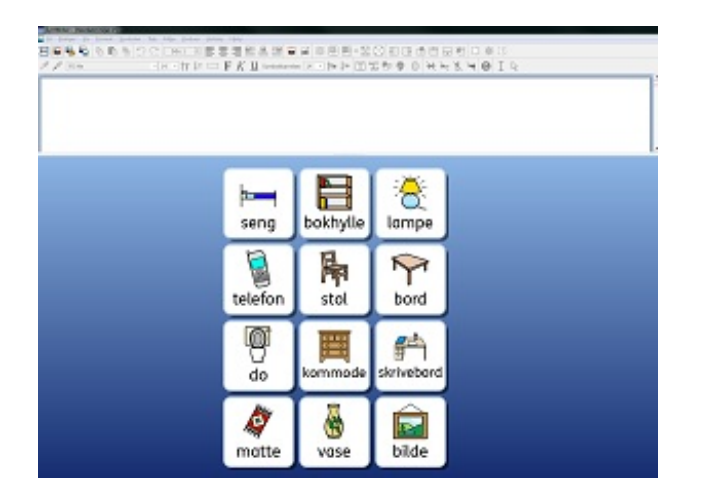

I et annet program, som f.eks. **Word** eller **Power Point**, kan du trykke **Ctrl+V** for å lime inn symbol innholdet som et bilde.

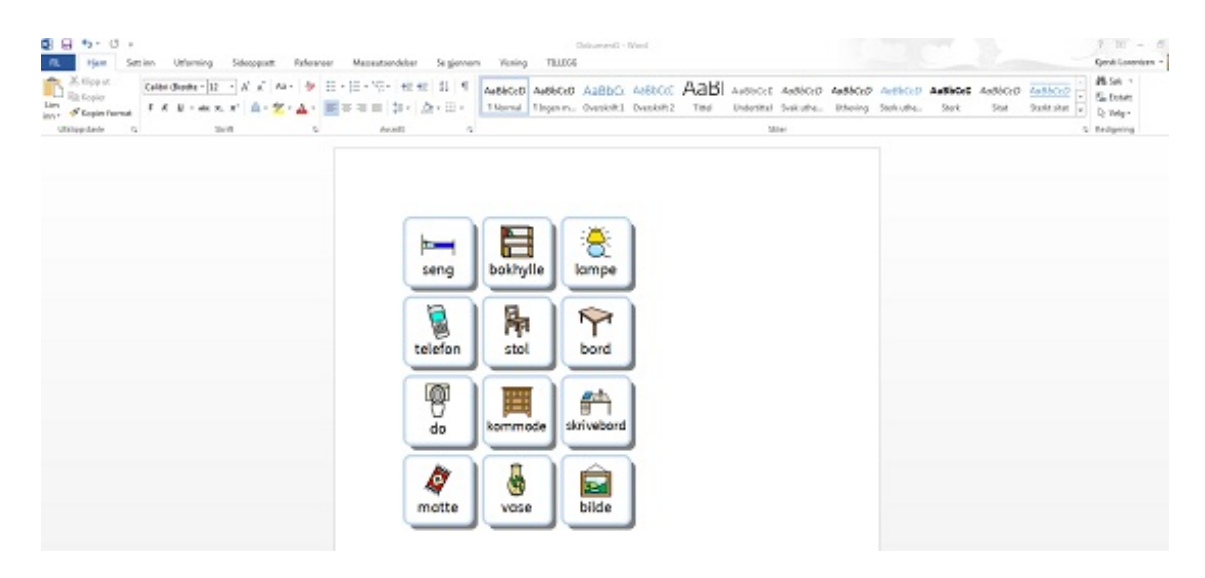

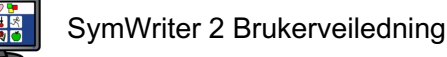

# Vis alternative valg

Det fins en rekke måter å vise dokumenter på. Disse alternativene er tilgjengelige fra **Vis** menyen. Du kan bruke disse valgene til å optimalisere hvordan du lager dokumenter. Du kan også endre alle aktive verktøylinjer - og skape nye uavhengig av hvilket nivå av grensesnitt du har valgt.

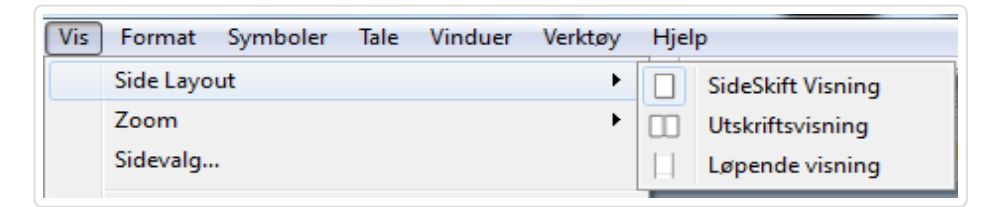

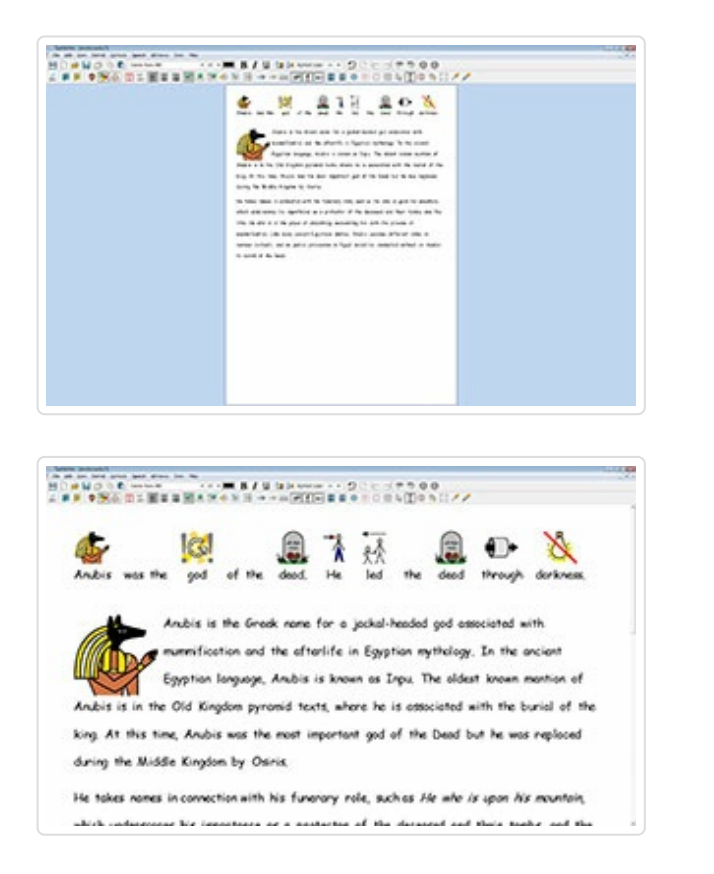

### **Sideoppsett**

Det er tre måter å vise sidene i et dokument på.

Velg layout ved å gå i **Vis** menyen og så **Side Layout**.

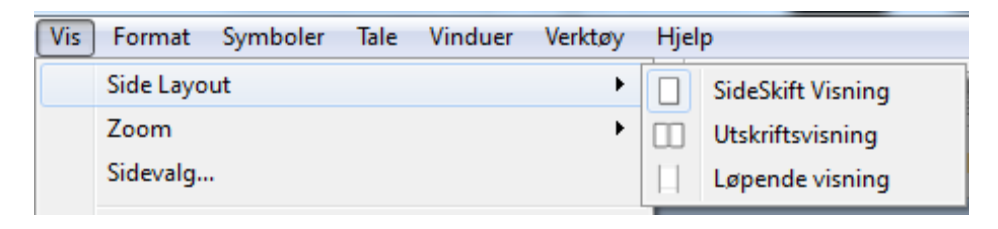

### Sideskift visning

Viser antall sider loddrett under hverandre med et klart skille mellom dem.

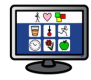

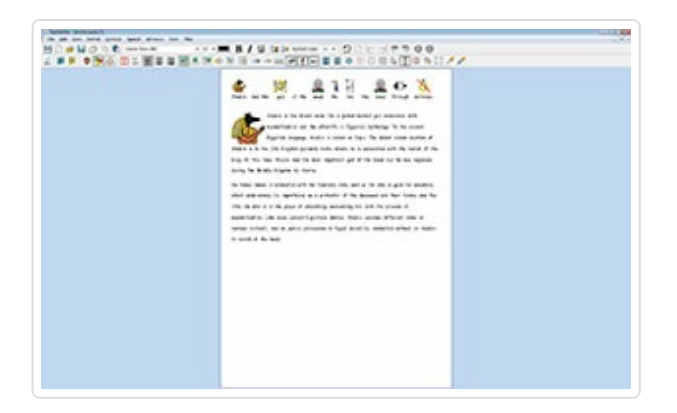

#### Utskrifts visning

Viser én side om gangen. For å navigere i dette dokumentet må sidene være "vendt" forover og bakover.

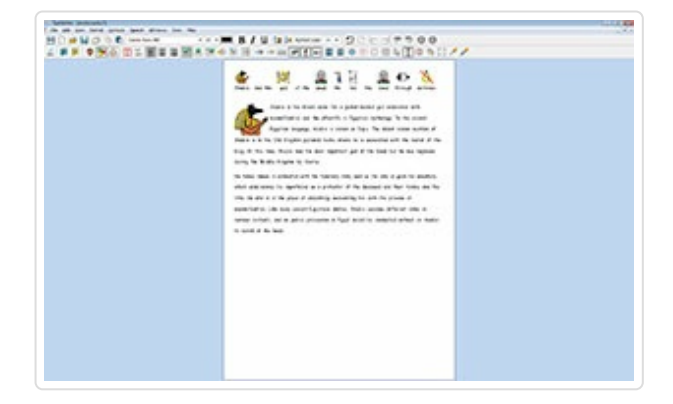

#### Løpende visning

Dokumentet blir da betraktet som et langt dokument uten pauser.

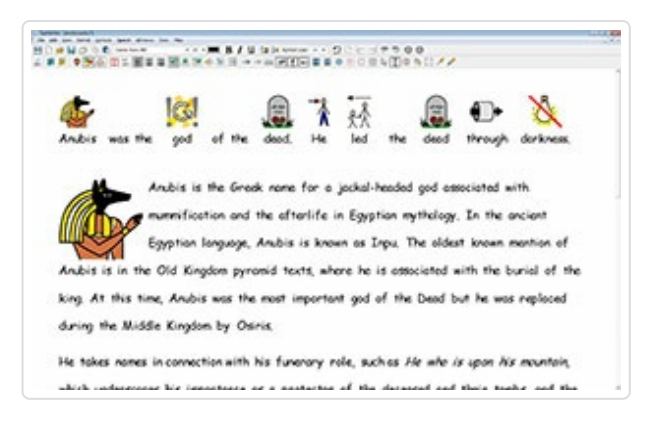

### Zooming

Velg zoom nivået som passer i dokumentet ditt. Velg så **Vis** menyen og deretter **Zoom**.

**Tilpass vidden** sikrer at bredden på dokumentet fyller den tilgjengelige plassen.

**Tilpass plassen** gjør at sidestørrelsen passer helt**.**

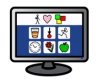

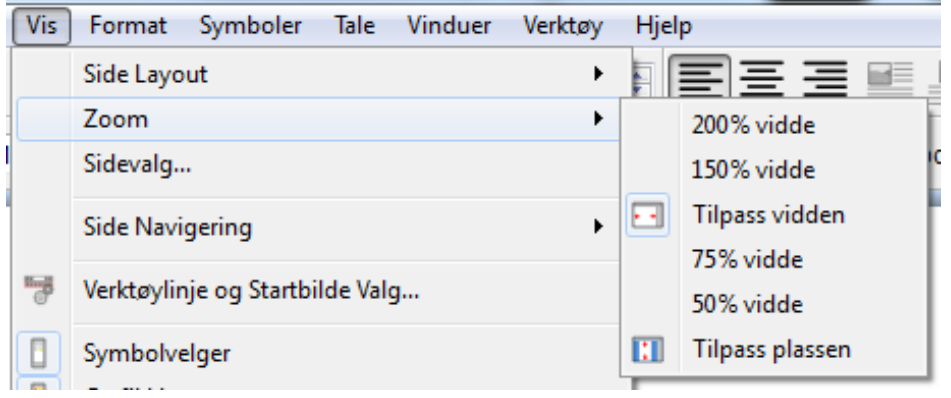

Velg **Sidevalg** for å tilpasse zoom alternativene til dine ønsker og lagre eller gjeninnsette standardene.

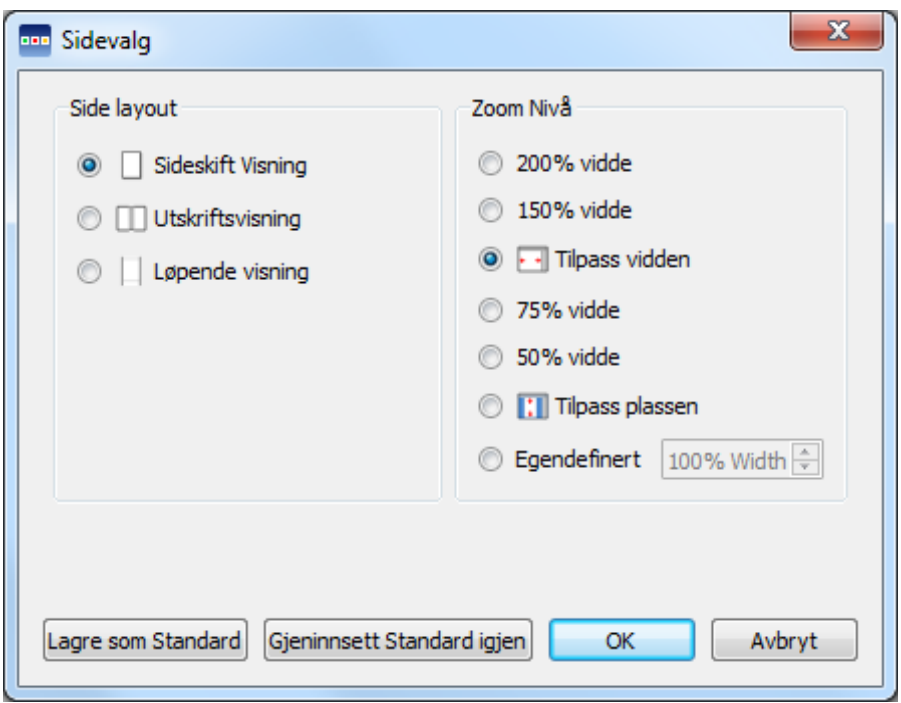

### **Sidenavigering**

### Navigere Sideskift og Løpende visning

Hvis du er i **Sideskift** eller **Løpende** sideoppsett kan du bla opp og ned i dokumentet ved hjelp av **rullefeltet** på siden, eller med **musehjulet**.

Du kan også bruke **Gå til side** knappen i verktøylinja: Side 2 수

### Navigere Utskriftsvisning

Hvis du er i **Utskriftsvisning**ens side layout, vil **Gå til side** knappen i verktøylinja ha både **Gå til forrige side** og **Gå til neste side** valg tilgjengelige:

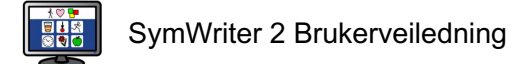

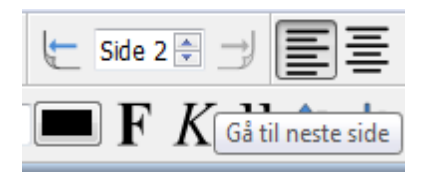

Du kan også navigere på sidene i dokumentet ved å velge **Vis** menyen og **Side navigering**:

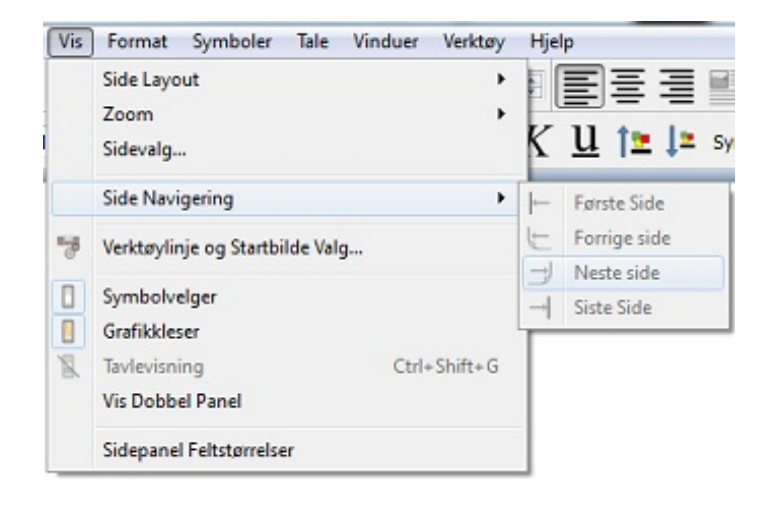

### Sidepaneler

Til høyre i dokumentet er det et panel som brukes som **Symbolvelger** og **Grafikkleser**.

Du kan velge hva som skal vises i panelet ved å bruke **Vis** menyen. Velg **Symbolvelgeren** eller **Grafikkleseren** for å *vise* den ene og *skjule* den andre fanen. Når panelet er valgt, vises en kantlinje rundt den aktuelle fanen i det høyre panelet.

Hvis du velger **Vis Dobbel panel**, vil en hake vises ved siden av alternativet i **Vis** menyen. Når **Vis Dobbel panel** er valgt, vil den høyre ruten ha én fane for symboler og grafikk og plassen under deles.

Grafikkpanel Symbolpanel Dobbel panel

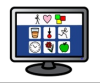

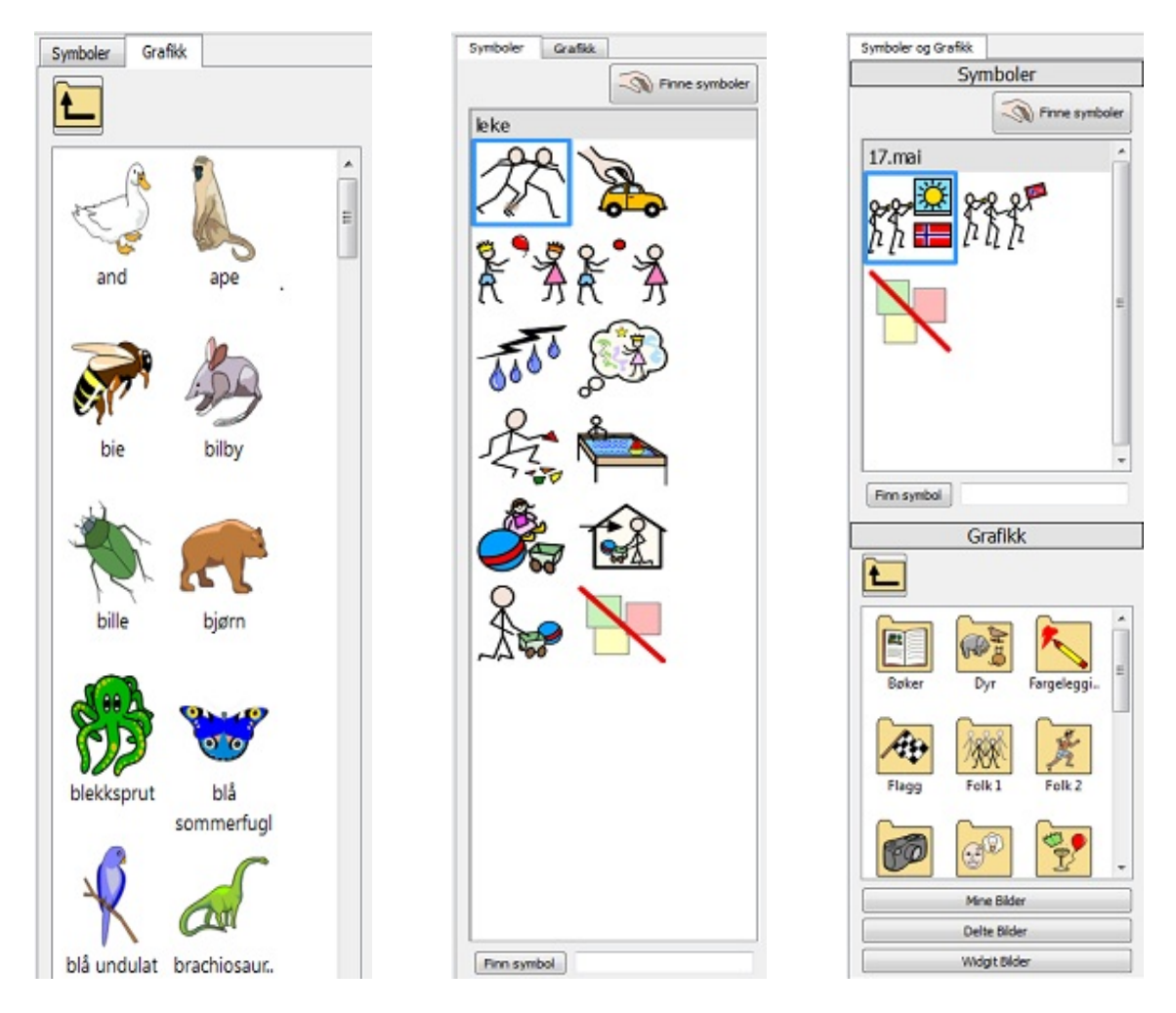

### Sidepanel feltstørrelser

Du kan endre størrelsen på elementene i **Grafikkleseren** og **Symbolvelgeren**. Det kan gjøre det enklere å bla gjennom store mapper med grafikk eller om du er i en høy eller lav *skjermoppløsning*..

For å redigere feltstørrelsene velger du **Sidepanel Feltstørrelser** funksjonen nederst i **Vis** menyen.

I dialogboksen som vises kan du bruke glidebryterne til å endre størrelsen på feltene i **Symbolvelgeren** og **Grafikkleseren**. Når du justerer glidebryteren, vil boksen til høyre for glidebryteren endres automatisk for å gjenspeile den nye størrelsen. Når boksen viser "Normal", betyr det at glidebryteren står på standardfelt størrelsen i SymWriter.

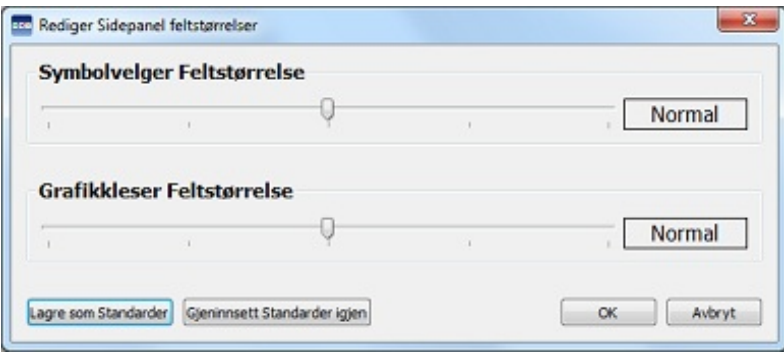

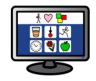

<span id="page-66-0"></span>Du kan lagre endringene dine som nye standardinnstillinger for framtidige dokumenter ved hjelp av **Lagre som Standard** knappen. Hvis du endrer gliderbryternes innstillinger og ønsker å gjenopprette tidligere innstillinger klikker du på **Gjeninnsett Standarder igjen** knappen.

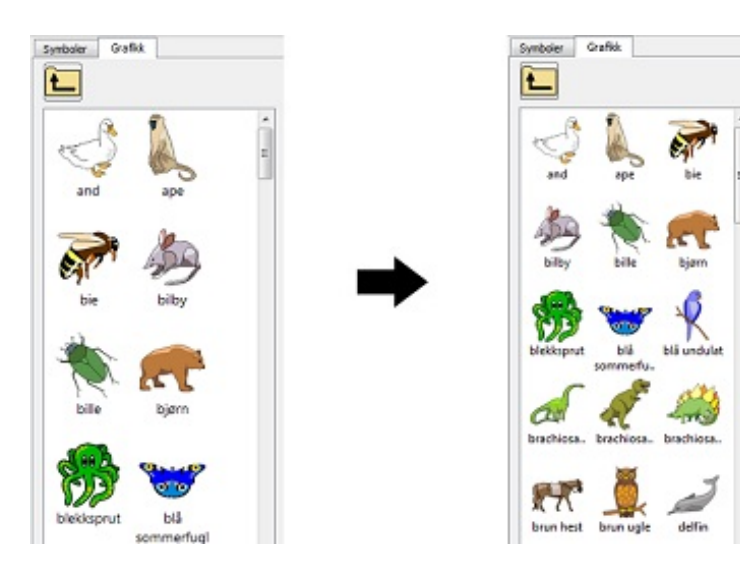

# Verktøylinjer

Antall knapper i verktøylinjene avhenger av grensesnittet som ble valgt i [SymWriters](#page-21-0) startside.

Du kan redigere alle verktøylinjer og også lage grensesnitt med skreddersydde verktøylinjer som kan velges på startsiden.

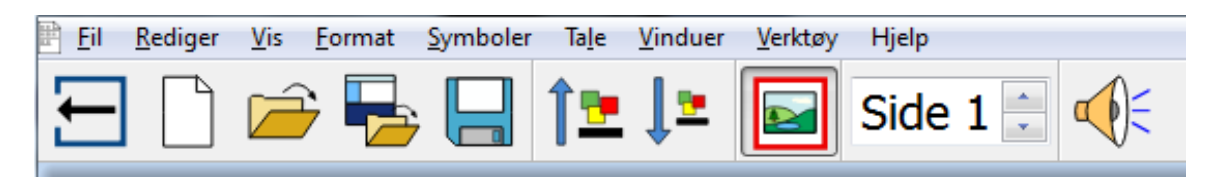

## Verktøylinjer som leveres med Symwriter 2

I startside dialogen kan du velge de forhåndsdefinerte grensesnittene som følger med SymWriter. Det er fire standard verktøylinje sett som følger med programmet. To med full tilgang til programmet og to for nybegynnere:

- 1. **Fulle Verktøylinjer** med tilgang til alle funksjoner for dokumentskriving.
- 2. **Design Verktøylinjer** med tilgang til alle funksjoner som trengs for å skape et miljø
- 3. **Miljø Verktøylinjer** med de grunnleggende funksjonene som trengs når du kjører et miljø
- 4. **Skrive verktøylinjer** med de grunnleggende funksjonene som trengs når du skriver dokumenter

*MERK: Til tross for at disse verktøylinjene er forhåndsdefinerte kan du laste inn ethvert grensesnitt og bruke denne spesifikke verktøylinja til å lage en egen verktøylinje, som deretter kan lagres som et eget grensesnitt.*

*MERK: Hvis du har oppgradert fra SymWriter 1 til versjon 2, kan du fortsatt bruke dine gamle verktøylinjer. Du kan slette alle verktøylinjer som du ikke ønsker å bruke fra verktøylinja og Startside valgene.*

#### Fulle verktøylinjer:

Denne verktøylinja har et grensesnitt med et omfattende utvalg av funksjoner for å skrive dokumenter. Disse inkluderer komplette alternativer for symbolkontroll (som å velge kvalifikatorer, hudfarge, osv.) samt formatering, staving og innstillinger osv.. Denne verktøylinja anbefales for viderekomne brukere og veiledere som skal lage materiale.

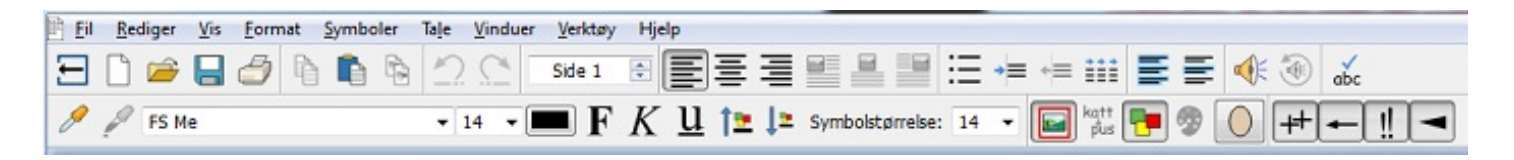

#### Designe verktøylinjer:

Dette brukergrensesnittet kan ikke velges fra startsiden slik som de andre. Det velges automatisk når du skal **utforme et miljø**. Dette verktøylinje settet inneholder det meste av Fulle Verktøylinjer grensesnittet og har flere alternativer for utforming av miljøer (i form av *knapper* for å lage scener, brett og tavler). Denne verktøylinja anbefales for avanserte brukere og veiledere.

*MERK: Du kan velge å skjule Lag et miljø grensesnitt (nedenfor) ved å bruke Startbilde menyen på startsiden til å oppheve merkingen av alternativet Vis Designer knappen.*

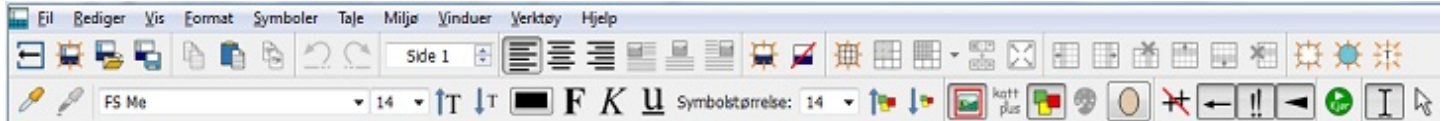

### Miljø verktøylinjer:

Denne verktøylinja har kun det mest grunnleggende nivået av funksjoner. Den er utformet slik at den kan bistå en bruker som bare ønsker å lage et dokument ved hjelp av et miljø. Verktøylinja kan være nyttig for bryterbrukere og brukere som ennå ikke er fortrolig med å skrive.

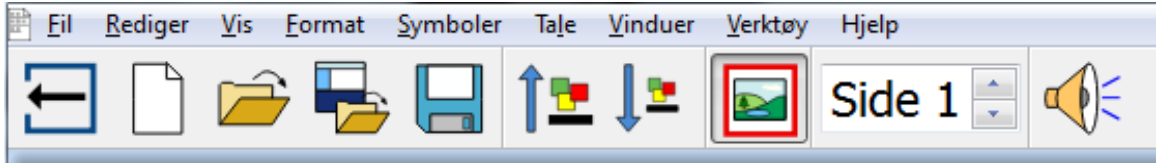

Ved hielp av denne verktøylinia kan du:

- Gå tilbake til startsiden
- Starte et nytt dokument
- Åpne et dokument
- Åpne et miljø
- Lagre dokumentet
- Øke størrelsen på tekst og symboler
- Redusere størrelsen på tekst og symboler
- Slå symboler på eller av
- Navigere i sidene i dokumentet
- Bruke muntlig tilbakemelding
- Utføre en rask endring

#### Skrive verktøylinjer:

Denne verktøylinja har et mer variert grensesnitt som kan støtte en bruker som ønsker å utforme et dokument med eller uten et miljø.

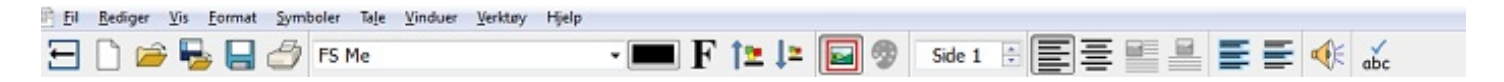

Med denne verktøylinja kan du:

- Gå tilbake til startsiden
- Starte et nytt dokument
- Åpne et dokument
- Åpne et miljø
- Lagre dokumentet
- Skrive ut dokumentet
- Velge en skrifttype

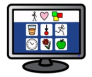

- Velg en skrifttype farge
- Velge å gjøre teksten fet
- Øke størrelsen på tekst og symboler
- Redusere størrelsen på tekst og symboler
- Slå symboler på eller av
- Redigere symbolfarger
- Navigere i sidene i dokumentet
- Justere avsnitt til venstre
- Midtstille avsnitt
- Justere grafikk til venstre
- Midtstille grafikk
- Bruke muntlig tilbakemelding
- Stavekontroll
- Utføre en rask endring hvis du bruker et miljø.

### Redigere verktøylinjer

Du kan endre enhver verktøylinje og skape nye uavhengig av hvilket nivå av grensesnitt du har valgt.

*Verktøylinje editoren* kan du se via **Verktøylinje og Startbilde valg**et i **Vis** menyen. Du vil da bli presentert for dette grensesnittet:

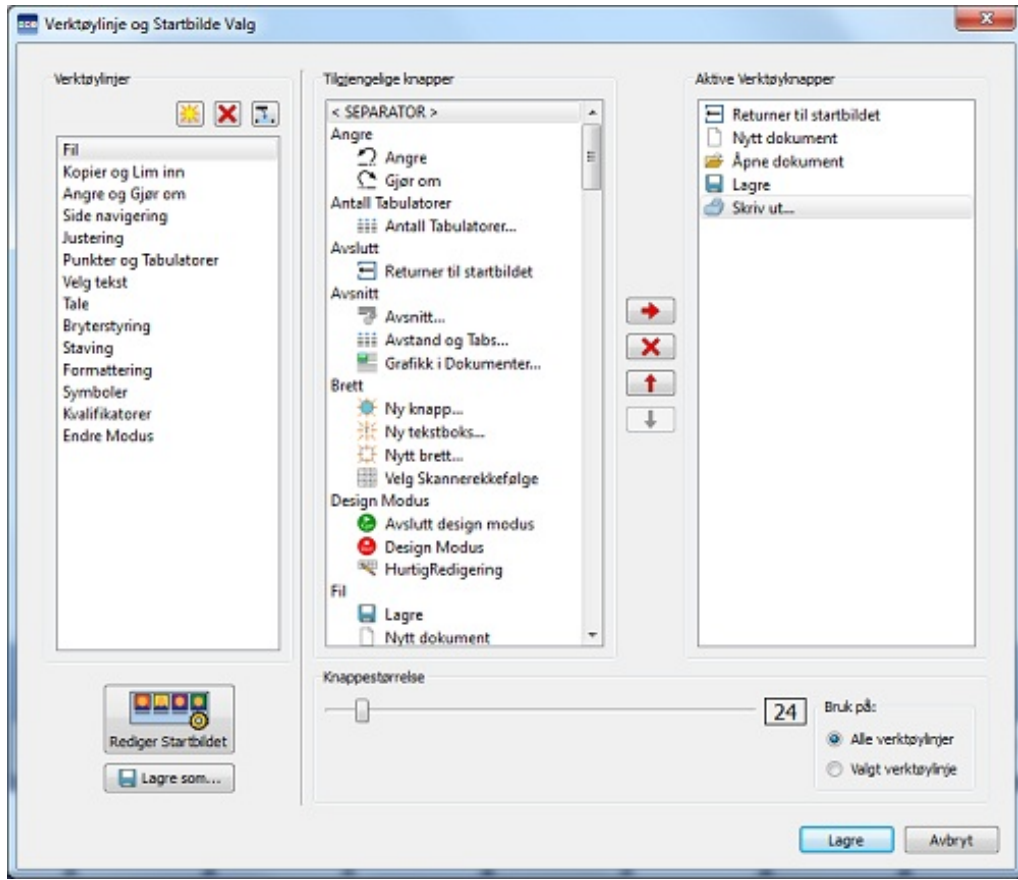

Verktøylinjer (venstre panel)

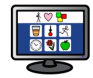

Panelet til venstre *(ovenfor*) viser en liste over alle verktøylinjene i dokumentet. Du kan velge en fra lista for å endre den, f.eks. **Formattering**. Når en verktøylinje er valgt vil du se en *rød firkant* som omslutter den spesifikke delen av verktøylinja.

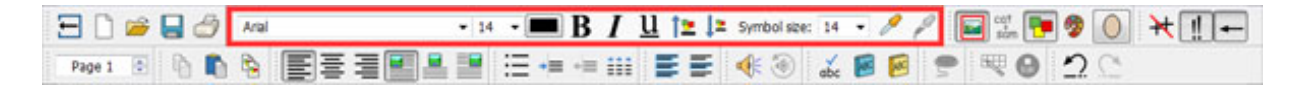

Panelet inneholder også følgende tre knapper og tilhørende funksjoner:

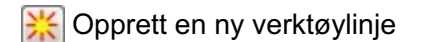

Slett den valgte verktøylinja

**Endre navnet på den valgte verktøylinja** 

#### Tilgjengelige knapper (midtre panel)

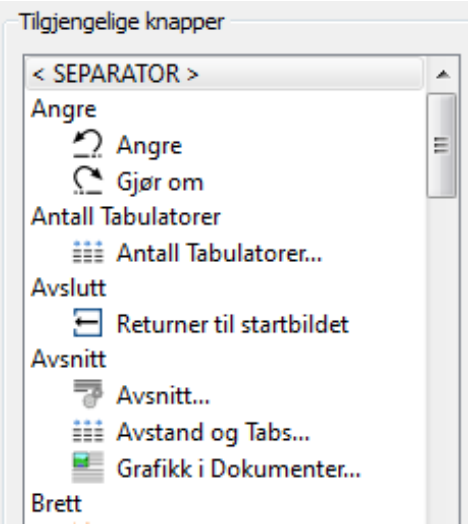

Dette panelet inneholder en liste over alle knappene som er tilgjengelige for å legges inn i verktøylinjer, delt i kategorier.

Den eneste funksjonen i denne lista som ikke er kategorisert og ikke er en knapp er <SEPARATOR>. <SEPARATOR> brukes til å skille knappene på en verktøylinje ved å sette inn en loddrett linje.

I eksempelet her blir den brukt til å dele visse formateringsknapper i verktøylinja for formatering.

For å legge til en knapp i den valgte verktøylinja bruker du den *røde* vannrette *pil* knappen mellom panelene:

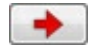

#### Aktive verktøyknapper (høyre panel)

Dette panelet inneholder en liste over alle knappene som er aktive i den valgte verktøylinja.

Du kan bruke følgende knapper for å endre denne verktøylinja:

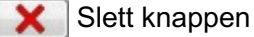

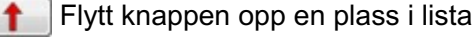

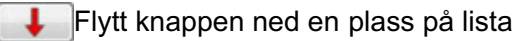

Når du flytter en knapp med de vertikale pilene, endrer du plasseringen av knappen i den valgte verktøylinja. Den røde pilen som peker oppover flytter den valgte knappen ett steg til venstre i verktøylinja. Den røde pilen som peker nedover flytter den valgte knappen ett steg til høyre.

### Ny verktøylinje eksempel

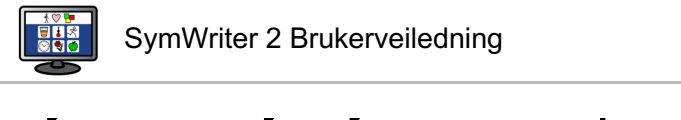

Med Verktøylinje valgene kan du f.eks. sette opp en ny verktøylinje spesielt for **Ordklasser**:

Bruk **Lag en ny verktøylinje** knappen i Verktøylinje panelet og gi den navnet **Ordklasser**.

Symboler Kvalifikatorer Ordklasser

Finn så Ordklasse delen i **Tilgjengelige knapper** panelet og legg knappene til den nye verktøylinja med

høyrepila.

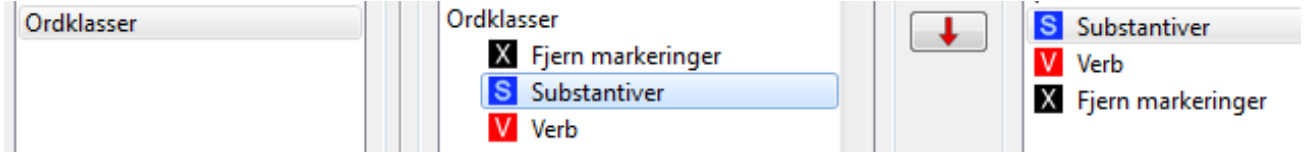

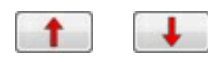

Du kan endre rekkefølgen på knappene i verktøylinja. Det kan kanskje være lurt å flytte **Fjern markeringer** lengst til høyre på den nye verktøylinja for å få mindre bevegelser for enkelte

brukere. Bruk opp- og ned-pilene til å flytte knappevalgene opp eller ned.

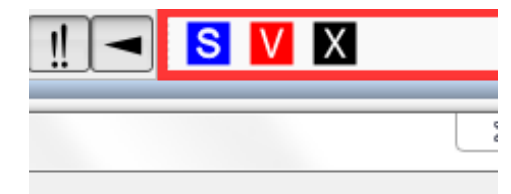

### Verktøylinje knappestørrelser

For å redigere størrelsen på knappene i verktøylinjene, går du i **Verktøylinje og Startbilde valg** i **Vis** menyen.

Bruk radioknappene til å velge den verktøylinja du vil endre størrelsen på. Hvis du velger **Alle verktøylinjer** vil alle knappene i verktøylinjene dine bli påvirket. Hvis du velger **Valgt verktøylinje** vil kun knappene i verktøylinja som er valgt i **Verktøylinjer** panelet bli påvirket.

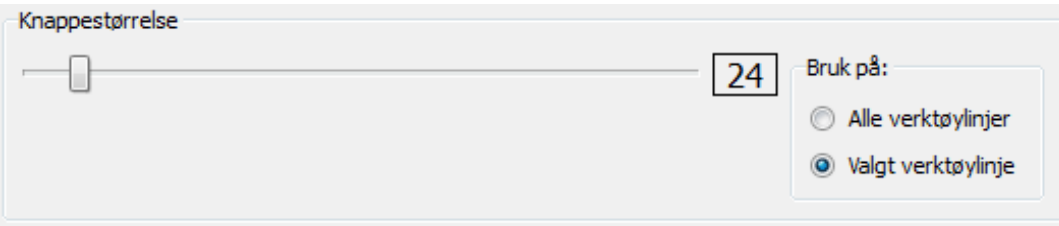

Når du flytter glidebryteren på skalaen vil knappene på den valgte verktøylinja eller alle verktøylinjene endres for å reflektere endringen umiddelbart.

Hvis du har en verktøylinje som er spesielt viktig kan det være lurt å endre knappestørrelsen for akkurat den verktøylinja.

Når du har gjort noen endringer og klikker på **Lagre** vil du bli ført til en dialogboks der du kan sette opp et nytt brukergrensesnitt med dine nye verktøylinje innstillinger.
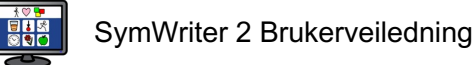

Klikk på **Avbryt** for ev. å gå tilbake til dokumentet og forkaste alle endringene.

### Lagre verktøylinjer

Når du er ferdig med endringene kan du velge **Lagre aktiv som ny**. De vil da bli lagret i et nytt brukergrensesnitt som du kan sette opp i følgende dialogboks:

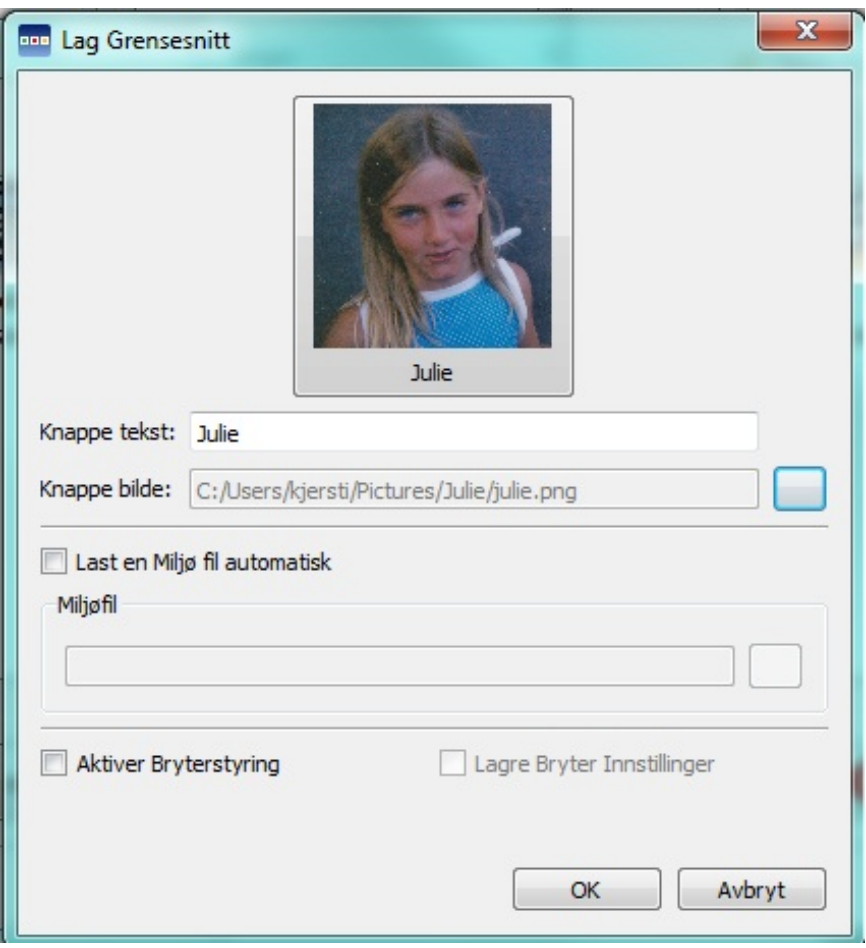

I denne dialogboksen kan du gi navn og bilde til et nytt brukergrensesnitt for SymWriter, som vil inneholde de lagrede endringene som ble gjort i verktøylinja.

Skriv inn et navn for det nye brukergrensesnittet i feltet ved siden av **Knappeteksten**.

Velg et bilde til det nye brukergrensesnittet ved å klikke på det aktive bildet eller klikk på den *grå* fil-sti boksen ved siden av **Knappebilde**t.

#### Åpne automatisk med et miljø

Hvis du vil at det nye brukergrensesnittet kun skal gjelde for et bestemt miljø, klikker du i boksen ved siden av **Last en miljøfil automatisk**. Deretter kan du velge et miljø ved å klikke på den *grå* boksen ved siden av fil-stiens felt.

#### Tillate bryterstyring automatisk

Du kan også **tillate bryterstyring** ved å klikke på boksen nedenfor. Ved å velge dette alternativet vil du automatisk aktivere bryterstyring hver gang dette grensesnittet blir valgt. For å lagre det aktive bryteroppsettet *i grensesnittet* kan du krysse av i boksen ved siden av **Lagre bryteroppsett**.

Etter at du har klikket på **OK** kan du velge det nye grensesnittet fra startsiden.

*MERK: Hvis du har valgt å Laste en miljøfil automatisk med det nye grensesnittet, vil du bare ha muligheten til å åpne det angitte miljøet fra startsiden.*

### Kopiere, slette og sortere verktøylinjer

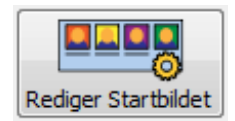

Du kan administrere dine tilpassede grensesnitt ved å bruke **Rediger Startbildet** knappen fra nedre venstre hjørne av **Verktøylinjer og Startsiden** dialogboksen. I den følgende dialogen vil du se alle de tilpassede grensesnittene dine:

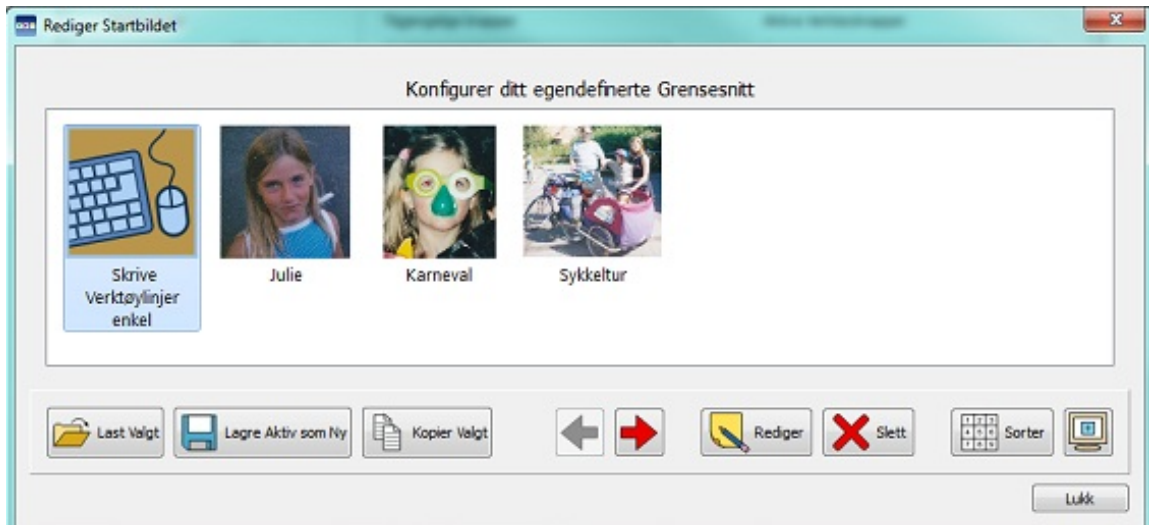

#### Kopiere

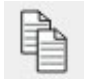

Hvis du vil kopiere et grensesnitt, velger du et grensesnitt med **venstre museknapp** og trykker på **Kopier valgt** knappen. Det vil føre deg til en lignende dialog for å **Redigere grensesnittet** som du kan bruke til å endre navn og bilde på grensesnittet. Du kan også endre det kopierte grensesnittet til å

automatisk laste en *miljøfil* og / eller muliggjøre bryterstyring. Det kan være nyttig for en bruker som har satt opp en optimalisert verktøylinje og ønsker å bruke de samme verktøylinjeinnstillingene på tvers av flere grensesnitt som er konfigurert til å automatisk laste miljøer.

#### **Slette**

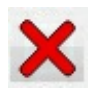

For å slette et grensesnitt velger du grensesnittet du vil fjerne med **venstre** museknapp og klikker på **Slett** knappen. Da får du en advarsel for å sikre at du virkelig ønsker å fortsette med den valgte handlingen.

#### Sortere

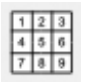

Sorteringen av grensesnitt refererer til rekkefølgen grensesnittene dine vil vises i når du velger et fra startsiden. Hvis du vil flytte et grensesnitt, velger du det og bruker **venstre** eller **høyre** piltaster for å flytte det. Hvis du vil ordne grensesnittet etter alfabetet, klikker du på **Sorter** knappen.

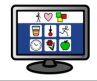

### Skrivebords snarveier

Du kan starte SymWriter med et forhåndsdefinert grensesnitt fra skrivebordet hvis du ønsker det.

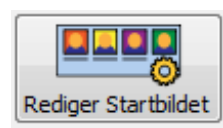

Đ

For å sette opp en *snarvei* på skrivebordet velger du **Rediger Startbildet** fra **Verktøylinje og Startbildet** dialogen.

I den følgende dialogen kan du administrere alle dine tilpassede grensesnitt.

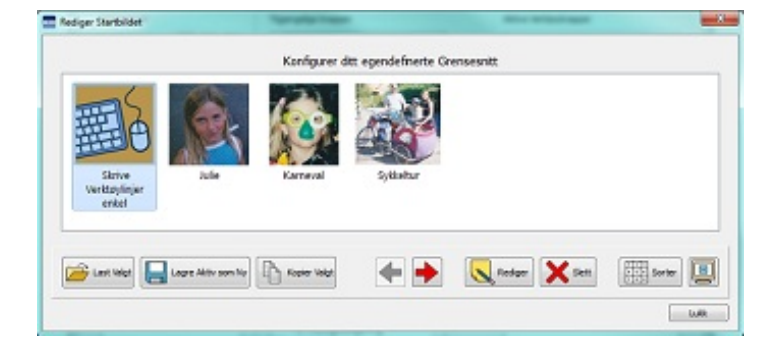

For å opprette en snarvei på skrivebordet for grensesnittet, må du først velge dette grensesnittet med **venstre museknapp** og deretter klikke på **Lag snarvei på skrivebordet** knapp.

Du vil nå ha en snarvei til SymWriter på skrivebordet med samme navn som det valgte brukergrensesnittet ditt.

*MERK: Hvis du har valgt å laste et miljø med dette brukergrensesnittet automatisk, vil du umiddelbart gå til dette miljøet når du starter det og hoppe over startsiden.*

# Åpne, lagre og skrive ut dokumenter

Denne delen beskriver hvordan du åpner, lagrer og skriver ut dokumenter. For info om [Miljøer](#page-118-0) se Lagre Miljøer og Rediger et [eksisterende](#page-115-0) miljø.

Vi anbefaler at du lagrer arbeidet ditt regelmessig. I tillegg kan det være gunstig for enkelte brukere å beholde fysiske kopier av enkelte dokumenter.

Du kan også lagre og åpne dokumenter direkte fra SymWriter Online og aktivere automatisk lagring for å sikre at du ikke mister arbeidet ditt.

## Åpne dokumenter

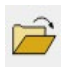

Åpne et dokument ved å velge **Åpne dokument** i **Fil** menyen, eller klikk på **Åpne et tidligere lagret dokument** ikonet i verktøylinja. Herfra kan du navigere til den filen du ønsker å åpne. Standard stien for å åpne SymWriter dokumenter er:

**Windows 7 -** C: \ Users \ username \ **Documents \ Widgit \ SymWriter** *- brukernavn er en variabel som Windows vil erstatte.*

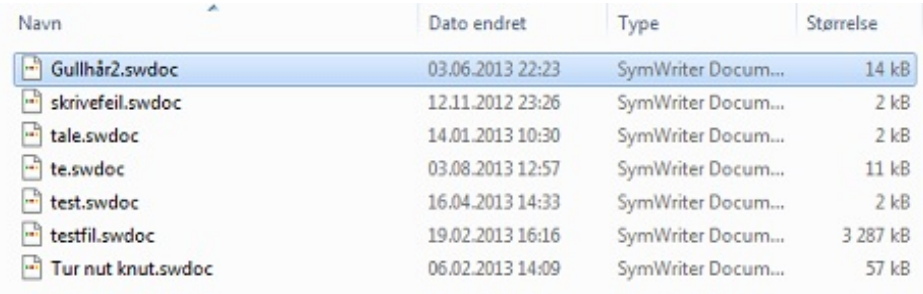

### Åpne dokumenter i miljøer

Hvis du bruker et miljø kan du laste inn et dokument direkte i miljøet. Det kan være nyttig hvis du har brukt et komplekst miljø og lagret dokumentet slik at du kan fortsette senere.

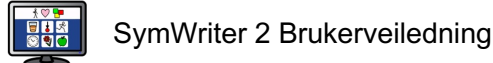

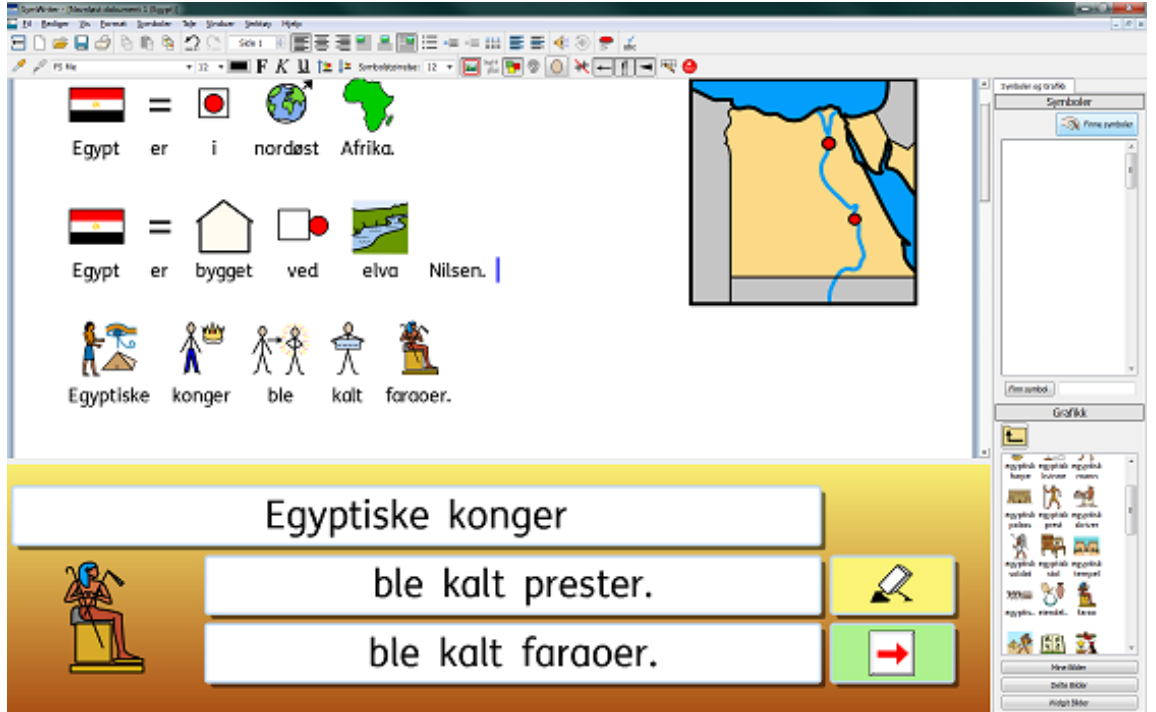

Hvis du vil åpne et dokument uten et miljø, må du gå tilbake til startsiden og velge **Skriv et dokument.** Deretter kan du åpne et dokument ved hjelp av en av metodene beskrevet ovenfor.

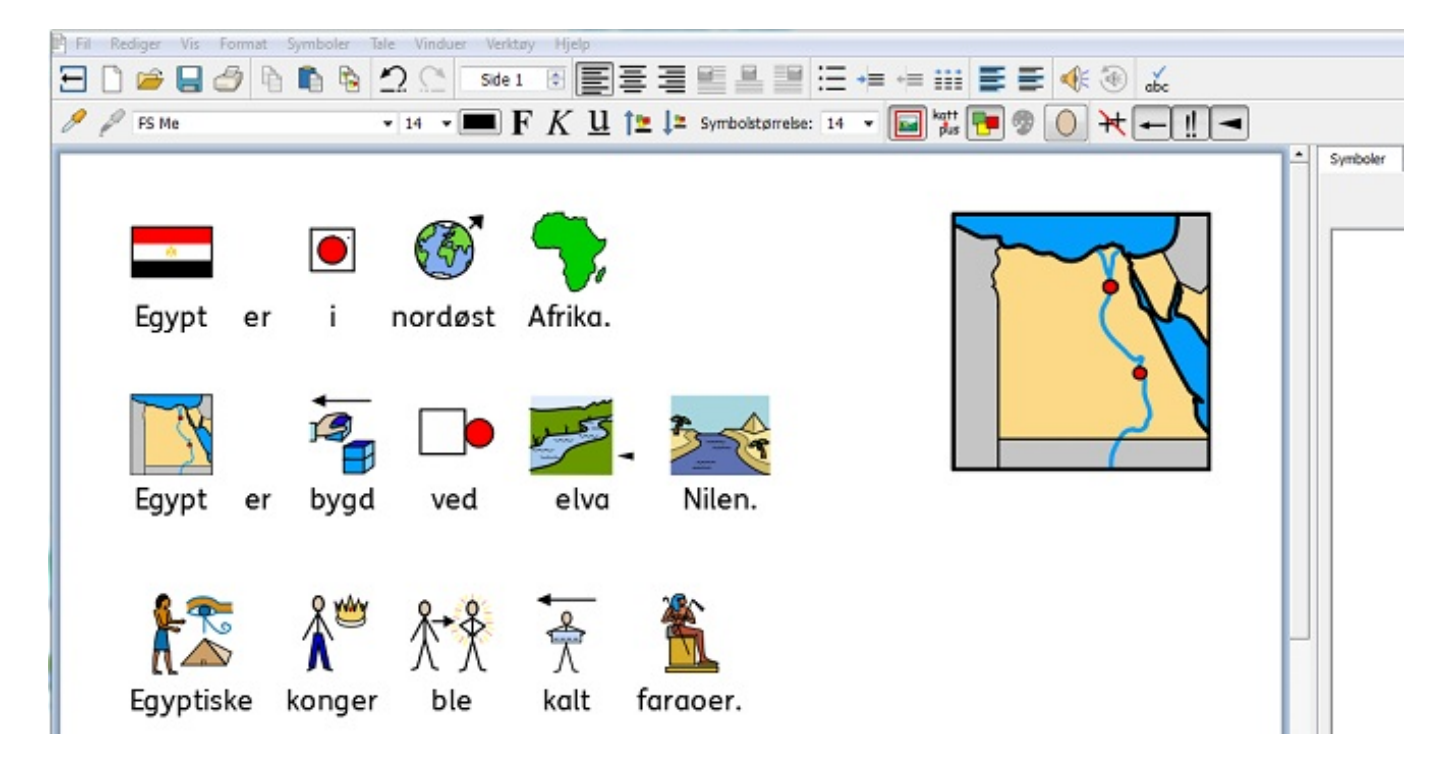

### Åpne Symwriter Online dokumenter

Hvis du har en SymWriter Online konto, kan du åpne online dokumentene dine direkte i SymWriter.

*MERK: Du må sette opp SymWriter Online kontoinnstillingene dine i SymWriter 2 for å få tilgang til dokumentene. Se [Innstillinger](#page-184-0)*

Du åpner et SymWriter Online dokument ved å gå i **Fil** menyen og velge **Åpne SymWriter Online Dokument**.

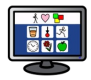

Du får da se en liste over alle online dokumentene dine. Velg filen du vil åpne og klikk på **Åpne**.

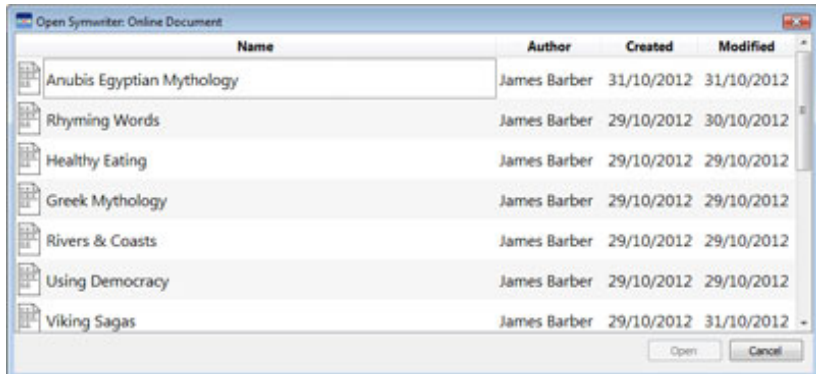

#### Lagre dokumenter

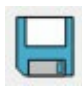

Herfra kan du navigere dit du vil lagre dokumentet ditt. Standard stien for lagring av SymWriter dokumenter er:

#### **Windows 7**

C:\Users\username\ Documents \ Widgit \ SymWriter - *hvor username (brukernavn) er en variabel som Windows vil erstatte*

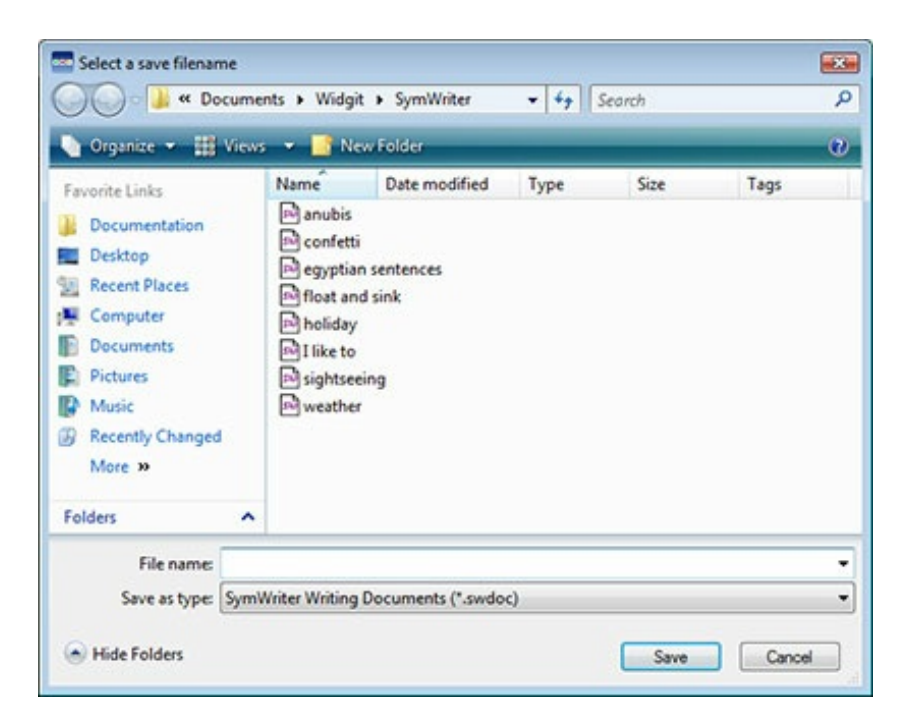

Når dokumentet er lagret, vil valg av **Lagre** påny lagre *oppå* filen. Hvis du ønsker å lage en egen kopi av dokumentet med et annet navn, velger du heller **Lagre som**.

*MERK: Det er viktig å lagre arbeidet ditt regelmessig .*

### Lagre dokumenter til SymWriter Online

Hvis du har en SymWriter Online konto, kan du lagre dokumentene dine direkte i SymWriter Online.

*MERK: Du må sette opp SymWriter Online kontoinnstillingene dine i SymWriter 2 for å kunne bruke denne funksjonen. Se [Innstillinger](#page-184-0)*

For å lagre et dokument i SymWriter Online går du i **Fil** menyen og velger **Lagre dokument til SymWriter Online**.

Du får da fram en liste over alle online dokumentene dine. Gi dokumentet et navn i feltet **Dokumentnavn** og klikk på **Lagre**.

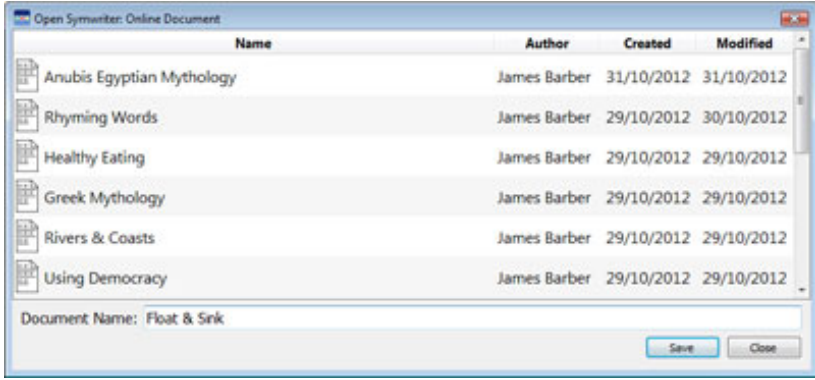

Når du har lagret dokumentet, kan du få tilgang til det via **SymWriter Online** *eller* ved å åpne dokumentet fra SymWriter Online via **SymWriter 2** programmet.

## Autolagring

Du kan velge å aktivere autolagring for dokumentene og miljøene dine. Da kan du gjenopprette arbeidet ditt neste gang du laster inn SymWriter om noe gikk galt i programmet eller datamaskinen.

#### Klargjøre for Autolagring

For å konfigurere autolagrings innstillingene klikker du på **Verktøy** menyen, velger **Innstillinger** og går i **System** fanen. Autolagring av dokumenter kan gjøres mellom 30 sek. og 10 min..

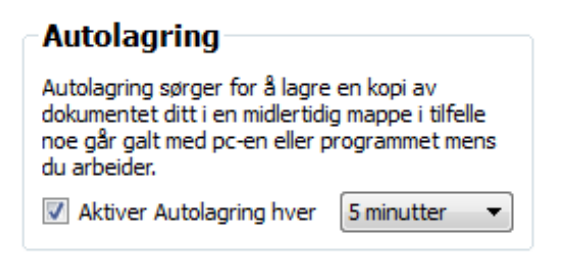

Når autolagringen er aktivert vil alle dokumenter bli lagret i h.h.t. valgt intervall i nedtrekkslista.

#### Dokument gjenoppretting

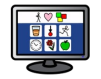

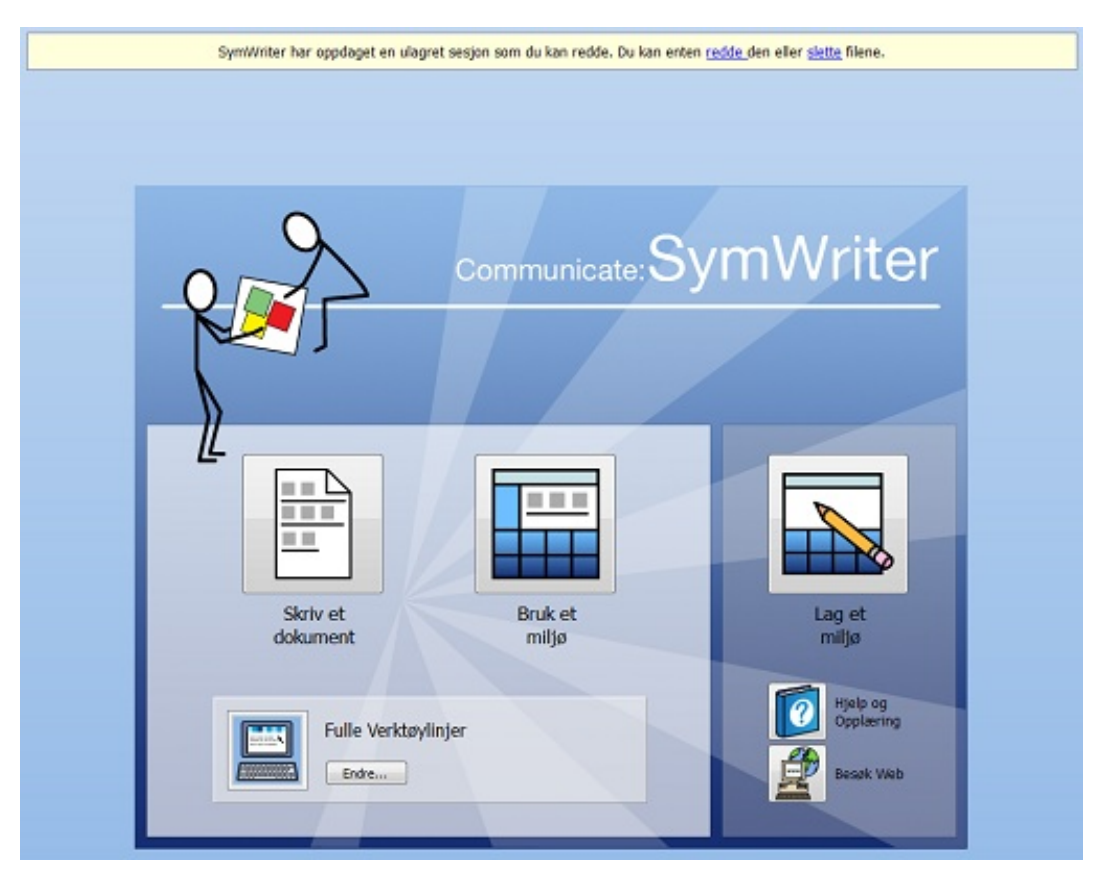

Skulle noe gå galt med datamaskinen mens du arbeider, vil du få melding øverst på startsiden neste gang du kjører SymWriter: "*Symwriter har oppdaget en ulagret sesjon som du kan redde. Du kan enten redde den eller slette filene.*". Du kan velge om du ønsker å gjenopprette den siste arbeidsøkten eller slette den.

Hvis du velger å ikke gjenopprette den siste økten, vil den bli slettet permanent. Hvis du velger å gjenopprette den vil den bli lastet. Du bør da bruke **Lagre som** for å lagre dette restaurerte arbeidet med et nytt navn.

## Symwriter Fil kompatibilitet

Når du bruker SymWriter 2 kan du åpne dokumenter fra tidligere versjoner av SymWriter. *Men du kan IKKE åpne dokumenter lagret i SymWriter 2 i versjon 1 av SymWriter.* Hvis du prøver å åpne et miljø lagret i SymWriter 2 i versjon 1 får du følgende melding:

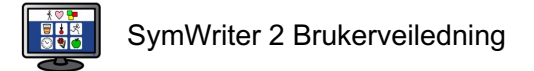

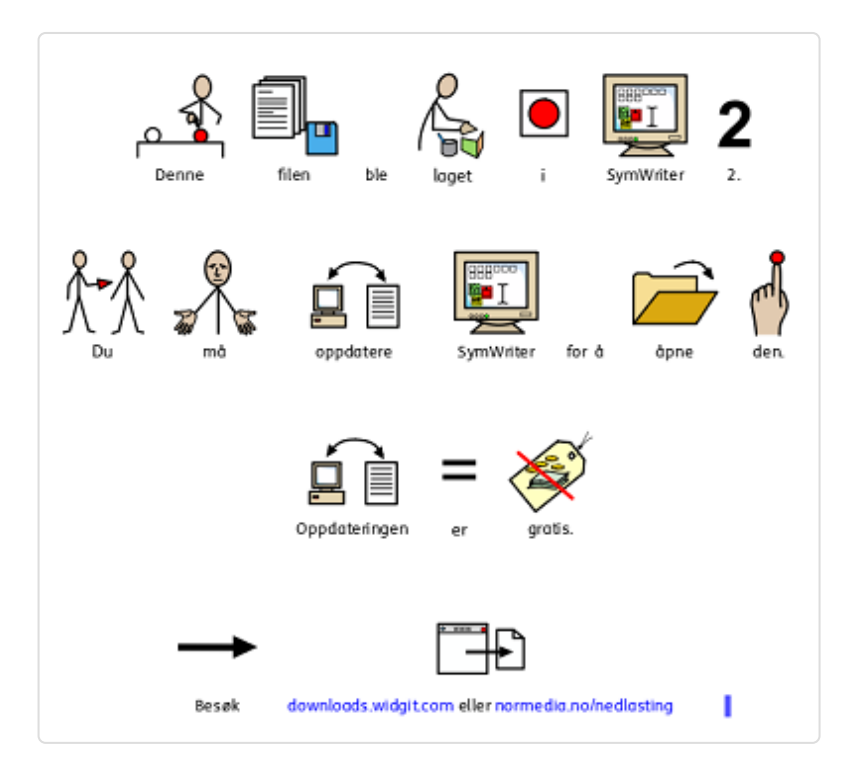

Hvis du bruker versjon 1 av SymWriter har du rett til en **gratis oppdatering** til SymWriter 2.

#### Gå til

[downloads.widgit.com](http://downloads.widgit.com/)

eller

#### [normedia.no/nedlasting](http://www.normedia.no/nedlasting)

og følg instruksjonene for å oppdatere programmet.

### **Utskrift**

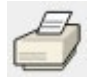

For å skrive ut dokumentet går du i **Fil** menyen og velger **Skriv ut ...** eller velger **Utskrift ikonet** i verktøylinja.

Du får da fram denne eller en liknende dialogboks:

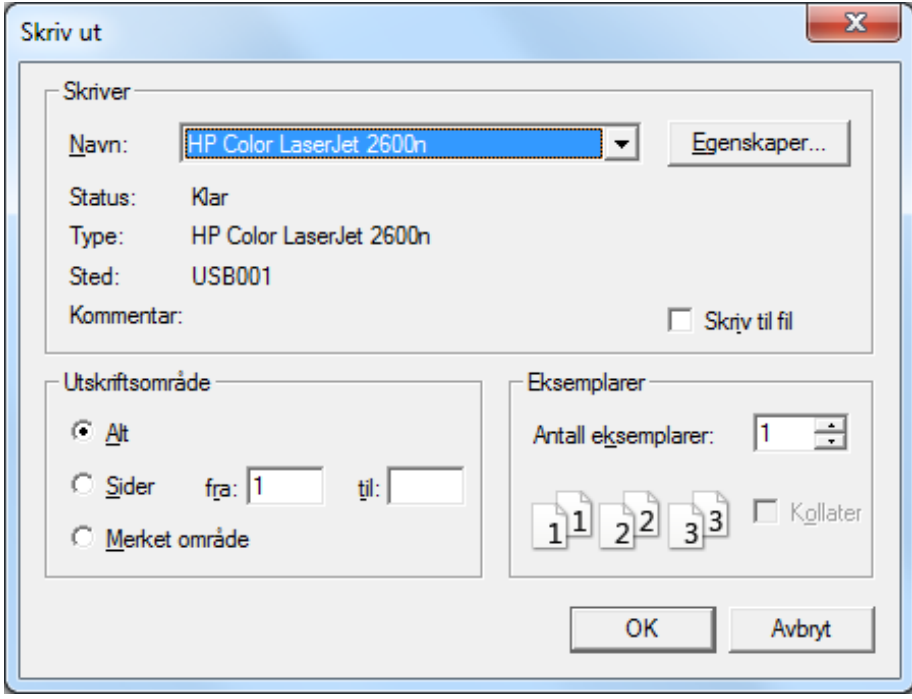

Her kan du velge hvilken skriver du vil bruke, hvor mange kopier du vil ta ut og justere utskriftsinnstillingene. Utskriftsmulighetene avhenger av hva slags skriver du har. Hvis du har valgt å se dokumentet som en kontinuerlig layout og ønsker å se sideskiftene, kan du velge **Vis Sideskift** fra **Side oppsett** i **Vis** menyen.

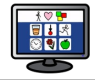

# Sideoppsett, marger og papirfarge

For å sikre at dokumentet er satt opp på den mest effektive måten, kan du velge **Sideoppsett** i **Fil** menyen for å konfigurere de innstillingene du vil ha. Enhver endring du gjør i innstillingene her vil bli reflektert i SymWriter dokumentet, samt i den trykte versjonen.

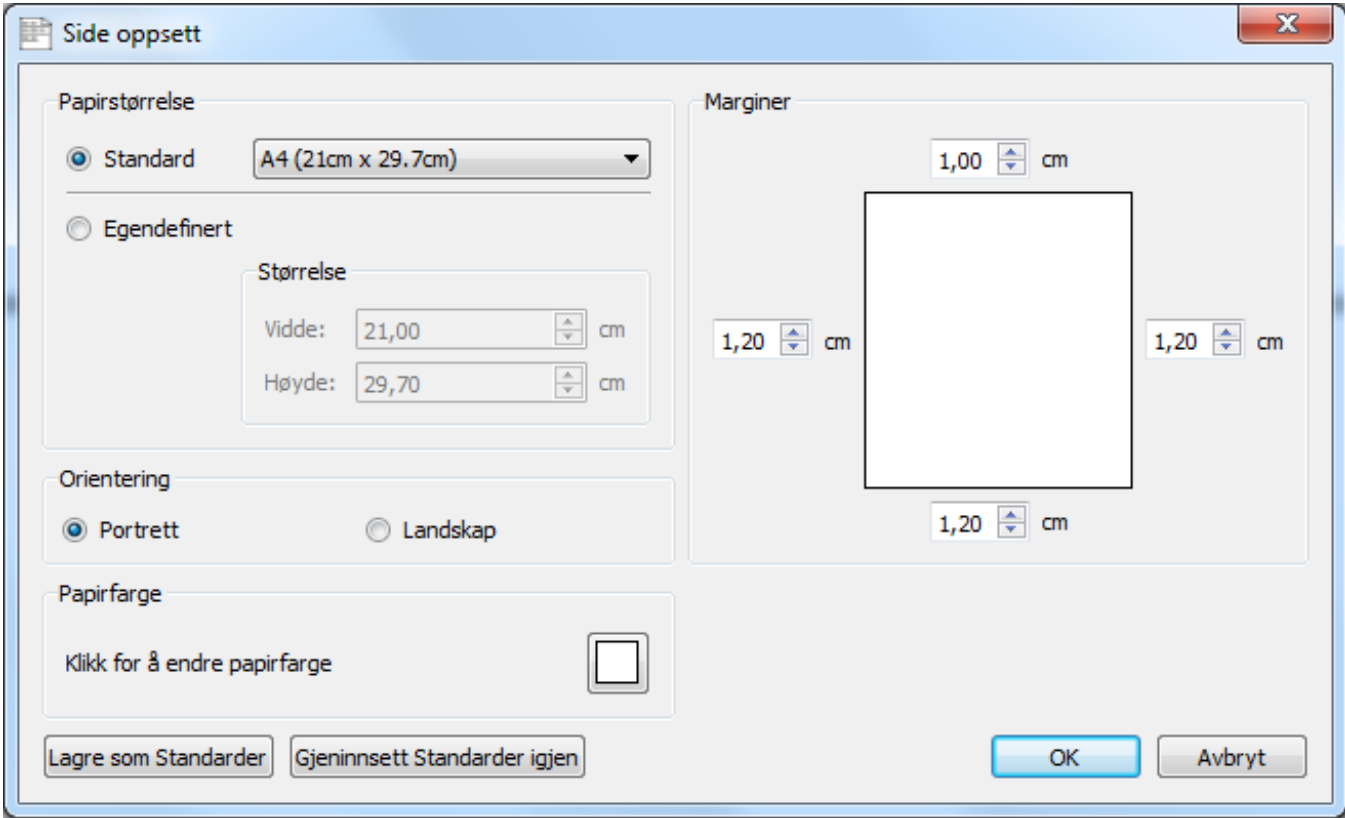

#### Papirstørrelse

Når Standard knappen er valgt kan du velge blant mange forhåndsdefinerte standardstørrelser i nedtrekkslista. Når Egendefinert knappen er valgt, kan du legge inn dine egne personlige valg.

#### Orientering (Portrett og Landskap)

Velg mellom stående og liggende retning for dokumentet.

#### Papirfarge

For å endre papirfarge kan du klikke på boksen til høyre og velg en ny farge. Den første gangen du åpner SymWriter vil standard papir fargen være hvit. Når du skifter papirfarge vil bakgrunnen i SymWriter endres for å gjenspeile de nye innstillingene.

Som nevnt i **Endre [linjefarge](#page-43-0) på symboler**, kan det være lurt å endre papirfargen for å gi en god kontrast til symbollinje fargen. Det er spesielt nyttig for å øke lesbarheten for brukere med synsvansker.

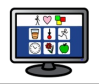

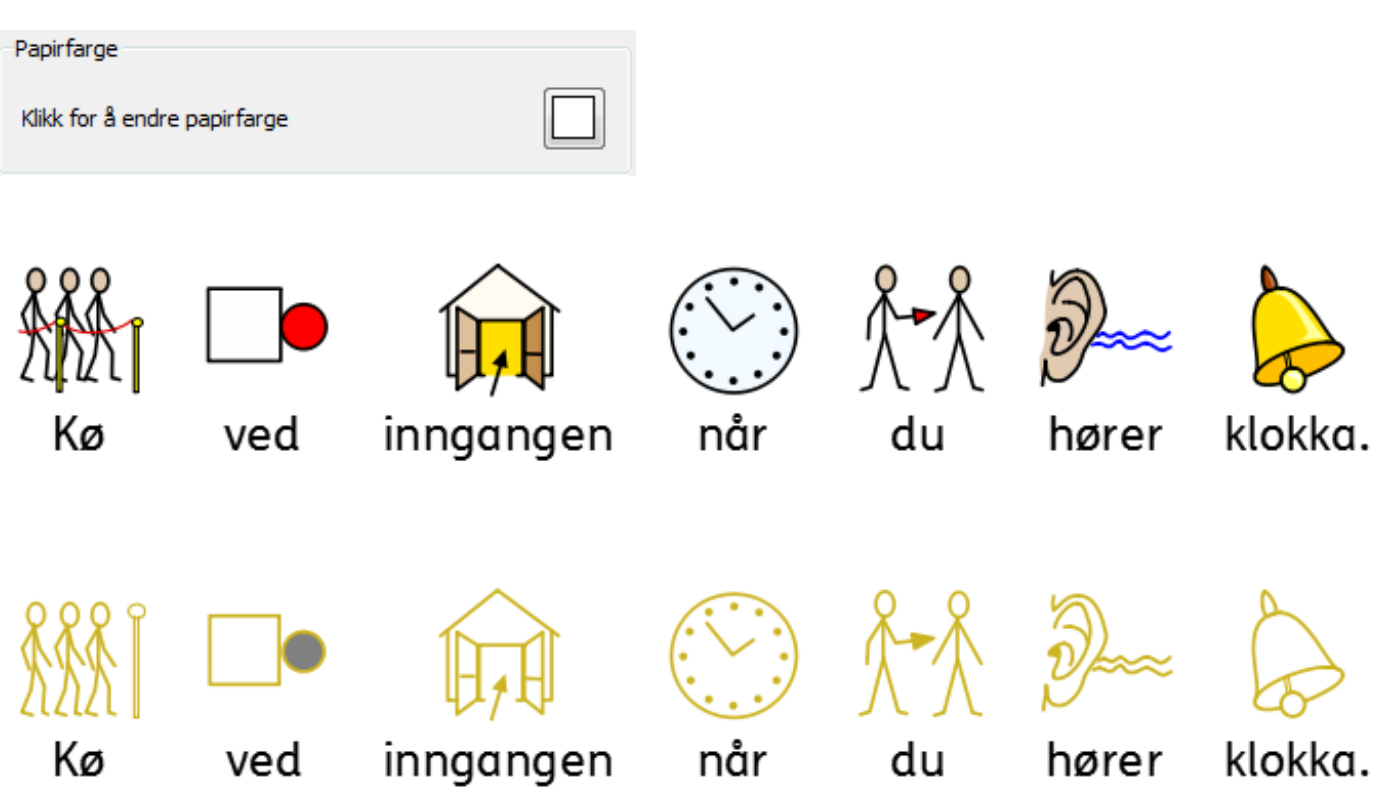

### Marginer

Velg papirmargene.

# Tale

SymWriter kommer med en tale funksjon som er tilgjengelig i verktøylinja og fra **Tale** menyen. Den kan brukes til å optimalisere dokumentet på flere måter. F.eks. kan du lage en "lydbok" med denne funksjonen. På grunn av at talefunksjonen vil forsøke å lese alle setninger uavhengig av grammatikk eller staving, er det nyttig å forstå fonetikken i språket og gi tilbakemelding på ordene når de skrives.

SymWriter kommer med den norske ScanSoft stemmen *Stine* og engelske *Daniel* og *Serena*.

### Tale ved behov

Det er to høyttaler ikoner i **verktøylinja** som kan gi tilbakemeldinger fra det skrevne dokumentet.

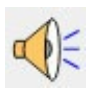

Klikk på **enkelthøyttaler**ikonet for å få den valgte setningen lest opp. Klikk igjen for å høre 'neste' setning.

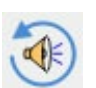

For å spille av den siste setningen om igjen, klikker du på **gjenta tale** ikonet.

Disse to alternativene er også tilgjengelige fra **Tale** menyen.

### Auto tale

Med talefunksjonen i SymWriter kan du lytte til hver bokstav, hvert ord og/eller setning etter at de er skrevet.

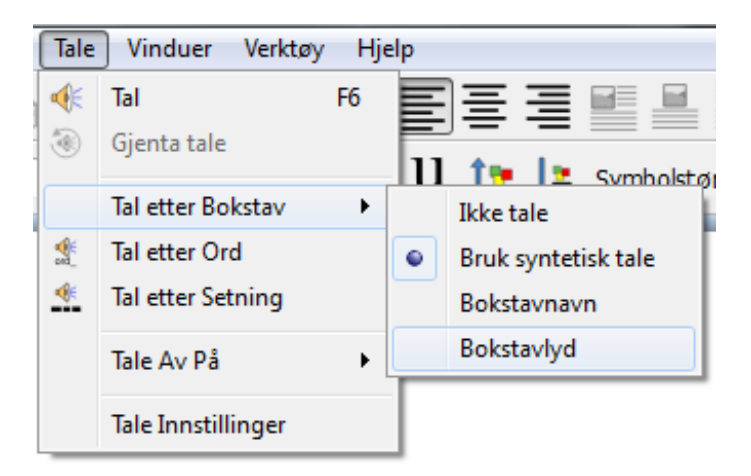

Bruk **Tale** menyen til å velge de beste innstillingene for dokumentet ditt.

Når et alternativ er valgt, vil en kantlinje vises rundt det aktuelle ikonet. Du kan kombinere alternativene slik du vil til enhver tid.

Velg **Tal etter Bokstav** for å høre hver bokstav bli talt straks den er skrevet.

Velg **Tal etter Ord** for å høre hvert ord bli talt straks ordet er skrevet.

Velg **Tal etter Setning** for å høre hver setning bli talt

når den er ferdig skrevet.

### **Stemmevalg**

For å velge en stemme, går du i **Tale Innstillinger** nederst i **Tale** menyen ovenfor. Da vises en ny dialogboks med en nedtrekks-liste over alle tilgjengelige stemmer. Du kan velge hvilken som helst stemme fra denne lista.

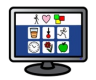

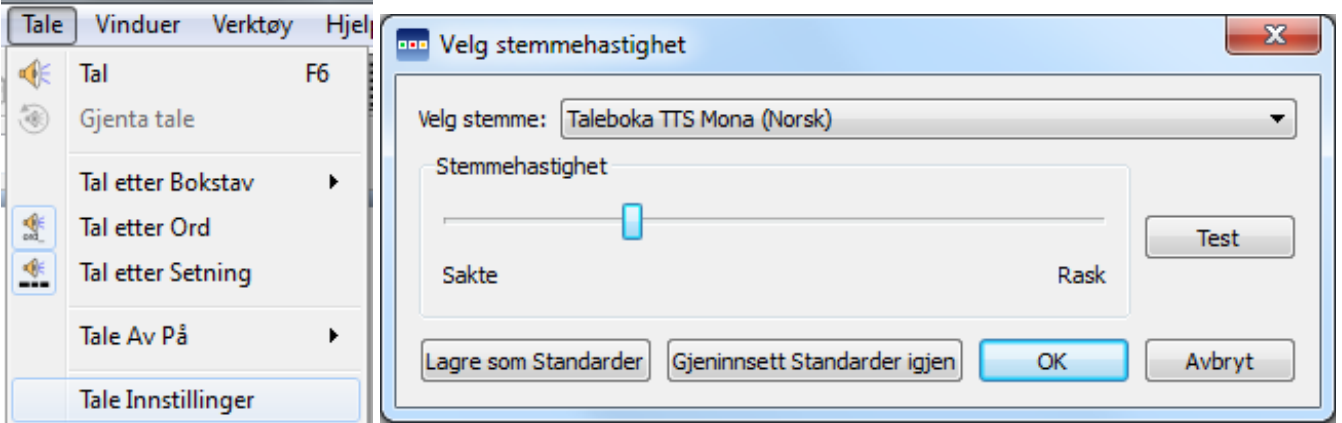

Både Stine stemmen (med *kunstig* tale) og Taleboka (med *levende* tale) følger med programmet. Nora talesyntesen kan leveres hvis det er behov for mer nynorsk liknende uttale. Ta ev. kontakt.

### Velg stemmehastighet

Velg **Tale Innstillinger** i **Tale** menyen for å endre hastigheten på den valgte stemmen og bruk glidebryteren i **Stemmehastighet** delen av boksen til å justere hastigheten.

Sjekk at talen høres bra ut med **Test** knappen på høyre side når du har plassert glidebryteren.

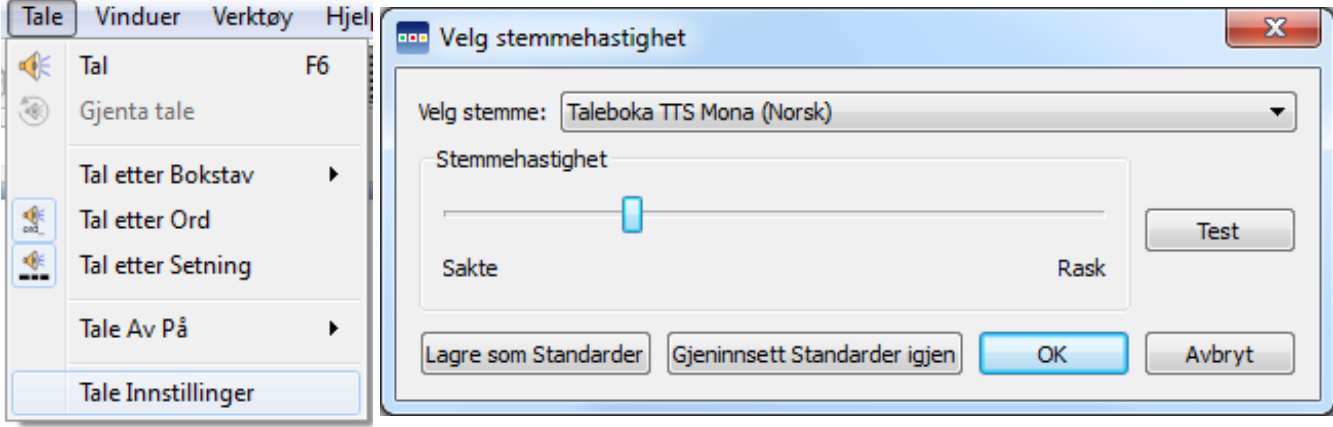

# **Staving**

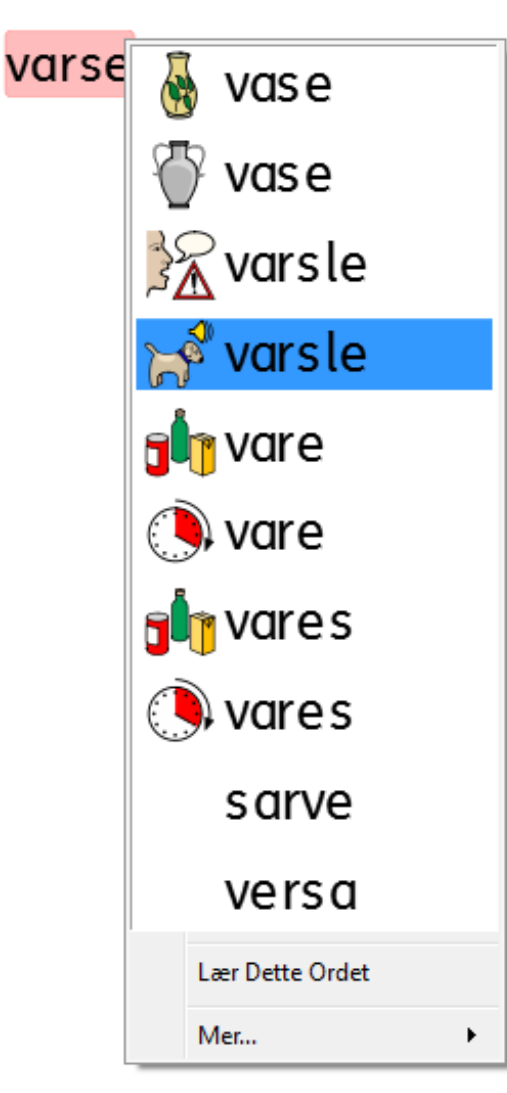

SymWriter har en *unik stavekontroll med både bilde- og talestøtte*.

Når en stavefeil er gjort, vil SymWriter foreslå ord fra den medfølgende ordlista og vise aktuelle symboler (enkel).

Stavekontrollen kommer med symbolforslag og kan tale nye ord slik at brukeren kan forstå ordene bedre (full).

### Markering av feil

SymWriter har en fleksibel stavekontroll. Du kan velge om stavefeil skal markeres gjennom hele dokumentet eller ikke.

Du kan endre markeringene i **Staving** delen til høyre i **Tale** fanen via **Innstillinger** i **Verktøy** menyen.

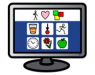

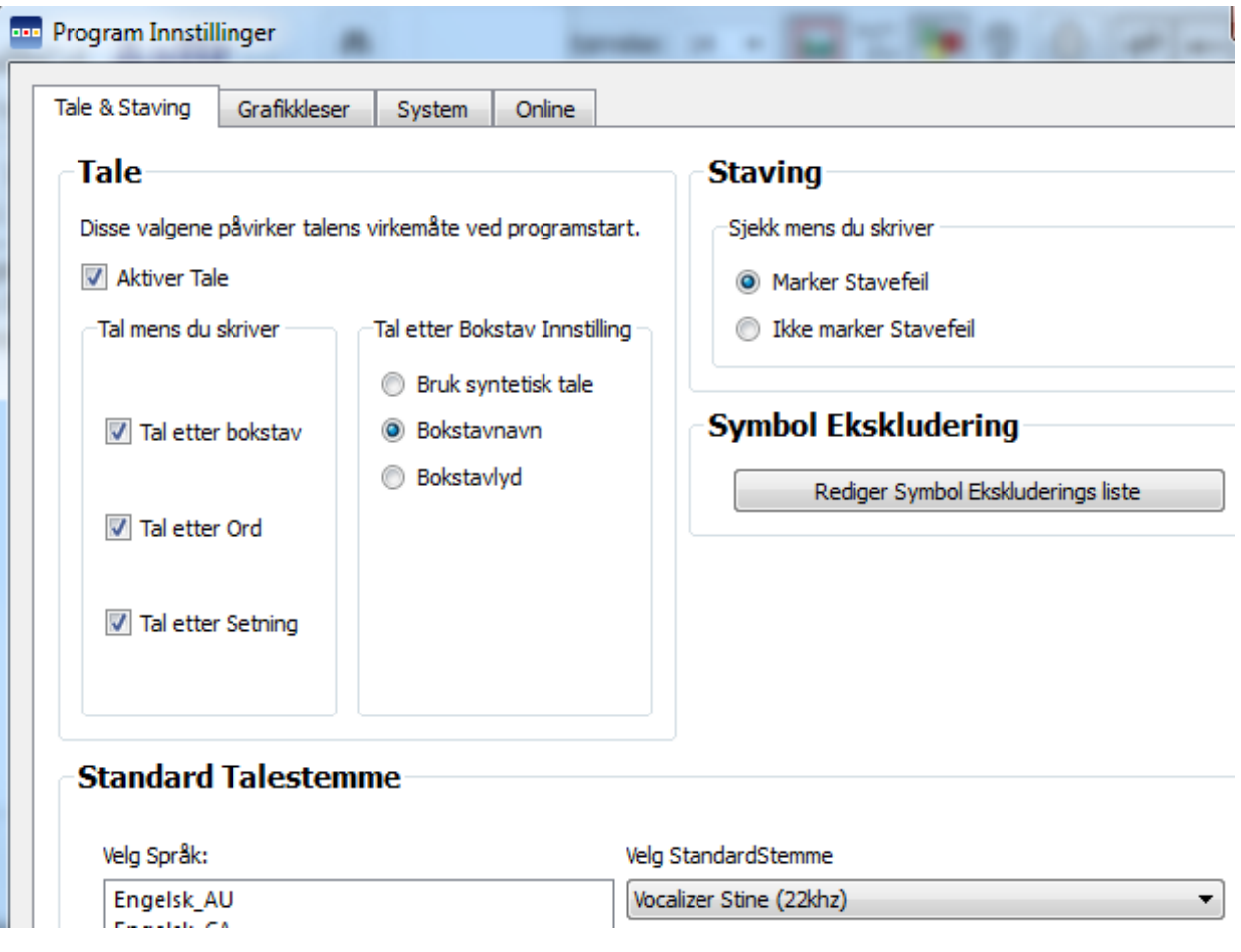

### Bruke den enkle stavekontrollen

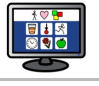

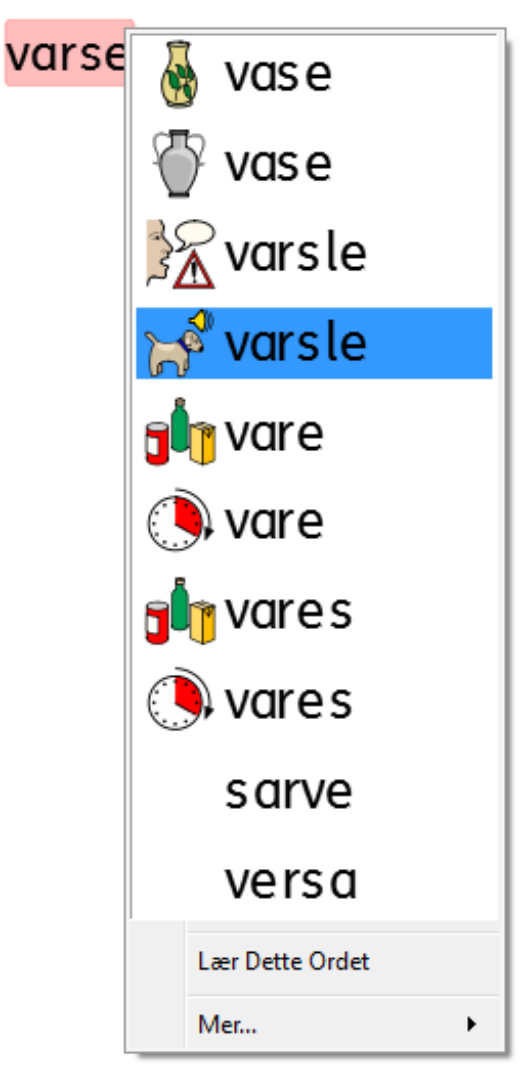

For å se enkle forslag til ord for en stavefeil kan du klikke med **høyre museknapp** *på ordet*.

Da vises en liste med forslag illustrert med symboler der det er mulig.

Hvis du ikke vil at SymWriter skal markere det viste ordet som feil, kan du klikke på **Lær dette ordet**.

### Bruke hele stavekontrollen

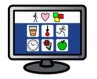

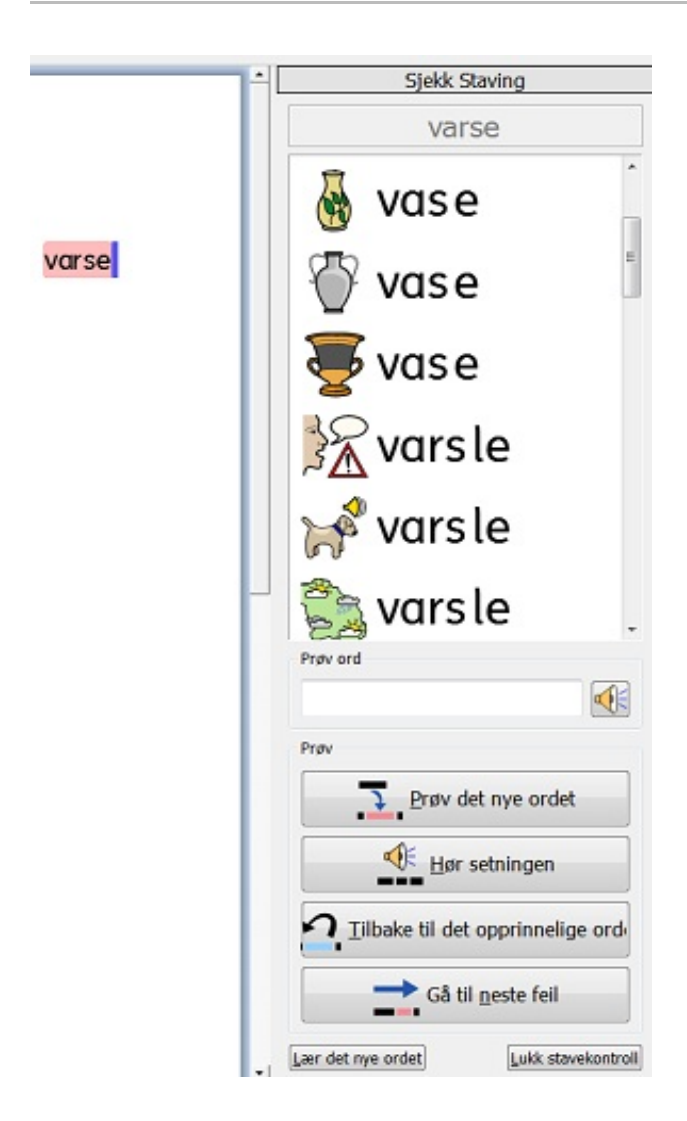

For å aktivere hele stavekontrollen kan du velge **Stavekontroll** i **Verktøy** menyen, eller klikke på **Stavekontroll ikonet** (dersom den vises i verktøylinja du bruker) eller trykke på funksjonstast **F7**.

Stavekontrollen vil søke gjennom dokumentet for eventuelle skrivefeil. Hver gang en feil blir identifisert vil et nytt panel åpnes på høyre side. Der vises en liste over foreslåtte rettelser. Fra denne lista kan du velge å **prøve** et nytt ord.

Merk at lista eventuelt bare vil vise *et utvalg av mulige ord* og at du kanskje må rulle nedover for å se alle forslagene.

Klikk på ett av de foreslåtte ordene. Ordet vil nå vises i feltet nedenfor under **Prøv ord**.

Du kan få talt *det nye ordet* ved å klikke på **høyttaler ikonet** til høyre for boksen.

Klikk på **Prøv det nye ordet** knappen for å se det foreslåtte ordet i dokumentet. Hvis valget ikke er det du vil ha, klikker du **Tilbake til det opprinnelige ordet** knappen for å sette inn det opprinnelige ordet igjen.

Klikk på **Hør setningen** for å høre *hele setningen* talt med det nye ordet i.

Klikk på **Gå til neste feil** for å gjennomgå neste feil.

Hvis du ikke vil at SymWriter skal markere det opprinnelige (viste) ordet som feil, kan du klikke på **Lær det nye ordet**.

Når du er ferdig med å bruke stavekontrollen, klikker du på **Lukk stavekontroll**.

## Legg til ekstra staveforslag

Det er mulig å lage egne forslag til stavefeil. Noen stavefeil skyldes en fonetisk tilnærming til skrivingen, f.eks. ved å skrive *uttalemåten* **mårn** i stedet for **morn** eller **jikk** i stedet for **gikk** osv., noe som er ganske vanlig. Ettersom stavekontrollen bare kan analysere bokstaver, så vil de vanlige foreslåtte rettelsene ikke alltid være nøyaktige nok for det mente ordet.

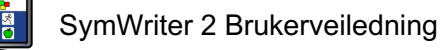

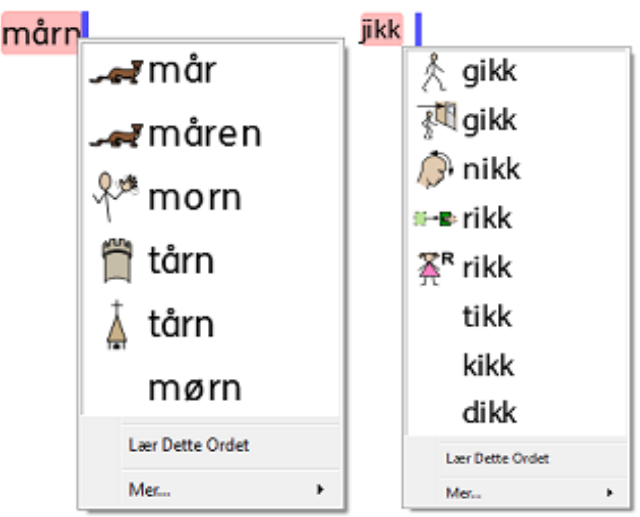

Med Symwriter følger en rekke forslag til korrekte skrivemåter for ord som skrives helt lydrett. Du kan legge inn flere egne forslag til riktige skrivemåter ved å gå via **Verktøy** menyens **Rediger staveforslag** til **Egne Staveforslag** vinduet.

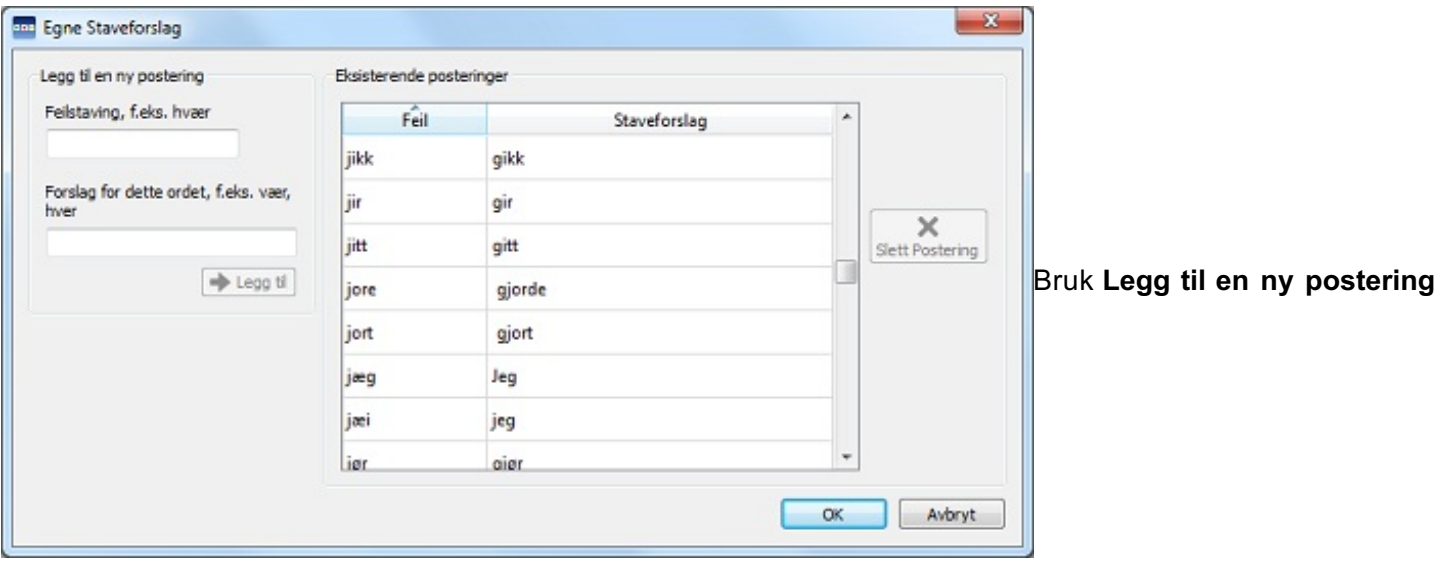

for å legge til nye **feil**stavinger og deretter nye **staveforslag** til korrekt(e) ord atskilt med *komma*. Klikk på **Legg til** for å legge til dine nye feil og mulige forslag. Du kan også oppdatere eksisterende oppføringer ved å velge dem fra **Eksisterende posteringer** og legge inn nye forslag. Når du klikker på en eksisterende oppføring, vil **Legg til** knappen erstattes av en **Oppdater** knapp. Når du er ferdig med å legge inn forslag, klikker du på **Oppdater**.

Klikk **Slett Postering** for å fjerne en valgt (markert) oppføring. Når du er ferdig klikker du **OK**.

### Slette ekstra 'korrekte' ord

En stavefeil kan ha blitt markert som riktig og lagt til i SymWriters ordliste ved et uhell.

Du kan slette slike elementer fra lista over tilleggsord som er blitt lagt inn. Velg da **Rediger ordbok** i **Verktøy** menyen.

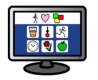

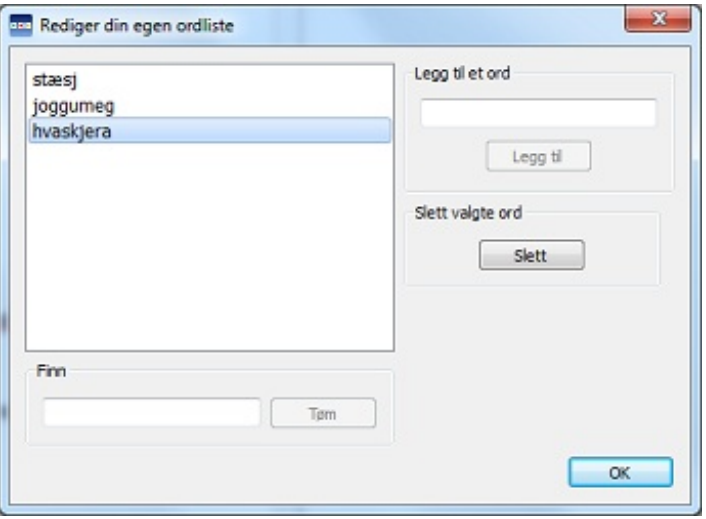

I den nye dialogboksen vil du finne en liste over oppføringer som har blitt lagt til i SymWriter ordliste. Hvis det er mange oppføringer, kan du bruke **Finn** feltet for å søke mer effektivt.

Når du har funnet et ord som har blitt lagt inn ved en feil, så klikk på **Slett** knappen for å fjerne denne oppføringen.

Når du er ferdig med å fjerne oppføringer, klikker du **OK**.

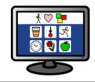

# Vis ordklasser

Det er mulig å markere verb og substantiver i dokumentet med separate farger for å skille ordklassene.

For å konfigurere disse alternativene må du velge **Vis ordklasser i Verktøy** menyen. Du får da tre valg:

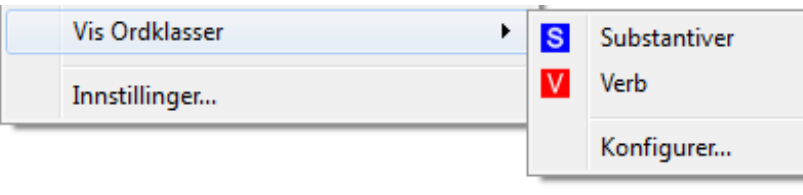

Klikk på **Substantiver** for å markere alle substantiver i dokumentet. Klikk på **Verb** for å markere alle verb i dokumentet. Når du har markert en ordklasse, vil en sort firkant vises på ikonet for den ordklassen. Klikk på **Konfigurer** og velg en farge som den

markerte ordklassen skal vises i.

Standardfargen for substantiver er blå og standardfargen for verb er rød:

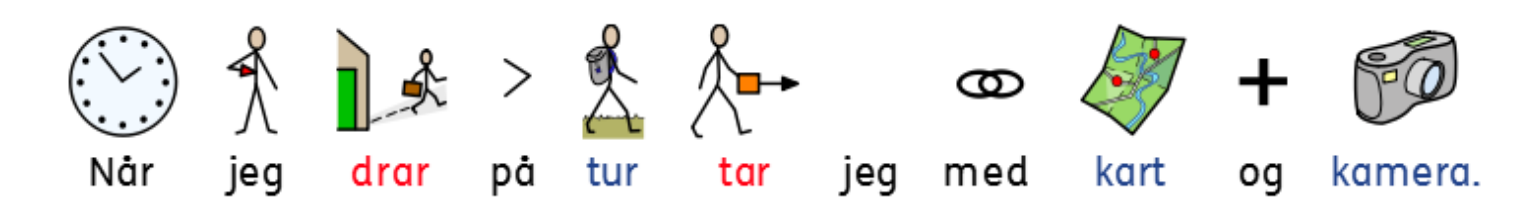

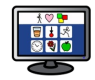

katt

# **Ordlister**

I Symwriter er en ordliste en fil som knytter ord til bilder. Hvis du skriver *katt* i **Symbol modus** når du bruker programmet, vil den lastede ordlista automatisk vise symboler som er koblet til ordet *katt*. Symbolene som vises når du skriver vil variere med ordlistene som er lastet inn i SymWriter.

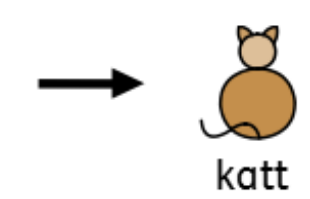

Du kan aktivere eller deaktivere ulike typer ordlister i SymWriter avhengig av hvordan du vil bruke programmet. Du kan også bruke SymWriter til å lage egne ordlister.

## Ordliste typer

#### Widgit symboler

De ordlistene som er koblet til alle språkene i Widgits Symboldatabase, er de eneste som kan ha aktive 'Smart Symbolisering' funksjoner. Ved hver programvare oppdatering blir Widgit databasen også oppdatert for å sikre at du har tilgang til det største og nyeste ordforrådet.

*Merk: Du kan ikke redigere Widgit Symbol databasen, men du kan gjøre dine egne standard symbolvalg (se* Velge [Standardsymbol](#page-27-0)*).*

#### Brukerordliste

Denne ordliste filen er koblet til din Windows profil og derfor vil eventuelle endringer du gjør i denne ordlista kun være tilgjengelig for deg, med mindre du deler påloggingsdetaljene dine med andre. Det fins bare én **brukerordliste** per bruker. *MERK: Brukerordlista er alltid aktiv.*

#### **Emneordliste**

Disse ordliste filene er vanligvis reservert for mindre ordlister, dvs. små sett med spesifikke ord. Disse filene er også lette å dele blant flere brukere. Når et dokument som bruker en **emneordliste** blir lagret, blir ordlista og alle dens oppføringer integrert i filen. *Hvis du legger denne filen inn på en annen datamaskin, vil ordlista være tilgjengelig sammen med dokumentets innhold*. De fleste ressurspakkene til Symwriter har gjerne en emneordliste inkludert, som f.eks. en **Gammel Egyptisk historie**.

#### Symbolsett ordliste

Disse ordliste filene er den største typen ordlister og består vanligvis av alternative symbolsett som ofte er lagd av tredjeparts selskaper eller organisasjoner, som f.eks. Makaton (engelsk organisasjon for komm.) eller PCS symbolsettet. Denne type ordlister er ikke så lett å dele med andre som emneordlister, fordi de ikke integrert i SymWriter dokumenter, selv om de kan brukes i programmet.

Når du starter SymWriter første gang, vil den aktive **standardordlista** være din **brukerordliste** i forbindelse med **Widgit Symboler Databasen** og Smart Symbolisering systemet.

### Laste ordlister

For å administrere ordlister som er aktive og tilgjengelige for SymWriter, kan du bruke **Symboler** menyen og velge **Symboler og Ordlister**... Ved hjelp av denne dialogen kan du konfigurere hvordan symbolene skal fungere i henhold til dine ordliste preferanser.

### Symboler delen

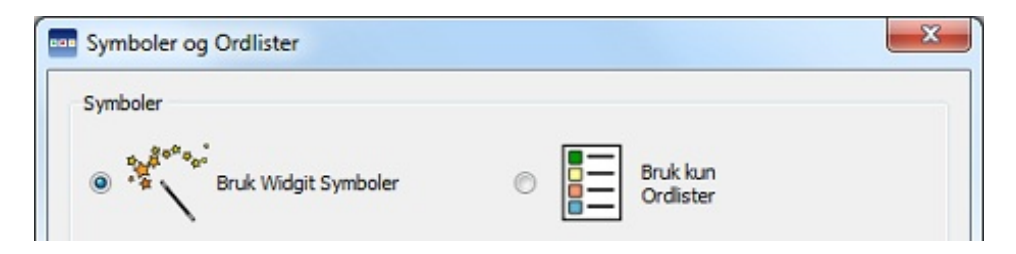

I Symboler delen kan du velge mellom **Bruk Widgit symboler**, som vil aktivere både Smart Symbolisering og Widgits Symboldatabase (samt ev. aktiverte emneordlister), eller **Bruk kun Ordlister**, som bare vil symbolisere i h.h.t. aktiverte ordlister i **Ordlister i bruk** panelet nedenfor. Det kan f.eks. være nyttig når du arbeider med et bestemt tema som kan kompliseres av all symboliseringen som tilbys via **Bruk Widgit symboler**.

MERK: Du kan velge 'Bruk Widgit symboler' uten å ha aktivert en ordliste. Men du kan ikke velge 'Bruk *kun Ordlister' og gå tilbake til dokumentet hvis du ikke har aktivert en Ordliste.*

#### Ordliste delen

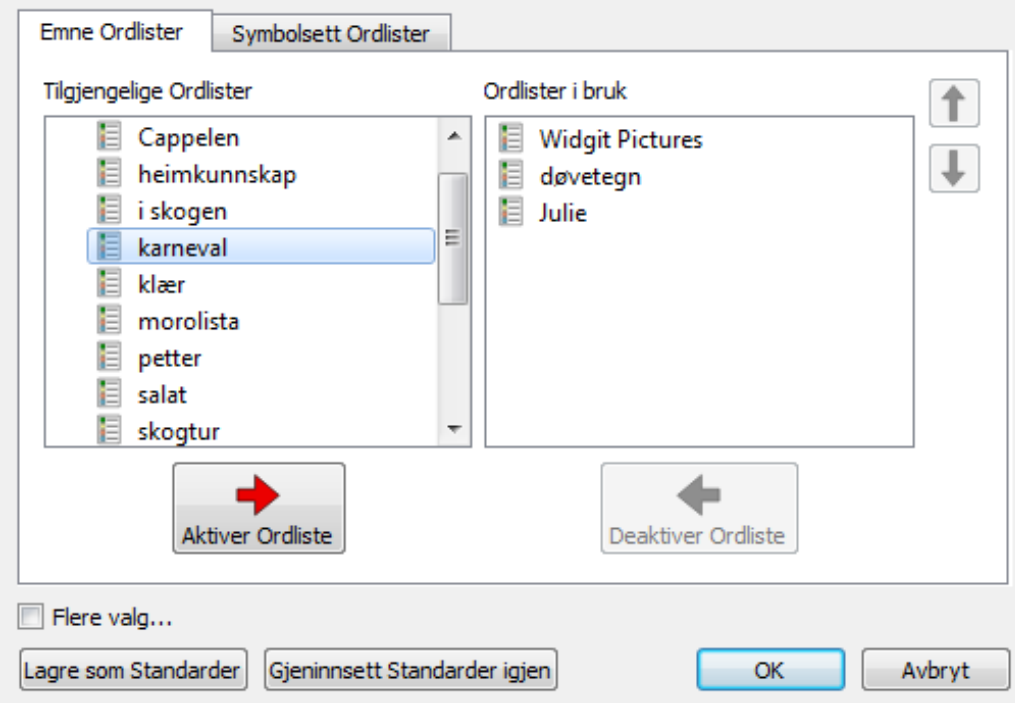

Panelet til venstre vil vise **Tilgjengelige Ordlister** som ikke er blitt aktivert for det aktive dokumentet. For å aktivere en ordliste velger du en ordliste i det venstre panelet og klikker på **Aktiver Ordliste** knappen.

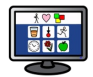

Panelet til høyre viser ordlistene som vil bli brukt i det aktive dokumentet. *Den øverste ordlista vil automatisk få prioritet foran de andre*. F.eks. hvis du har aktivert tre ordlister, som hver har et eget symbol for ordet 'katt', vil symbolet i den øverste ordlista bli førstevalget i SymWriter. Du kan bruke **Opp** og **Ned pilene** til høyre for panelet for å endre rekkefølgen på ordlistene og **Deaktiver Ordliste** knappen for å flytte den valgte ordlista til det venstre panelet og deaktivere den.

Når du er ferdig med å konfigurere ordlistene kan du klikke på **OK** for å gå tilbake til dokumentet og legge inn endringene, eller klikk på **Avbryt** for å gå tilbake til dokumentet uten å lagre endringene. Du kan også lagre endringene så de vil fungere som standardkonfigurasjon ved å klikke på **Lagre som standard.** Klikk på **Gjeninnsett Standarder** for å gjenopprette de opprinnelige innstillingene.

#### Råd om å Åpne flere ordlister

Du kan velge **Bruk Widgit symboler** og aktivere **Emneordlister** samtidig.

Men hvis du velger **Bruk Widgit symboler** og aktiverer en **Symbolsett ordliste** vil du få en advarsel. Du *kan* fortsette, men husk at å blande ulike symbolsett kan forvirre brukeren, ettersom ulike symbolsett kan visualisere begreper forskjellig. Hvis du kjenner symbolsettene og strukturen deres så er det OK, f.eks. å blande et ekstra **fotobibliotek** med Widgit symbolene. Hvis du ikke kjenner symbolsettene bør du unngå å blande dem, siden de kan representere begreper på ulike måter.

*MERK: Å aktivere Widgit symboler og andre symbolsett ordlister samtidig kan også føre til at programmet kjører saktere.*

### Symbol Begrensninger

Enkelte symboler i Widgit databasen kan virke oppskakende (f.eks. edderkopp, troll, drepe, mord osv.) og/eller være uegnet for noen brukere. **Begrensede symboler** vises ikke som standard når du starter SymWriter. For å endre tilgangen til begrensede symboler, kan du gå i **Symboler** menyen og velge **Symboler og Ordliste ...**

Klikk på **Flere valg…** og på **Vis Symbol begrensninger** knappen for å vise kategoriene med regulerte symboler.

Klikk på knappen *ved siden av* kategoriene med låste symboler som du vil skal vises, for å aktivere symbolisering av disse begrepene.

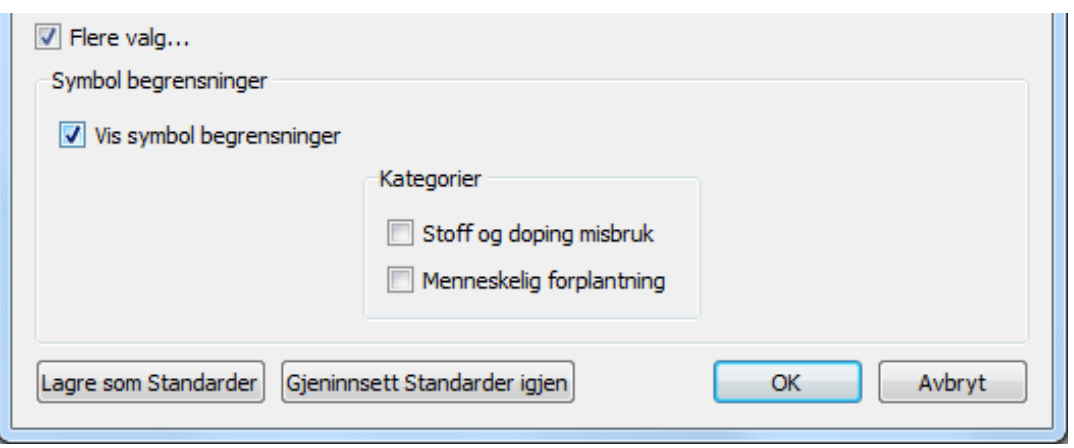

Klikk på **OK** for å gå tilbake til dokumentet og legge inn forandringene, eller klikk på **Avbryt** for å gå tilbake uten å lagre endringene. Du kan også lagre endringene som standardkonfigurasjon ved å klikke på **Lagre som Standard**. Klikk ev. på **Gjeninnsett Standarder igjen** for å gjenopprette de opprinnelige standardinnstillingene.

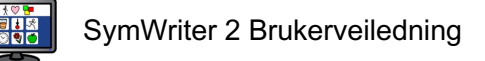

### Ekskluderte symboler liste

Hvis det er ord du ikke vil ha symbolisert kan du lage din egen **Symbol Ekskludering ordliste**. Det kan være spesielt nyttig hvis du arbeider med en bruker som kan være følsom for visse ting, som f.eks. edderkopper e.l.. Du kan konfigurere lista ved å gå i **Verktøy** menyen og klikke på **Rediger Symbol Ekskluderingsliste** i **Tale og Staving** fanen. Ord som er utelukket vil ikke bli symbolisert og vil heller ikke vises i forslag til stavemåter. De vil også bli markert som feil stavinger.

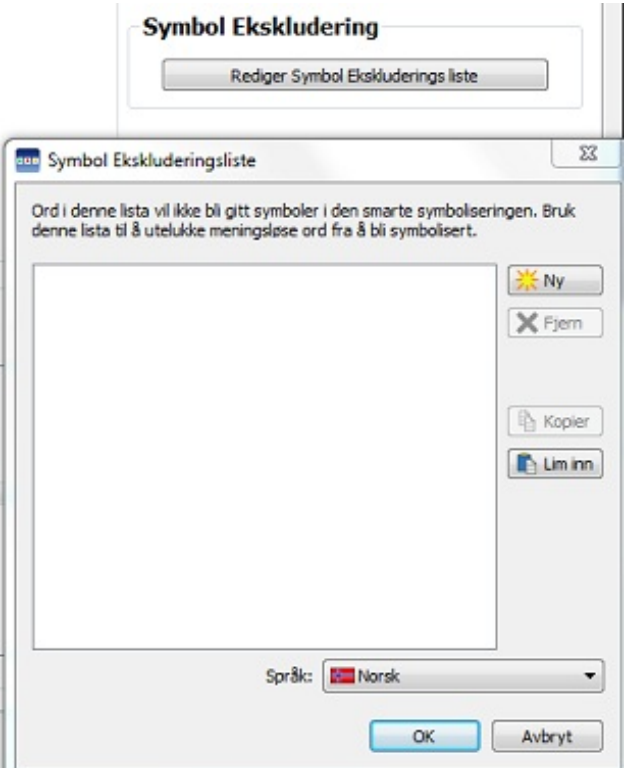

*MERK: Ordlisteoppføringer og egendefinerte stavekontroll ordlisteoppføringer vil overstyre ekskluderingslista.*

### Endre språk

Første gang du starter SymWriter, vil standardspråket være en av de språkversjonene du har anskaffet (f.eks. norsk bokmål). Du kan ha flere Widgit språkpakker tilgjengelig, avhengig av hvilke databaser du har installert. Når du endrer språket vil symboliseringen av ord og setninger også endre seg pga. nye referanser i symbol databasen. Andre ting som vil endres er *talestemmen* og *stavekontrollen*.

Å endre språket endrer ikke *grensesnittet* du bruker i Symwriter. Det må ev. endres manuelt. For å endre språket i SymWriter, går du i **Symboler** menyen og velger **Språk** ... Widgit symboldatabasen er nå mer enn 20 år gammel og i kontinuerlig videreutvikling. Det fins ca. 20 språk i symboldatabasen: De fleste EU språkene og noen andre. Alle de fem engelske språkvariantene følger med ved leveranser på norsk.

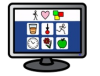

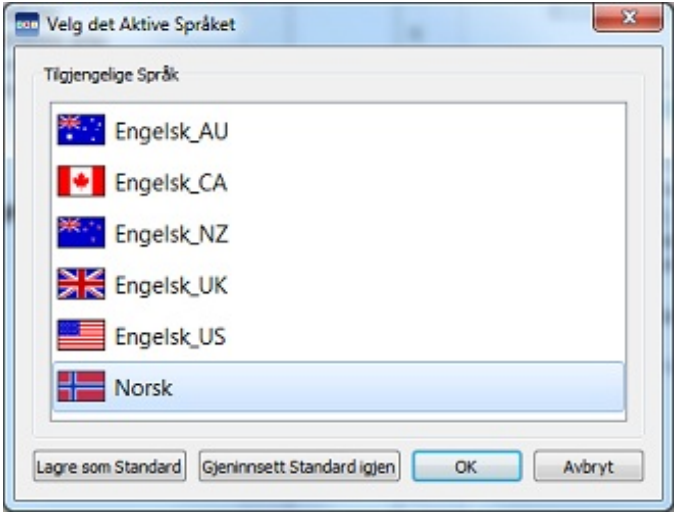

Klikk på **OK** for å gå tilbake til dokumentet og legge inn forandringene, eller klikk på **Avbryt** for å gå tilbake uten å lagre endringene. Du kan også lagre endringene som standardkonfigurasjon ved å klikke på **Lagre som Standard**. Klikk ev. på **Gjeninnsett Standarder igjen** for å gjenopprette de opprinnelige standardinnstillingene.

### Lagre ordliste endringer

Når du skriver i et dokument vil du sannsynligvis bruke redigeringsfunksjoner som *Endre ordene for et symbol*, *Endre bildet for et ord og Endre fargene i et symbol*. Slike endringer lagres vanligvis i det aktive dokumentet, men du kan også velge å lagre endringene for bruk i andre dokumenter. Eller kanskje du bare ønsker å fjerne ordliste oppføringer fra dokumentet. Du kan lagre og administrere ordliste endringene dine og danne nye ordlister ved å gå i **Symboler** menyen og klikke på **Lagre ordliste endringer**.

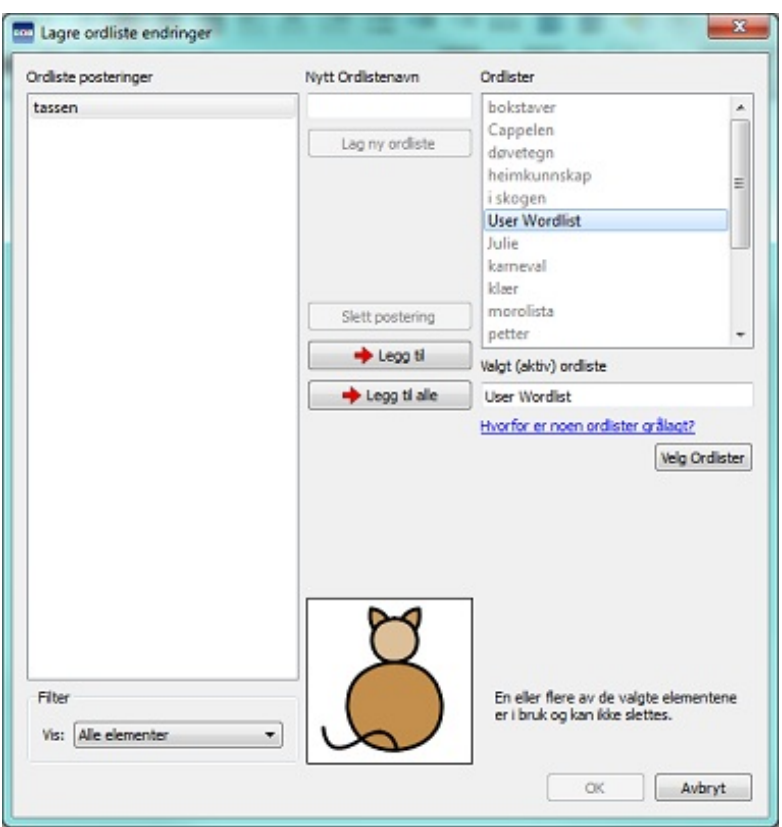

Ordliste oppføringer Panel

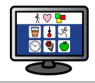

#### Ordliste oppføringer Panel

I panelet til venstre med tittelen **Ordliste posteringer** vil du finne nye symboler som er opprettet i løpet av arbeidsøkten. Det du se her avhenger av innstillingene i **Filter** boksen under denne:

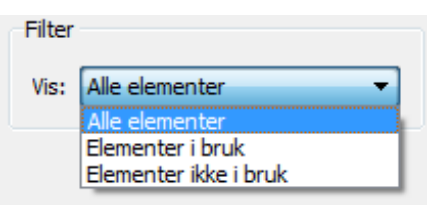

Når **Alle elementer** er valgt, vil du se alle de nye ordene du har lagd i løpet av økten. Når **Elementer i bruk** er valgt, vil du se alle de nye ordene du har lagd i løpet av økten - og som fins i dokumentet. Når **Elementer ikke i bruk** er valgt, vil du se alle de nye ordene du har lagd i løpet av økten – og som for øyeblikket ikke fins i dokumentet.

#### Ordlister panel

I den høyre ruten kalt **Ordlister** vil du ev. se en liste over **Emneordlistene** dine. **Brukerordlista** vil alltid være lastet inn. Når en ordliste er *grålagt* her betyr det at ordlista ikke er lastet inn. Du kan laste inn en ordliste fra denne dialogen ved å klikke på **Velg Ordlister** knappen som tar deg til **Symboler og Ordlister** dialogen.

#### Lag ny ordliste

Du kan også lage en ny ordliste i denne dialogen. Skriv da inn et navn for den nye ordlista under **Nytt Ordlistenavn** og klikk deretter på **Lag ny ordliste** knappen.

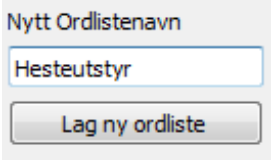

Den nye ordlista vil automatisk bli lastet inn og lagt inn i **Ordliste** panelet på høyre side.

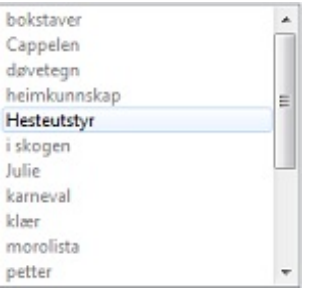

#### Legge til ordliste oppføringer

Du kan legge til ordliste posteringene dine i ordlister som er lastet inn. Velg da først den ordlista i **Ordlister** panelet på høyre side som du vil legge oppføringene dine inn i og sørg for at den er lastet inn. Velg så ordliste oppføringen du vil kopiere og klikk på **Legg til** knappen. Hvis du vil legge til alle de nye ordene dine, klikker du på **Legg til alle**.

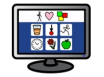

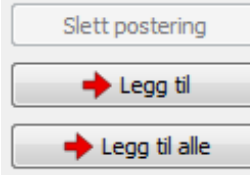

#### Slette ordliste oppføringer

Du kan slette ordliste oppføringer ved å velge dem i **Ordliste posteringer** panelet til venstre og deretter klikke på **Slett postering**. Hvis oppføringen du prøver å slette er i bruk, får du ikke slettet den her før den er blitt slettet i dokumentet.

Klikk **OK** for å utføre endringene eller **Avbryt** for å gå tilbake til dokumentet uten å lagre endringene.

### Vis ordlister

Hvis du vil se hvilke av ordlistene dine som er tilgjengelige kan du gå i **Symboler** menyen og videre til **Symboler og Ordlister**, der ordlistene dine er oppført i **Ordlister** panelet.

Hvis du vil se på innholdet i ordlistene kan du bruke **Wordlist Manager** programmet. Det er et separat *redigeringsprogram* for symboler.

For å åpne **Wordlist Manager** går du i (*Windows*) *Start* menyen nede til venstre på oppgavelinja og velger:

"*Alle programmer > Widgit > Common > Wordlist Manager*"

**Wordlist Manager** er et ideelt verktøy for å få oversikt over omfanget av alle Widgit symbolene. Du kan se på hvert bilde og ord i alle ordlister uten ev. å gjøre endringer.

I symboleditoren kan du gjøre deg kjent med hvordan Widgit symbolsystemet fungerer slik at du lettere kan planlegge hvordan du ev. vil endre og / eller lage egne ordlister.

### Redigere ordlister

Du kan bruke det separate **Wordlist Manager** programmet til å redigere ordlistene dine.

For å åpne **Wordlist Manager** går du i (*Windows*) *Start* menyen nede til venstre på oppgavelinja og velger:

"*Alle programmer > Widgit > Common > Wordlist Manager*"

Det er flere måter du kan redigere en ordliste på med **Wordlist Manager**. F.eks. ved å oppdatere ordlista ved å legge til, redigere og slette ord eller oppdatere symboler ved å legge til egendefinerte bilder og kvalifikatorer.

### Lokalisering av bilder ved lagring av ordliste endringer

Når du arbeider med dokumenter som er lagd av andre brukere *i SymWriter*, kan du finne interessante symboler som er blitt brukt i deres ordvalg. Hvis du ønsker å se om bildet er et Widgit symbol, et tredjeparts bilde eller et Widgit bilde kan du bruke fil-stien som vises i **Lagre ordliste endringer** dialogen.

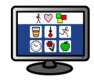

Klikk på **Symboler** menyen til høyre og så **Lagre ordliste endringer**. Når du har funnet oppføringen for symbolet du leter etter, kan du holde musa over forhåndsvisningen av symbolet og fil-stien vises.

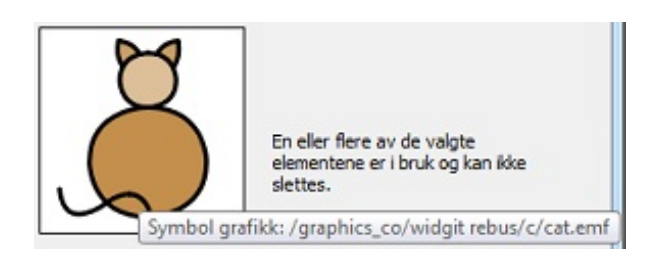

# SymWriter miljøer

Miljøene i SymWriter gjør skrivingen lettere ved hjelp av tavler og knapper. Disse kan lages med bare tekst, tekst & symbol støtte eller kun symbol formater. Det betyr at SymWriter kan støtte dem som ikke kan skrive tekst, men som kan skrive ved å bruke symboler samt tekstskrivere med et begrenset ordforråd.

En av fordelene ved å bruke miljøer er deres evne til å øke engasjement og motivasjon hos brukerne ved å skape visuelle strategier i form av plakater og skilt eller organisatoriske verktøy som personlige time/dag/ukeplaner, handlelister osv..

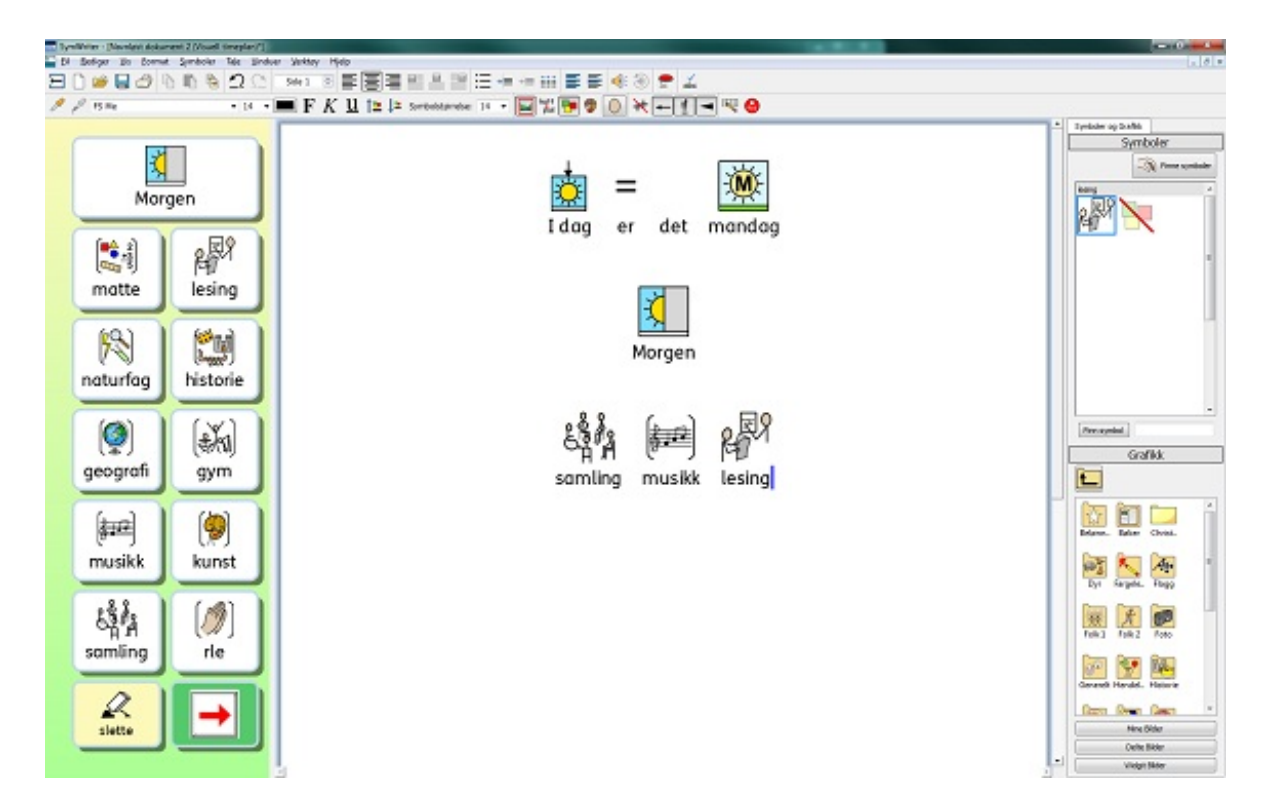

### Miljø begreper

#### Miljøer

Skriveprosess vinduet for dokumentet samt tavler og andre verktøy for å bistå skrivingen kalles Miljøet.

#### Dokument område

Dokumentet (eller skrivevinduet) er det området av skjermen der du kan skrive direkte inn og som kan få input fra en eller flere aktive tavler.

#### Scener

En scene (til venstre her) er et område av skjermen som er atskilt fra dokumentområdet og som kan inneholde Tavler, Brett, Knapper og Tekstbokser.

#### **Tavler**

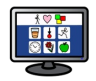

En tavle er en rekke med regelmessige felter.

### **Felter**

Et felt er en enkelt enhet innenfor en tavle. Et felt har vanligvis en ramme og kan inneholde tekst, symbol/er eller begge deler.

#### Grupper

En gruppe er et sett med tavler eller brett oppå hverandre - som opptar den samme plassen på scenen. F.eks. kan et felt i en tavle være lenket til en ny tavle på nøyaktig samme sted, men med ulike felter og valg alternativer tilgjengelig.

Hvis en tavle er en del av en gruppe, vil du se **Kø ikonet** nederst i venstre felt:

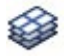

Du kan se alle tavler i en gruppe med **Tavleleseren**.

#### **Handlinger**

Handlinger er funksjoner i felter eller knapper som er konfigurert til å utføre bestemte oppgaver i et dokument. F.eks. kan du ønske å ha en **Slett** knapp for å kunne fjerne det forrige ordet du skrev osv..

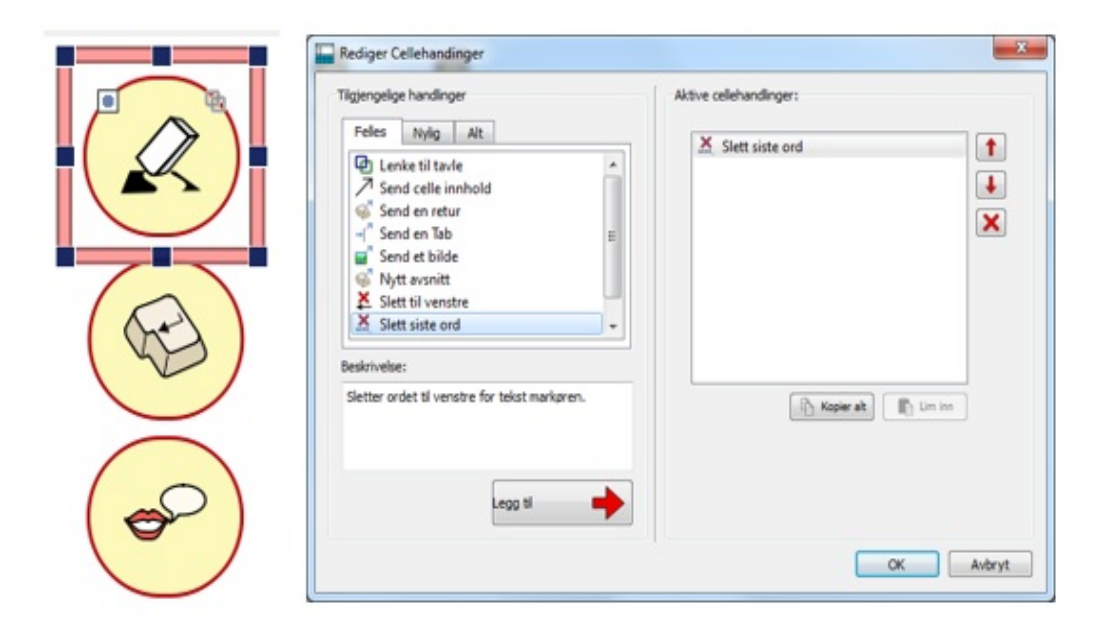

#### **Brett**

Et brett er et fri form område der bilder og tekstbokser kan plasseres fritt. Elementer på et brett kan opptre som felter og sende innholdet til dokumentet mens det inneholder handlinger. Et brett kan også ha et bilde som bakgrunn.

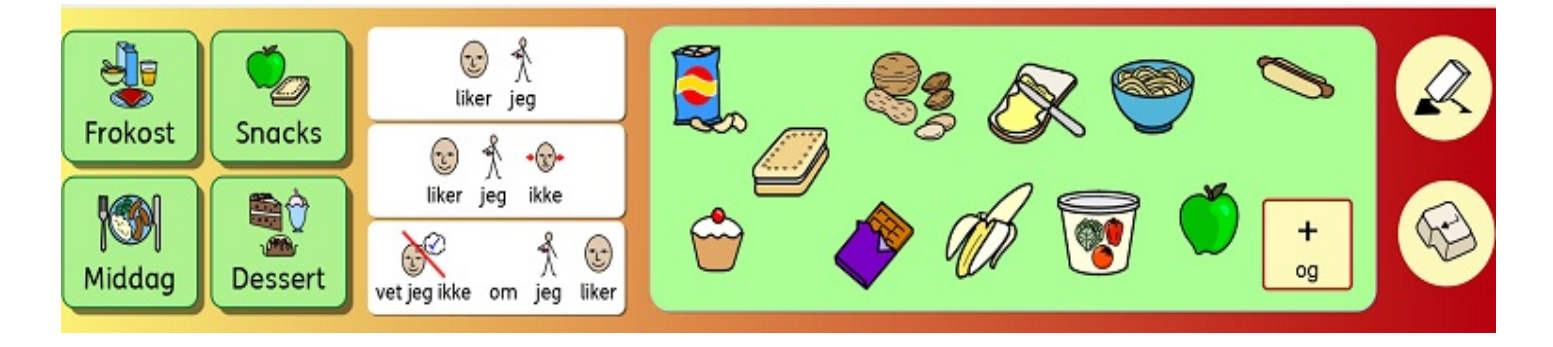

#### Knapper

En knapp er lik et enkelt felt som kan plasseres i et Brett eller direkte på en Scene. Den kan også inneholde handlinger.

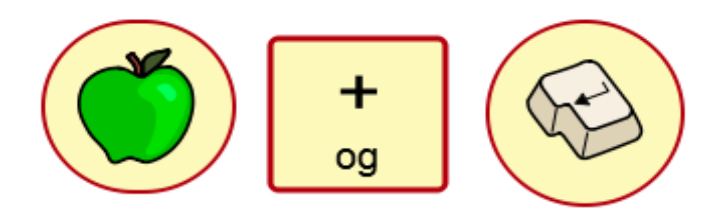

#### **Tekstbokser**

En tekstboks ligner på et enkelt felt som kan plasseres i et Brett eller direkte på en Scene. Den kan også inneholde handlinger og leveres med handlingen 'Send Felttekst' som standard. Tekstboksen ligner på en knapp.

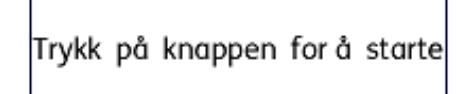

#### Tekst modus

Tekst modus brukes til å skrive i tavle felter. Du kan velge denne modusen ved å klikke på **Tekst** ikonet i verktøylinja.

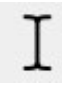

#### Objekt modus

Objekt modus brukes til de fleste andre formål, f.eks.: endre størrelse, lenking, redigering, visning og bevegelige elementer. Du kan velge denne modusen ved å klikke på **Pil** ikonet i verktøylinja.

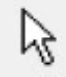

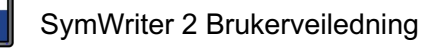

# Bruke et miljø

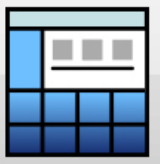

Du kan begynne å bruke et eksisterende miljø ved å velge **Bruk et miljø** knappen i Startsiden.

Når du gjør det får du se standardmappen for lagring av Miljøer: (C:\Users\Public\Documents\Widgit\SymWriter\Environments (Miljøer)\).

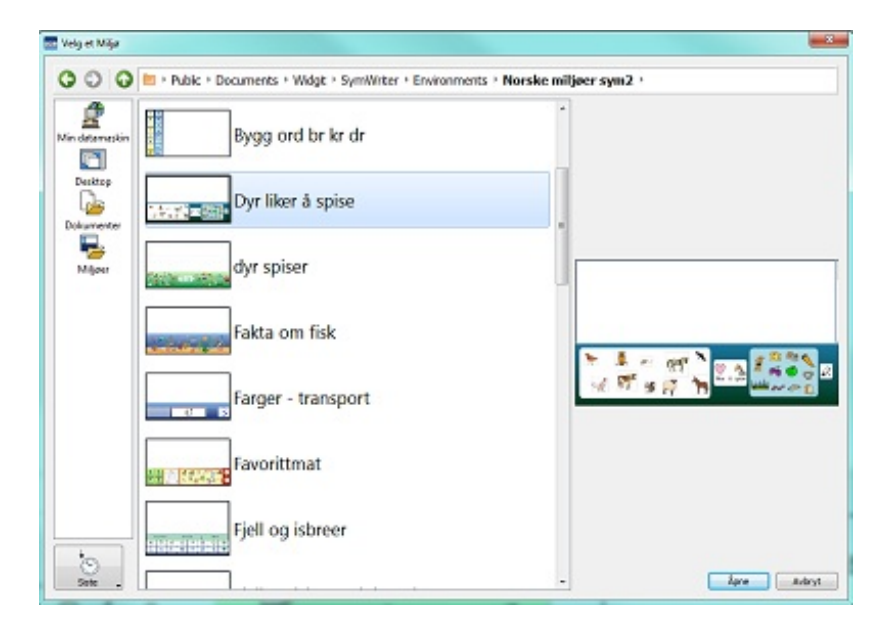

Du kan kjøre et lagret miljø fra denne mappen på én av to måter: ved å dobbeltklikke på miljøet eller ved å velge et miljø med et museklikk og deretter velge **Åpne.** Hvis du ønsker å se på de sist brukte miljøene, kan du velge **Siste** ikonet nederst i venstre hjørne.

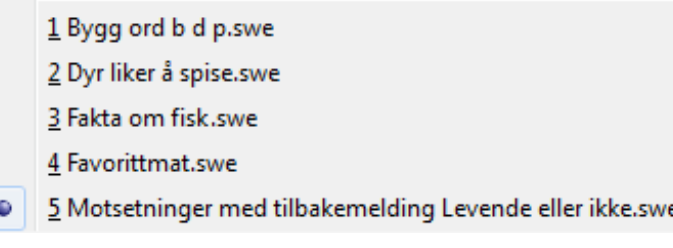

Når du velger et miljø med et museklikk fra en mappe eller via **Siste** menyen, får du se en forhåndsvisning av det miljøet i panelet til høyre, med mindre miljøet er fra versjon 1 av SymWriter.

### Åpne dokumenter i Miljøer

Når du har lastet inn et miljø, kan du åpne et dokument fra **Fil** menyen eller verktøylinja og dokumentet blir lastet direkte inn i miljøet. Det kan være nyttig hvis du har brukt et omfattende miljø og lagret dokumentet slik at du kan fortsette på et senere tidspunkt.

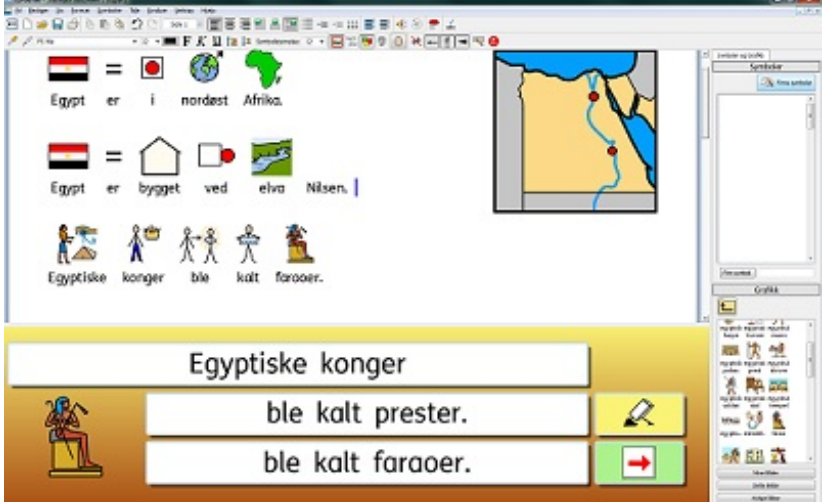

### Miljøer: Symwriter fil kompatibilitet

Når du bruker SymWriter 2 kan du åpne miljøer fra tidligere versjoner av SymWriter. Men du kan **IKKE** åpne miljøer lagret i SymWriter 2 i SymWriter versjon 1. Hvis du prøver å åpne et miljø lagret i SymWriter 2 i SymWriter versjon 1, får du følgende beskjed (i dokument form):

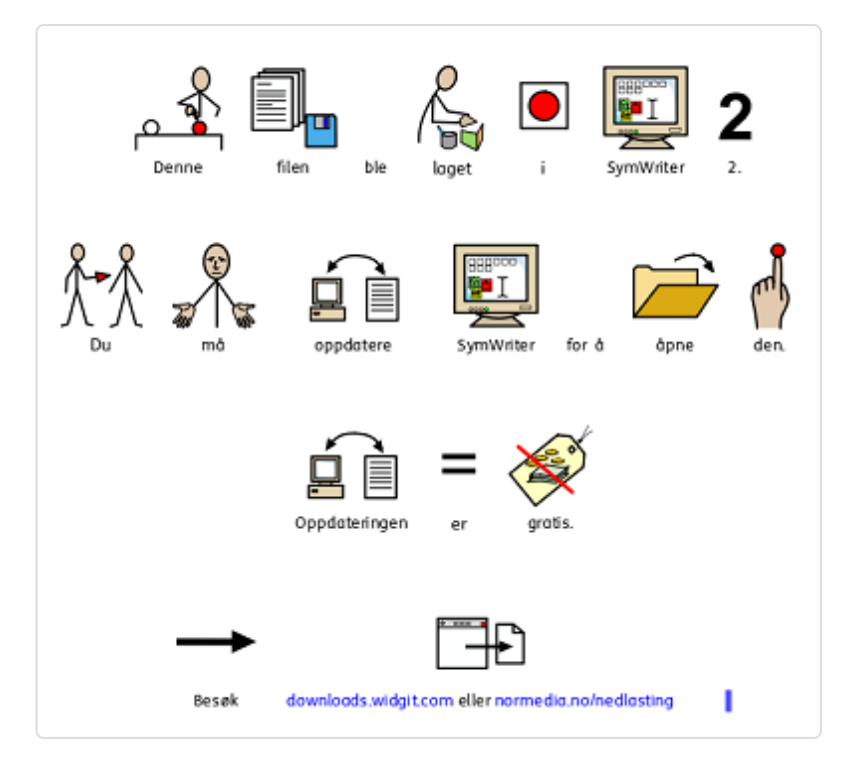

Hvis du bruker versjon 1 av SymWriter, har du rett til en **gratis oppdatering** til SymWriter 2.

Gå til

.

[downloads.widgit.com](http://downloads.widgit.com/) eller

[normedia.no/nedlasting](http://www.normedia.no/nedlasting)

og følg instruksjonene for å oppdatere programmet.

## Eksempel miljøer

SymWriter leveres med en rekke eksempler på miljøer som du kan bruke og som kan gi ideer til nye miljøer. De kan også redigeres for å lage mange nye miljøer.

### Dyr liker å spise

En aktivitet for å koble dyr med maten de eter.

- Klikk på bildene av dyr sender forhåndsdefinerte tekster for det valgte dyret til dokumentet.
- Tekstboksen sender innholdet sitt til dokumentet.
- Klikk på bildene av mat sender forhåndsdefinerte tekster for den valgte maten til dokumentet og setningen tales. Markøren plasseres på neste linje for den neste setningen.

#### Gullhår

En talende historie der setningene danner et komplett dokument som kan skrives ut.

- Tavla tar opp det meste av skjermen, men er plassert slik at tekstene vises sentralt i dokumentet.
- Etter hvert som setningene velges, plasseres teksten midt i feltet og tales.
- Tale knappen vil gjenta det siste som ble talt.
- Når historien er ferdig kan du lagre eller skrive ut dokumentet for å se hele fortellingen.

#### Motsetninger med tilbakemeldinger Levende eller ikke

En enkel tavle satt sammen av to tavler.

- $\bullet$  I den første tavla skal brukeren angi hvilke figurer som er levende i de andre feltene.
- I den andre tavla skal brukeren angi hvilke figurer som ikke er levende.
- Riktige svar blir sendt til dokumentet, lest opp og et tabulator hopp settes inn.
- Feil svar blir ikke sendt og fører til talte kommentarer av typen: "Denne lever" og "Nei denne lever ikke."

#### Setninger Dyr spiser

En enkel tavle-gruppe for å danne sekvenser med enkle setninger.

- Hver skjerm har to opsjoner for å fullføre starten på setningen.
- Setningen vil bli lest opp når oppgaven er fullført.
- Slette knappen vil fjerne den forrige setningen.
- Neste knappen vil avslutte sekvensen, sette inn et nytt avsnitt og gå til den neste tavla.
- Den siste siden har en Tilbake knapp med en talt melding.

#### Setninger Egenvurdering-skanning

Dette er strukturert skrivetrening for brukernes egenvurderinger.

- Neste knappen vil tale setningen og gå til et nytt avsnitt.
- Navne-feltet til venstre er en enkel tavle som kun består av et felt, slik at en raskt kan redigere feltet for andre brukere.

#### **Setninger Egenvurdering-skanning**

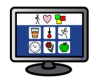

Navne-feltet er inkludert i hver tavle, slik at hele setningen kan skannes. Navne-feltet må redigeres i hver tavle.

#### Lag ord

En enkel tavle-gruppe lagd av tre tavler for å danne så mange ord som mulig.

- Hver bokstav blir sendt til dokumentet uten et mellomrom.
- Mellomrom feltet vil legge til et tabulator hopp og så tale ordet.
- Det fins tavler med ordene "julenisse", "halloween", "puslespill", "supermann" og "snøstormen".

#### Farger Transport

En enkel tavle-gruppe for å danne en sekvens av enkle setninger om farger.

- Hvis feil farge velges, får en talt en melding som sier: 'Den er ikke blå. Prøv igjen' osv. Og feilfargen slettes.
- Brukeren får bare fortsette når den rette fargen, som vises i den første feltet, blir valgt.

#### Favorittmat

Dette miljøet har alt!

- De grønne feltene sender forhåndsdefinerte tekster (for eks. "Til middag") og lenker til andre brett med mat.
- De ulike matsortene er bilder som kan velges fra brettet og ha fått tildelt handling som å "sende bilde som et symbol" med forhåndsdefinert tekst.
- Feltene "liker jeg", "liker jeg ikke" og "vet jeg ikke om jeg liker" er alle i en enkel tavle uten lenker.
- Slette- og Enter handlingene er i knapper på scenen.

#### Motsetninger med tilbakemeldinger Flyter eller synker

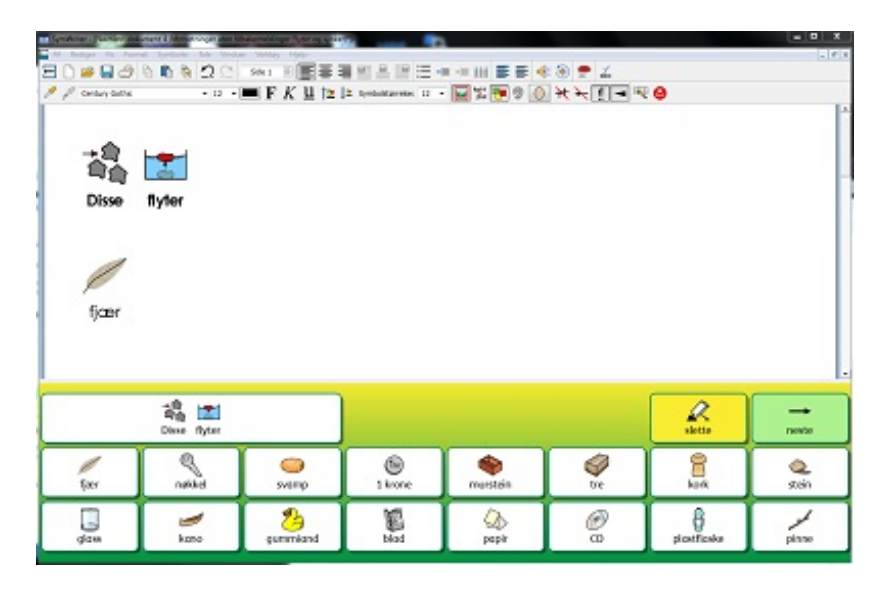

Dette miljøet har samme struktur som "Motsetninger uten tilbakemeldinger Levende eller ikke" ovenfor, men her sender alle feltene innholdet til dokumentet uansett om det gis riktige eller gale svar.

Mao. vises alt i dokumentet, men brukeren kan ev. slette feilsvarene selv.
### Hvor vokser disse

Et to sceners miljø som spør "Hvor vokser disse"?

- Menytavla i den venstre scenen lenker til tre separate mat-tavler som vises nederst til venstre.
- En annen permanent tavle med fire mulige svar ligger nederst til høyre.
- Hver av feltene i denne svartavla vil tale setningen og gå til nytt avsnitt.

### Ordbank symboler – vintervær

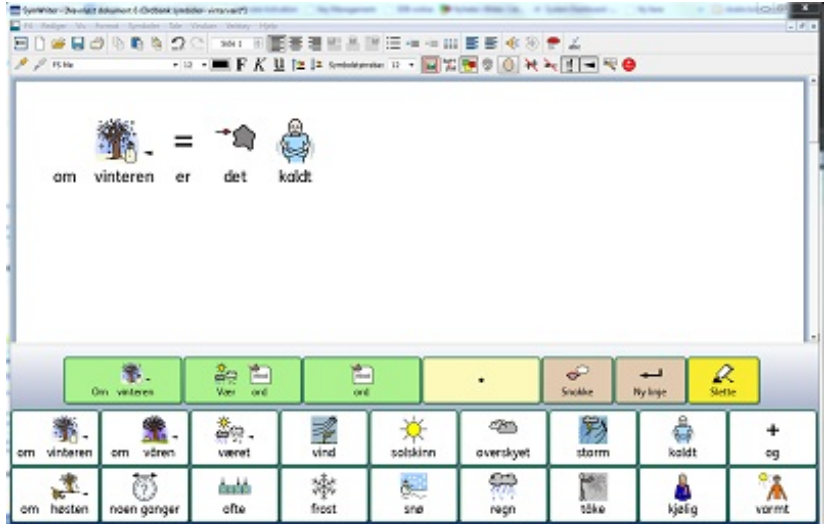

Et sett med tavler for å skrive om været om vinteren.

- Den første tavla kan brukes til å lage enkle setninger.
- Den neste har flere ord eller alternative former for ord.
- Den tredje tavla har et mer generelt ordforråd.
- Det fins også felter for å slette siste ord, lage en ny setning eller avsnitt og å tale en setning.

### Ordbank tekst – vintervær

En serie med tavler for å skrive om været og derved bidra til å øke ordforrådet. Hver av de grønne feltene lenker til et utvalg av ord som er relatert til værtypen i det valgte feltet.

### Bygg ord br kr dr Bygg ord b d p

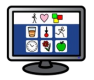

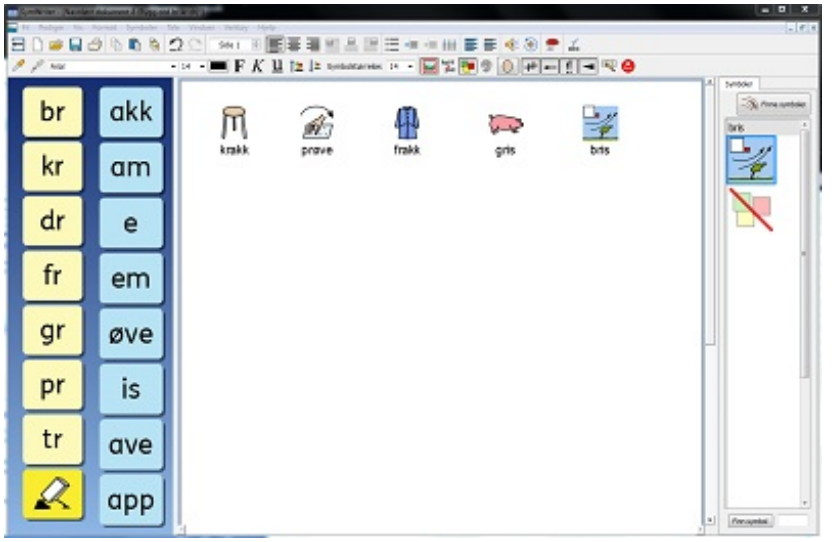

To teksttavler for å lage ord: en tavle for å starte på et ord og en annen tavle for å fullføre ordet.

- Hver felt er konfigurert til IKKE å sende mellomrom.
- Feltene som gir mulige avslutninger på et ord, gjør et tabulator hopp og taler så ordet (rett/galt) etter at feltinnholdet er sendt.

"Bygg ord b d p" er en variant av dette, med mulighet for å bygge mange andre ord

### Strukturert skriving Jesu fødsel

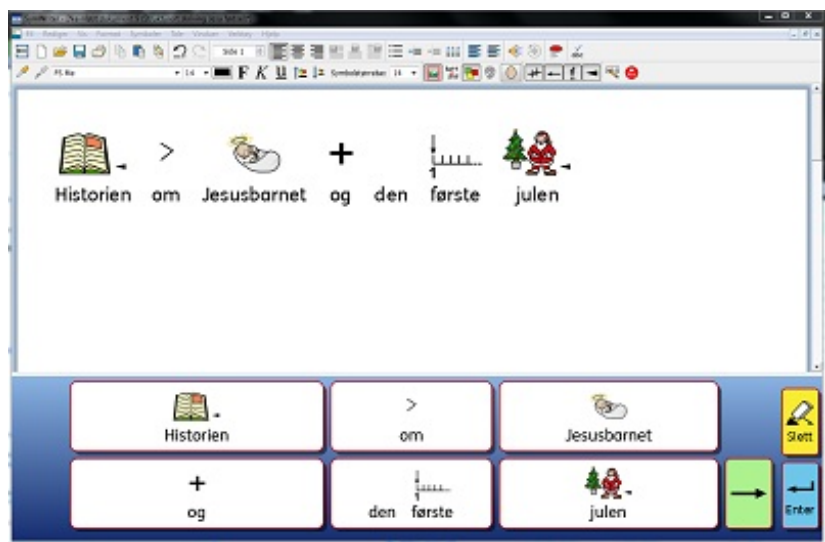

Dette miljøet inneholder en sekvens av tavler for å skrive med ord om Jesu fødsel.

- Hver tavle har ord som gir mulighet for å skrive enkle setninger om fødselshistorien.
- Høyre pil feltet legger til et punktum, taler setningen og går til ny linje før den lenker til neste tavle.
- Slette feltet sletter det forrige ordet.
- Enter feltet legger til et punktum, taler setningen og går til ny linje.
- Venstre pil feltet kan brukes til å gå til foregående tavler.

Lagre og skrive ut arbeidet ditt

MERK: Det fins også maler for mange av disse miljøene der du kan legge inn ditt eget innhold, og hvor all *formatering og lenker er ferdige.*

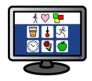

## Lagre og skrive ut arbeidet ditt

Når du bruker et miljø, har du samme lagrings- og utskriftsmuligheter som når du skriver et dokument. Du kan imidlertid bare skrive ut og lagre innholdet i selve dokumentområdet.

### Lagre

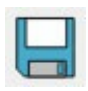

For å lagre arbeidet ditt velger du bare **Lagre** fra **Fil** menyen, eller klikker på **Lagre ikonet** i verktøylinja. Herfra kan du navigere til der du vil lagre dokumentet.

Standard stien for SymWriter dokumenter er:

### Win 7 / 8:

**Delte dokumenter:** C:\Users\Public\Documents\Widgit\SymWriter

### **Personlige dokumenter:**

C:\Users\brukernavn\Documents\Widgit\SymWriter *- der brukernavn er en variabel som Windows vil erstatte.*

Når dokumentet er lagret, vil valg av **Lagre igjen** lagre *over filen*. Hvis du ønsker å lage en egen kopi av dokumentet med et annet navn, velger du **Lagre som**.

#### *MERK: Det er viktig å lagre arbeidet ditt regelmessig!*

### **Utskrift**

For å skrive ut dokumentet går du i **Fil** menyen og velger **Skriv ut ...** eller velger **Utskrift ikonet** i verktøylinja.

Du får da fram denne eller en liknende dialogboks:

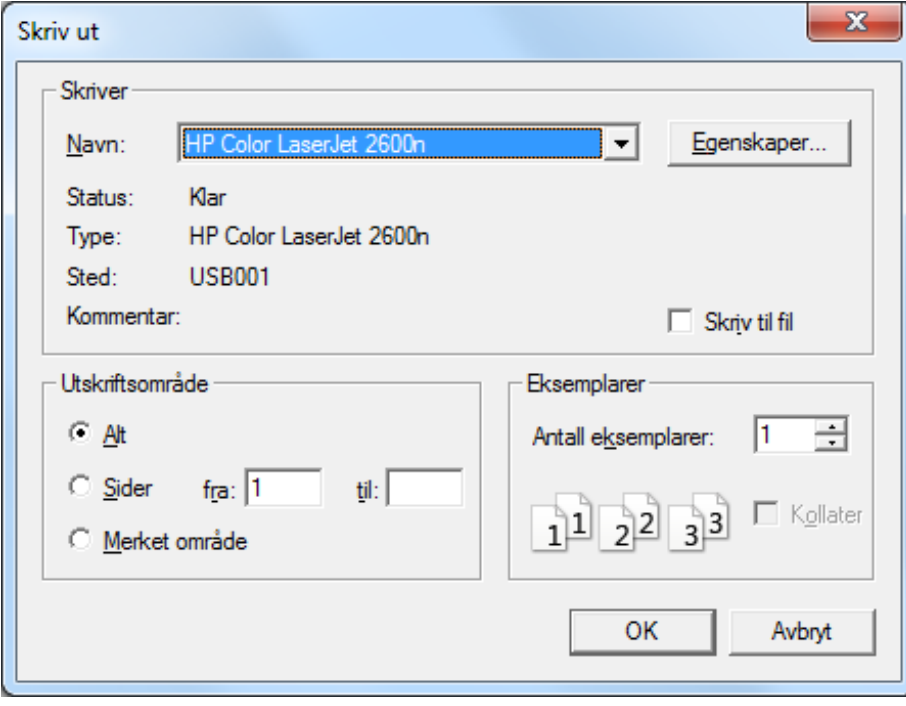

Her kan du velge hvilken skriver du vil bruke, hvor mange kopier du vil ta ut og justere utskriftsinnstillingene. Utskriftsmulighetene avhenger av hva slags skriver du har. Hvis du har valgt å se dokumentet som en kontinuerlig layout og ønsker å se sideskiftene, kan du velge **Vis Sideskift** fra **Side oppsett** i **Vis** menyen.

## Redigere miljø i bruk

Du bruker kanskje et miljø til å skrive et stykke arbeid, og innser at du trenger å gjøre en endring. Du kan da bytte til **Designer** modus når som helst mens du kjører et miljø for å gjøre endringer. Det er to måter å redigere et miljø du bruker på:

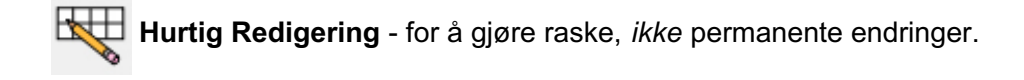

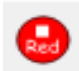

**Full Redigering** - for å gjøre permanente endringer.

### Hurtig Redigering

Hurtig Redigering kan være nyttig for å gjøre midlertidige endringer. De kan bestå av justeringer som å: endre ordforrådet i et miljø for å gjøre det mer tilgjengelig for en bestemt bruker, legge til innhold for å gjøre det mer relevant, eller bare improvisere en ny funksjon (som et bakgrunnsbilde for et brett f.eks.).

For å bruke Hurtig Redigerings funksjonen trykker du på knappen i verktøylinja og går i **Verktøy** menyen

eller trykker på **Ctrl+Q** på tastaturet. Når du har valgt **Hurtig Redigering** får du se følgende bilde nede i høyre hjørne:

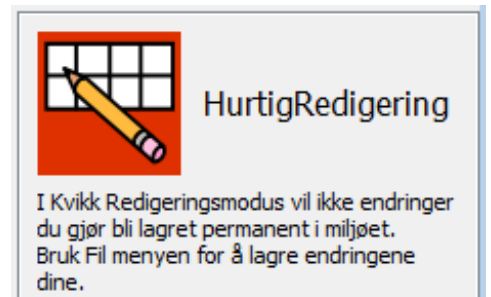

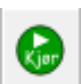

Når du er ferdig med å gjøre endringer i miljøet kan du trykke på den grønne **Kjør** knappen for å gå tilbake til dokumentet.

*MERK: Endringene du gjør i Hurtig Redigering er midlertidige og vil ikke bli lagret med miljøet.*

### Full Redigering

Du bør bruke **Full Redigering** når du ønsker å gjøre permanente endringer i et miljø, eller lagre det som en kopi. I motsetning til **Hurtig Redigering** modus vil bli bedt om å lagre arbeidet etter at du er ferdig med å gjøre endringer og vil gå tilbake til dokumentet. Det kan potensielt være distraherende hvis du arbeider med en bruker.

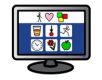

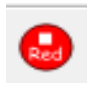

For å gå i Designer modus for **Full Redigering** går du via **Verktøy** menyen og **Bytt til Designer** og deretter **Bekreft**. Du kan også bruke den **røde Rediger** knappen hvis den er tilgjengelig i det aktuelle verktøylinje settet.

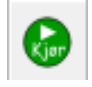

Når du er ferdig med endringene i miljøet kan du trykke på den **grønne Kjør** knappen for å gå tilbake til dokumentet. Du vil bli bedt om å lagre endringene dine. Du kan velge **Lagre** for å skrive over det nåværende miljøet, eller **Lagre som** for å lage en kopi.

*MERK: Du trenger ikke å lagre miljøet for å bruke det, men det anbefales at du gjør det!*

### Sidepaneler

Sidepanelene betegnes som hhv. **Symbolvelger** og/eller **Grafikkleser**. De er tilgjengelige som standard når du bruker **Design Modus** som en **tavle-leser**.

Miljøer kan lagres med én eller begge sidepanelene synlige eller ikke. Så når du kjører et miljø kan sidepanelene vises eller ikke. Du kan velge hva som skal vises og skjules av paneler ved å bruke valgene i **Vis** menyen.

### Symbolvelgeren Grafikkleseren Dobbel panel

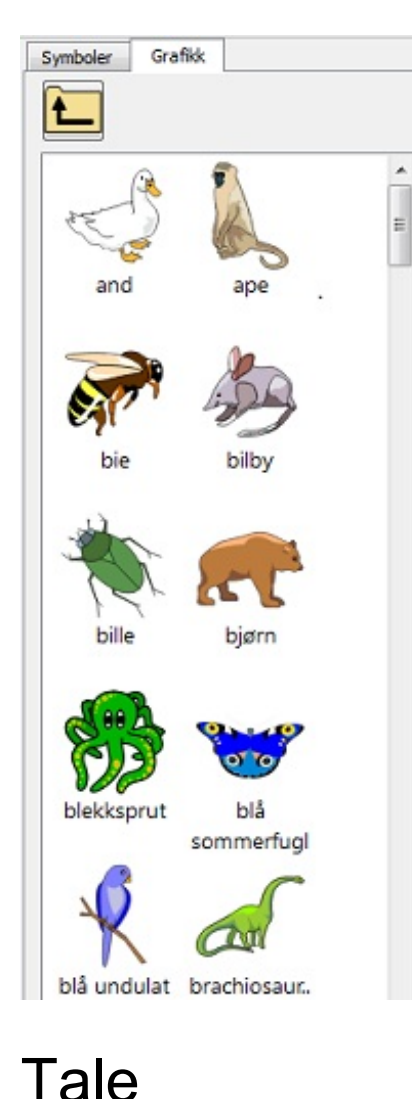

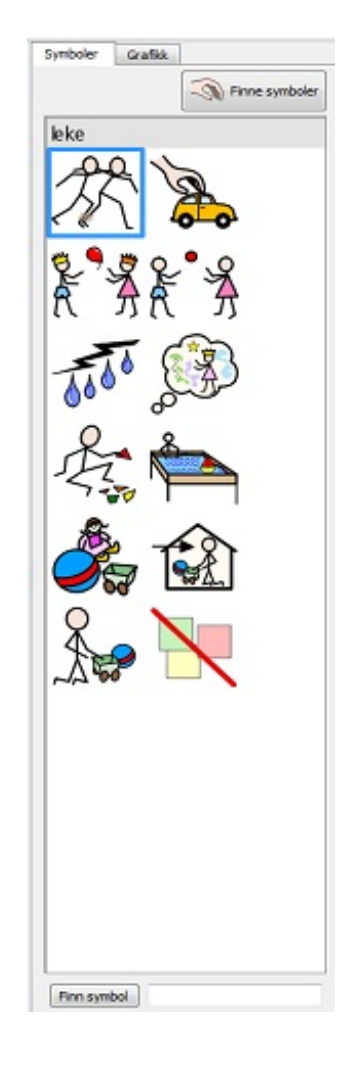

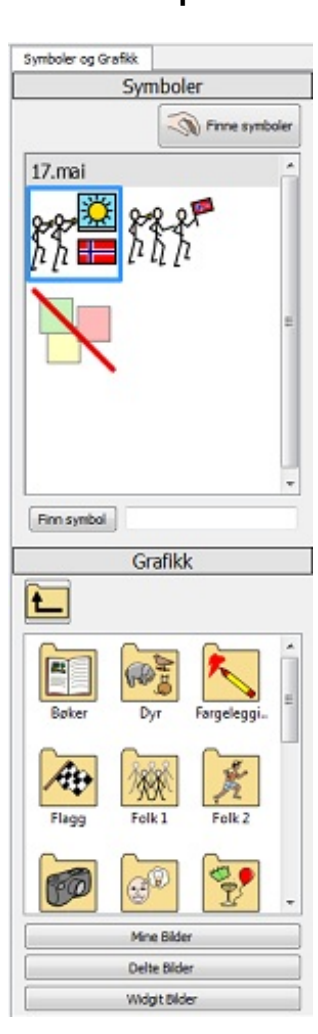

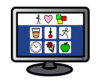

Du kan bruke den syntetiske talen til å lese opp dokumenter mens du skriver, eller etterpå. Tale funksjonen har ekstra program i Design modus på grunn av mulighetene for å bruke Felthandlinger. F.eks. kan du ha et miljø med en scene med en tavle, Knapp, Bilde eller tekstboks som er konfigurert til å gi lyd tilbakemeldinger som:

**Felttekst** - Taler teksten synlig i det valgte feltet.

**Forhåndsdefinert tekst** - Taler brukerdefinert tekst.

**Setning** - Taler teksten i setningen hvor markøren er (eller umiddelbart bak den hvis den aktuelle setningen er tom)**.**

**Avsnitt** – Taler teksten i avsnittet hvor markøren er (eller umiddelbart bak den hvis det aktive avsnittet er tomt).

**Gjenta** - Taler siste muntlig tale.

**Spill av lyd** - Spiller en spesifisert lydfil. Lydfilen må være i et .Wav eller .Mp3 kompatibelt format.

D u kan også bruke '*Tal etter Send*' funksjonen i forbindelse med de følgende *Send handlingene*: Send Feltinnhold, Send Felttekst og Send Forhåndsdefinert tekst.

### Tale indikatorer

Hvis du ikke har noen form for utstyr for å høre lyd, kan du være uvitende om at SymWriter er opptatt med å utføre lydfunksjoner.

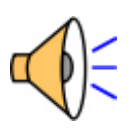

Når SymWriter spiller av lyd, vil du se høyttalerikonet nederst i høyre hjørne av skjermen.

Teksten som blir omgjort til lyd vil også bli markert *grønn* for å indikere den aktive prosessen.

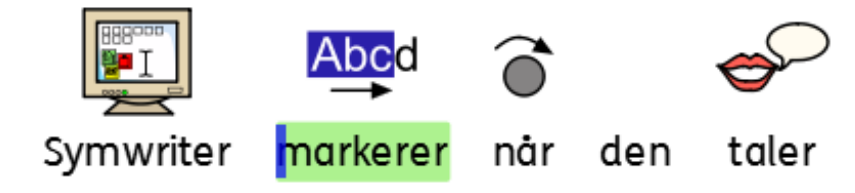

## **Bryterstyring**

Du kan sette opp og bruke bryterskanning i SymWriter. For å bruke bryterskanning må du koble til en kompatibel bryter til datamaskinen, eller du kan bruke tastaturet eller musa. USB-enheten, tastatur eller mus vil generere et brukerdefinert tastetrykk når den aktiveres.

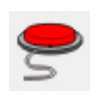

For å slå på bryterstyring på, kan du bruke **Bryter** knappen i verktøylinja eller trykk **Ctrl+J** på tastaturet.

Alternativt kan du bruke **Verktøy** menyen for å navigere til **Tilgjengelighet** undermenyen og deretter velge **Bryter er på**.

D u kan også konfigurere hvordan du vil at din Bryterskanning skal fungere med Brytervalgene: metoden for skanning, mengden av brytere, passelig forsinkelse perioder mellom brytere, etc..

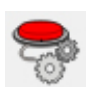

For å få tilgang til dialogboksen for Brytervalg, kan du bruke knappen i verktøylinja din hvis den er tilgjengelig.

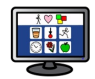

Alternativt kan du bruke **Verktøy** menyen for å navigere til **Tilgjengelighet** undermenyen og velg deretter **Brytervalg** ...

Mer om [Bryterstyring](#page-173-0)

## Programmet er opptatt Indikatorer

Handlinger som er forbundet med Utskrift og Tale kan ta tid og forvirre når det tilsynelatende ikke skjer noe, f.eks. om SymWriter taler, men du ikke har skrudd lyden på. Når disse handlingene aktiveres endrer derfor SymWriter prosessenes prioritering.

For å sikre at du er klar over hva som foregår (i de aktive prosessene), vil SymWriter indikere at den er "opptatt" med det aktuelle handlings ikonet **nederst** i **høyre hjørne** av dokumentområdet.

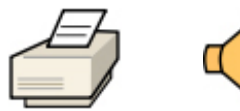

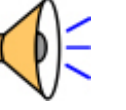

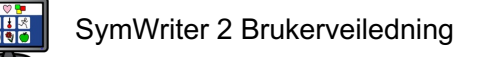

## Lage miljøer

Det er mange forskjellige typer miljøer du kan lage. For eksempel:

En 'Levende eller Ikke' aktivitet med to lister over ting som enten er i live eller ikke. Hver riktig valgt Felt vil sette inn bildet og ord etterfulgt av en fane.

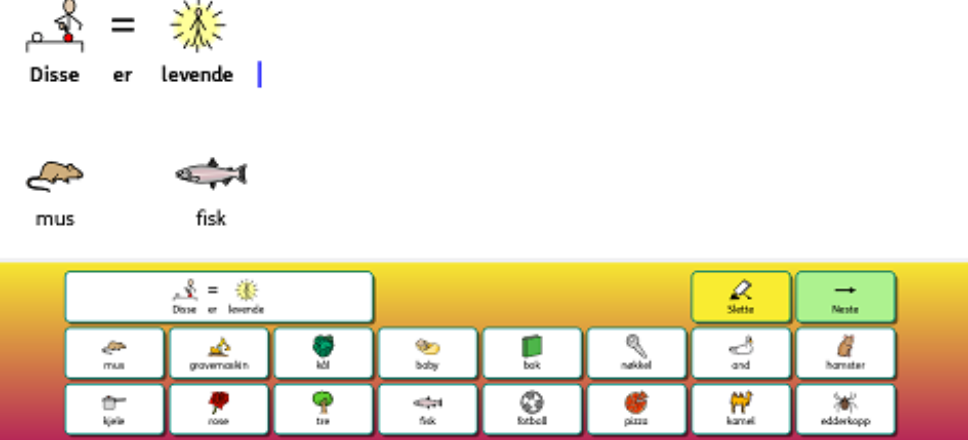

En "Ordbygging' aktivitet, hvor ordene er bygget fra to separate kolonner og riktige ord støttes av symboler.

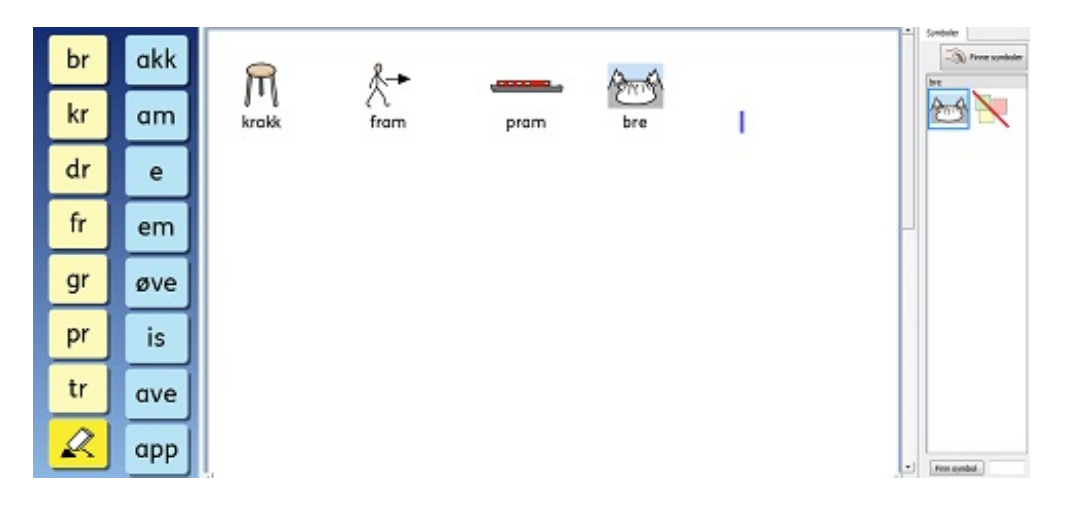

I SymWriter kan du:

- **Lage et nytt miljø**
- **Redigere et eksisterende miljø** for å oppdatere det, tilpasse det for en bruker eller som en plattform for å lage et annerledes miljø med lignende funksjoner
- **Bruke et mal miljø**som du kan bringe i den retningen du ønsker

## Lage et nytt miljø

For å lage miljøer må du starte SymWriter hjelp av **Lag et miljø** knappen.

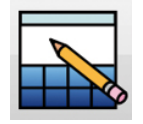

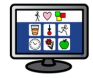

Når du har klikket på **Lag et miljø**, vises **Miljødesigner dialogen.**

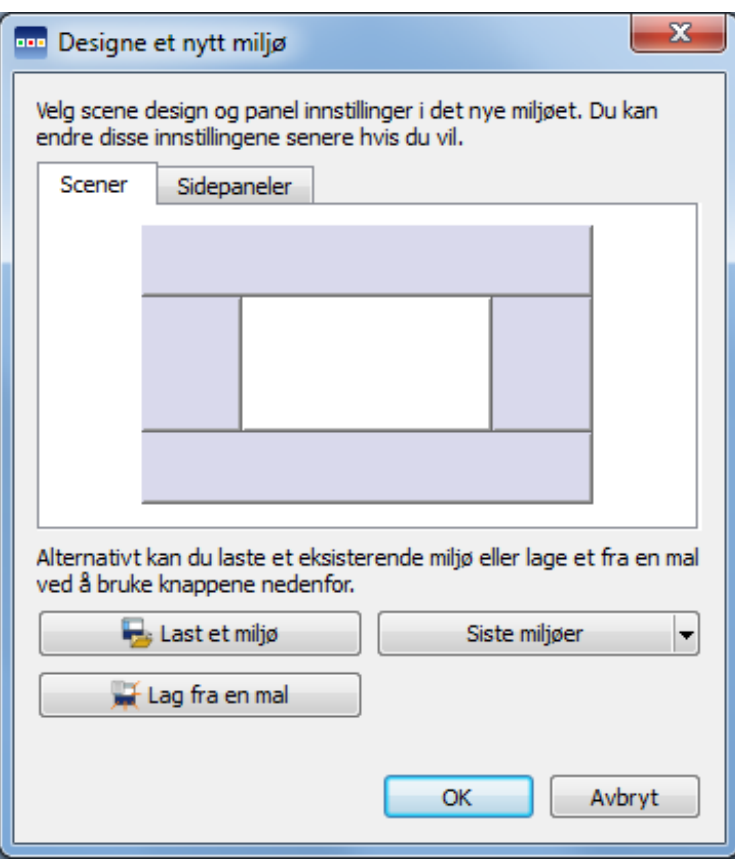

Herfra kan du velge utformingen av det nye miljøet: Hvor mange scener du ønsker skal være aktive i dokumentet og hvilke sidepaneler som skal være synlige når Miljøet kjøres i **Kjør modus**.

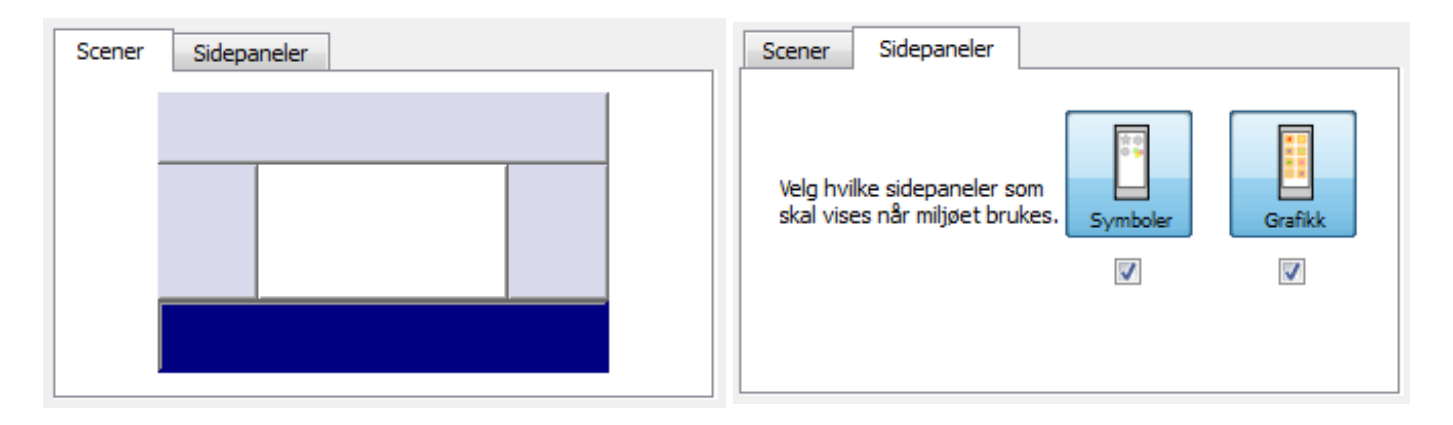

### Redigere et eksisterende miljø

For å redigere et miljø kan du åpne et lagret miljø fra startsiden. Klikk på **Lage et miljø**.

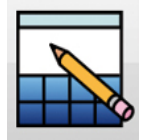

Klikk på **Last et miljø** knappen for å bla gjennom lagrede miljøer.

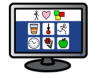

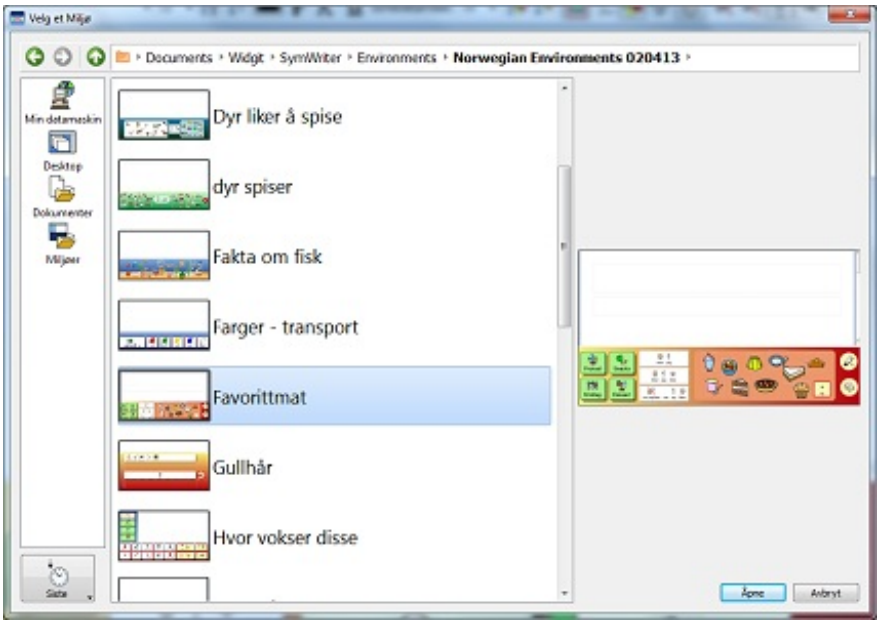

Du kan også klikke på **Siste** (miljøer) knappen nede til venstre for å velge blant de sist brukte miljøene.

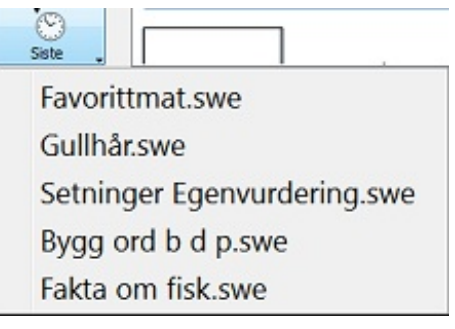

Når du er i **Designeren** kan du åpne et miljø med **Åpne miljø** ikonet til venstre i verktøylinja. Du kan også

gjøre det fra **Fil** menyen.

### Maler

SymWriter har et utvalg av maler som du kan lage miljøer av. De er vanligvis delvis komplette med funksjoner som scener og tavler (noen ganger med konfigurerte handlinger) og tomme felter som du kan fylle ut. De fleste malene har også et komplett miljø som du kan studere og teste.

### Åpne en mal

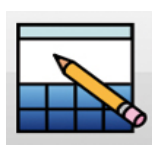

Du kan åpne et mal miljø fra startsiden.

Klikk **Design et miljø** og miljø Designer dialogboksen vises.

Velg **Lag fra en mal** for å lage et nytt miljø ved å velge fra et utvalg av forhåndsdefinerte oppsett.

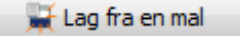

Standard fil-stien for lagring og åpning av miljøer inneholder også en mappe som heter **Maler**. Denne mappen inneholder Mal miljøer med vanlige funksjoner fra typiske miljøer i Scener og Tavler.

### Lagre fra en mal

Når du lagrer miljøet vil det gå til dialogboksen **Lagre som**. Det forhindrer at du overskriver malen. Du må ev. gå tilbake til **Maler** mappen for å lagre oppå den opprinnelige filen.

Du kan også lagre egne filer som maler i Maler mappen. Det er nyttig hvis du har lagd skrivemaler som andre veiledere kan endre for å møte individuelle behov.

### SymWriter Maler

Nedenfor gis en beskrivelse av noen av malene som er inkludert. Hver mal har en tilsvarende komplett eksempelfil som du kan referere til når du fyller ut malen.

### Gullhår Mal

- Dette er en tom versjon av eksempelmiljøet 'Gullhår'
- Den kan brukes til å lage dine egne historier

### Hvor vokser disse Mal

Dette er en tom versjon av eksempelmiljøet 'Hvor vokser disse'

### Farger 5 Mal

- Dette er en tom versjon av eksempelmiljøet 'Farger transport'
- Den korrekte fargen som skal velges, vises i den første feltet i hver tavle.

### Motsetninger uten tilbakemeldinger Mal

Dette er en tom versjon av eksempelmiljøet 'Motsetninger uten tilbakemeldinger Flyter og synker'

### Bygg ord Mal

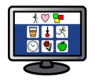

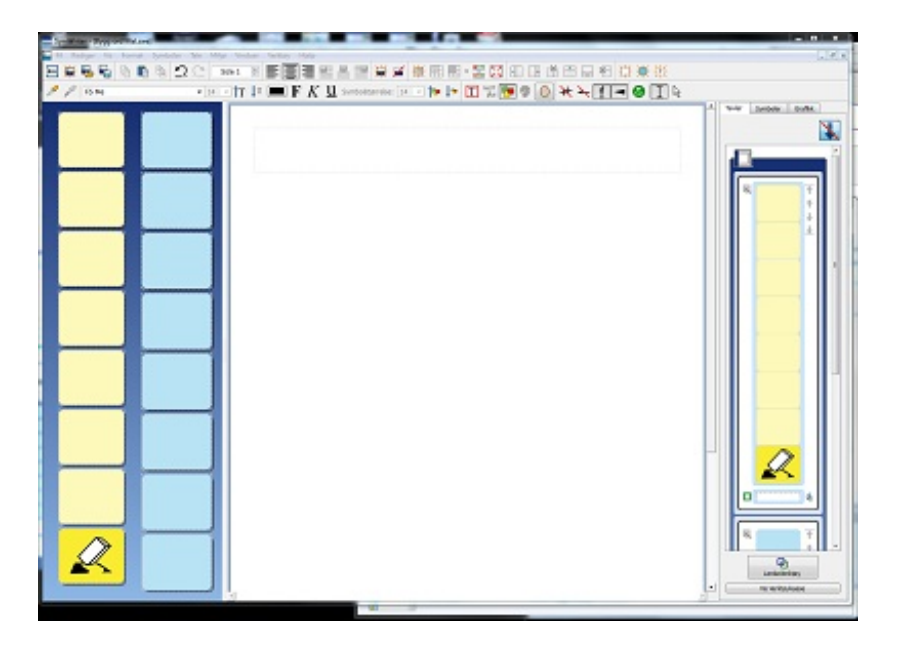

Dette er en tom versjon av eksempelmiljøet 'Bygg Ord br dr kr'

### Lagre miljøer

Når et miljø lagres i Designeren, blir alle scener og tilhørende komponenter lagret sammen med dokumentet.

Du kan lagre med **Lagre Miljø** ikonet i verktøylinja eller klikke på **Lagre Miljø** fra **Fil** menyen.

*MERK: Hvis du klikker på Lagre eller Lagre som fra Fil menyen, vil det KUN lagre dokument delen av miljøet og ikke selve miljøet.*

MERK: Hvis du har testet Miljøet ditt kan du ha noe tekst og symboler i dokumentet. Du må slette dette før du lagrer miljøet, med mindre du vil at det skal vises hver gang miljøet åpnes i Kjør [modus.](#page-182-0) Se Teste *et miljø.*

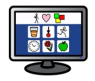

## Tekst og Objekt modus

Når en arbeider med Tavler og Scener er det to ulike modi en kan bruke:

### Rediger Tekst modus

Tekst modus brukes til å skrive i tavle felter. Du kan velge denne modusen ved å klikke på Tekst ikonet i verktøylinja.

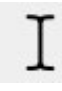

### Rediger Objekt modus

Objekt modus brukes til de fleste andre formål, f.eks.: endre størrelse, lenking, redigering, visning og bevegelige elementer. Du kan velge denne modusen ved å klikke på Pil ikonet i verktøylinja.

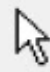

Du kan også bruke **F2** knappen på tastaturet for å skifte mellom de to modiene.

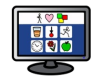

## Scener

En Scene er et område av skjermen atskilt fra dokumentet, som kan inneholde tavler, brett, knapper og tekstbokser.

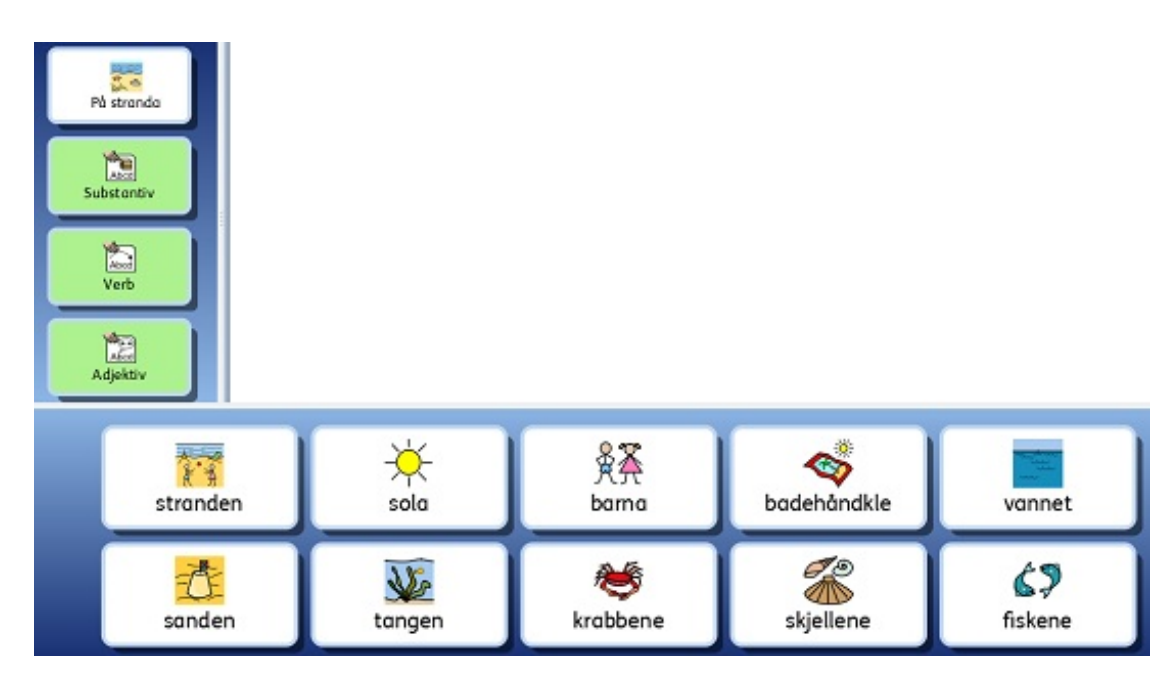

## Å lage en Scene fra Startsiden

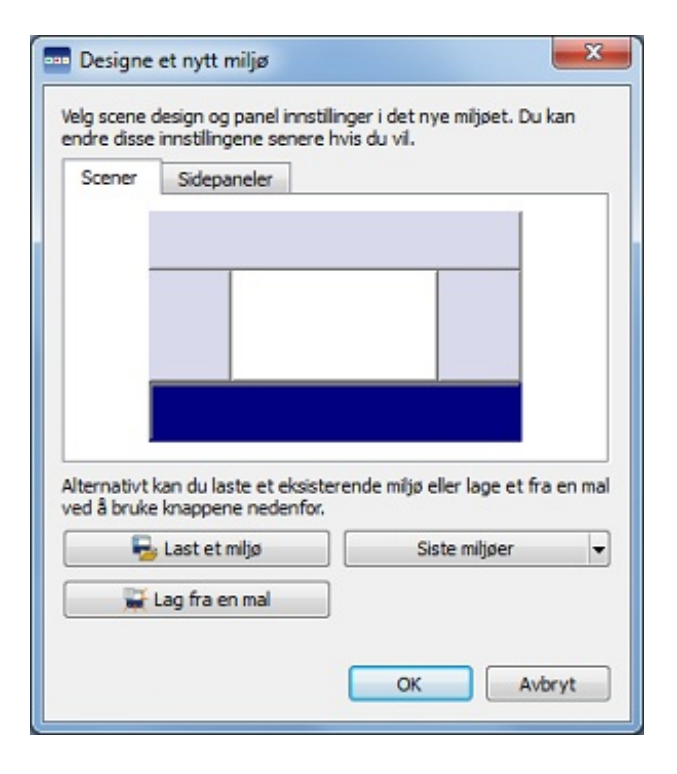

Når du velger **Lag et miljø** fra startsiden får du fram **Design et nytt miljø** dialog skjermen. For å velge en scene til dokumentet, klikker du på den scenen du vil ha tilgjengelig. Når en Scene er valgt, vil den endre farge til en mørkere nyanse av blått.

Når du klikker **OK**, får du se dokument ditt med den valgte scenen i Design modus.

For å justere størrelsen på scenen, kan du dra den *grå* kanten nærmest dokumentområdet og justere størrelsen du ønsker.

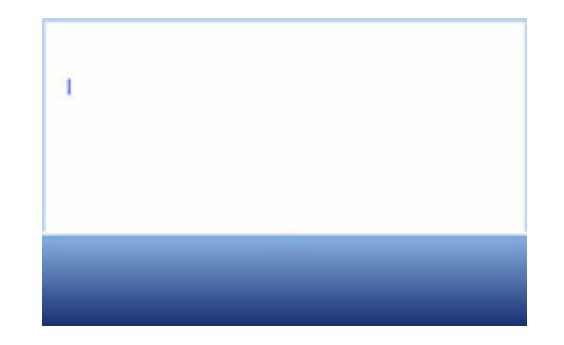

Nye scener og Slette scener i Designer

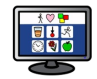

Scener kan legges til eller fjernes når som helst. Du kan legge til eller fjerne Scener ved hjelp av knappene i verktøylinja:

### Ny Scene

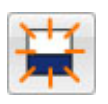

Klikk på dette ikonet for å velge **Legg til Ny Scene** verktøyet og hold så musepekeren over en av de fire sidene av skjermen der du ønsker å legge inn en ny scene. En ny scene vil vises der det er mulig å sette inn en. Klikk på **venstre museknapp** for å legge inn scenen.

### Slett Scene

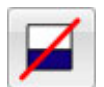

Klikk på dette ikonet for å velge **Slett Scene** verktøyet og hold deretter musepekeren over scenen du vil slette. Når scenen du vil slette skifter farge, klikker du på **venstre museknapp** for å slette den.

Du kan også velge begge disse alternativene fra **Miljø** menyen.

### Bruke flere scener

Det kan være lurt å bruke mer enn én scene. Å bruke flere scener kan være gunstig for å skille ut informasjon som kan sendes til dokumentet.

Du kan f.eks. ha en tavle som fungerer som en meny på venstre side av scenen og en gruppe med andre tavler i en scene nederst, som vist nedenfor. Scenen til venstre inneholder en tavle med følgende felter: "På stranda", "Substantiver", "Verb" og "Adjektiver" - og scenen nederst inneholder en tavle med mange felter som utgjør en ord- eller bildebank, avhengig av hvilken felt som er valgt fra scenen til venstre. Hvert av menyvalgene i feltene i den venstre scenen vil gi adgang til en av tavlene i gruppen nederst.

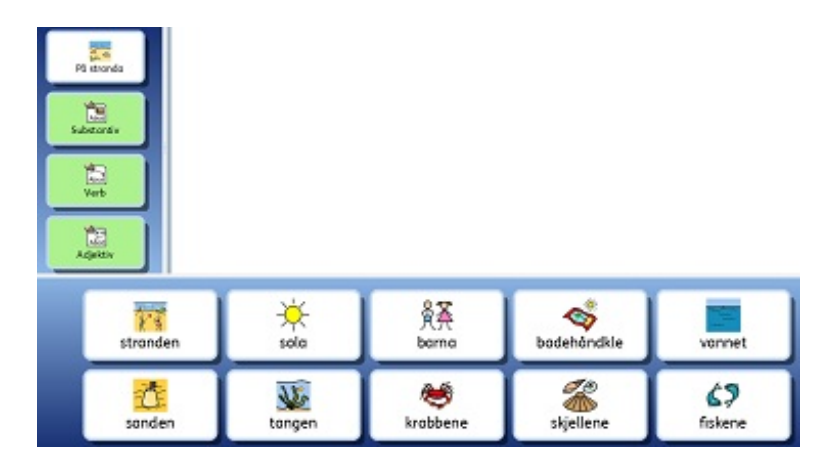

### Rekkefølge på Scener

Når du har flere scener kan du endre rekkefølgen på lagene. Hvis du vil endre rekkefølgen på scener, høyreklikker du på scenen som du vil endre og velger **Bring Scenen framover** eller **Flytt Scenen bakover**.

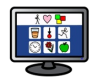

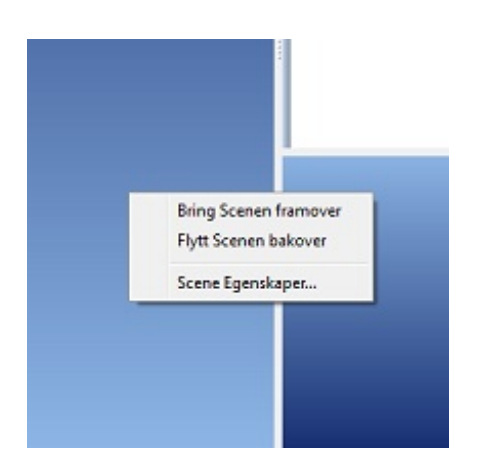

## Scene utseende

**Høyreklikk** på bakgrunnen av scenen (utenfor tavla) for å få bakgrunnsmenyen. Klikk på **Scene Egenskaper**… I dialogboksen som åpnes kan du endre fargen på en scene, velge en fargeovergang og størrelse.

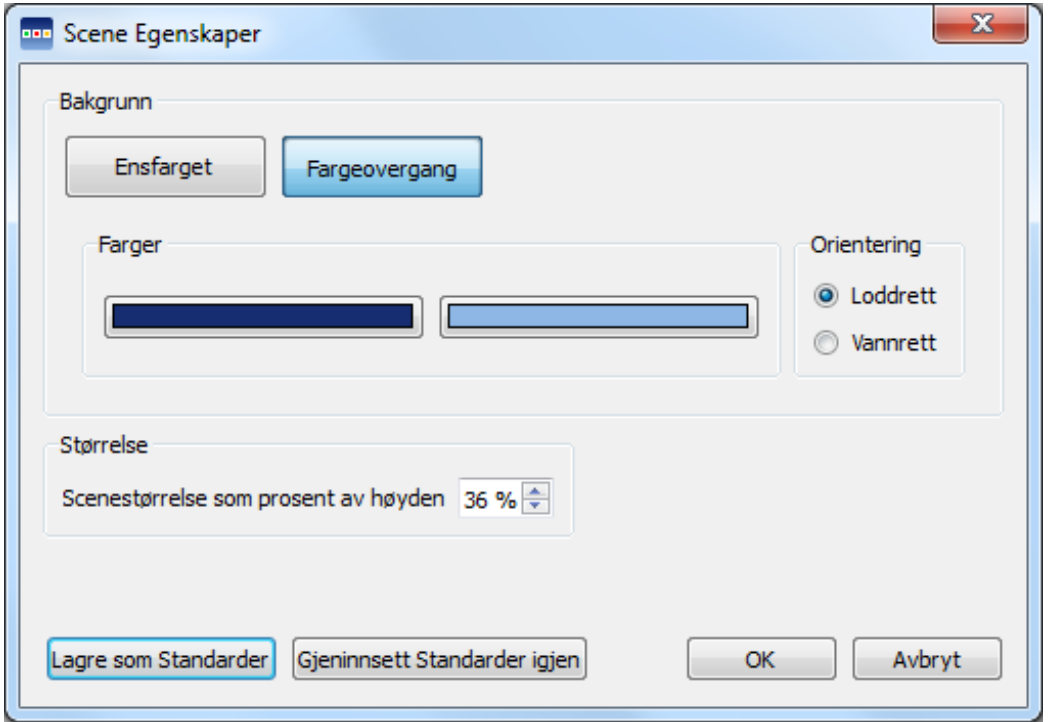

### Farger og Fargeovergang

Velg fargene du vil bruke som bakgrunnsbilde i tavla. Hvis du velger **Fargeovergang**, vil du ha muligheten til å velge to farger og retning.

### Størrelse

Du kan spesifisere scenestørrelsen som en prosentandel av den totale høyden. Det er spesielt nyttig hvis du vil lage et sett av miljøer som alle skal være like.

## **Tavler**

Tavla er en av de viktigste komponentene i et miljø. Tavla består av en rekke felter som skal inneholde informasjon og handlinger slik du har bestemt.

Et miljø kan brukes til å planlegge ting som f.eks. ukentlige aktiviteter ved hjelp av to tavler i et miljø: en tavle på en scene til venstre i miljøet og en tavle på en scene nederst. Tavla til venstre kan inneholde dager i uken, som skal sendes til dokumentet. Tavla nederst kan inneholde aktiviteter og handlings-felter for å utføre andre funksjoner, som f.eks. å slette ord eller legge inn linjeskift osv.

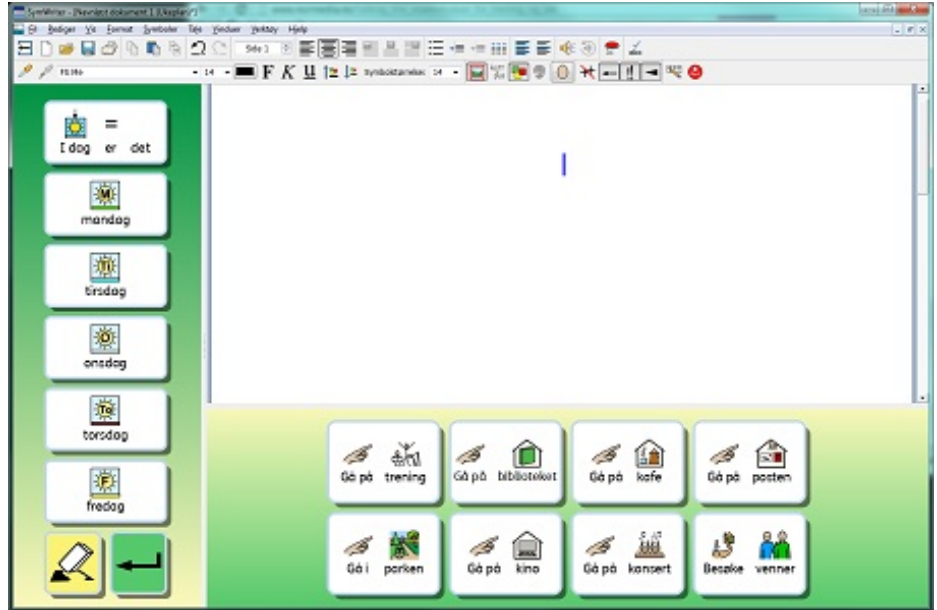

### Lage en tavle

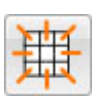

For å lage en ny tavle: Velg **Ny tavle** ikonet fra verktøylinja, eller velg **tavler** fra **Miljø** menyen og deretter **Ny tavle** ... Når du har gjort dette, vil **Lag en ny tavle** dialogboksen vises:

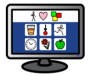

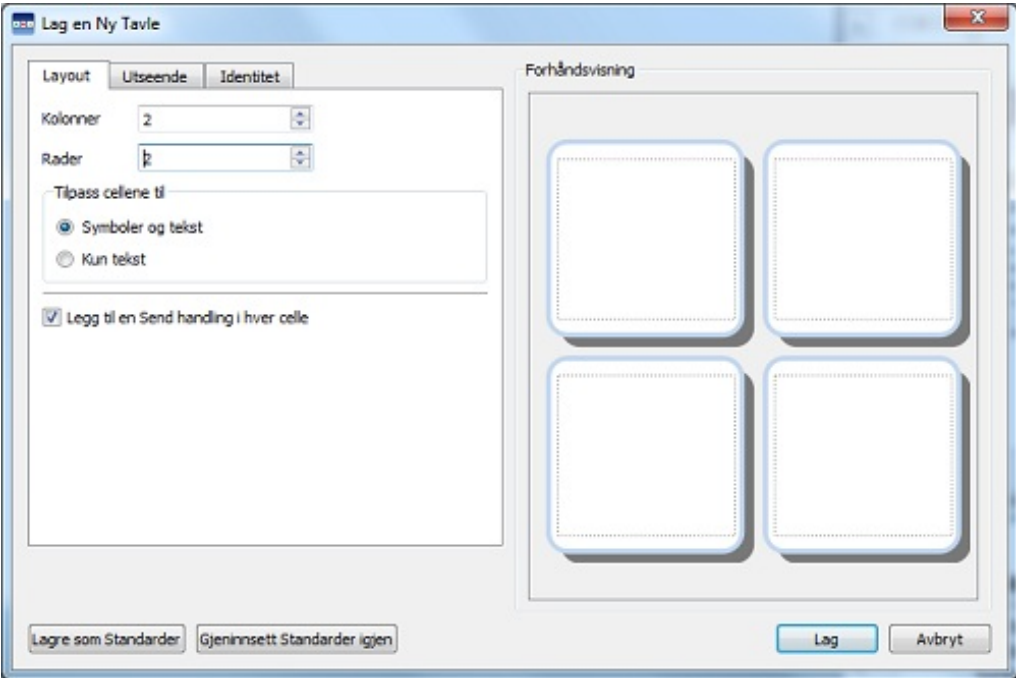

#### **Kolonner**

Bruk dette feltet for å angi antall kolonner i tavla.

#### **Rader**

Bruk dette feltet for å angi antall rader i tavla.

#### **Velg feltstørrelse for**

Velg å ha symboler og tekst eller bare tekst i feltene. Du kan redigere dette senere i felt etter felt.

#### **Legg en send handling til hver felt**

Når denne boksen er krysset av, vil hver felt sende innholdet i dokumentet når du er i "**Kjør** modus". De fleste tavler brukes til å sende innhold, slik at du vanligvis vil ønske å markere denne funksjonen. Imidlertid kan det være lurt å la denne være umerket for tavler som skal fungere som en meny. Denne funksjonen kan redigeres fra felt til felt når tavla er satt inn.

#### MERK: Hvis du har lagd Felter for symboler og tekst så vil Send feltinnhold handlingen bli lagt til. Hvis du *har lagd Felter kun for tekst, så vil Send felttekst handlingen bli lagt til.*

#### **Utseende fane**

Bruk denne fanen for å gå til et grensesnitt der du kan endre utseendet på tavla.

#### **Identitets fane**

Bruk denne fanen til å sette navn og notater på tavla.

**Last Standarder** Klikk her for å laste standard innstillingene.

**Lagre Standarder** Klikk her for å lagre de aktive innstillingene som standard innstillinger.

#### **Lag**

Når du klikker på **Lag** vil en gjennomsiktig forhåndsvisning av Tavla bli låst til markøren. Når du holder markøren over en scene, vil en grå ramme vises der det er mulig for deg å sette inn tavla. Klikk med musa på en grå ramme for å sette inn tavla.

### Plassere en tavle

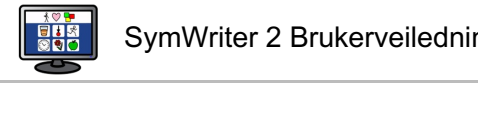

Når du har lagd en tavle vil en forhåndsvisning av tavla bli festet til musepekeren slik at du kan plassere den på en scene. Når du beveger markøren over en scene, vil en grå ramme vises der det er mulig å sette inn tavla. For å sette inn en tavle klikker du på **venstre** museknapp.

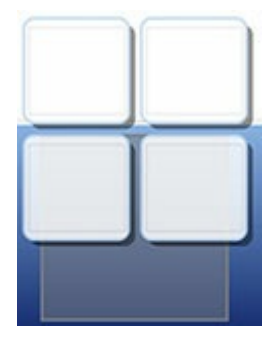

Det er mulig å lage **en kø** ved å sette inn en tavle på toppen av en eksisterende tavle.

Hvis du lager en ny tavle og flytter markøren over en eksisterende tavle, vil den eksisterende tavla bli *grålagt* som indikasjon på at den nye tavla kan settes inn her. Klikk på **venstre** museknapp for å sette inn tavla og skape en **Kø**.

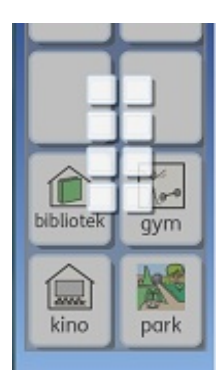

### Tavlas utseende

Du kan redigere utseendet på tavla slik du vil. Det gir muligheter til å endre farger, størrelser og former på deler av tavla.

Sjekk at du er i **Objekt modus** og klikk på **høyre** museknapp. Velg **Rediger tavlas utseende (egenskaper)** fra lista over alternativer. En ny dialogboks vil vises:

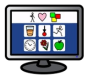

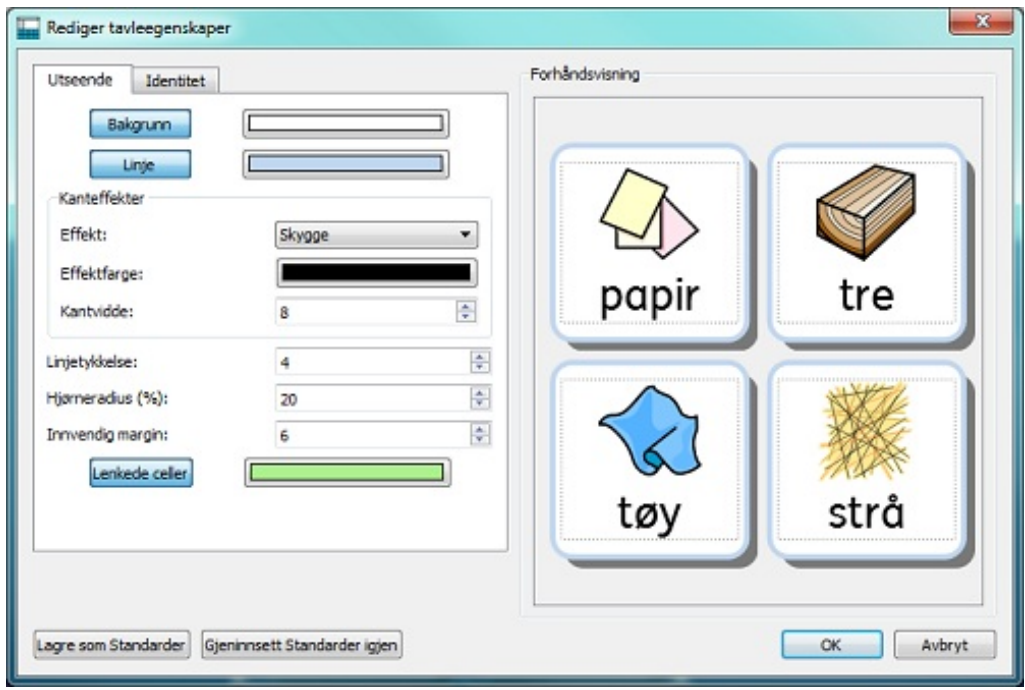

**Bakgrunn** henviser til fargen i feltene.

**Linje** henviser til fargen på kanten av feltet.

**Effekt** gjelder funksjonen rundt kanten av feltet.

**Effektfarge** refererer til fargen på effekt funksjonen.

**Kant** bredde refererer til bredden på effekt funksjonen.

**Linjetykkelse** refererer til størrelsen på kanten av feltet.

**Hjørneradius** refererer til krumningen av hjørnet av feltet.

**Intern margin** refererer til plassen inni et felt som du kan skrive i.

#### **Lenkede felter**

refererer til fargen på felter som har vært lenket.

### Farge

Du kan endre fargen på bakgrunnen, linje, effektfarge og lenkede felter i en tavle. Velg da den medfølgende farge boksen til høyre for den funksjonen du ønsker å redigere.

### Transparens (gjennomsiktig)

Du kan også velge å ha bakgrunnen, linjer og lenkede felter gjennomsiktige. Klikk da på knappen for det du vil endre. Når knappen velges blir fargen aktivert. Når knappen ikke velges blir funksjonen gjennomsiktig.

### Layout

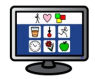

Boksene ved siden av linjetykkelse, hjørneradius, kantbredde og Intern margin kan brukes til å velge verdier for de angitte egenskapene.

Eventuelle endringer du gjør vil bli vist i forhåndsvisnings panelet på høyre side av dialogboksen.

Når du er fornøyd med endringene kan du klikke på **OK** for å bruke dem. Hvis du ønsker å gjøre endringene til nye standardinnstillinger, klikker du på **Lagre som standard** - og velger ev. **Gjeninnsett standard** hvis du vil gå tilbake til de forrige standardinnstillingene.

Du kan også redigere utseendet til individuelle felter eller grupper av felter, ved å markere feltet(e) du vil endre. Høyreklikk på den/de merkede feltet(e) og velg **Rediger tavlas utseende** (**egenskaper**) fra lista over alternativer.

## Tavle informasjon

Du kan redigere informasjonen for en tavle fra **Identitet**s fanen, når du lager en tavle eller redigerer tavle utseendet.

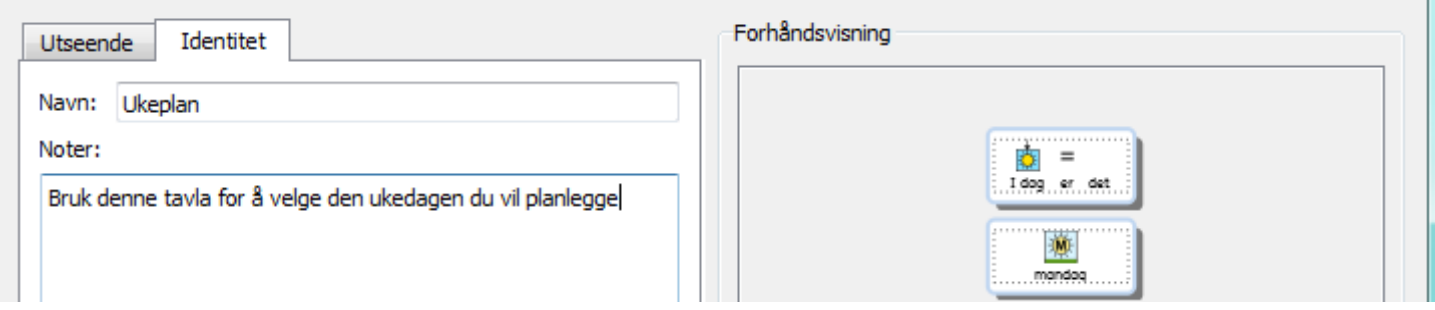

Du kan bruke denne dialogboksen for å gi navn til en tavle og skrive notater. Hvis du bruker flere tavler og / eller brett, kan dette være en god måte å bidra til å skille mellom dem.

Navnet på en tavle eller brett vises under tavla eller brettet i **Tavleleseren**.

Eventuelle merknader du har tilordnet en tavle eller brett vises når du holder musa over tavla eller brettet i **Tavleleseren**.

### Markere felter

Felter kan markeres for å endre utseendet eller for å utføre handlinger som kun skal utføres i bestemte felter. Disse justeringene kan påvirke feltfarge, formatering og handlinger osv…

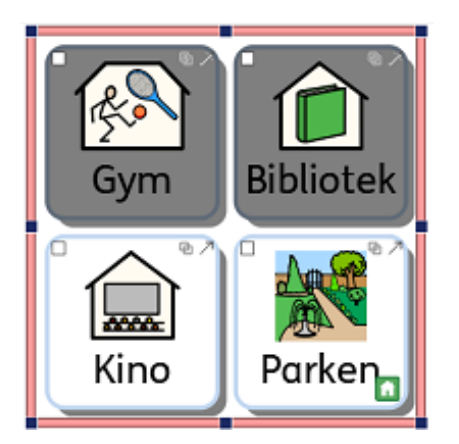

For å markere felter må du være i **Objekt** modus.

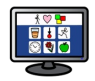

Metode 1: Velg tavle og dra over en gruppe av felter.

Metode 2: Velg tavle og hold **Ctrl** nede mens du klikker på hver felt du vil markere.

Hvis du endrer utseendet på valgte felter, vil kun disse feltene forhåndsvises i Tavle egenskaper (Utseende) dialogboksen. I dette eksemplet er bakgrunnsfargen endret i den øverste feltraden.

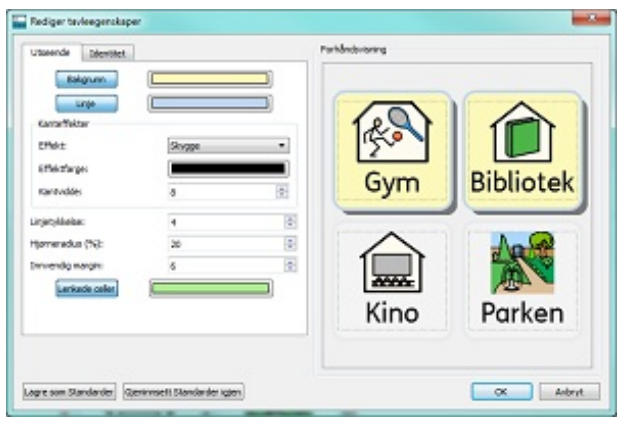

### Flytte og endre størrelse på tavler

For å endre størrelsen på og flytte en tavle må du velge den i **Objekt modus**. Klikk på tavla. Når du har gjort det vil du se en **rosa ramme** rundt tavla med blå drapunkter.

- Hvis du vil flytte tavla, drar du i de rosa stolpene.
- Bruk de blå drapunktene for å endre størrelsen på en tavle.

Hvis du vil flytte en tavle til en annen scene, kan du klippe den ut ( **Ctrl+X**) og lime den inn ( **Ctrl+V**).

*MERK: Hvis tavla er i en gruppe vil alle endringer du gjør påvirke hele gruppen.*

*MERK: Du kan ikke dra en tavle av scenen.*

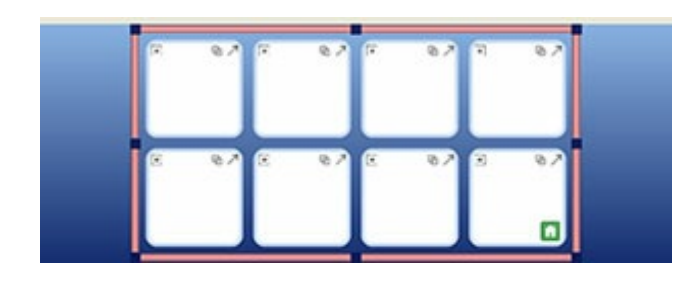

### Flytte og endre størrelse på flere tavler på samme scene

Du kan flytte og endre størrelse på så mange tavler som du vil samtidig, så lenge alle er på samme scene.

Hold da **Ctrl tasten** nede og klikk på hver tavle du ønsker å flytte og / eller endre størrelsen på.

Når du har gjort det vil du se en grønn ramme rundt tavlene med blå drapunkter.

- Hvis du vil flytte tavlene, drar du i de **grønne stolpene**.
- For å endre størrelsen på tavlene, bruker du de **blå drapunktene**.

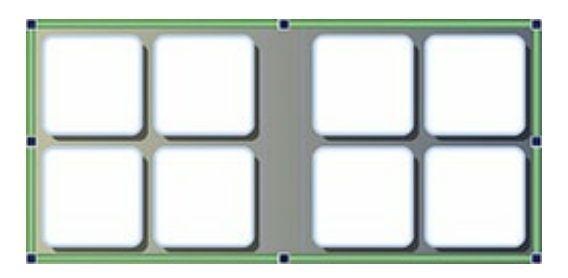

### Endre størrelse på individuelle rader og kolonner i tavler

Du kan flytte feltkantlinjer for å lage en uregelmessig tavle. Plasser da musepekeren over mellomrommet mellom to felter og markøren vil forandres for å indikere at feltkanten kan dras.

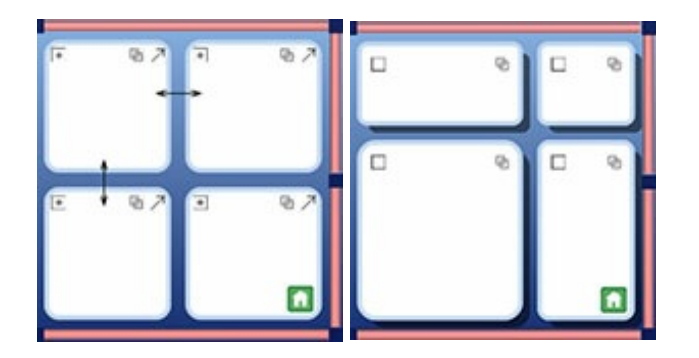

### Bruke tavle kantlinjene for å endre størrelse på kolonner og rader

Tavle kantlinjene kan ikke bare benyttes til å endre størrelser og reposisjonere hele tavler, men også til å endre størrelsen på kolonner og rader. For å endre størrelsen på en kolonne eller rad, velger du et felt (i Objekt modus) som tilhører den raden eller kolonnen du vil endre.

- For å endre størrelsen på **kolonnen**, bruker du det midtre drapunktet på **venstre** eller **høyre** side av tavlekanten.
- For å endre størrelsen på **raden**, bruker du det midtre drapunktet på **øvre** eller **nedre** side av tavlekanten.

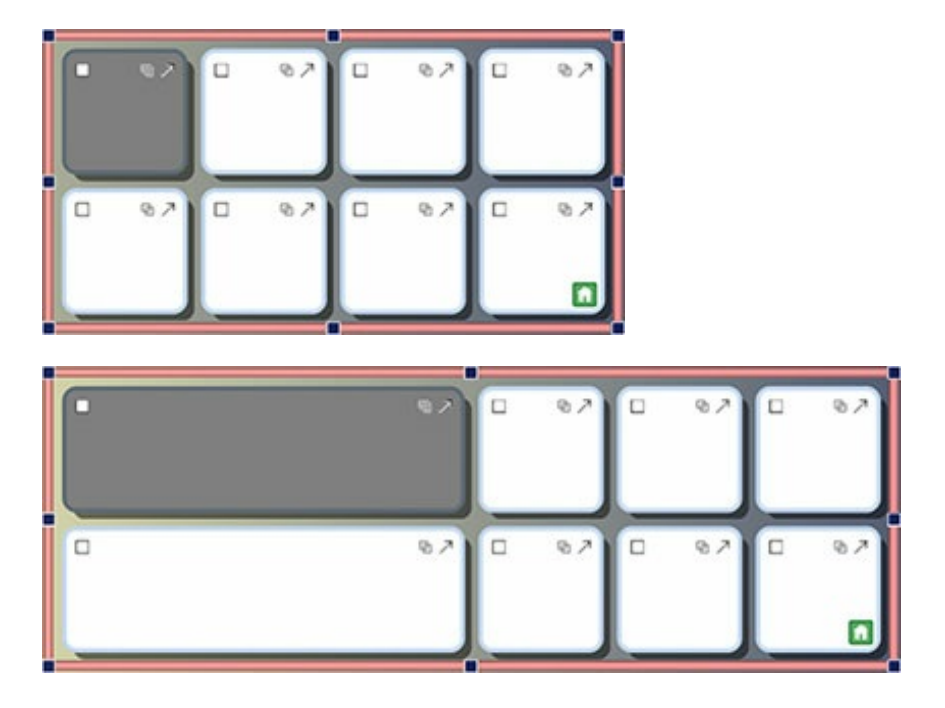

Du kan også bruke tavlekantene til å endre størrelsen på flere kolonner og rader. Da må du markere feltene (i Objekt modus) som tilhører kolonnene eller radene du vil endre. Hold da **Ctrl** knappen nede og klikk i feltene. Deretter endrer du størrelsen på tavla som beskrevet ovenfor.

## Slå sammen felter

Valgte felter kan slås sammen. Marker feltene du vil slå sammen når du er i **Objekt modus**.

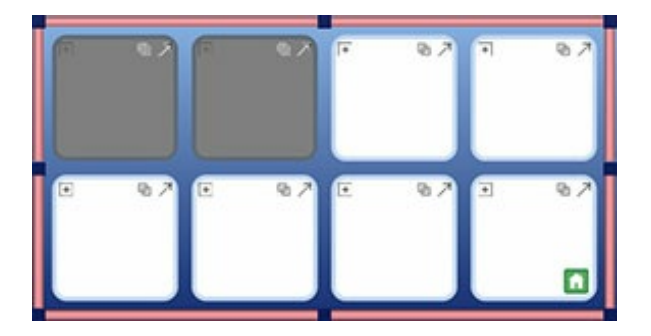

Velg **Slå sammen** ikonet i verktøylinja eller **Slå sammen felter** via **Miljø** i **Tavler** menyen for å slå

sammen felter.

Alternativt kan du markere de aktuelle feltene, klikke på høyre museknapp på en av dem, og gå via **Rediger disse Tavle feltene** ... til **Slå sammen felter**.

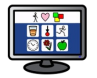

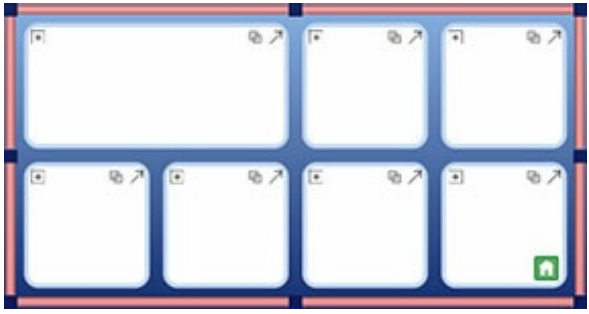

## Dele felter

Du kan dele et eller flere felter, inkludert de som tidligere har blitt slått sammen. Velg da feltet eller feltene du vil dele i **Objekt modus**. Når du har valgt feltet du vil dele kan du klikke på **Del felt** knappen i verktøylinja eller velge **Del felter** i **Miljø i Tavler** menyen.

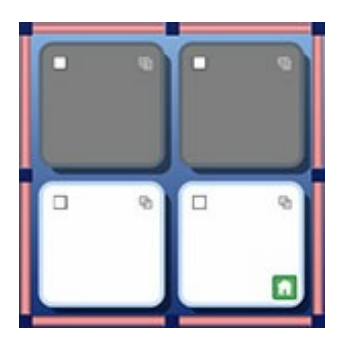

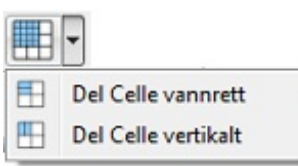

Velg hvordan du ønsker å dele det valgte feltet:

### **Del felt vannrett Del felt loddrett**

Del

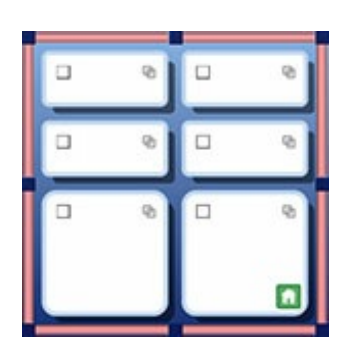

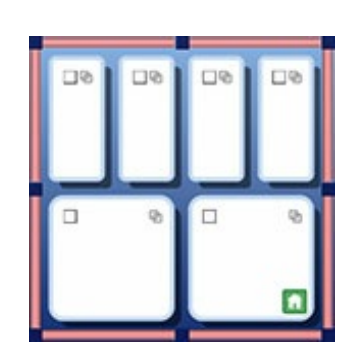

### feltgenskaper

Når du deler felter som har ulike formateringsegenskaper, vil de nye feltene automatisk tilpasse disse egenskapene i forhold til feltet de kom fra.

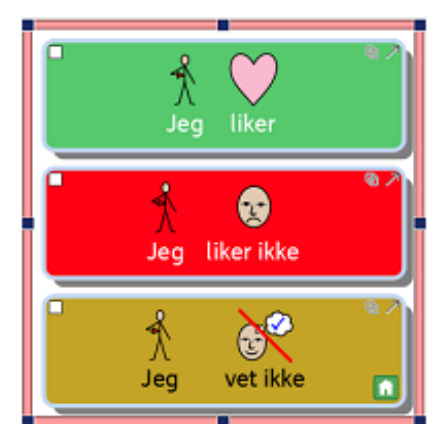

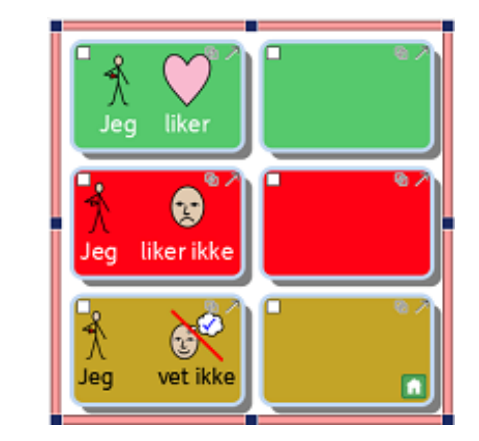

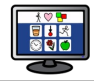

## Sette inn og slette rader og kolonner

For å sette inn eller slette rader og kolonner må du være i **Objekt modus**. Det finnes en rekke knapper i verktøylinja for å sette inn og slette rader og kolonner. Du vil også finne disse valgene i **Rader** og **Kolonner** i **Tavler** menyen under **Miljø** menyen.

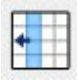

Bruk denne knappen for å sette inn en kolonne til *venstre* for det valgte feltet.

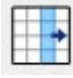

Bruk denne knappen for å sette inn en kolonne til *høyre* for det valgte feltet.

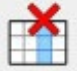

Bruk denne knappen for å *slette kolonnen* som tilhører det valgte feltet.

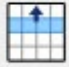

Bruk denne knappen for å *sette inn en rad over* det merkede feltet.

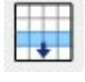

Bruk denne knappen for å *sette inn en rad under* det valgte feltet..

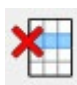

Bruk denne knappen for å *slette raden* som tilhører det valgte feltet.

### Ny rad og kolonne formatering

Når du setter inn nye rader og kolonner fra eksisterende som inneholder ulike formateringsegenskaper, vil de nye radene og kolonnene automatisk tilpasse egenskapene sine i forhold til raden eller kolonnen de stammer fra.

# Legge innhold i tavler

I likhet med når du bruker et dokument eller skriver i dokumentområdet, kan du skrive inn i felter i tavlene med tekst alene, tekst og symboler, og du kan også sette inn bilder.

Innholdet du legger inn i tavlene kan gi mange forskjellige muligheter for bruk av miljøene. F.eks. kan du velge å skrive symbolisert tekst i en tavle, med ett ord i hver felt slik at tavla kan brukes som en ordbank til å skrive med. Hele setninger eller setningshalvdeler kan brukes til å bygge opp en historie. Eller miljøer kan gjøres i tekst alene for mer selvsikre lesere av dokumenter.

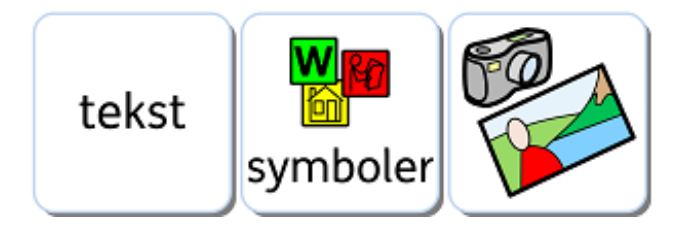

## Skrive symbol eller tekst i felter

Når du lager en tavle kan du velge om feltene skal dimensjoneres for 'Symboler og tekst' eller 'Bare tekst'. Se mer om å lage tavler under avsnittet Lage tavler. Valget avgjør om det du skriver i tavla vil bli representert med symbolstøttet tekst eller bare tekst, og hva slags Send handling som legges til feltene.

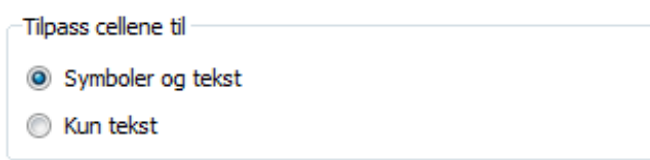

Når du har lagd og satt inn en tavle i miljøet kan du endre skrivemodus. Trykk **F10** for å velge mellom å skrive med symbolstøtte eller bare tekst. Alternativt kan du bruke **Vis Symboler** knappen for å velge mellom de to.

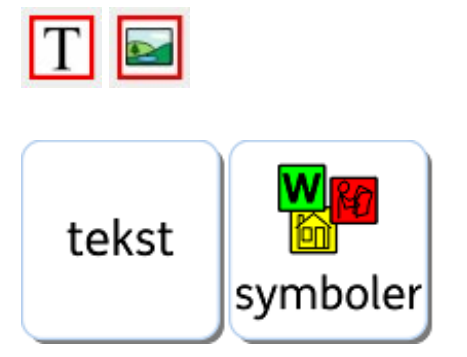

*MERK: Å endre skrivemodus etter at tavla er lagd vil IKKE endre Send handlings typen i feltet.*

Når du skriver i et tavlefelt kan du redigere innholdet på samme måte som du gjør i et dokument. F.eks.: Du kan bruke Symbolvelgeren for å velge det mest passende symbolet, erstatte et symbol med et bilde fra Grafikkleseren eller bruke **F11** for å endre teksten for et symbol. Se mer informasjon under avsnittet Skrive med symboler.

## Legge til bilder i felter

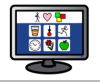

### Legge til bilde i et felt

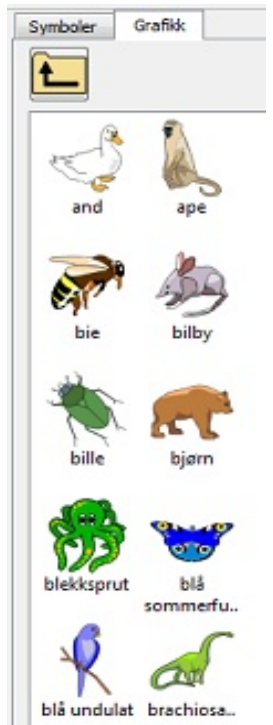

Du kan legge inn individuelle symboler og bilder i felter.

Du kan bruke **Grafikkleseren** i den høyre ruten for å navigere til et bilde som du ønsker å legge til i et felt.

Når du har funnet et bilde som du ønsker å bruke, velger du det ved å klikke på **venstre museknapp.**

Når du har valgt et bilde, vil en gjennomsiktig kopi av det festes til musepekeren for å plasseres i feltet. Når du flytter markøren over feltet, vil en *grå ramme* vise hvor det er mulig å sette inn bildet. Klikk på **venstre museknapp** for å sette inn bildet.

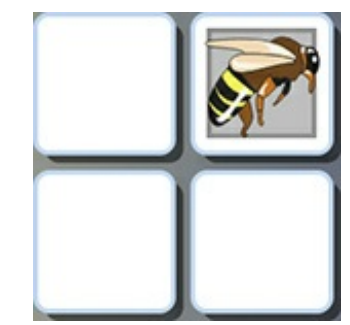

### Legg til et symbol i et felt

For å legge til et symbol i et felt, må du først taste ordet som du vil finne det tilhørende symbolet for i **Finn Symbol** søkelinja i **Symbolvelgeren** – og så trykke på **Enter** på tastaturet eller klikke på **Finn symbol** knappen.

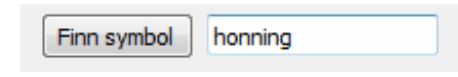

Velg symbolet du vil bruke fra **Symbolvelgeren**. Når du gjør det vil en gjennomsiktig kopi av det festes til musepekeren for å plasseres i feltet. Når du flytter markøren over feltet, vil en grå ramme vises der det er mulig å sette inn symbolet. Klikk på **venstre museknapp** for å sette det inn.

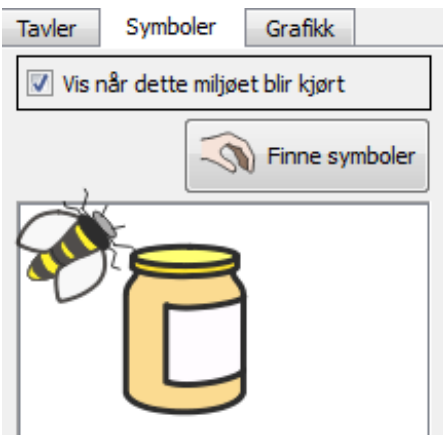

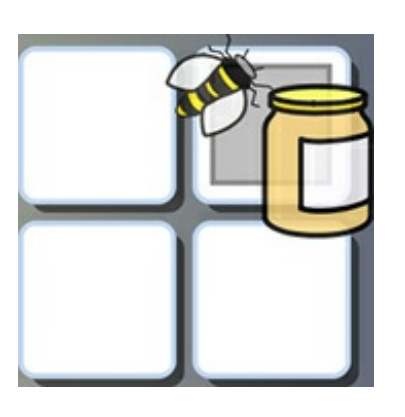

Du kan også sette inn bilder fra nettsider eller andre steder på pc-en ved å kopiere og lime dem inn. Mer info om å legge til bilder fra vinduer

og nettlesere i Legge til bilder fra Windows og [nettlesere](#page-38-0).

## Felt layout standarder

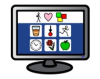

Standard innstillingen er å midtstille et avsnitt - og det anbefales for å gi mest mulig plass i felter.

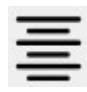

Tekst og symbolstørrelser vil automatisk endres for å passe best mulig når du skriver i et felt.

Tilsvarende vil tekst og symbolstørrelsen endres for å passe til feltstørrelsen når du forstørrer et felt i **Objekt modus**. Du kan også bruke **Utvid for å passe** knappen i verktøylinja for å sikre at feltinnholdet passer best mulig.

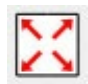

### Dimensjonere innhold i felter

I motsetning til i dokumenter eller i dokumentområdet i et miljø, kan du ikke bruke rullegardinboksene for skrift og symbolstørrelse når du endrer innhold i et felt.

For å endre størrelsen på feltinnhold brukes **Øk Størrelse og Reduser Tekst og Symbol** knappene i verktøylinja:

## ▌<sup>┰</sup> ▌▜▘▕▐▜▘

For å gjøre **symbolet** i et felt **så stort som mulig** uten å påvirke tekststørrelsen, holder du **Shift** tasten på tastaturet nede og klikker på **Øk Symbolstørrelse** knappen.

For å gjøre **teksten** i et felt **så stor som mulig** uten å påvirke symbolstørrelsen, holder du **Shift** tasten på tastaturet nede og klikker på **Øk tekststørrelse** knappen.

**Original felt - Størst symbol - Størst tekst**

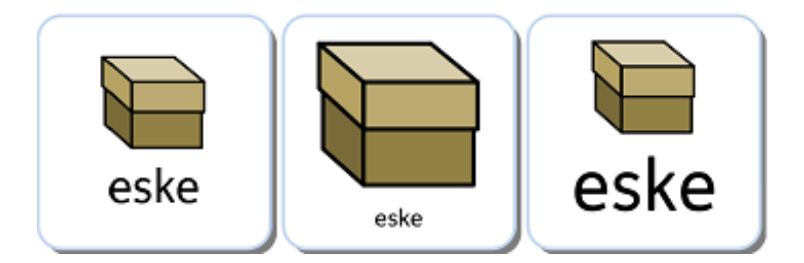

## Rydde felter

Når du lager en tavle, er det sannsynlig at teksten og symbolstørrelsen vil variere fra felt til felt:

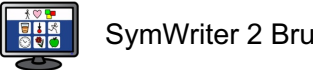

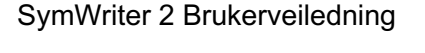

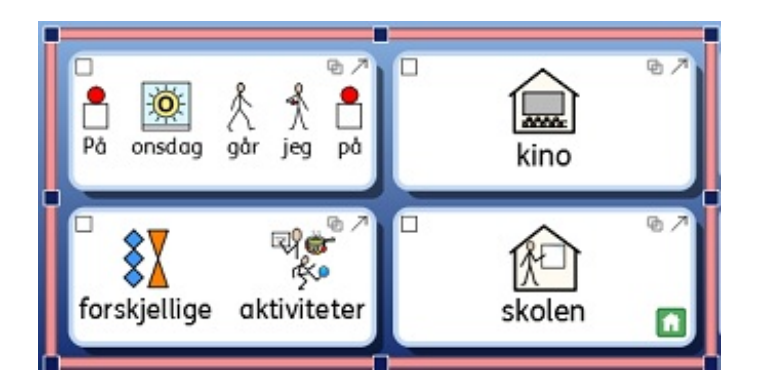

**Rydd felter** funksjonen gir deg mulighet for å ha matchende tekst og symbolstørrelser i så mange felter som du vil. Den gjør alle valgte felter lik feltet med det minste innholdet. **Rydd felter** knappen finner du i verktøylinja, eller du kan velge **Rydd felter** fra **Miljø** menyen under **Tavler** menyen.

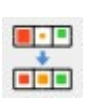

For å rydde alle felter i en tavle, velger du tavla og feltene du vil rydde opp i og klikker på **Rydd felter** knappen i verktøylinja.

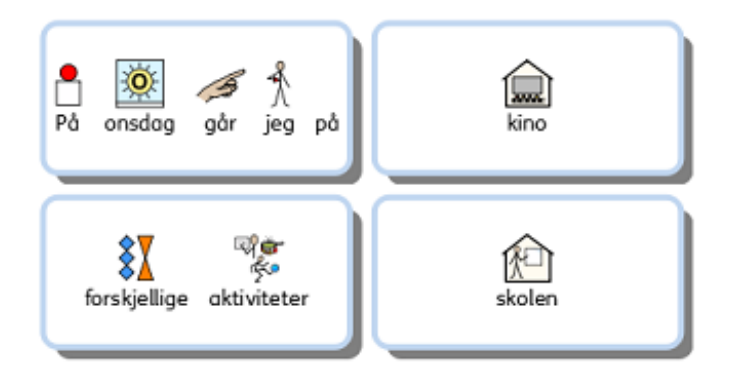

 $\blacksquare$ cio For å rydde bestemte felter, bytter du til **Objekt modus** for å markere feltene du vil rydde opp i og klikker på **Rydd felter** knappen i verktøylinja.

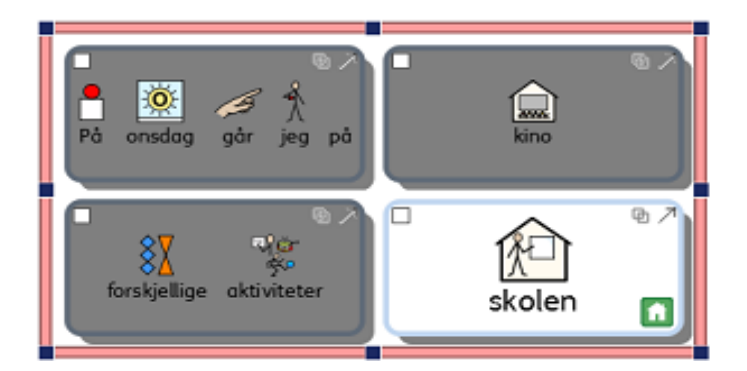

## Utvid for å passe

Hvis du vil at innholdet i et felt skal passe best mulig, klikker du i feltet og på **Utvid til å passe knappen** i verktøylinja. Det kan også benyttes på en gruppe med uthevet tekst.

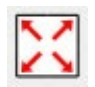

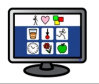

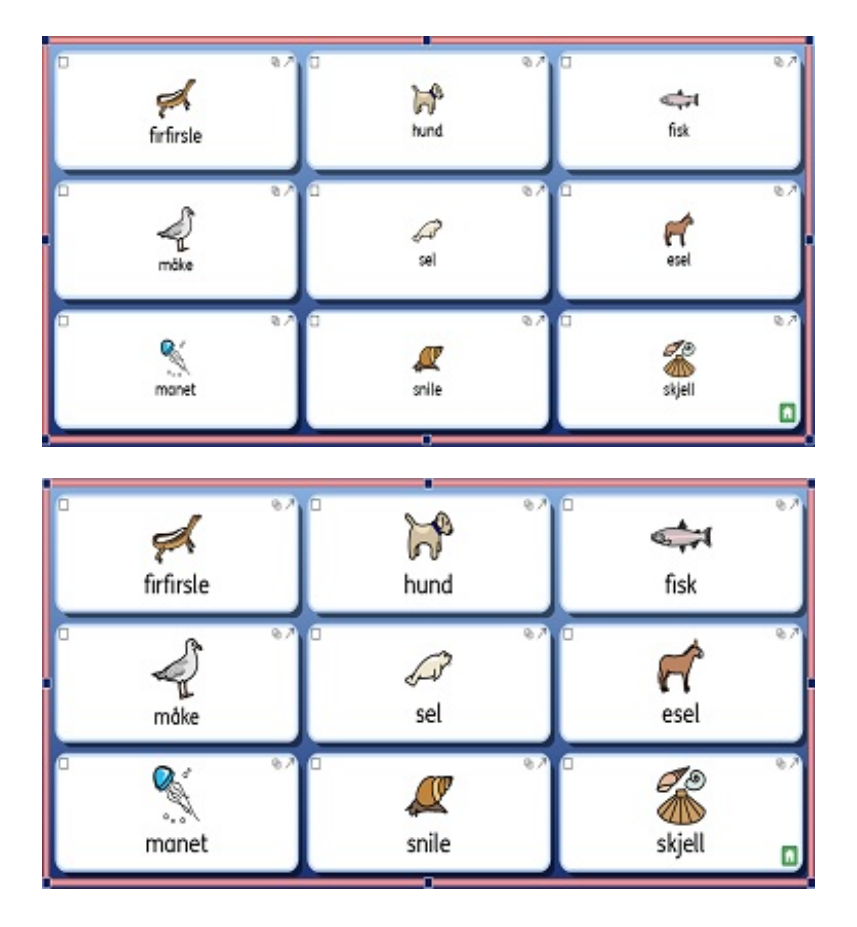

MERK: Bruk av 'Utvid for å passe' vil endre størrelser som er valgt, slik som med 'Rydd felter'.

MERK: Hvis feltinnholdet ikke utvides til å passe i feltet, kan det skyldes at det fins mellomrom før eller etter feltinnholdet. I så fall må du slette de tomme plassene for å kunne bruke 'Utvid for å passe' *funksjonen.*

## Bruke formateringspenn i Designer modus

Dette avsnittet refererer til formatteringsfunksjonene når du utformer et *miljø* i SymWriter. De forblir de samme som når de blir brukt i et *dokument*, men på grunn av at det kan være flere ulike skriveområder i **Designeren** (som f.eks. felter og knapper) er det flere måter å bruke funksjonene på.

Formateringspennen er en funksjon som kan brukes til å kopiere tekst og symbolformatterings - egenskaper og anvende disse om igjen andre steder der det er ønskelig og mulig. Når du lager et miljø kan dette verktøyet være nyttig for raskt å tilpasse formatteringsegenskapene til spesifikke felter, knapper eller tekstbokser. **Formateringspenn** knappene fins i verktøylinja:

For å **kopiere formatering** klikker du på **k**nappen. For å **lime inn formatering** klikker du på **knappen**.

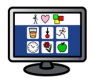

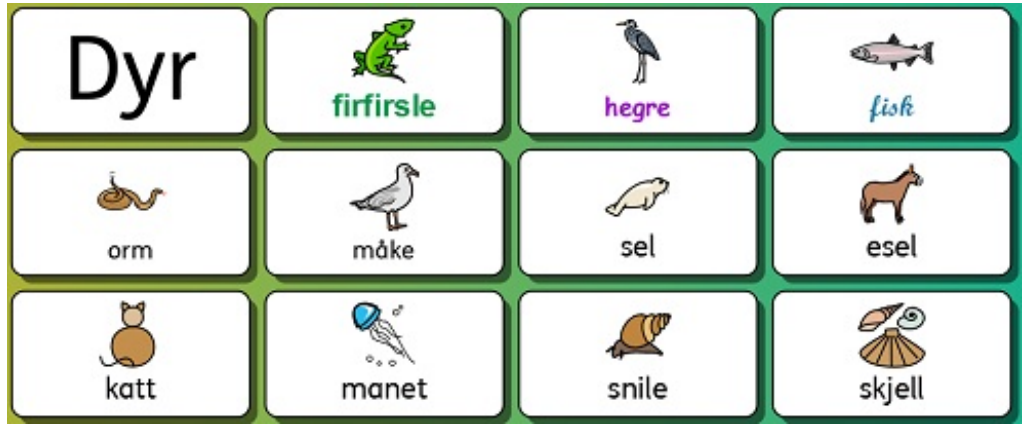

I dette eksempelet ønsker vi å endre formateringsegenskapene til hver felt slik at de faller i 3 ulike kategorier:

- grønn skrift (for dyr som lever på land),
- lilla skrift (for dyr som flyr)
- blå skrift (for dyr som lever under vann).

Ordene 'firfisle", "hegre' og 'fisk' er allerede utført, så det er de feltene som kan brukes som spesifikke startpunkter for bruk av **formateringspennen**. For å starte formateringen kan du velge 'firfisle' feltet i **Objekt modus**, eller klikke i eller markere ordet i **Tekst modus** og så klikke på **Kopier formatering**s knappen:

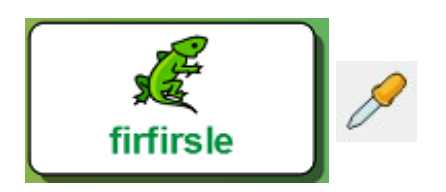

For å bruke disse kopierte formateringsegenskapene i andre aktuelle felter, merker du dem ved å holde **Ctrl** knappen nede og klikke i hver aktuell felt og så klikke på **lime inn formatering** knappen.

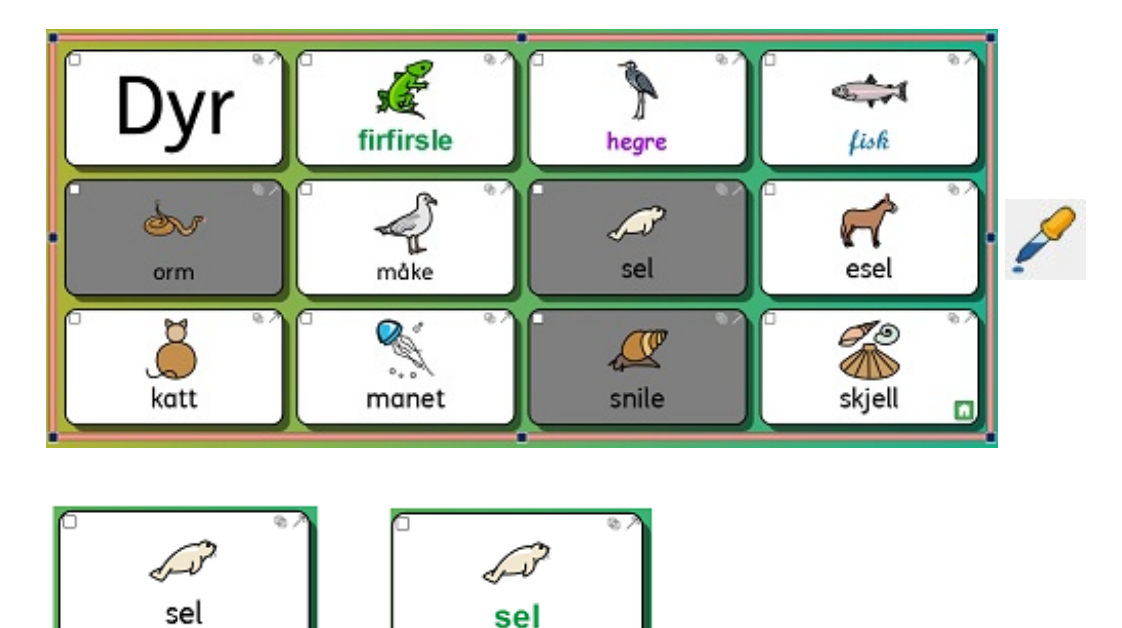

Du kan nå gjenta denne prosessen for de resterende feltene.

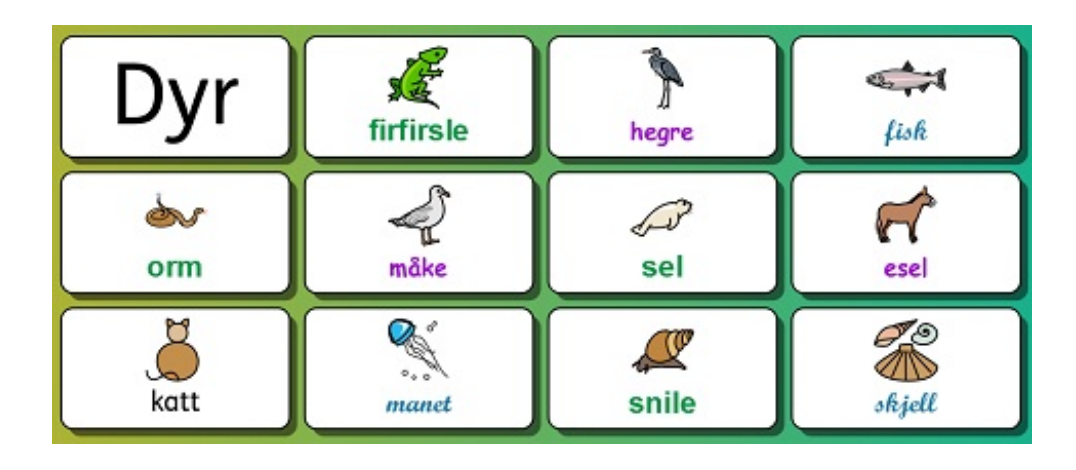

## Lage konsekvente tekst og symbolstørrelser

Når du bruker **Utvid for å passe** funksjonen på tvers av en rekke felter eller hele tavla, kan du oppleve at sluttresultatet blir en tavle med inkonsekvente størrelser på tekst og/eller symboler. Det kan gi en utilsiktet rotete effekt.

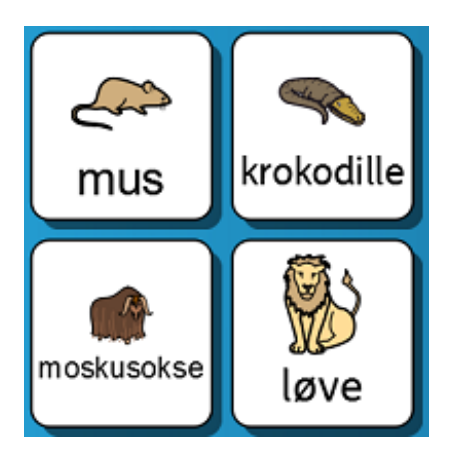

Ved å bruke **Rydd felter** funksjonen kan du sikre konsekvens på tvers av tavla, men du kan også skape et misforhold mellom feltene pga. ulik mengde tilgjengelig plass i hver enkelt felt.

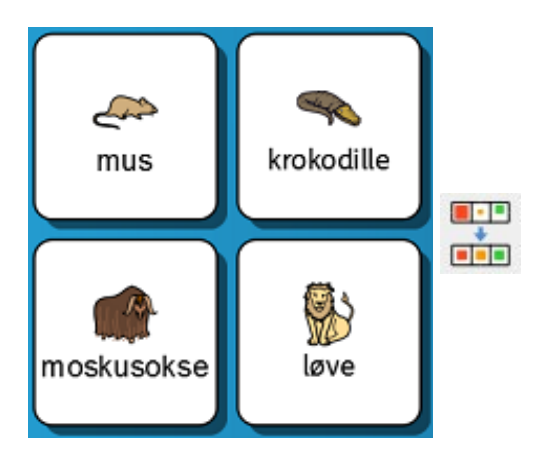

Det er mulig å *beholde tekststørrelsen og samtidig gjøre symbolet så stort som mulig*. Marker da teksten i et felt, hold **Shift** tasten nede og klikk på **Øk Symbolstørrelse** knappen.

Alternativt kan du *beholde symbolstørrelsen og samtidig gjøre teksten størst mulig*. Marker da teksten i et felt, hold **Shift** tasten på tastaturet nede og klikk på **Øk Tekststørrelse** knappen.

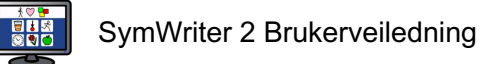

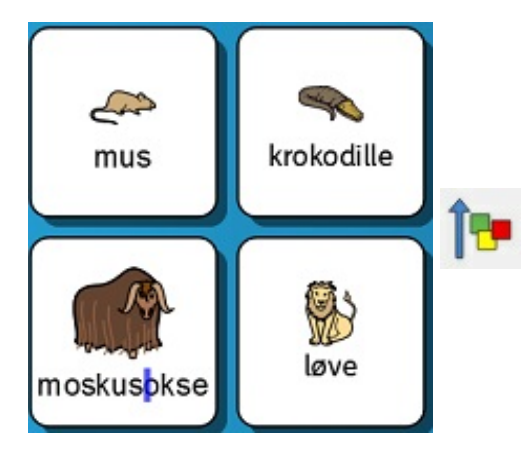

Hvis du vil bruke de nylig konfigurerte tekst- og symbolstørrelsene på resten av tavla, velger du det nylig endrede feltet og **kopierer** formateringen der med **formateringspennen**, og velger deretter resten av feltene og bruker **lim inn formateringspennen** for å lime inn de kopierte egenskapene.

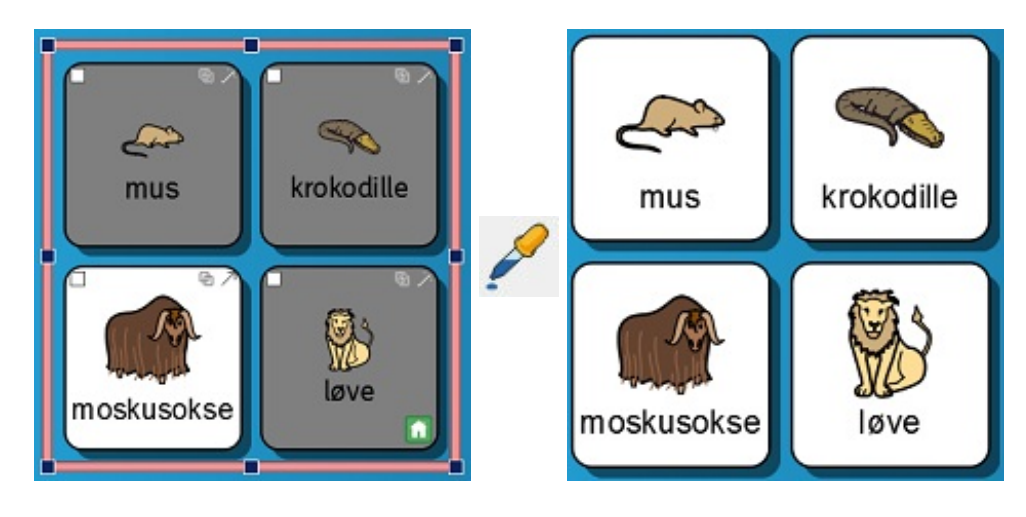

*MERK: Du kan også bruke formateringspennen til å kopiere denne formateringen på tvers av alle tavler i miljøet for å sikre konsekvens.*

### Oppsummering av trinnene

Du kan bruke følgende framgangsmåte for å lage et miljø med konsekvent formaterte tavler:

- 1. Sett inn innholdet
- 2. Velg hele tavla og **Rydd felter**
- 3. Velg et felt og **Shift + Øk symbolstørrelsen**
- 4. Plukk opp formateringen i dette feltet med **formateringspennen**
- 5. Velg feltene / tavlene og lim inn denne formateringen med **lim inn formateringen**

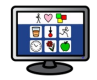

# Brett for fri form utseende (layout)

I SymWriter er det ikke alltid nødvendig å bruke tavler. Tavler kan være raske og nyttige for å arrangere felter i en vanlig (eller delvis regelmessig) form. Noen ganger kan det være mer brukervennlig å arrangere og variere felter og størrelser uavhengig av hverandre. I SymWriter er det **brett** som inneholder en slik gruppe objekter. Et brett kan også ha et bilde som bakgrunn.

På et brett kan du plassere:

- Grafikk
- Knapper
- Tekst og Symbolbokser

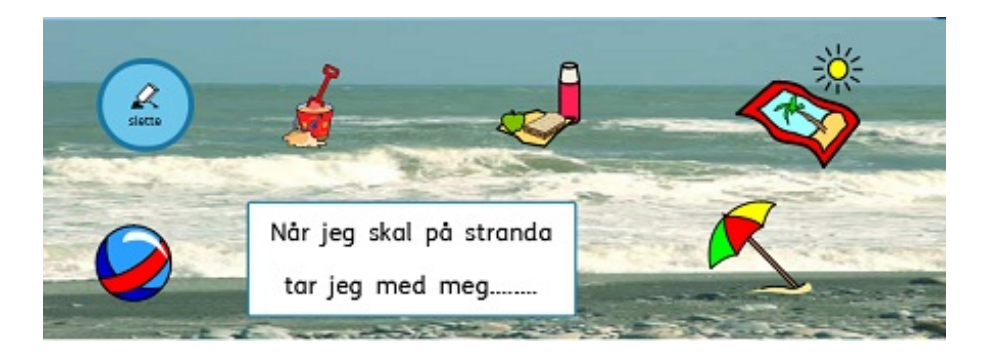

Hvert av disse objektene har tilgang til **Rediger Felthandlinger** dialogen og slik kan de fungere på samme måte som felter i en tavle. Du kan også lenke til et brett på samme måte som du kan lenke til en tavle. Brett kan stables i gruppe som tavler og du kan også ha brett og tavler i samme gruppe.

Følgende verktøylinje ikoner kan brukes som snarveier til funksjoner relatert til brett:

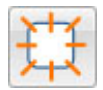

Bruk denne knappen for å lage et **nytt brett**.

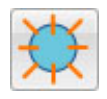

Bruk denne knappen for å lage en **ny knapp**.

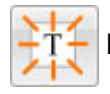

Bruk denne knappen for å lage en **ny tekstboks**.

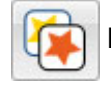

Bruk denne knappen for å **redigere utseendet** på knappen eller tekstboksen som er valgt.

### Lage et brett

Du kan lage et nytt brett ved å velge **Nytt brett** ikonet.

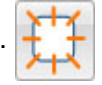

Du får da fram **Lag et nytt brett** dialogboksen.

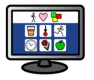

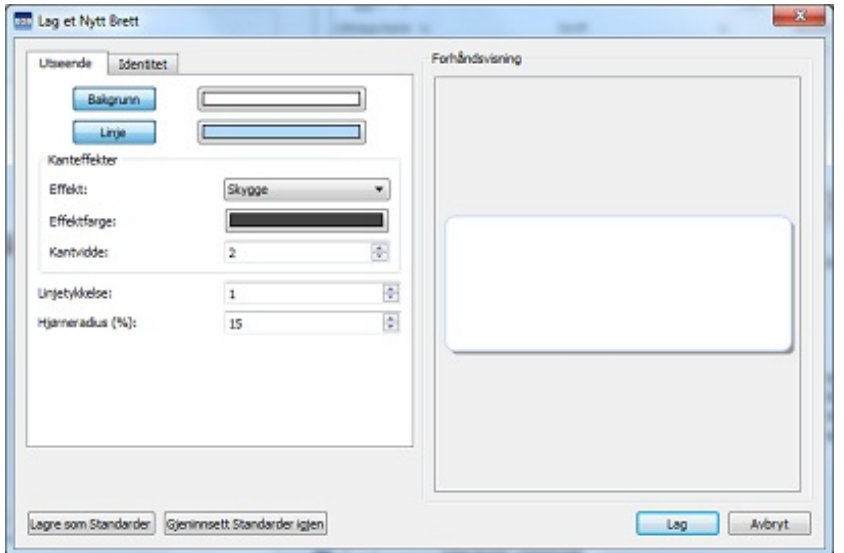

Her kan du redigere utseendet på brettet slik du vil ha det. Du kan også redigere informasjonen som gjelder brettet, f.eks. navn og notater ved hjelp av **Identitet** fanen.

Når du har lagd et brett, vil en gjennomsiktig kopi festes til musepekeren slik at du kan plassere det i en scene. Når du beveger markøren over en scene, vil en *grå ramme* vise hvor det er mulig å sette inn brettet. Klikk på **venstre museknapp** for å sette inn brettet.

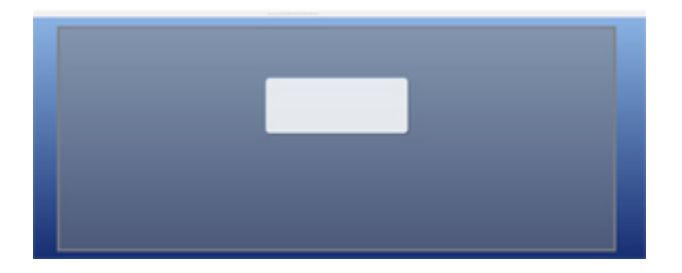

### Brettets utseende

Du kan redigere brettets utseende som du vil: Endre farger, størrelse og form på deler av brettet osv.

Sjekk at du er i **Objekt modus** og klikk på **høyre museknapp** i tavla på høyre side. Velg **Rediger brettets utseende** (**egenskaper**) fra lista over alternativer (eller via knappen i verktøylinja).

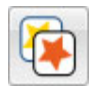

En ny dialogboks vises:
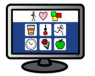

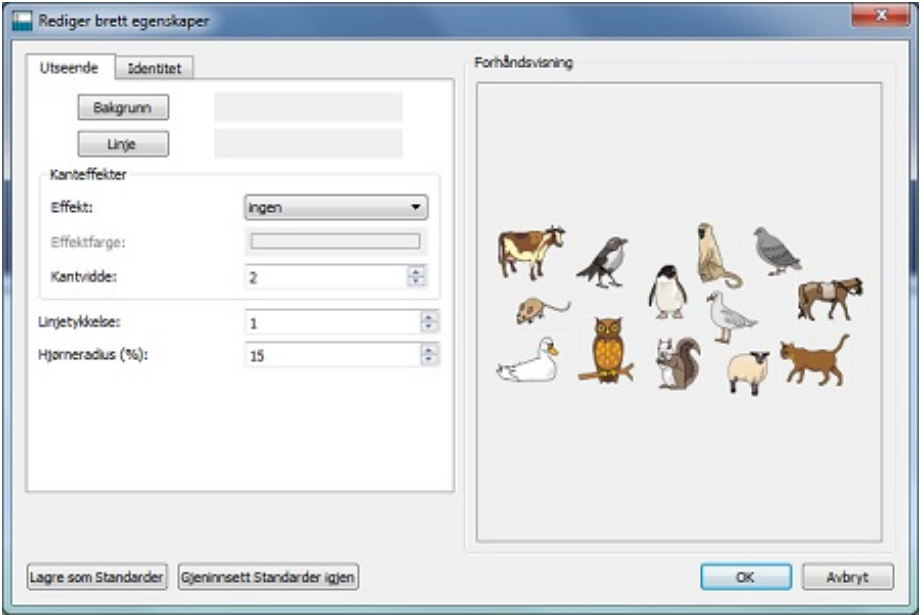

**Bakgrunn** refererer til hovedfargen på brettet.

**Linje** henviser til fargen på kanten av brettet.

**Effekt** gjelder funksjonen rundt kanten av brettet.

**Effektfarge** refererer til fargen på effektfunksjonen.

**Kantbredde** refererer til bredden på effektfunksjonen.

**Linjetykkelse** refererer til størrelsen på kanten av brettet.

**Hjørneradius** refererer til krummingen i hjørnet av brettet.

### Gjennomsiktighet (Transparens)

Du kan også velge å ha **Bakgrunn** og **Linje** gjennomsiktige. Klikk da på knappen for det du vil endre. Når knappen er valgt, blir fargen aktivert. Når knappen ikke velges, vil funksjonen bli gjennomsiktig.

#### Layout

Boksene ved siden av **Kantbredde**, **Linjetykkelse** og **Hjørneradius** kan brukes til å sette verdier på egenskapene som er oppført.

Ev. endringer du gjør vil vises i forhåndsvisnings panelet på høyre side av dialogboksen.

Når du er fornøyd med endringene klikker du **OK** for å bruke dem. Hvis du ønsker å sette endringene som nye standardinnstillinger, så klikk på **Lagre som standard**. Velg **Gjeninnsett standarder** hvis du vil gå tilbake til de forrige standardinnstillingene.

# Legge til et bakgrunnsbilde

Du kan bruke et bilde som bakgrunn for et brett.

Bruk **Grafikkleseren** for å finne et bilde som du vil bruke som bakgrunn for brettet. Når du har funnet bildet, velger du det med **venstre museknapp** og klikker deretter i brettet for å droppe det der.

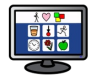

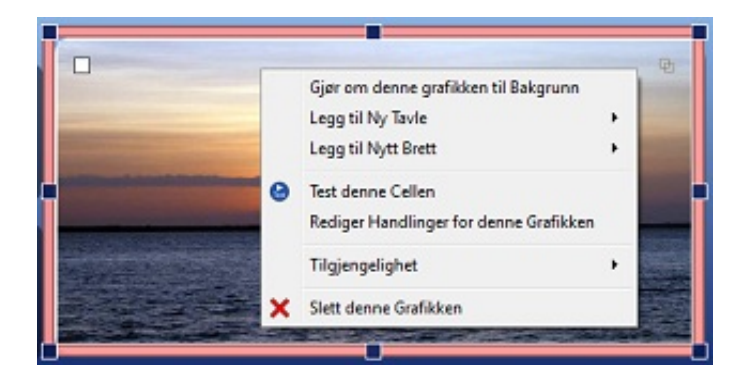

Når bildet er satt inn i brettet, klikker du med **høyre museknapp** på det og velger **Gjør om denne grafikken til bakgrunn**.

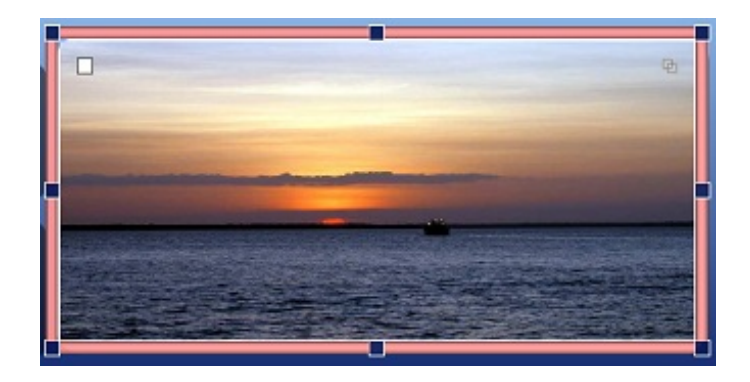

#### Fjerne et bakgrunnsbilde

For å fjerne et bakgrunnsbilde fra et brett, klikker du på **høyre museknapp** i brettet og velger **Fjern bakgrunnsbildet**.

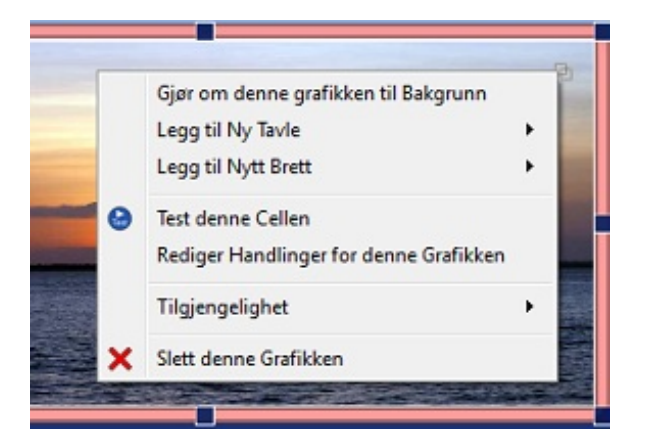

# Legge til grafikk i brett

For å sette inn et bilde i brett, velger du **Grafikkleseren** og velger et **bilde** med **venstre museknapp** og setter det inn i brettet ved å klikke på nytt.

Eller du kan bruke **Symbolvelgeren** for å søke etter og legge til et symbol i brettet.

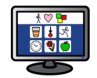

Dette bildet kan bare være til pynt, eller du kan legge til handlinger i det for å få det til å virke som en tavlefelt.

For å legge til en handling i bildet klikker du på **Handlings ikonet** øverst til venstre i bildet.

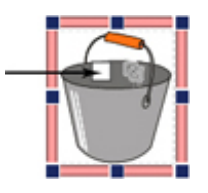

Det vil bringe fram **Handlinger** dialogboksen:

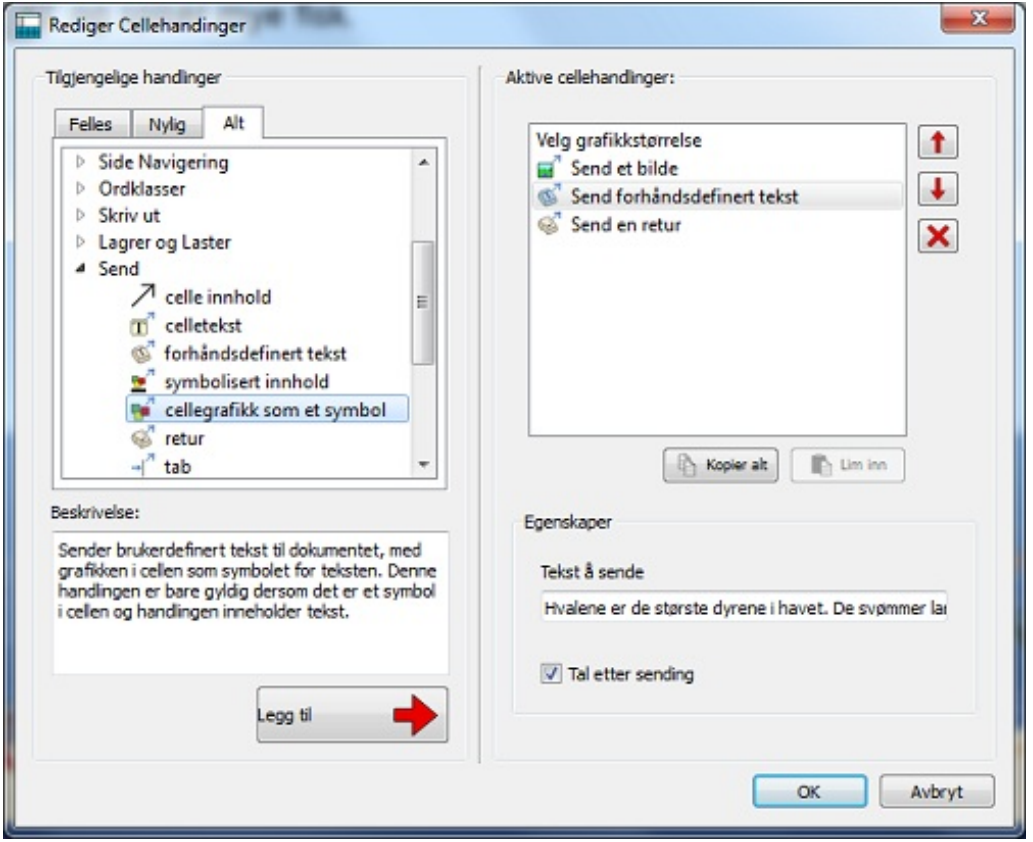

De vanligste handlingene som brukes med Brett grafikk er:

- Send forhåndsdefinert tekst
- feltbilde som et symbol

Legge til en knapp

Du kan også legge til funksjonelle handlinger i elementet, f.eks. 'Send en Enter', 'Tal' etc..

# Knapper

Knappene tilsvarer de enkelte feltene som utgjør en tavle. De kan tildeles handlinger, lenkes til tavler eller brett, brukes til å inneholde et bilde eller symbolstøttet tekst eller bare tekst.

En knapp kan, i motsetning til et felt, plasseres i et **brett** eller direkte på en **scene**. Når en knapp droppes på en scene, vil den oppføre seg på samme måte som når den slippes på et brett, bortsett fra at den da vil forbli permanent synlig. Det kan være nyttig for å sikre at felles handlinger, f.eks. 'Slett siste ord' alltid er tilgjengelig.

#### Legge til en knapp

Velg **Ny knapp** knappen i verktøylinja for å legge til en knapp.

Når du klikker på denne knappen, får du fram følgende dialogboks:

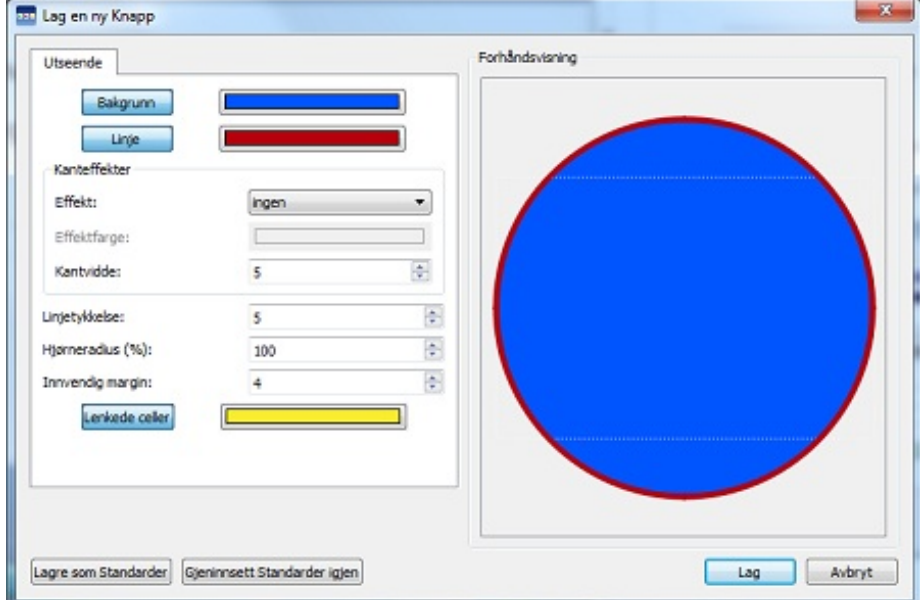

**Bakgrunn** refererer til den viktigste fargen på knappen.

**Linje** henviser til fargen på kanten av knappen.

**Effekt** gjelder funksjonen rundt kanten av knappen.

**Effektfarge** refererer til fargen på effektfunksjonen.

**Kantbredde** refererer til bredden på effektfunksjonen.

**Linjetykkelse** refererer til størrelsen på knapp kanten.

**Hjørneradius** refererer til krummingen av knapp kanten.

**Intern margin** refererer til plassen inni knappen som du kan skrive i.

**Lenkede felter** henviser til fargen på knappen når den har vært lenket.

Når du har lagd en knapp, vil en gjennomsiktig kopi festes til musepekeren slik at du kan plassere den på en scene eller et brett. Når du beveger markøren over en scene eller et brett, vil en *grå ramme* vises der det er mulig å sette inn knappen. For å sette inn knappen klikker du på **venstre museknapp**.

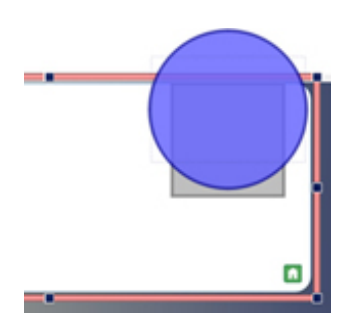

Tekstbokser

# **Tekstbokser**

Tekstbokser er lik de enkelte feltene som utgjør en tavle. De kan tildeles handlinger, lenkes til tavler eller brett, brukes til å inneholde et bilde eller symbolstøttet tekst eller bare tekst.

En tekstboks kan, i motsetning til et felt, plasseres i et **brett** eller direkte på en **scene**. Når en tekstboks droppes på en scene, vil den oppføre seg på samme måte som når den slippes på et brett, bortsett fra at den forblir permanent synlig. Det kan være nyttig for å sikre at felles handlinger som f.eks. 'Slett siste ord', alltid er tilgjengelige.

Tekstbokser likner knapper, men har andre visuelle standardinnstillinger tilpasset tekst-basert input.

#### Legge til en tekstboks

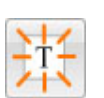

For å legge til en tekstboks kan du velge **Ny tekstboks** knappen i verktøylinja.

Når du klikker på denne knappen, får du fram følgende dialogboks:

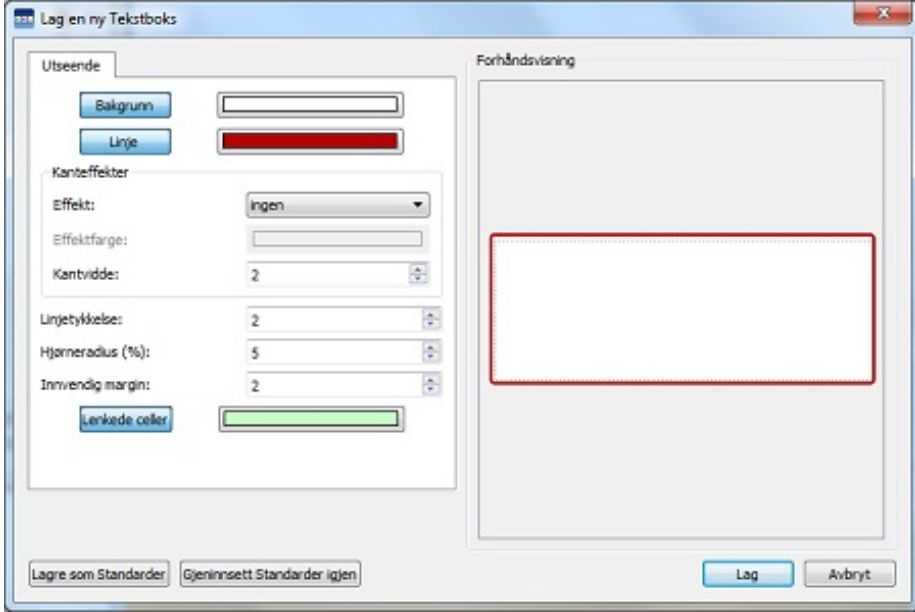

**Bakgrunn** refererer til hovedfargen på tekstboksen.

**Linje** henviser til fargen på kanten av tekstboksen.

**Effekt** gjelder funksjonen rundt kanten av tekstboksen.

**Effektfarge** refererer til fargen på effekt tekstboksen.

**Kantbredde** refererer til bredden på effekt funksjonen.

**Linjetykkelse** refererer til størrelsen på tekstboks kanten.

**Hjørneradius** refererer til krummingen på tekstboks kanten.

**Innvendig margin** refererer til plassen i tekstboksen som du kan skrive i.

**Lenkede felter** henviser til fargen på tekstboksen når den har vært lenket.

Når du har lagd en tekstboks, festes en gjennomsiktig kopi til musepekeren slik at du kan plassere den på en scene eller et brett. Når du beveger markøren over en scene eller brett, viser en *grå ramme* hvor det er mulig å sette inn teksten. Klikk på venstre museknapp for å sette inn tekstboksen.

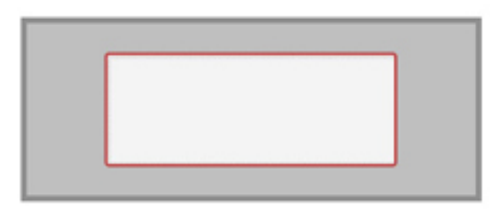

## Lenke elementer på brett og scener

Knapper, grafikk og tekstbokser kan alle bli satt direkte på en scene eller et brett. Disse elementene kan både brukes til å sende informasjon til dokumentet og bli lenket til tavler eller brett.

#### Automatisk lenking

Når du har lagd et element, kan du legge til et nytt brett eller tavle i miljøet, som automatisk vil bli lenket til dette elementet.

For å gjøre det klikker du med **høyre museknapp** på elementet og velger **Legg til en ny tavle** eller **Legg til et nytt brett** og velger deretter **Lenket fra dette feltet**.

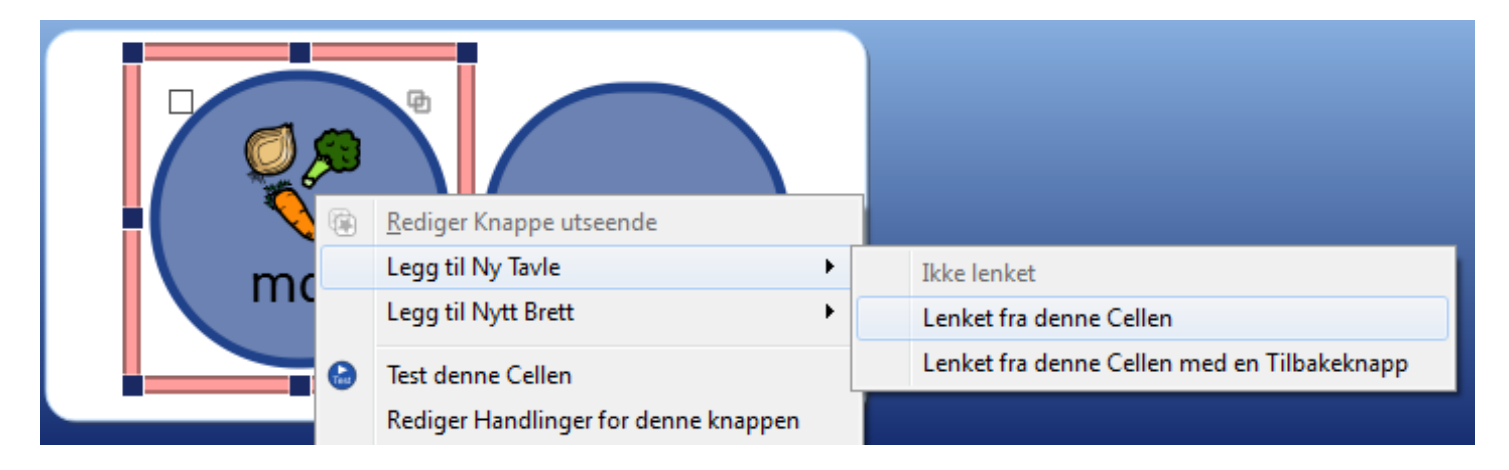

Du kan også velge **Lenket fra dette feltet med en Tilbakeknapp** som automatisk vil produsere en *tilbakeknapp* for den nye tavla eller brettet.

### Manuell Lenking

Alternativt kan du velge **Lenkeverktøy** fra **Tavler fane**n og deretter bruke **lenke ikonet** for å velge elementet du vil lenke til en tavle eller brett.

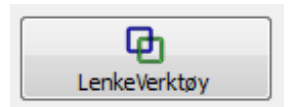

Du kan også bruke **Lenke anker**et innenfra selve elementet.

En *grønn* pil vil utgå fra midten av elementet og feste seg til musepekeren. Styr pilen til den tavla eller brettet som du vil lenke elementet til i **Tavleleseren** og klikk så på **venstre museknapp** for å bekrefte valget og lage lenken.

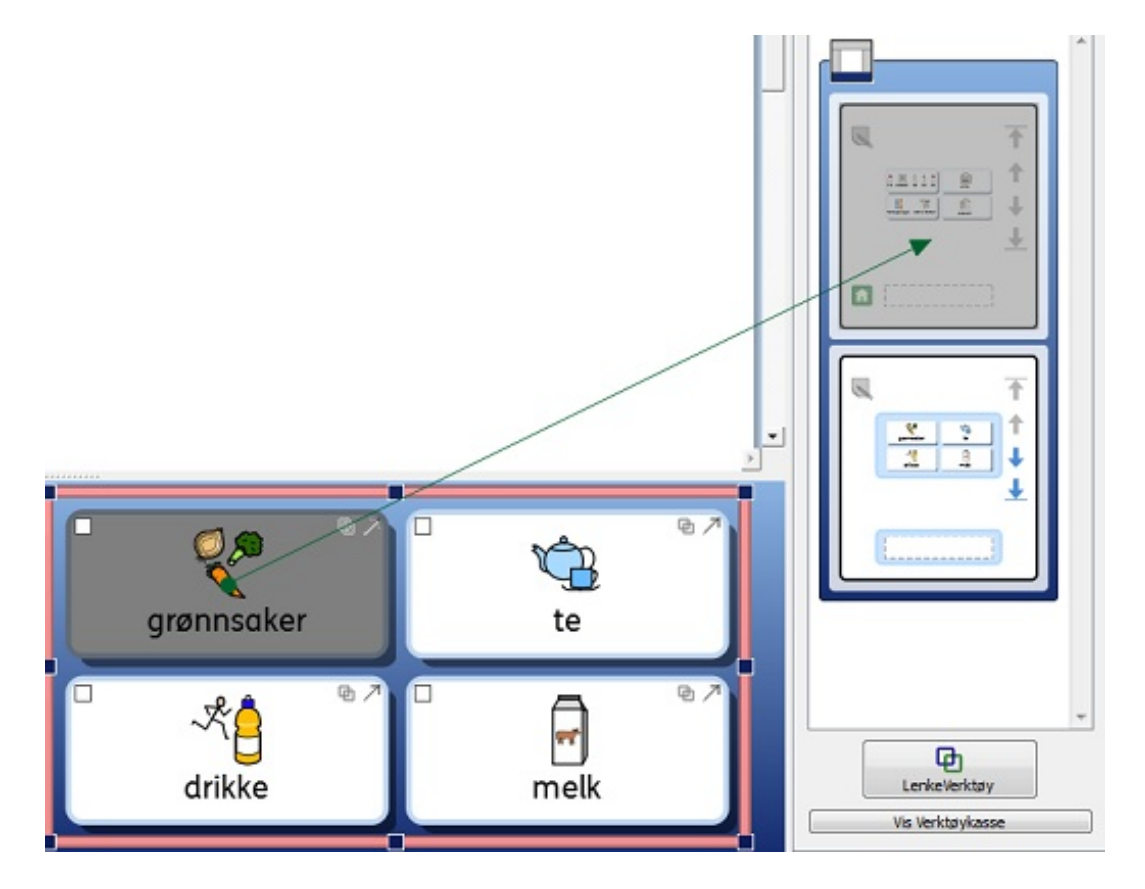

# Lenkede tavler

I tillegg til å inneholde informasjon som kan sendes til dokumentet, kan tavler også gi tilgang til og styre et stort ordforråd i den ellers begrensede plassen som scener vanligvis tilbyr.

Du kan f.eks. ha en tavle med en scene som meny på venstre side og en gruppe av andre tavler i en scene nederst, som vist nedenfor.

Scenen til venstre inneholder en tavle med følgende lenkede felter: "På stranda", "Substantiver", "Verb" og "Adjektiver" og scenen nederst viser en tavle med mange felter som inneholder ulike ordbanker (du kan ev. legge til en bildebank også). Innholdet i disse avhenger av valgt felt i scenen til venstre. Hver av menyfeltene i scenen til venstre er lenket til en av tavlene i gruppen nederst.

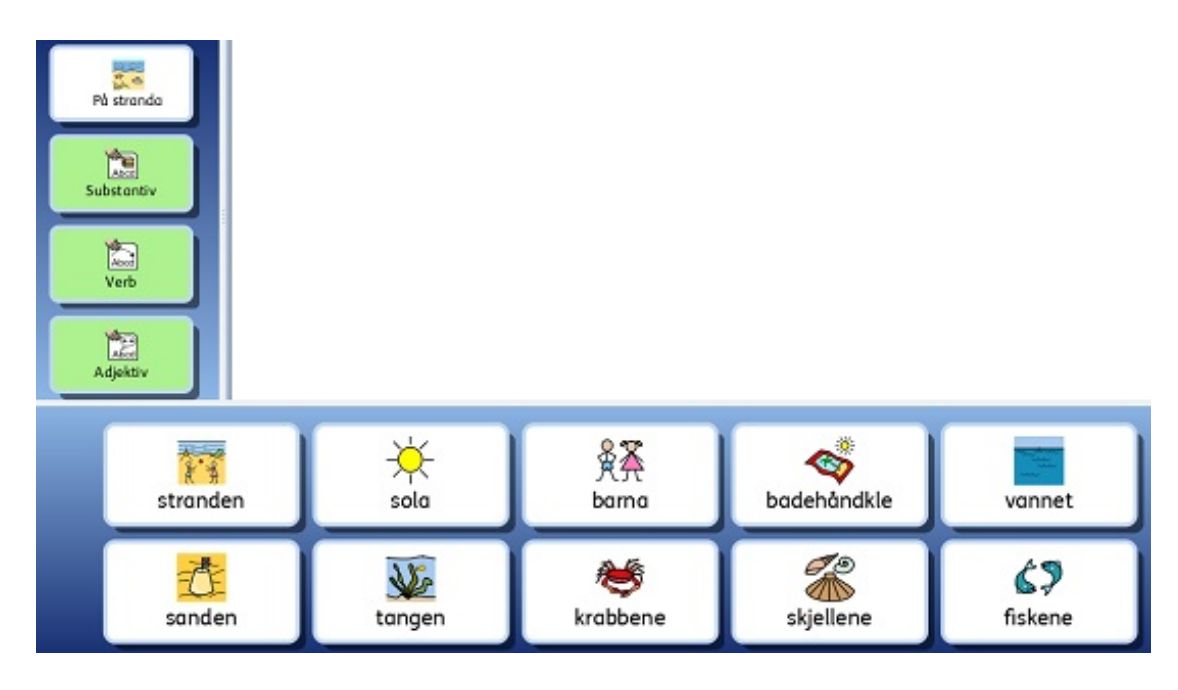

# Automatisk lenking

Automatisk lenkede tavler eller auto-lenkede tavler, er tavler som lages automatisk og lenkes fra et felt i en tavle. Det kan være nyttig hvis du ønsker at et felt skal fungere som et menyfelt og føre til flere alternativer for et bestemt emne.

Når du har lagd en tavle, kan du velge å legge til et nytt brett eller tavle i miljøet, som kan lenkes fra et felt du velger. Den nye tavla eller brettet vil bli lagd i samme form som den opprinnelige tavla og vil bli del av en gruppe.

For å legge til en auto-lenket tavle, klikker du på **høyre museknapp** på feltet i tavla som du vil lenke fra og velger **Legg til en ny tavle** og deretter **Lenket fra dette feltet**.

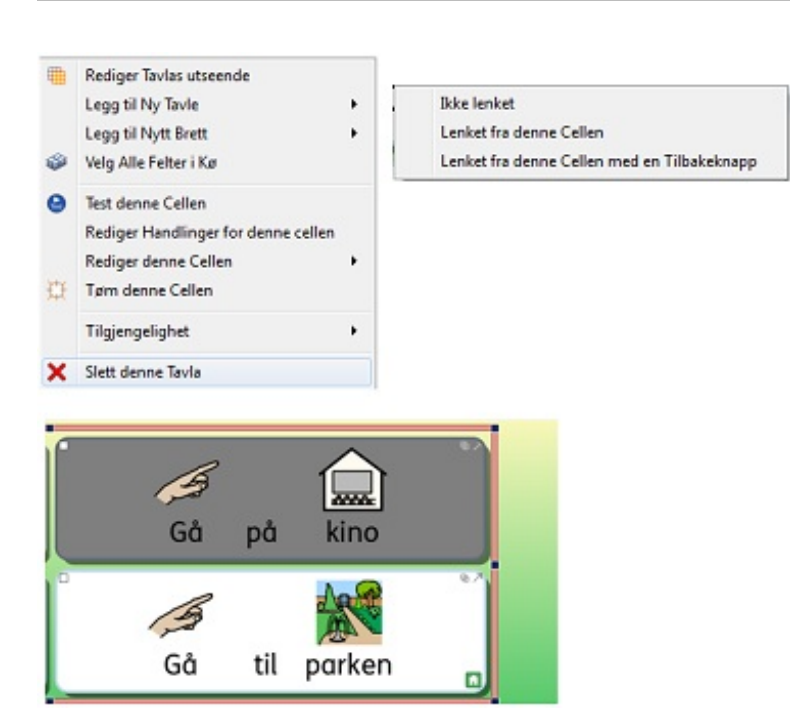

SymWriter 2 Brukerveiledning

Du kan også velge **Lenket fra dette feltet med en Tilbakeknapp** alternativet, som automatisk vil vise en knapp som tar deg til den forrige tavla.

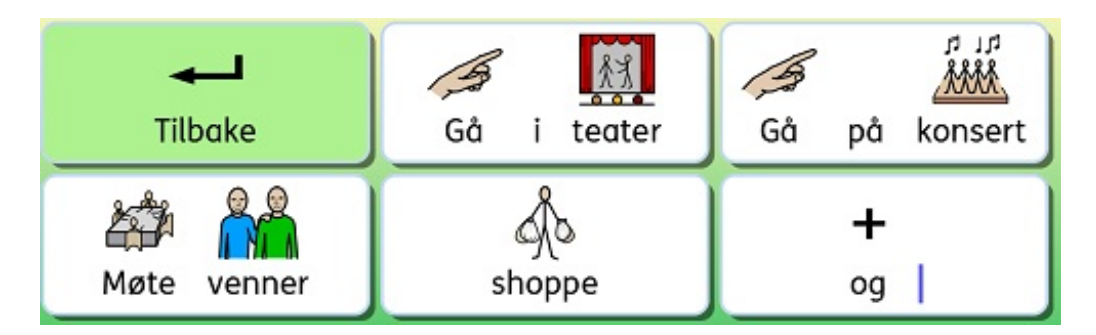

*MERK: Hvis du har lagd en gruppe og ønsker en måte å navigere gjennom gruppen på i kronologisk rekkefølge, kan du bruke felthandlingene "Lenke til neste i gruppen" og "Lenke til forrige i gruppen".* "Lenke til neste i gruppen" vil gå til neste tavle eller brett i gruppen (selv om du omorganiserer tavlene i *Tavler fanen) og "Lenke til forrige i gruppen" vil gå i motsatt retning.*

*Dette er veldig nyttig hvis du bruker stablede tavler i kronologisk rekkefølge og planlegger å omorganisere tavlene ved anledning.*

# Manuell lenking

Hvis du vil lenke fra et felt til en tavle eller brett på en annen scene, må du lenke manuelt ved hjelp av **Tavleleseren**.

For å lage lenken kan du:

**•** bruke Lenkeankeret inne fra feltet.

eller

velge **Lenkeverktøyet** fra **Tavler fanen** til høyre og bruke lenke-ikonet til å velge feltet du vil lenke fra.

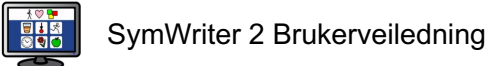

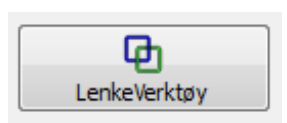

Når du starter en lenke, vil en *grønn* pil starte fra midten av feltet og feste seg til musepekeren. Før denne pilen til **tavla** eller **brettet** som du vil lenke feltet til i **Tavleleseren** - og klikk deretter på **venstre museknapp** for å bekrefte valget og lage lenken.

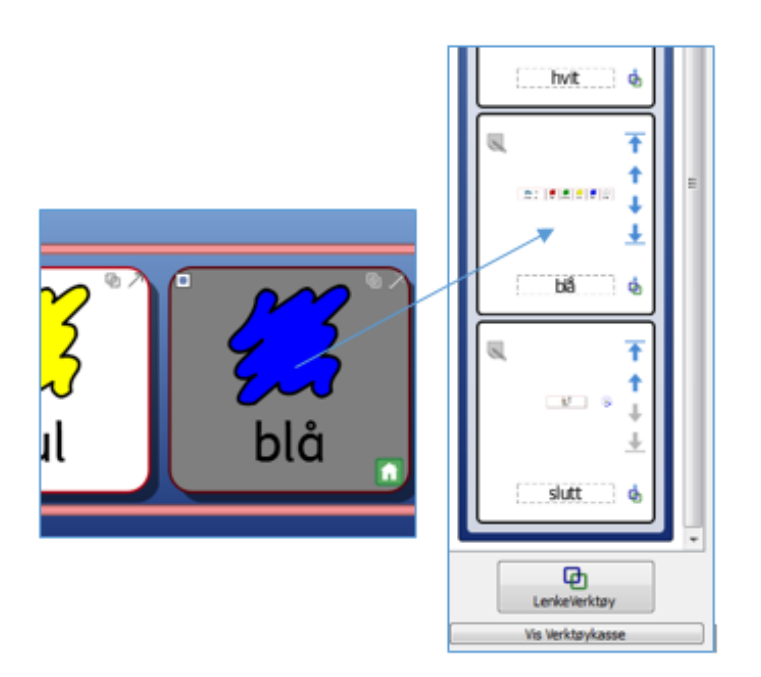

Hvis det er flere tavler i miljøet kan det være nyttig å **aktivere** eller **deaktivere** rulling i Tavleleseren, for å få større kontroll over lenkingen.

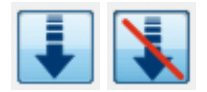

*MERK: Hvis du har lagd en gruppe og ønsker en måte å navigere gjennom gruppen på i kronologisk rekkefølge, kan du bruke felthandlingene "Lenke til neste i gruppen" og "Lenke til forrige i gruppen". "* Lenke til neste i gruppen" vil gå til neste tavle eller brett i gruppe rekkefølgen (selv om du omorganiserer *tavlene i Tavler fanen) og "Lenke til forrige i gruppen" vil gå i motsatt retning.*

*Dette er veldig nyttig hvis du bruker stablede tavler i kronologisk rekkefølge og planlegger å omorganisere tavlene ved anledning.*

## Lenket felts utseende

Det er lett å holde styr på de lenkede feltene i miljøet hvis du ønsker.

Du kan redigere utseendet på tavler slik du vil. Du kan endre fargen på felter i tavla, men også de spesifikke feltene som er lenket.

For å redigere utseendet på lenkede felter, klikker du med **høyre museknapp** på tavla med de lenkede feltene og velger **Rediger tavlas utseende** (**egenskaper**) fra lista over alternativer. En ny dialogboks vises:

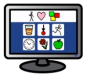

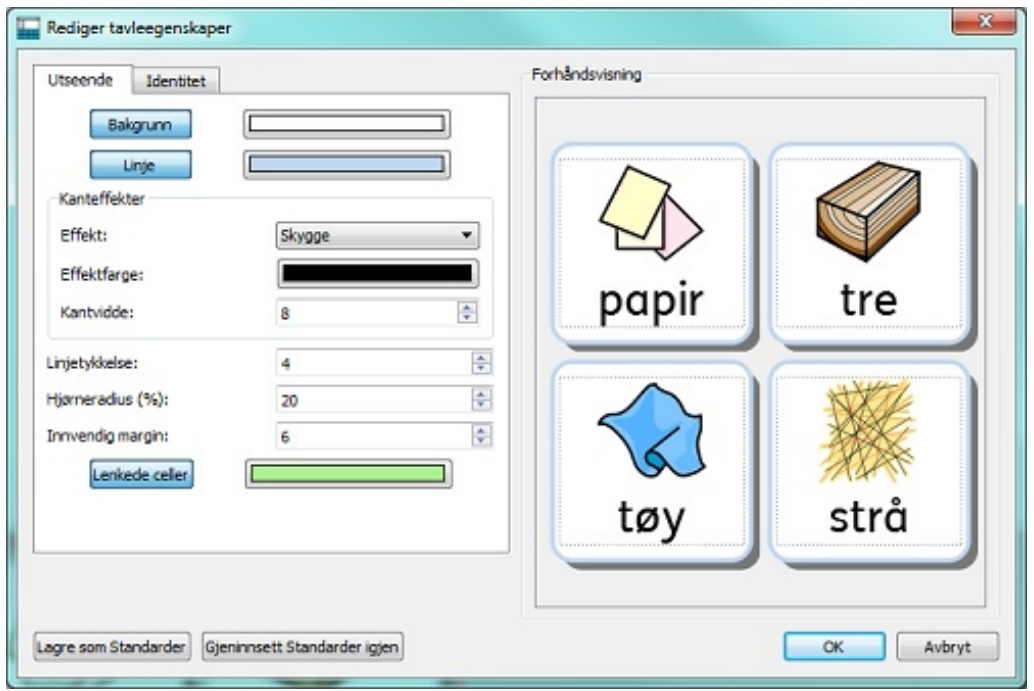

Klikk på boksen ved siden av **Lenkede felter** knappen og velg blant mange farger.

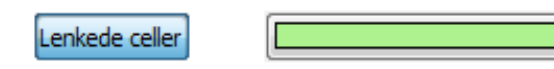

Hvis du klikker på selve **Lenkede felter** knappen, vil alle lenkede felter i den valgte tavla bli gjennomsiktige og du kan da ikke velge farger fra boksen ved siden av Lenkede felter *knappen*. Klikk på **Lenkede felter** *knappen igjen* for å slå på fargevalg for lenkede felter igjen.

# Endre rekkefølgen på tavlene i en gruppe

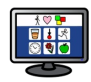

Ved hjelp av **Tavleleseren** kan du endre rekkefølgen på tavlene i en gruppe.

I Tavleleseren vil den ytre rammen rundt en tavle (denne kanten har samme farge som scenen) omkranse tavlene og/eller brettene som tilhører samme *scene*.

Den bleke indre rammen rundt en tavle eller et brett vil omslutte tavlene og/eller brettene i samme *gruppe*.

Når du ser på en gruppe i Tavleleseren, kan du bruke følgende knapper for å endre rekkefølgen:

Bruk denne knappen for å flytte en tavle **øverst** i gruppen.

Bruk denne knappen for å flytte en tavle **ett trinn opp** i gruppen.

Bruk denne knappen for å flytte en tavle **ett trinn ned** i gruppen.

Bruk denne knappen for å flytte en tavle **nederst** i gruppen.

# Tavle informasjon

Du kan redigere identitets informasjonen for en tavle med **notat** knappen i **Tavleleseren**.

Eller du kan klikke med **høyre museknapp** på en tavle eller et brett i sceneområdet og velge **Rediger tavlas utseende** (**egenskaper**) og deretter **Identitet**s fanen. Disse notatene kan være nyttige for å minne om teknikker eller ting når du går inn i miljøet senere, eller for å gi råd til kolleger som kanskje vil kopiere og redigere dette miljøet videre. Hvis du har lenket tavler i miljøet, kan det f.eks. være lurt å bruke **notat** feltet til detaljer om hvilke tavler som er lenket ved å bruke *tavlenavn* som referanser.

Du kan skrive inn tavlenavn i navnefeltet og gjøre notater om tavla i **notat** feltet. Disse notatene vises når du holder musepekeren over den aktuelle tavla i **Tavleleseren**.

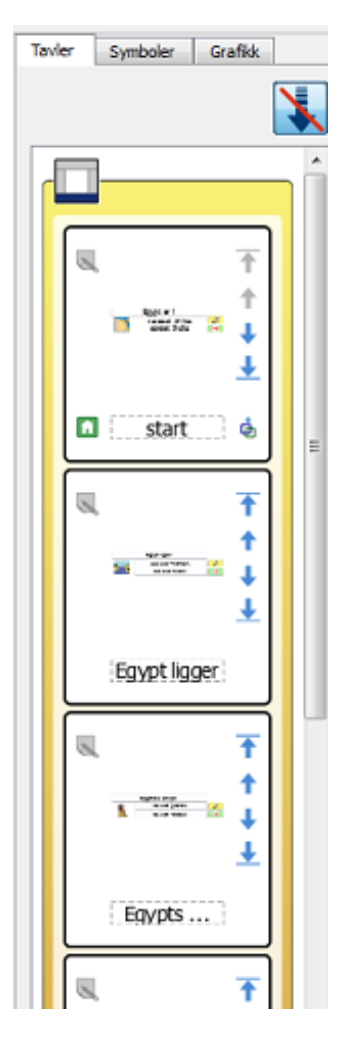

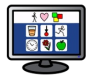

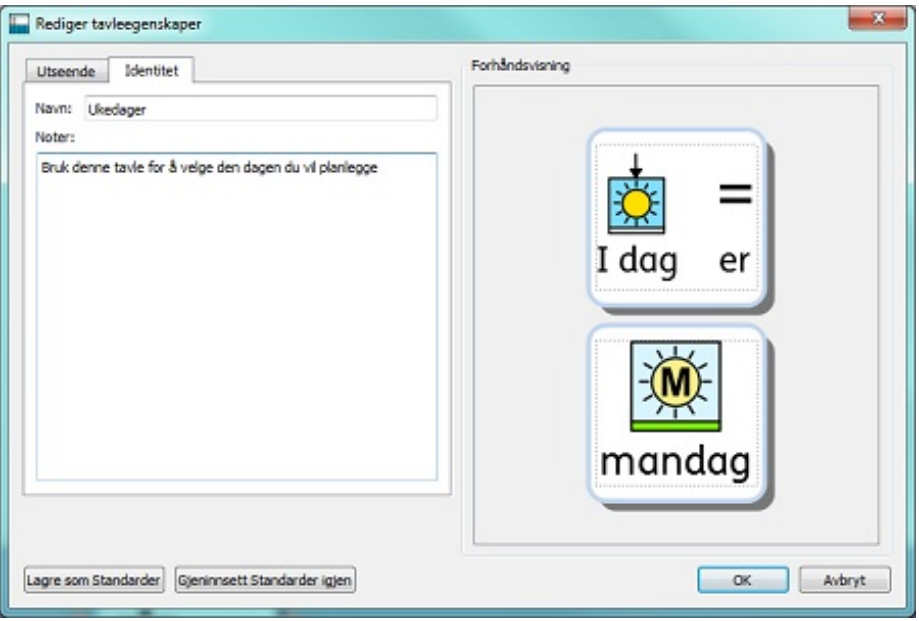

# Hjemmetavle

 $\bullet$ 

**Hjemmetavla** er utgangspunktet for enhver bryterskanning og må derfor være umiddelbart tilgjengelig i et dokument. Når du lager et nytt miljø, vil den første tavla som du setter inn bli *hjemmetavla* som standard.

Hjemmetavla er lett gjenkjennelig på grunn av **Hjem ikonet** i høyre felt nederst. Det er også tydelig i **Tavleleseren**.

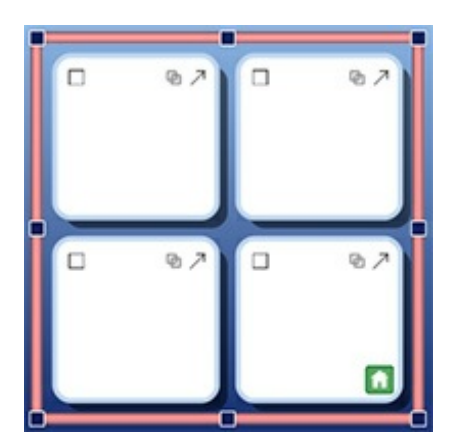

Hvis du legger til en annen tavle i miljøet, kan du endre **Hjemmetavla**. Endre **Hjemmetavla** ved å klikke med **høyre museknapp** på tavla som du vil gjøre til den nye Hjemmetavla - og velg **Sett denne tavla til å være "Hjem**" via **Tilgjengelighet** menyen.

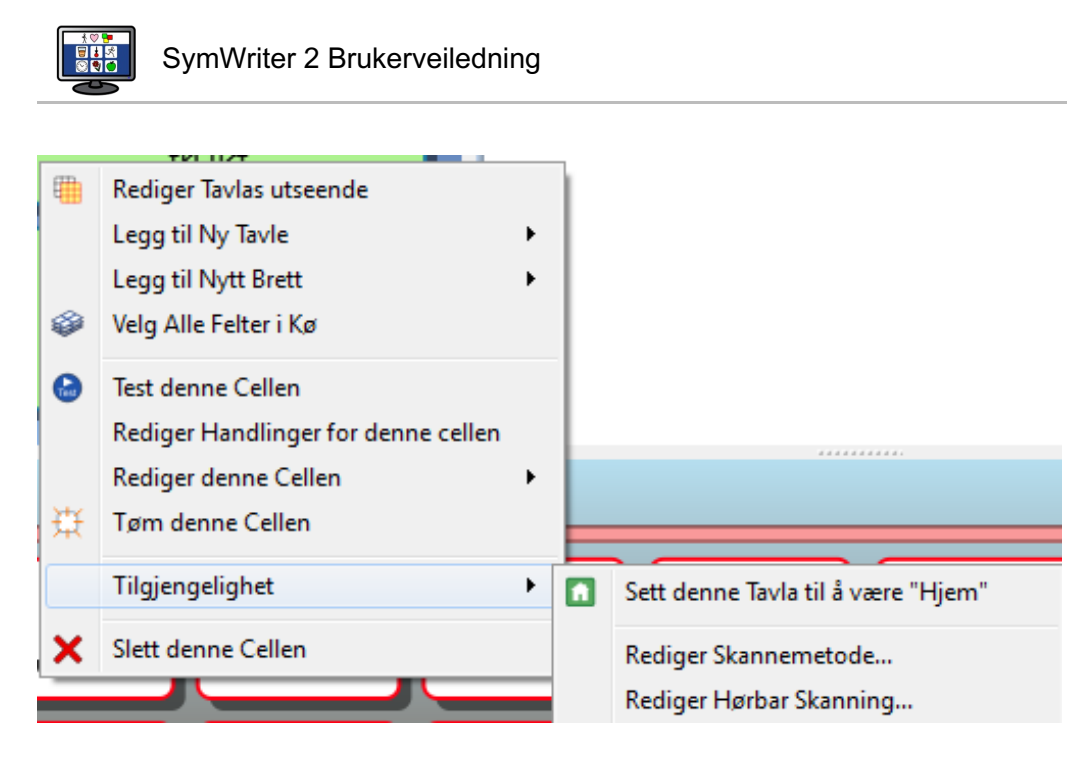

Hjemmetavla må være den første tavla som vises i gruppen, så:

- Hvis du setter en tavle til å være hjemmetavla så vil den automatisk flyttes til toppen av gruppen. Det kan du se direkte i Tavleleseren.
- Tilsvarende vil en tavle i en gruppe som *inneholder* Hjemmetavla, bli flyttet til toppen av gruppen i Tavleleseren, slik at den tavla blir den nye Hjemmetavla.

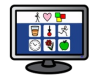

# Sette opp sidepaneler for miljøet

Sidepanelene refererer til Symbolvelgeren og Grafikkleseren. Disse panelene er tilgjengelig som standard både i Design modus og i Tavleleseren. Du kan velge å legge til eller fjerne dem fra det høyre panelet ved å bruke de rette alternativene fra **Vis** menyen.

### Vise panelene når miljøet kjører

Du kan velge hvilken side panelene skal være synlige på når miljøet brukes i **Kjør** modus. Du kan gjøre dette på to måter:

#### 1. **Når du lager miljøet**

Fra startsidens **Lag et miljø** kan du velge hvilke sidepaneler som skal være synlige når miljøet lastes.

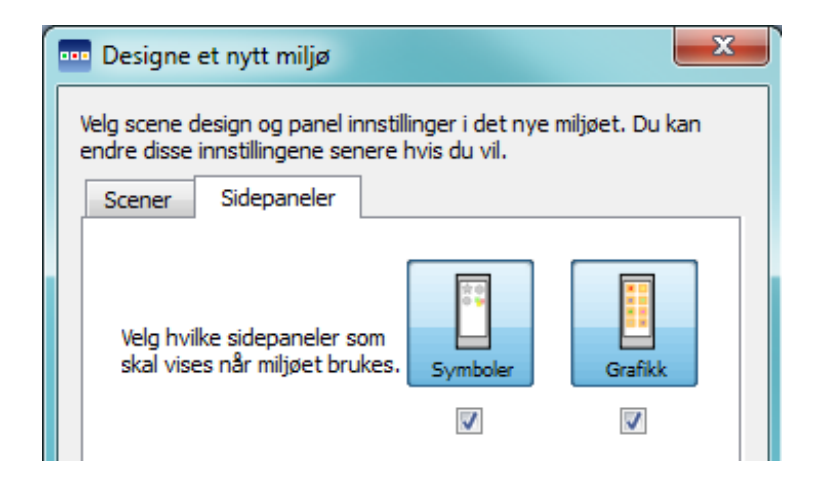

#### 2. **Etter at du har lagret miljøet**

Ved å velge **Symbolvelger** eller **Grafikkleser** og deretter bruke **Vis når dette miljøet kjører** knappen under.

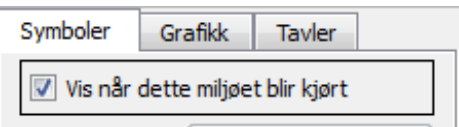

Du kan også få tilgang til disse alternativene fra **Miljø** menyen og **Konfigurer Sidepaneler**

# Felthandlinger

Felthandlinger er kommandoer i form av funksjoner o.l. som passer i miljøer, som f.eks.: Knapper, felter, grafikk (som blir kommandografikk når de er tildelt handlinger) og tekstbokser. Du kan ha så mange handlinger du vil tilordnet et element.

Når de er konfigurert, kan disse kommandoene med et enkelt klikk utføre de fleste av funksjonene som finnes i menyene og verktøylinjene i SymWriter. Ved å klikke på et felt i en tavle, kan en f.eks. sette inn en setning i dokumentområdet, få den lest opp og avslutte med å la markøren gå til neste linje.

Eksempler på vanlige alternativer:

- **Send feltinnhold** der innholdet i det valgte feltet blir sendt til dokumentet.
- **Lenk til tavle** der måltavla eller brettet er gjort synlig (dvs. er brakt forrest i gruppen).
- **Nytt avsnitt** der ".", "!" eller "?" blir sendt til dokumentet før en går til ny linje og gjør neste bokstav Stor.
- **Skriv ut** der det aktuelle dokumentet skrives ut med standardinnstillinger.

#### Teste felter

**The State** 

Når du konfigurerer handlinger for felter, kan du teste hvordan de vil fungere når miljøet er lastet. Det kan være nyttig for å teste individuelle felter uten å forlate Designeren. For å 'teste et felt' klikker du med høyre museknapp på feltet du ønsker å teste og velger **Test dette feltet** fra dialogmenyen.

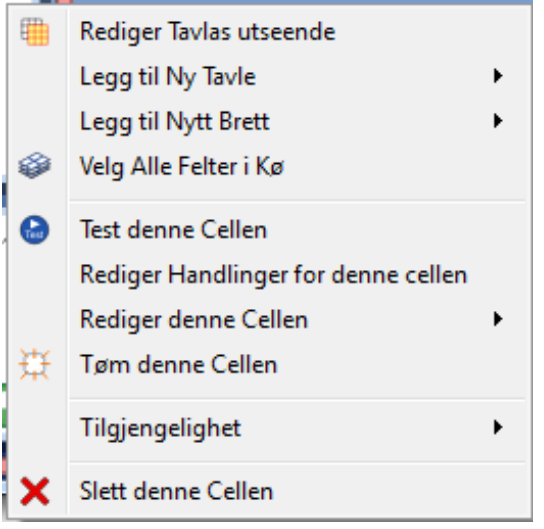

# Felthandling indikatorer

Det fins små ikoner som er synlige i et felt og som indikerer status og handlinger som er tilordnet dette feltet.

Utseendet på dette ikonet avhenger av om ikke-standard handlinger har blitt brukt i feltet.  $\bullet$ 

Hvis ikonet er tomt betyr det at ingen ekstra felthandlinger brukes i elementet. Hvis ikonet inneholder en prikk betyr det at nye felthandlinger brukes i elementet. Klikk på *handlingsikonet* for å se alle handlinger som er lenket til et felt, og for å legge til eller slette handlinger.

Dette er et **lenke-anker** som blir fargelagt når feltet er lenket til en annen tavle eller brett.

Dette er sendeikonet som vises i et felt når den er konfigurert til å sende symboler og tekst til skrivedokumentet.

Dette er sendeikonet som vises i et felt når den er konfigurert til å kun sende tekst til skrivedokumentet.

## Felthandlings menyen

Når du klikker på **handlingsikonet** i et felt, eller på **høyre museknapp** i et felt og velger **Rediger handlinger for dette feltet**, vises følgende dialogboks:

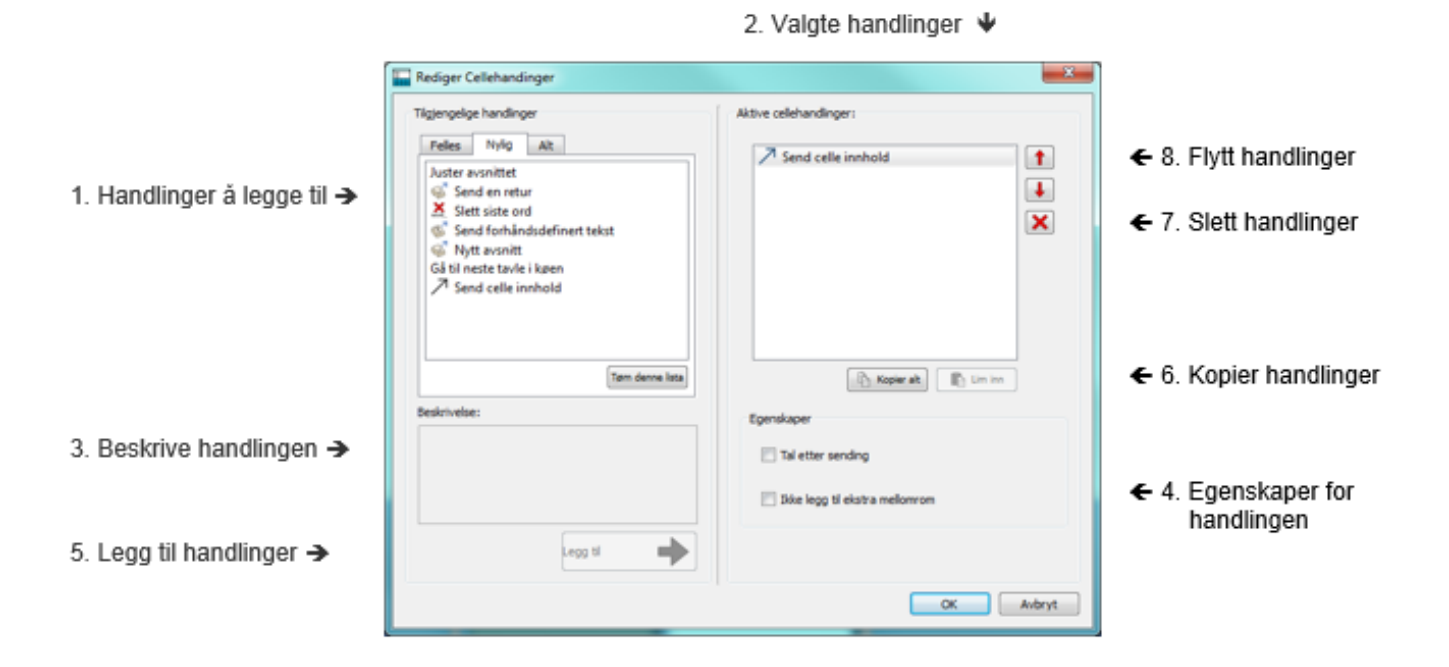

- 1. I panelet til venstre vil du se lista over tilgjengelige handlinger som du kan legge til i feltet
- 2. I den høyre ruten ser du lista over handlinger i det valgte feltet
- 3. Dette feltet beskriver den valgte handlingen
- 4. Egenskaper delen viser deg de redigerbare egenskapene til den valgte handlingen
- 5. Klikk på **Legg til** knappen for å tilordne den valgte handlingen til feltet (du kan også dobbeltklikke på handlingen for å gjøre dette)
- 6. **Kopier alle** kopierer alle handlingene i det aktive feltet og **limer** dem **inn** i den(de) valgte feltet(e)
- 7. **Slett** en handling fra feltet
- 8. **Flytt handlinger opp og ned** for å endre rekkefølgen de skal utføres i.

#### **Handlingsliste**

I panelet til *venstre* vises en kort liste med handlinger som kan brukes i det valgte feltet.

**Felles** fanen blir valgt som standard fane hver gang du åpner **Rediger Felthandlinger**. Denne kortlista inneholder ofte brukte felthandlinger.

**Nylig** fanen inneholder de sist brukte (aktive) handlingene.

**Alt** fanen inneholder alle mulige handlinger.

Når du vil benytte en handling i et felt, velger du handlingen i panelet til venstre og klikker på **Legg til** knappen. Handlingen vil da vises i det **høyre** panelet. Avhengig av den valgte handlingen kan du ev. justere egenskapene ved hjelp av knappene i **Egenskaper** delen.

# Kopiere handlinger til andre felter

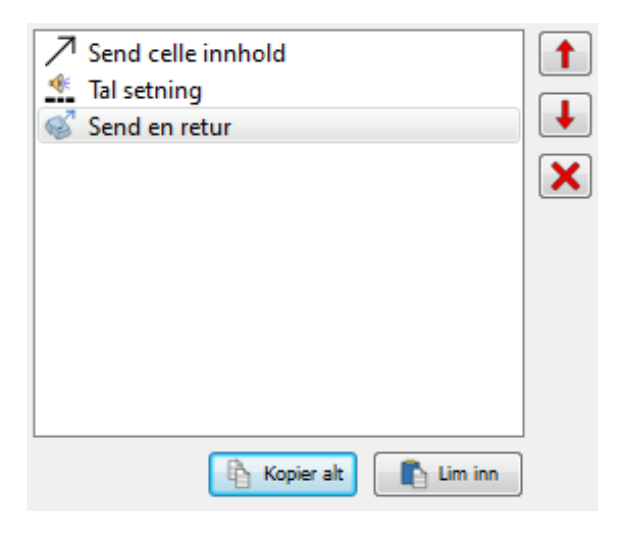

Du kan kopiere handlinger fra et hvilket som helst felt eller scene element. Det er spesielt nyttig når du har mange felter i et miljø som du vil skal fungere på samme måte.

For å kopiere felthandlinger går du i **Handlinger** menyen fra feltet og klikker på **Kopier alt** knappen i **Aktive Felthandlinger** panelet.

Kopieringen blir liggende i utklippstavla inntil den blir erstattet, slik at du kan åpne en annen **Rediger Felthandlinger** dialog og bruke **Lim inn** knappen for å sette inn de kopierte handlingene.

*MERK: Hvis du kopierer handlinger til et felt som allerede inneholder handlinger, vil du bli advart om at du er i ferd med å erstatte alle de aktive felthandlingene der.*

# Endre handlinger i flere felter

Å endre handlinger i flere felter gjør du ved å bare markere de feltene du vil redigere i **Objekt modus** og velge **Rediger handlinger for disse feltene** ... Du vil da bli presentert for den samme **Rediger Felthandlinger** dialogboksen:

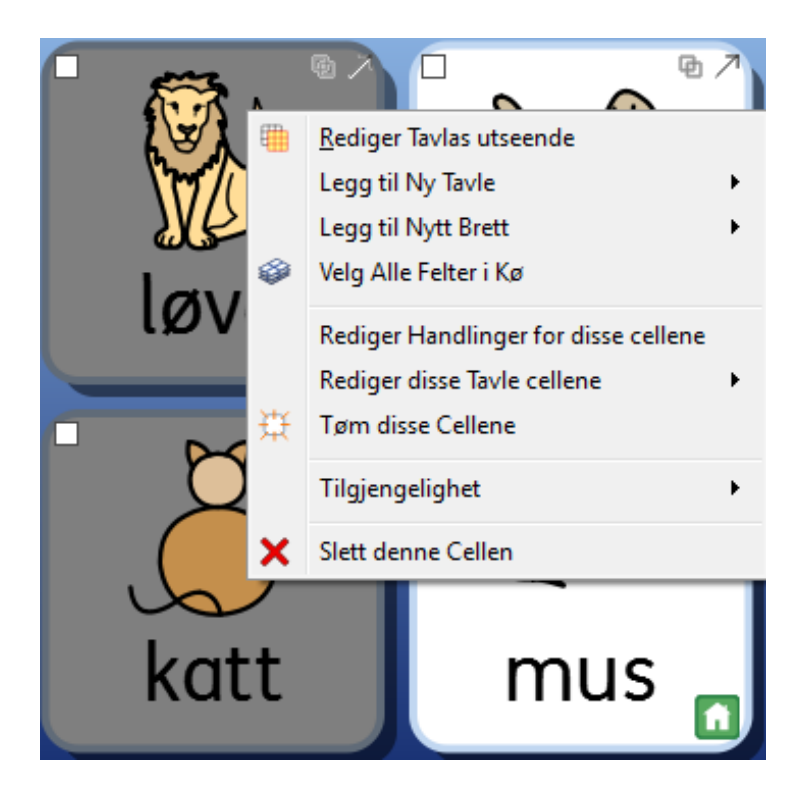

# Rekkefølge handlinger

Når du har lagt inn alle felthandlingene du vil, kan du endre den innbyrdes rekkefølgen ved å markere enkelte handlinger med **venstre museknapp** og deretter bruke piltastene på høyre side.

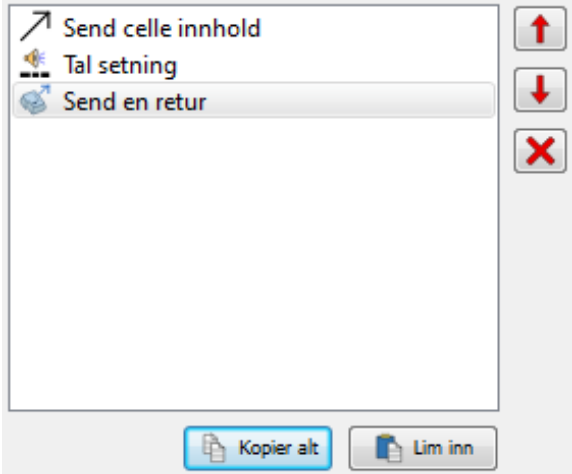

#### *Rekkefølgen på handlingene er viktig: hver handling blir utført i den rekkefølgen de er ført opp.*

Hvis du f.eks. ønsket å 'Send felt innhold' og deretter 'Start ny linje', ville du legge **Send felt innhold** øverst i lista med felthandlinger og **Send en retur** på andre plass. *Hvis disse to handlingene lå omvendt, ville feltinnholdet alltid bli lagt inn på neste linje*

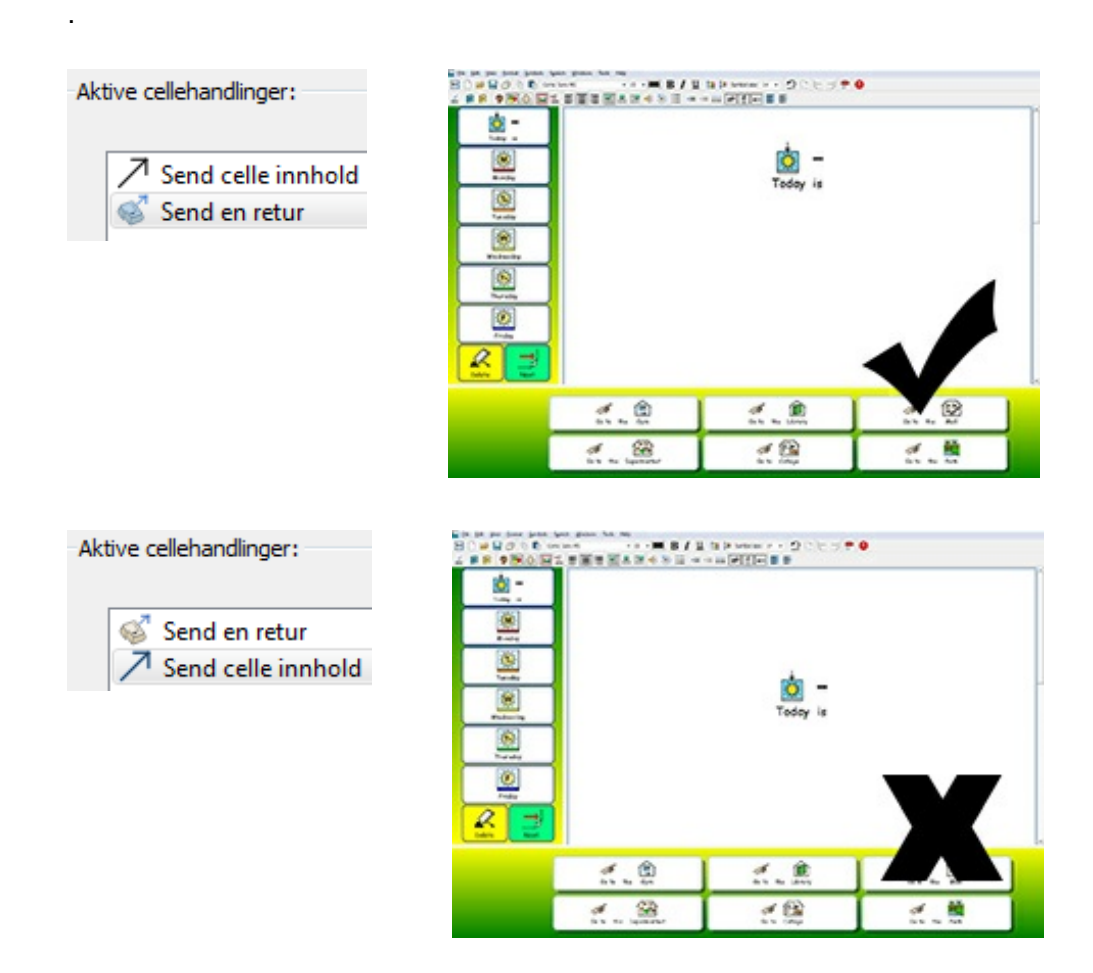

**Merk at her blir Enter (Retur) sendt** *før* **innholdet, som da skrives på linja under.**

Handlingers egenskaper

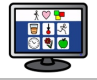

# Handlingers egenskaper

Lista over **Tilgjengelige handlinger** er delt inn i kategorier. Hvis du vil se på hver kategori, klikker du på pilen ved siden av den aktuelle kategorien.

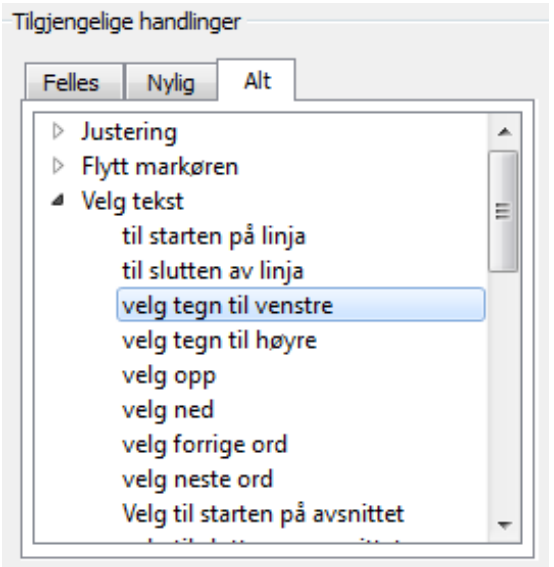

Noen handlinger er komplette i seg selv, som f.eks. **slett siste ord**, mens andre krever input med tilleggsinformasjon.

#### Type 1. Handlinger som har valgfrie egenskaper

**Send felt innhold** handlingen kan f.eks. ha ekstra informasjon tilordnet ved bruk av egenskapsdelen. Ingen av disse ekstrahandlingene er valgt som standard.

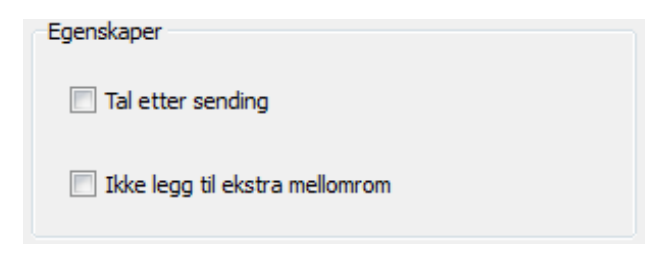

Et annet eksempel er **Send et bilde** handlingen, der det alltid er et valg lagd med standard.

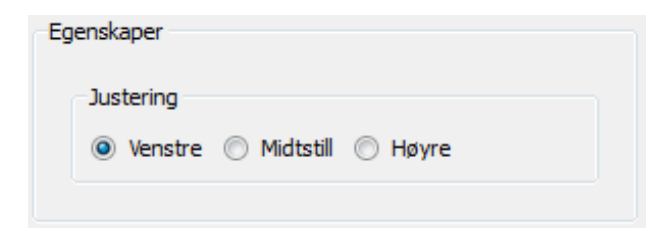

Type 2. Handlinger som MÅ ha definerte egenskaper

**2(a) Handlinger som trenger tekst:**

Alle type 2 handlinger vil, når de blir lagt i **Aktive felthandlinger**, vises uthevet i *rød* farge for å indikere at de krever tilleggsinformasjon. Hvis du prøver å gå tilbake til dokumentet ved å klikke på OK uten å taste inn tilleggsinformasjon, blir du bedt om å gi manglende informasjon i en dialogboks.

#### Send forhåndsdefinert tekst

I dette eksempelet vil handlingen **Send forhåndsdefinert tekst** fra **Send** kategorien bli lagt til **Aktive felthandlinger**. I dette scenariet må du fylle ut teksten som skal sendes.

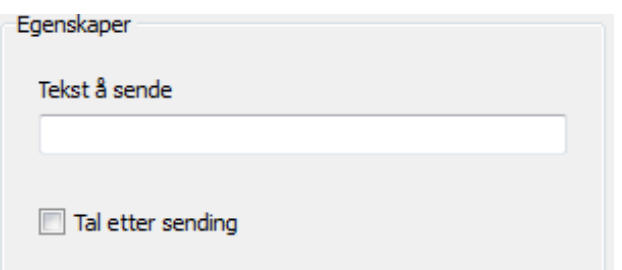

#### **2(b) Handlinger som trenger farge:**

E t eksempel på denne handlingen er **Endre tekstfarge** fra **Tekstformatering** kategorien. Her må du velge fargen.

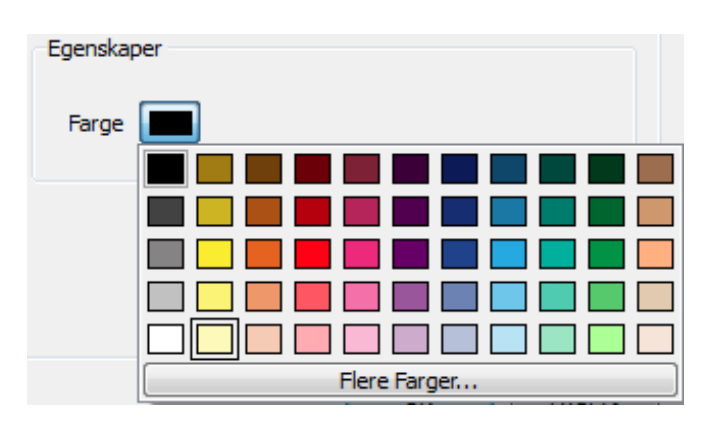

#### **2(c) Handlinger som trenger en størrelse:**

Eks. på slike handlinger er **Sett skriftstørrelse** fra **Tekstformatering** kategorien, **Sett Symbol-størrelse** fra **Symbol Dimensjonering** kategorien og **Sett bilde størrelse** fra **Avsnittsgrafikk** kategorien.

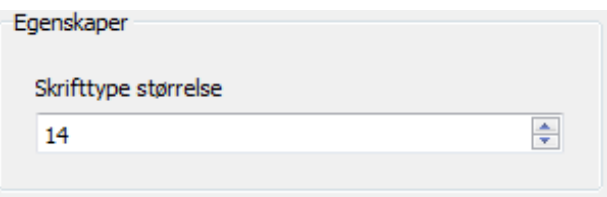

#### **2(d) Handlinger som trenger en fil-sti eller URL til en nettside:**

Et eksempel på dette er **Last dokument** handlingen fra **Lagre og laste** kategorien eller **Lenk til tavle** fra **Lenke** kategorien.

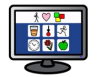

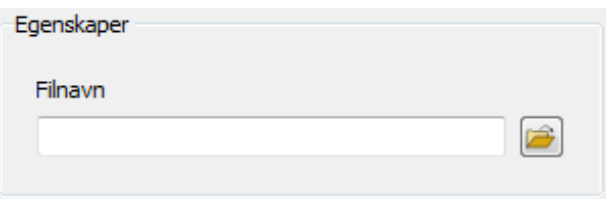

#### **2(e) Handlinger som trenger en Lenke**

**Lenk til tavle** handlingen krever at du oppgir navnet på tavla som du vil lenke det merkede feltet til. Du kan gjøre dette ved å bruke 'dropp ned' boksen. **MERK**: For å bruke denne handlingen må du ha gitt navn til tavlene dine.

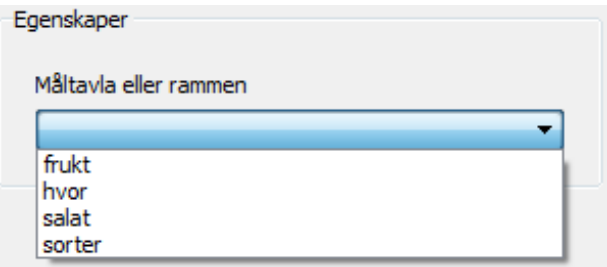

Ved å bruke **Lenk til et miljø** handlingen kan du konfigurere et felt til å åpne et eksisterende miljø som du har tilgang til på datamaskinen. For å velge et *målmiljø* kan du bruke *mappe* ikonet for å navigere til ønsket miljø. Hvis du vil overføre dokumentet ditt til det nye miljøet, markerer du i **Overfør dokument** boksen, ellers blir det nye miljøet lastet med et tomt dokumentområde.

**MERK**: Hvis du ikke ønsker å overføre et dokument, kan det være lurt å legge inn et *Lagre* alternativ i miljøet. Denne *Lagre* handlingen kan være i samme felt, så lenge den *kommer før Lenke* handlingen, eller et nytt felt eller en ny knapp. Ideelt sett bør dette valget være synlig *før* det alternativet som bringer deg til et nytt miljø. Det vil gjøre det mulig for brukeren å lagre arbeidet sitt før det blir fjernet av det nye miljøet.

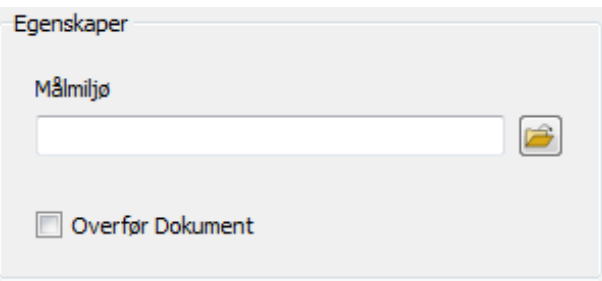

#### **2(f) Handlinger som trenger innhold i Utklippstavla (Send symbolisert innhold)**

For å konfigurere et felt med handlingen **Send Symbolisert innhold**, må du angi litt symbol innhold i hoveddokumentet og så kopiere det til utklippstavla (du kan gjøre det ved å merke teksten, klikke på **høyre museknapp** og velge *kopier* eller trykke *Ctrl+C* på tastaturet).

Den kopierte teksten er det symboliserte innholdet som sendes til dokumentet og som uansett symbolvalgene du gjør vil bli reflektert hver gang du bruker feltet. Når du har kopiert teksten du vil bruke i **Send Symbolisert innhold**, så velg **Rediger** i **Egenskaper** og klikk **Lim inn fra Utklippstavla**.

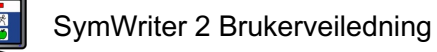

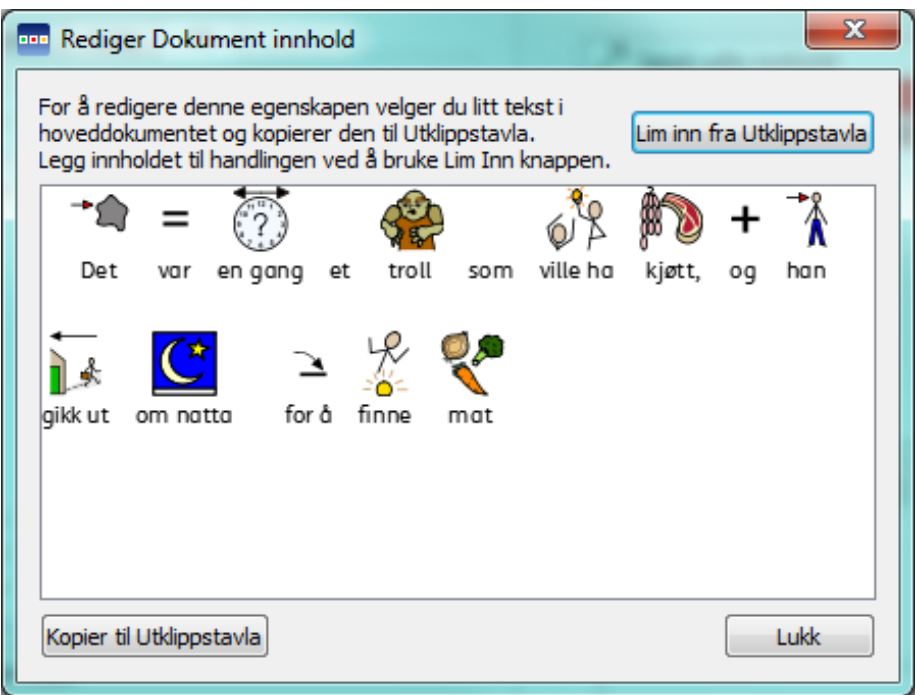

# Liste over alle handlinger

## Justeringer

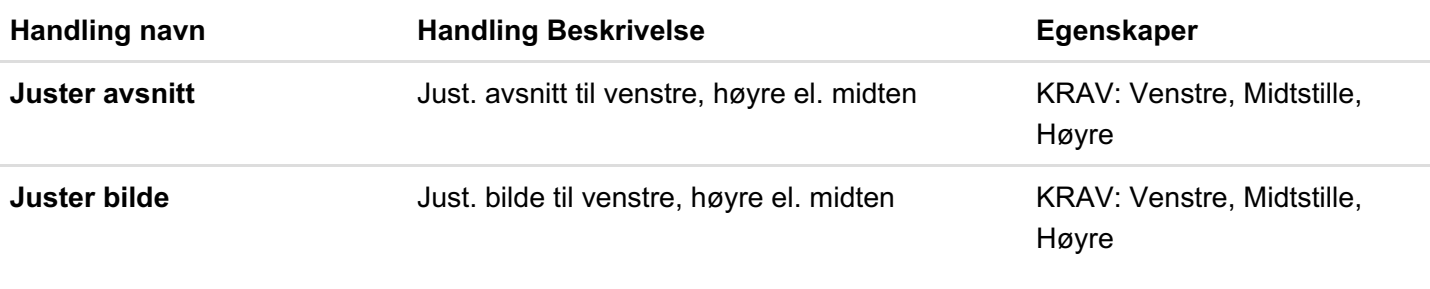

## Flytt markøren

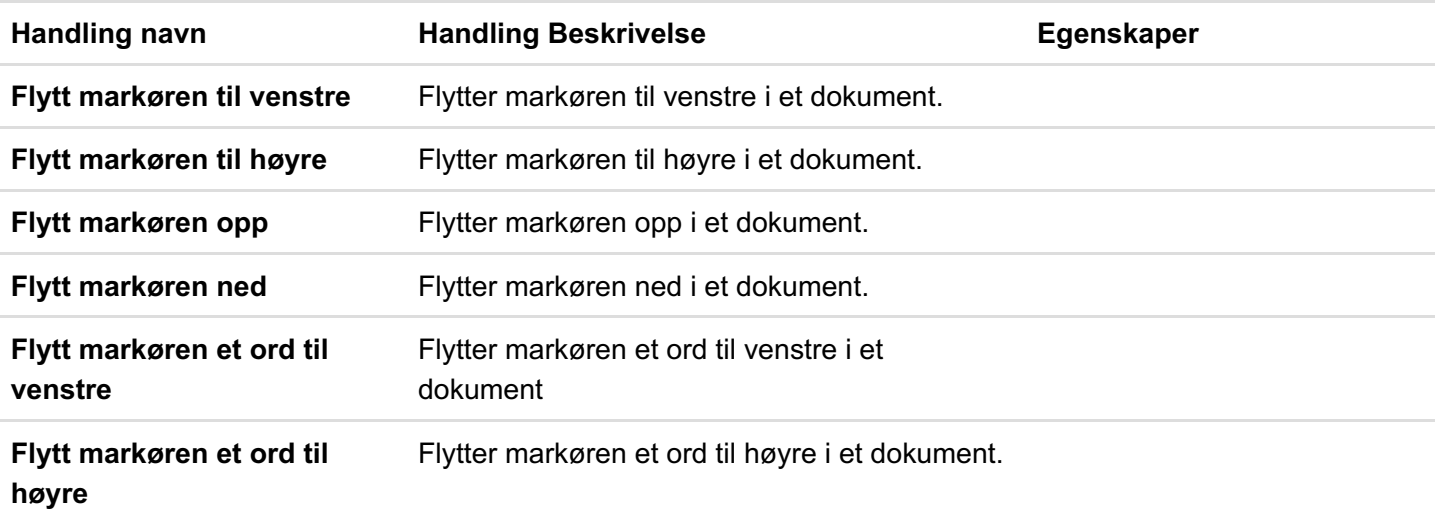

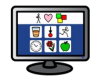

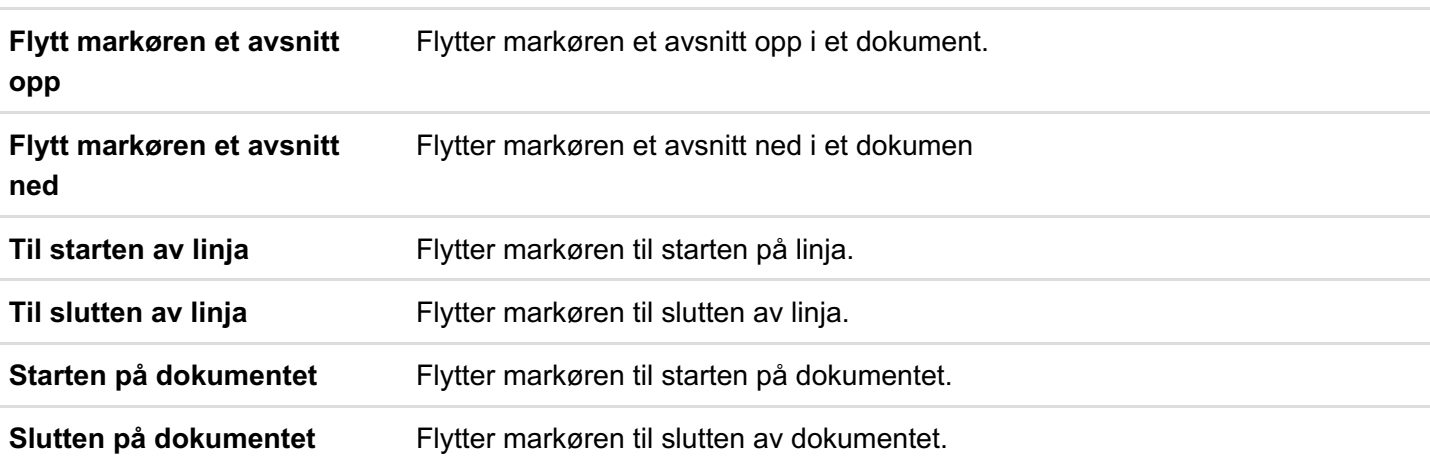

## Tekst Valg

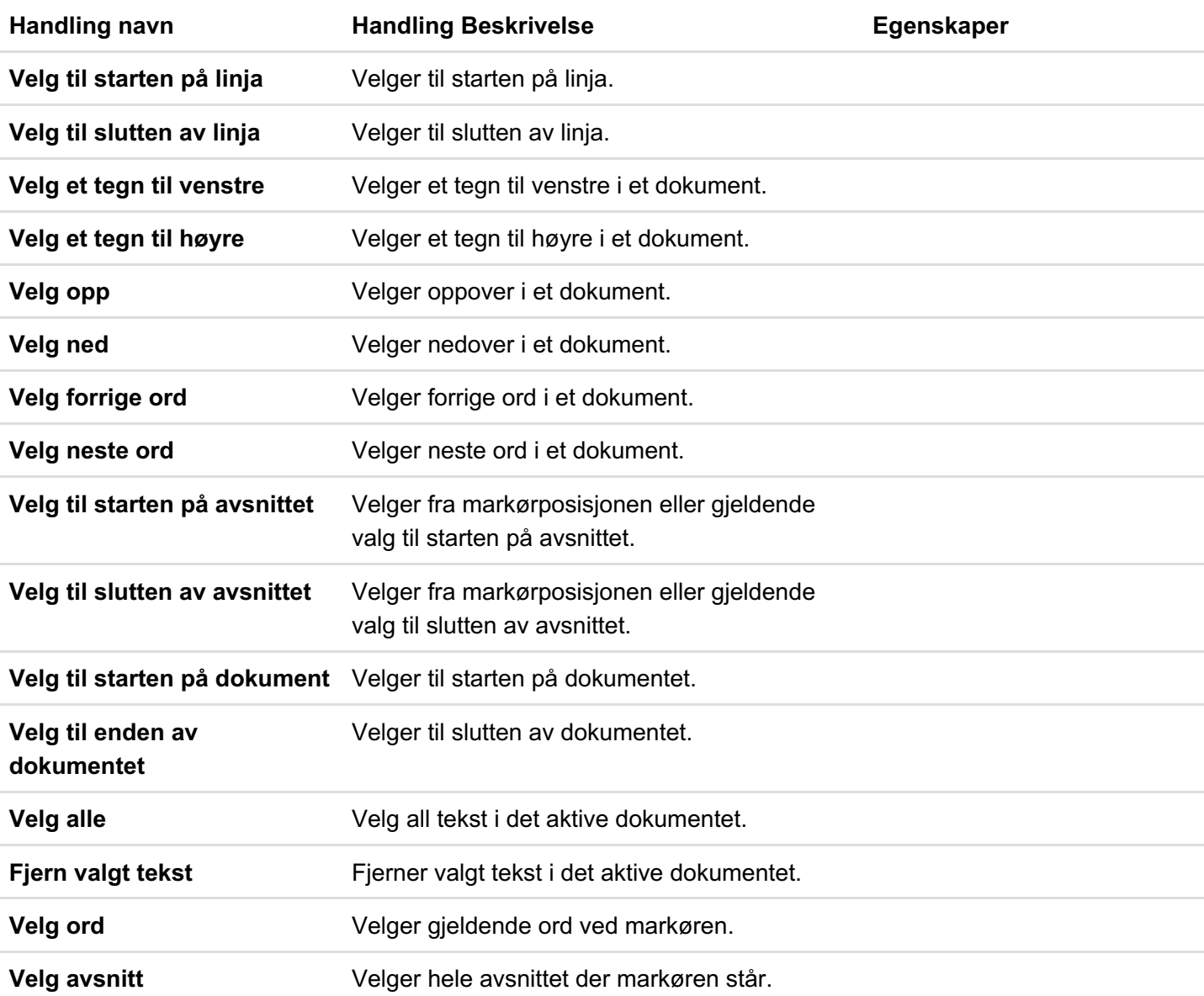

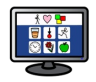

### Slett

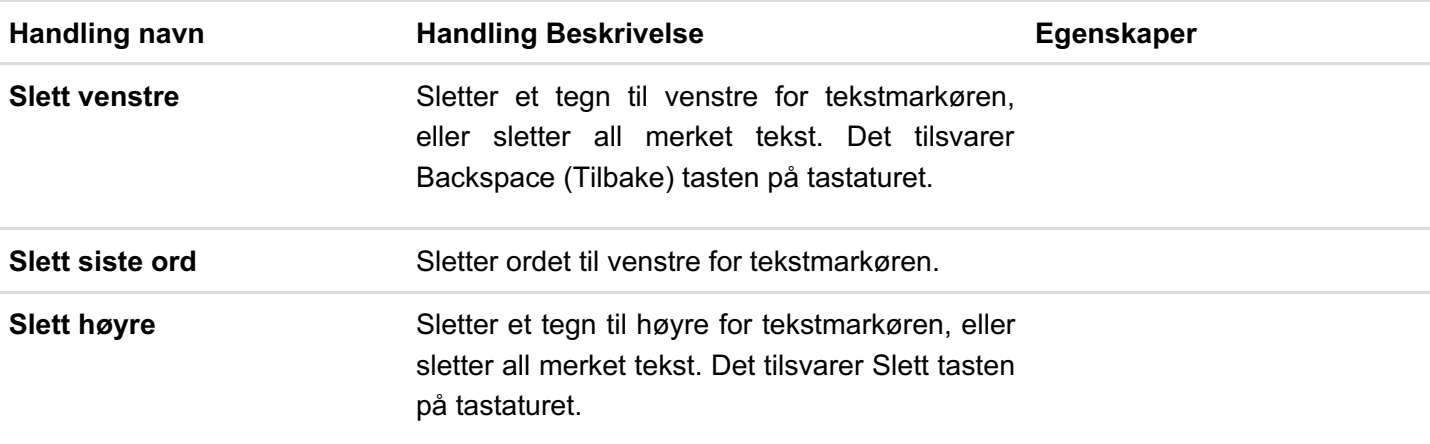

## Lenke

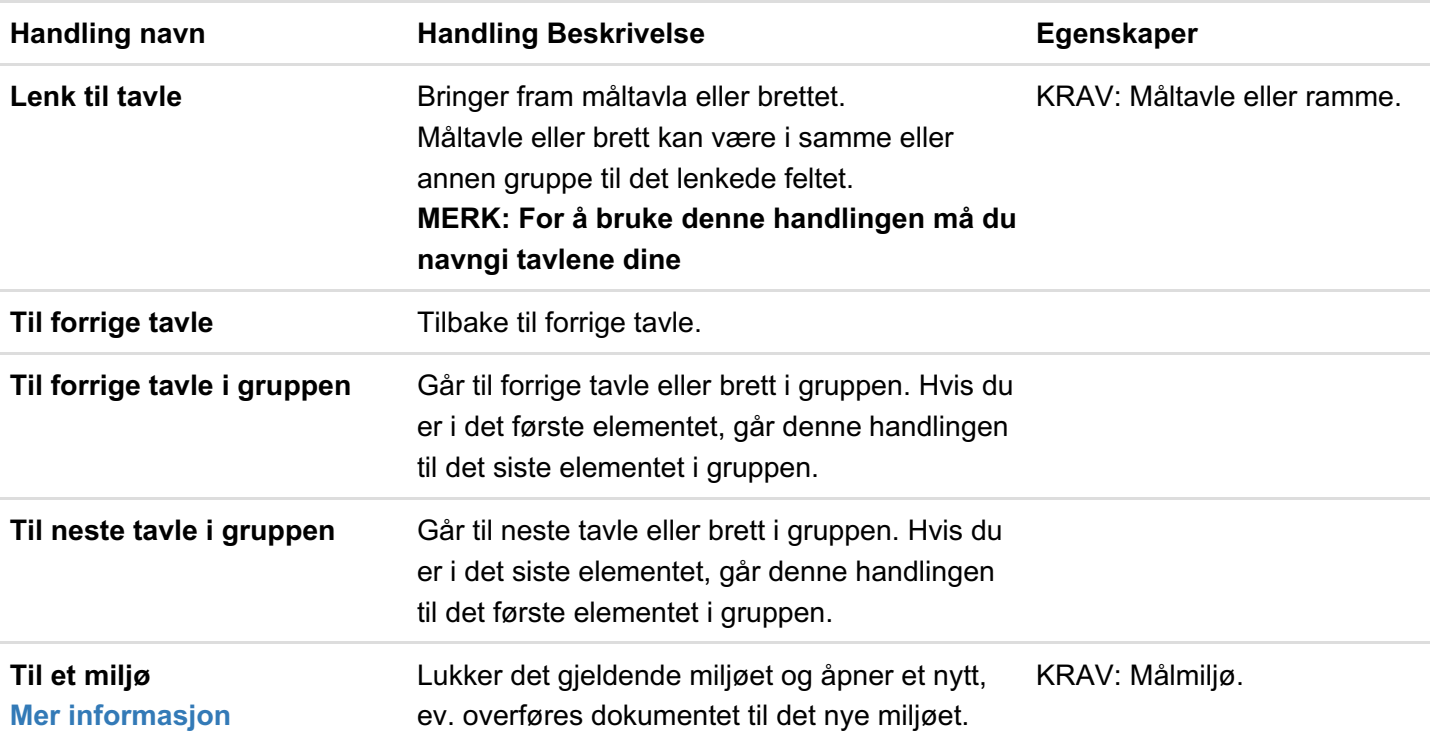

# Åpne

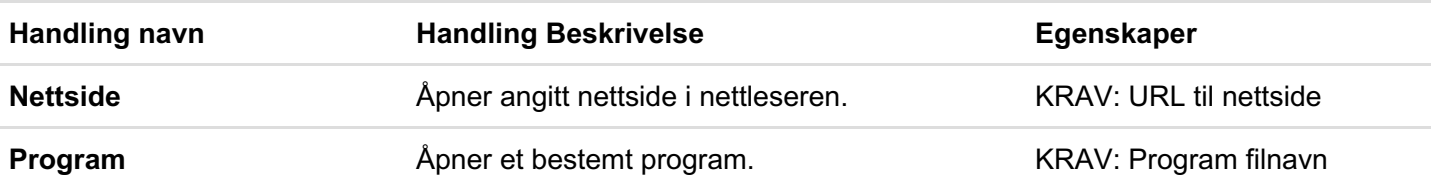

## Sidenavigering

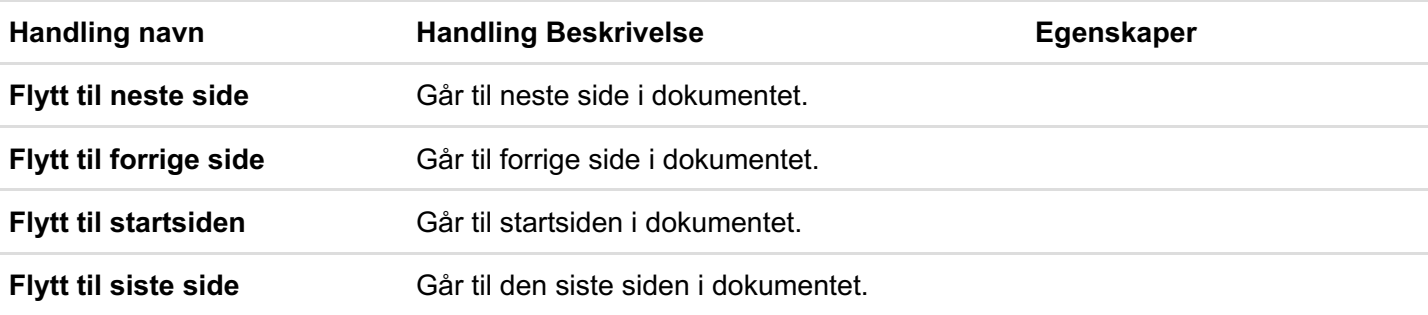

### **Ordklasser**

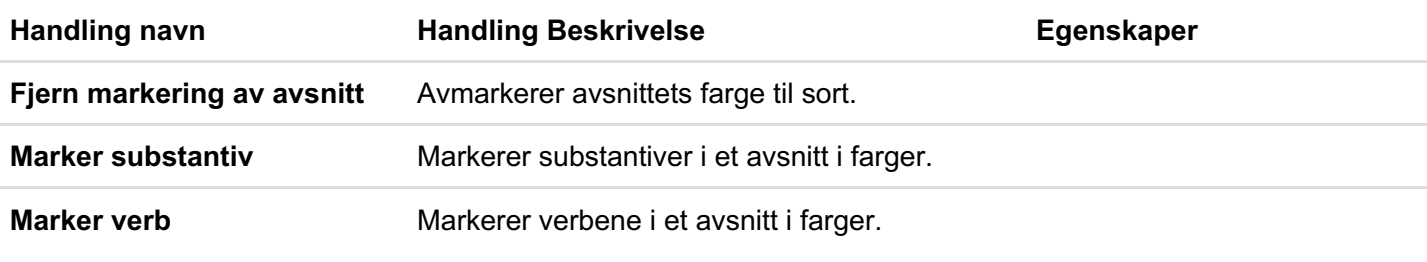

## Skriv ut

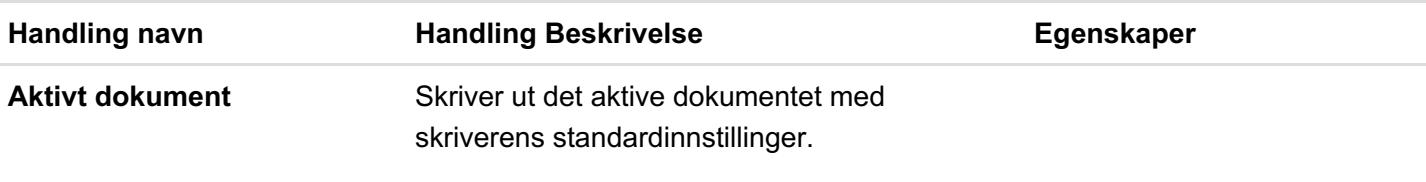

## Lagring og lasting

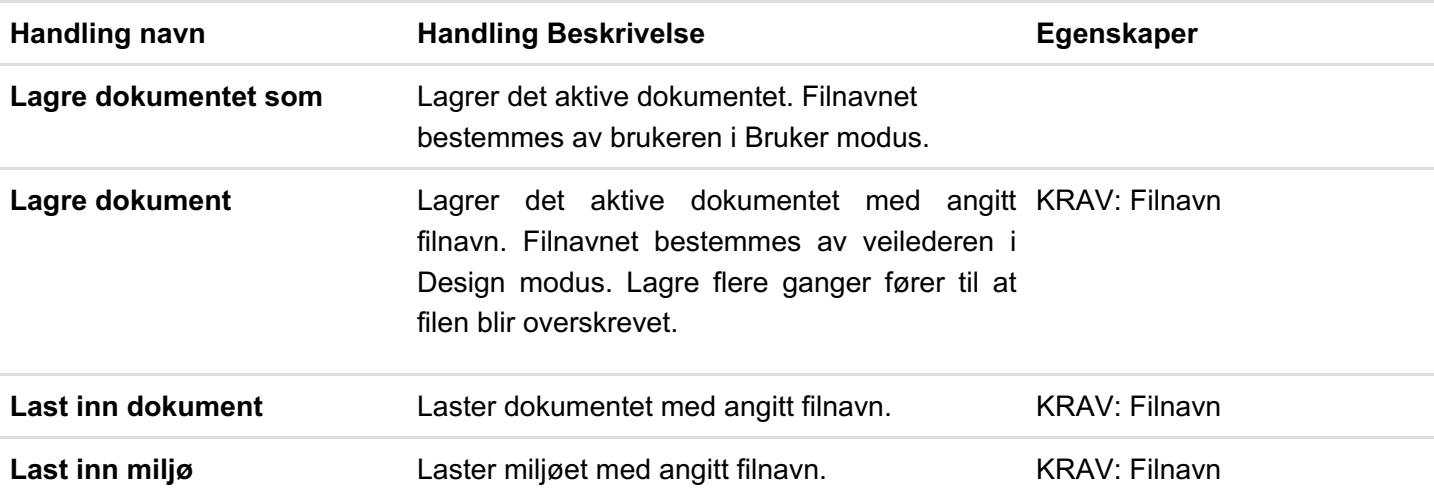

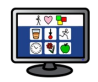

### Send

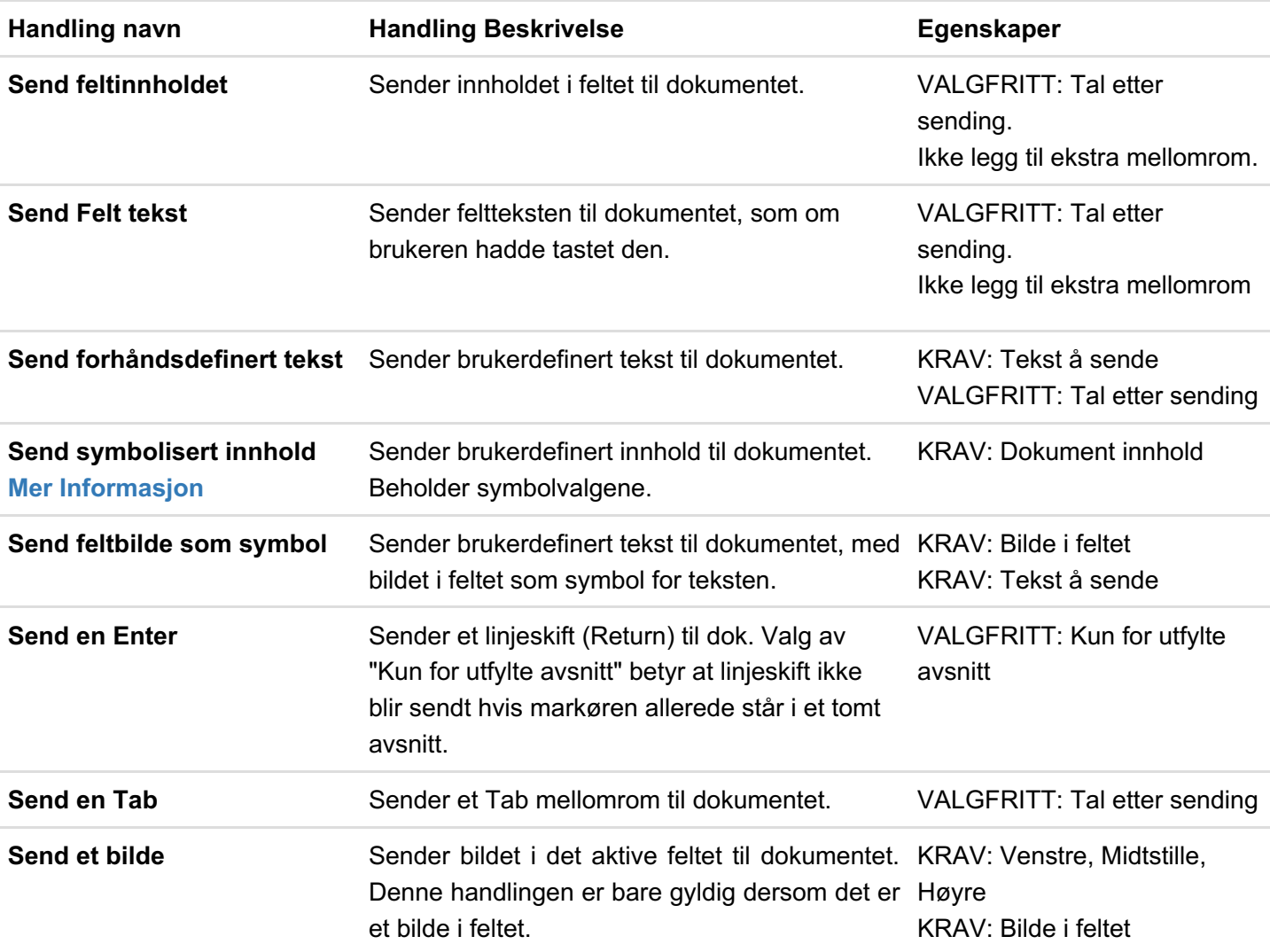

# Tale og lyd

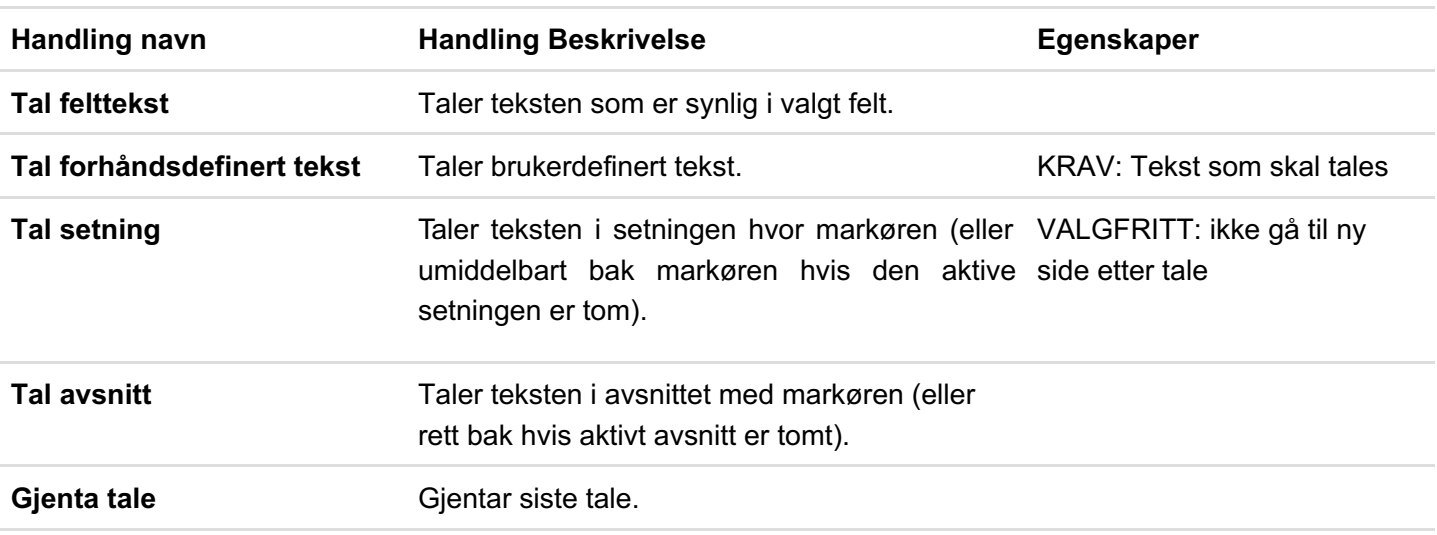

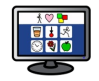

**Spille av lyd** Spiller angitt lydfil i wav el. mp3 format. KRAV: Lydfil

## Symbol kontroll

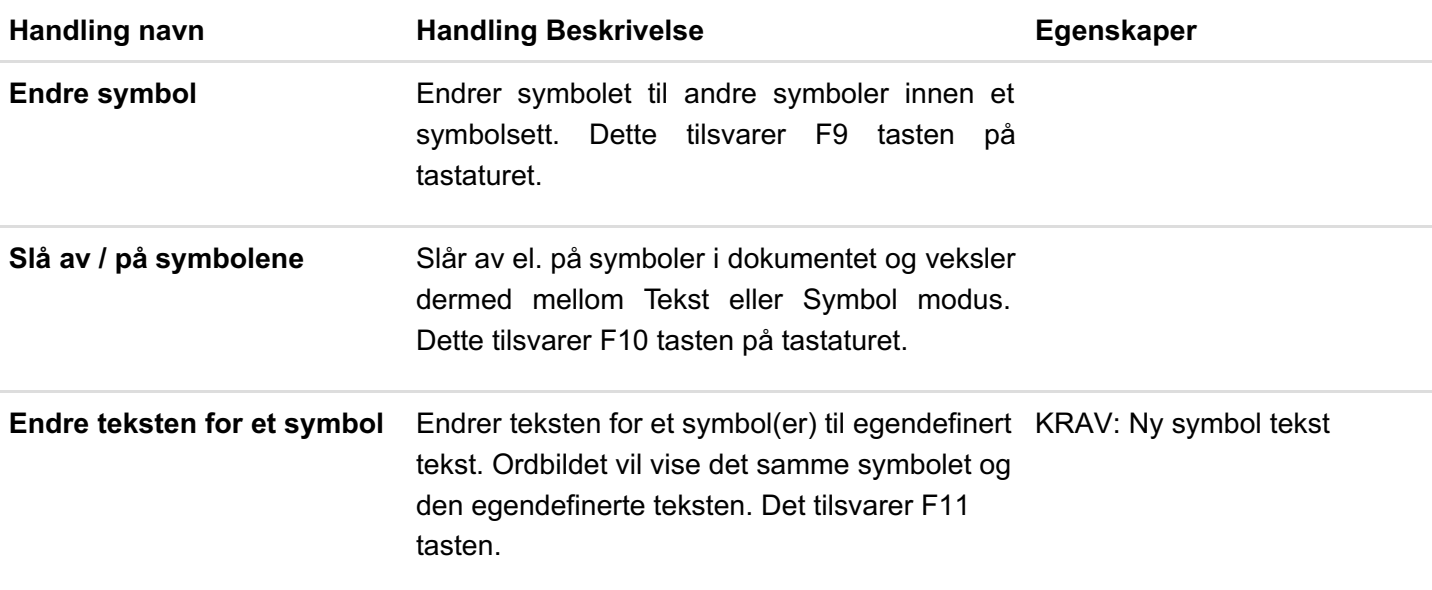

#### Symbol Dimensjonering

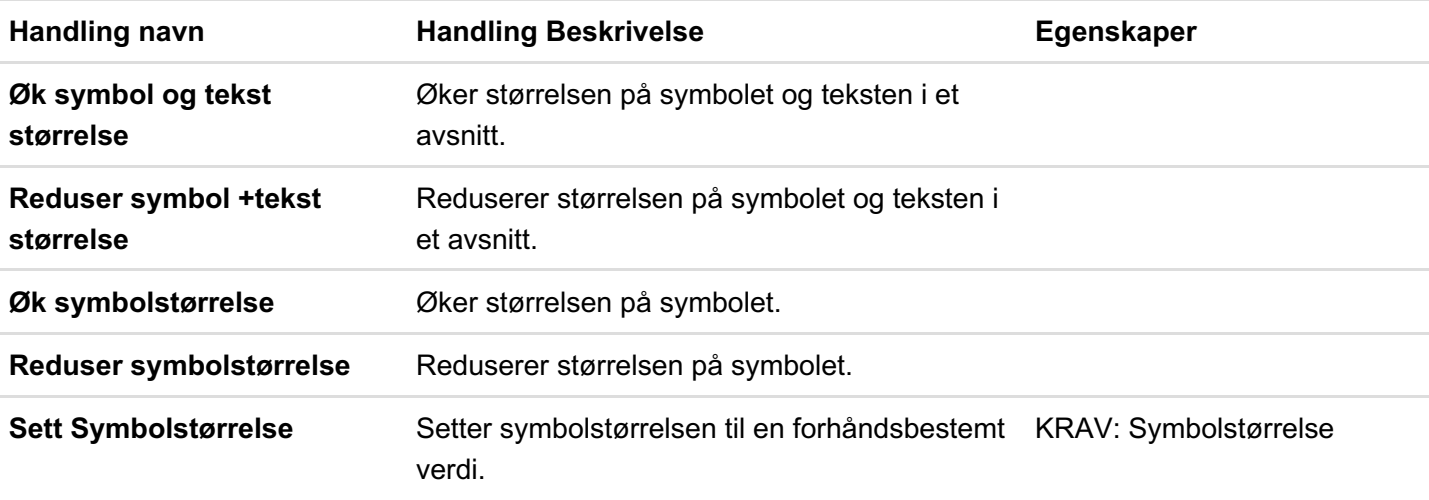

## Grafikk i Avsnitt

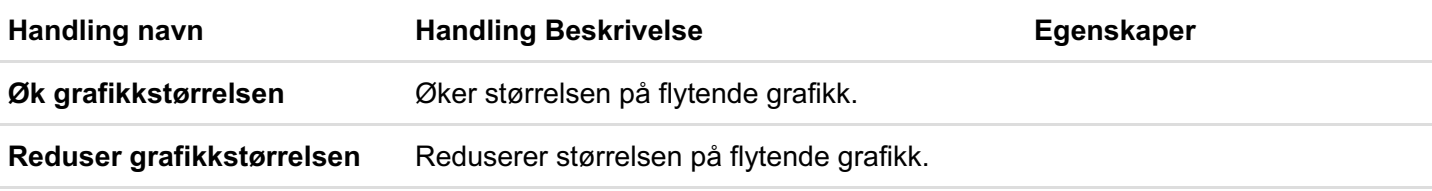

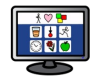

Tekst formatering

Sett grafikkstørrelsen **Angir flytende grafikkstørrelse på det aktive KRAV: Bildets høyde** dokumentet til en forhåndsbestemtverdi.

#### **Handling navn Handling Beskrivelse Egenskaper Fet tekst** Gjør teksten **Fet** ved markørposisjonen og gjør valgt tekst **Fet**. **Skråstill teksten** Gjør teksten *Kursiv* ved markørposisjonen og gjør valgt tekst *kursiv*. **Understrek teksten** Understreker teksten ved markørposisjonen og understreker valgt tekst. **Endre tekstfarge** Endrer farge ved markørposisjonen og skifter farge på valgt tekst. KRAV: Farge **Endre skrifttype** Endrer skrifttype ved markør og valgt tekst. KRAV: Skrifttype navn **Normal Skrifttype Mer Informasjon** Fjerner all tekstformatering ved markørposisjonen og valgt tekst. **Innrykk Avsnitt** Rykker avsnittet til høyre med en Tabulator stopp. **Rykk avsnitt tilbake** Rykker avsnittet tilbake (til venstre) med en Tabulator stopp. **Punkter til avsnitt** Legger punkter til avsnittet. **Fjern punkter fra avsnitt** Fjerner punkter fra avsnittet. **Sett skriftstørrelse** Sett skriftstørrelsen til forhåndsbestemt verdi. KRAV: Skrifttype størrelse **Skift Caps lock av/på** Slår STOR bokstav Av og På. **Øk tekststørrelsen** Øker valgt tekststørrelse. **Reduser tekststørrelse** Reduserer valgt tekststørrelse. **Øk symbol og tekststørrelse** Øker størrelsen på symbolet og teksten i et avsnitt. **Reduser symbol +tekst størrelse** Reduserer størrelsen på symbolet og teksten i et avsnitt.

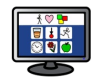

#### Setninger og tegnsetting

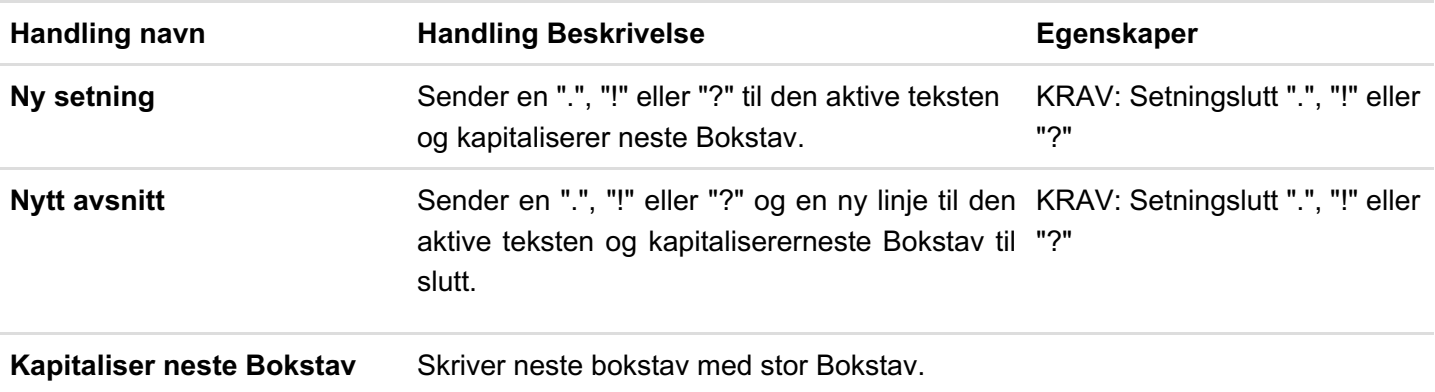

## Angre

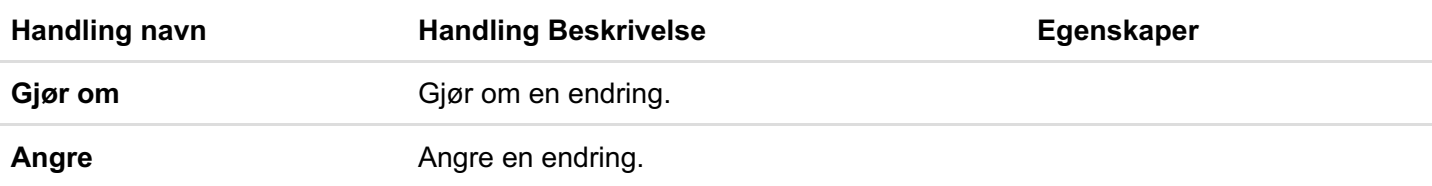

# Bryterstyring

*I SymWriter fungerer bryterstyring kun når du kjører et miljø.*

Du kan sette opp og bruke bryterskanning i SymWriter. For å bruke bryterskanning må du koble et kompatibelt brytergrensesnitt til datamaskinen, eller du kan bruke tastaturet eller mus alternativer. USB-enheten, tastatur eller mus vil generere brukerdefinerte tastetrykk når de aktiveres.

Disse tastetrykkene er også nyttig for veiledere for å teste hvor tilgjengelige aktivitetene er for brytere, uten at de behøver å kobles til. Du må sørge for at de tastene du definerer for bryterskanning ikke er taster som vil bli brukt til andre formål enn alternativ styring.

# Slå bryterstyring på

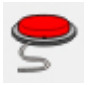

For å slå på bryterstyring kan du bruke **Bryter** knappen i verktøylinja eller trykke **Ctrl + J** på tastaturet.

Alternativt kan du bruke **Verktøy** menyen for å gå i **Tilgjengelighet**s menyen og velge **Bryter er på** der.

# Brytervalg

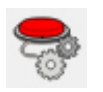

For å få tilgang til dialogboksen for **Brytervalg**, kan du bruke knappen i verktøylinja hvis den er tilgjengelig. Alternativt kan du gå via **Verktøy** menyen til **Tilgjengelighet**s menyen og velge **Brytervalg** ... Standard fanen som da åpnes er **Modus** fanen.

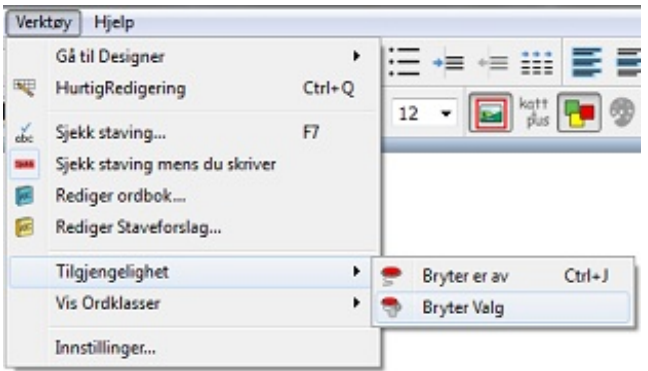

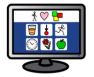

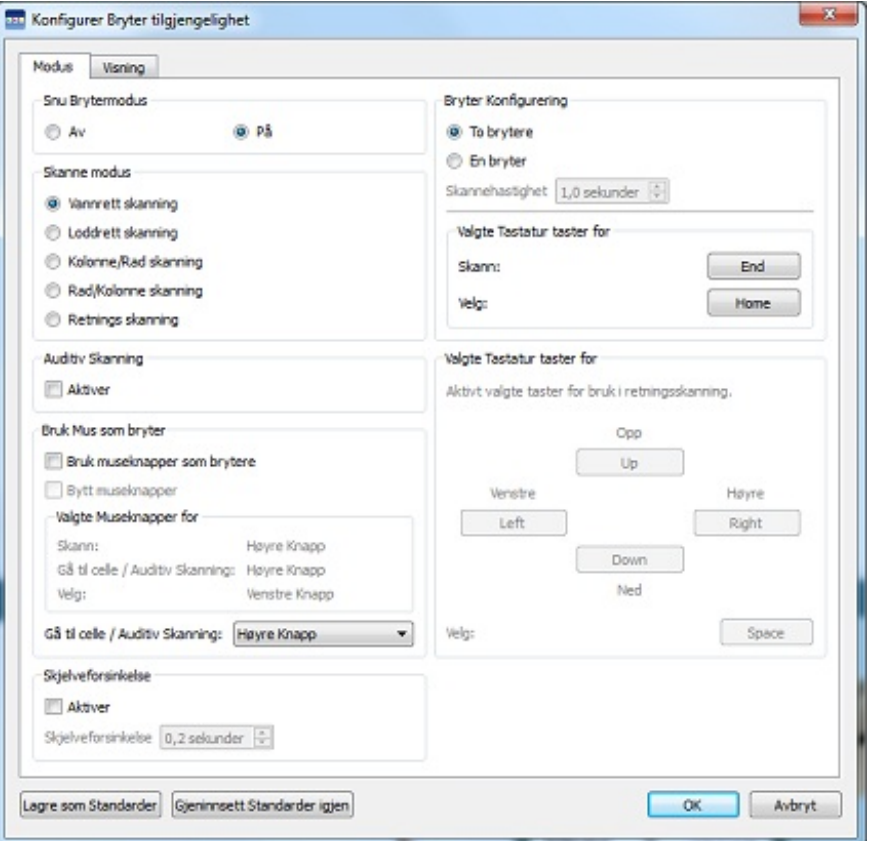

## Skanne modus

Skanne modus

- lannrett skanning
- C Loddrett skanning
- Kolonne/Rad skanning
- Rad/Kolonne skanning
- Retnings skanning

Auditiv Skanning

Skanne modus refererer til hvordan du navigerer i felter og felt i brett.

Det fins flere former for skanning som er tilgjengelige:

#### Horisontal skanning (Standard Skanne modus)

Når denne blir valgt går skanningen horisontalt fra venstre mot høyre. Når markøren kommer til det siste feltet i en rad, vil den fortsette å skanne neste rad på samme måte.

### Vertikal skanning

Når denne blir valgt går skanningen vertikalt fra topp til bunn. Når markøren kommer til det siste feltet i kolonnen, vil den fortsette å skanne neste kolonne på samme måte.

### Kolonne / Rad skanning

Rad / Kolonne skanning

Når denne blir valgt vil skanningen markere en hel kolonne - og flytte til neste kolonne fra venstre mot høyre med et enkelt "pip". Når et valg er gjort, går skannemarkøren nedover de enkelte feltene i denne kolonnen. Når markøren når det nederste feltet, forsvinner den og et dobbelt "pip" høres. Et valg som gjøres på dette tidspunktet lar deg fortsette å skanne hele kolonner - og hvis du velger å fortsette skanningen vil du begynne på toppen av den samme kolonnen.

### Rad / Kolonne skanning

Når denne blir valgt vil skanningen markere en hel rad - og flytte til neste rad med et enkelt "pip" fra øverst til nederst. Når et valg er gjort, går skannemarkøren bortover de enkelte feltene mot høyre i raden. Når markøren når det siste feltet i raden, forsvinner den og et dobbelt "pip" høres. Et valg som gjøres på dette tidspunktet lar deg fortsette å skanne hele rader - og hvis du velger å fortsette skanningen vil du gå til den første feltet i samme rad.

*MERK: Når et valg er gjort i Kolonne/Rad eller Rad/Kolonne modus, vil standardinnstillingen returnere markøren til startpunktet i den aktive tavla, med unntak av når du velger en lenket tavle (der skannemarkøren vil gå til startpunktet i den lenkede tavla).*

Denne standardinnstillingen kan endres med **Rediger Skannemetode** funksjonen i **Design** modus.

### Retningsbestemt Skanning

Når denne er valgt kan du regulere skanningen med de tastene du vil navigere med. Du kan konfigurere dette ved hjelp av de aktive **Valgte Tastatur taster for bruk i retningsskanning** delen av **Brytervalg**-ene som nå blir tilgiengelige.

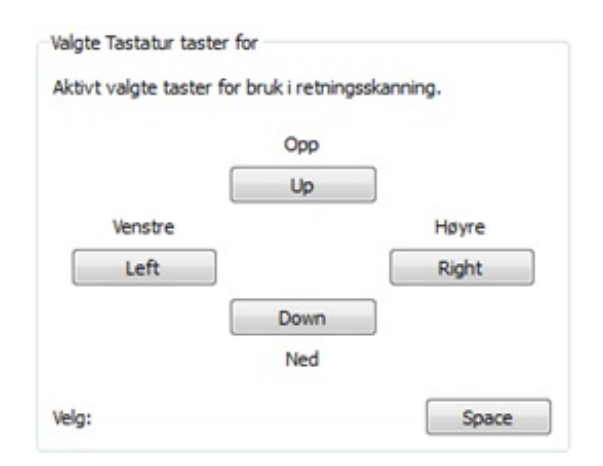

I denne delen kan du sette opp dine egne taster for retningsbestemt skanning. Standardinnstillingene "**Opp**" , "**Ned**", "**Høyre**" og "**Venstre**" refererer til pil-tastene på tastaturet. De valgte tastene kan endres ved å velge den knappen du vil endre og trykke på en ny tast for å erstatte den opprinnelige.

*MERK: Når et valg er gjort i alle modi bortsett fra Kolonne/Rad eller Rad/Kolonne skanning, vil ikke standardinnstillingen flytte skannemarkøren i det hele tatt, med mindre en lenket tavle er blitt valgt (i så fall vil markøren gå til starten av den lenkede tavla).*

Denne standardinnstillingen kan endres med **Rediger Skanne**

**metode** funksjonen i **Design** modus.

MERK: Alle Skannemodi gjelder for vanlige tavler. Det er også mulig å skanne felter i brett, men da må *du sette opp skannerekkefølgen manuelt.*

# Redigere skannemåter

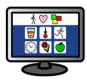

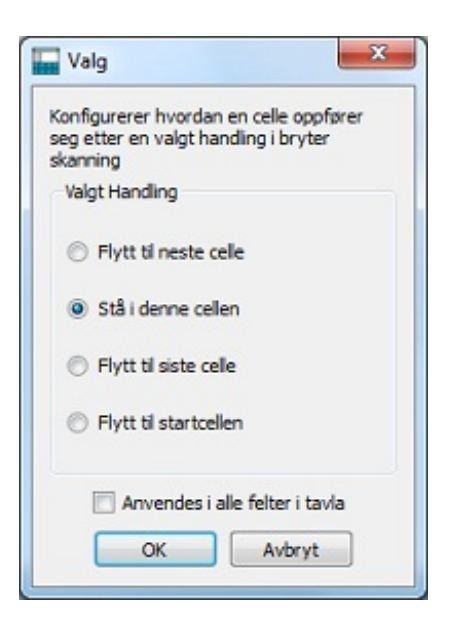

Du kan konfigurere hva feltene skal gjøre etter at de har blitt valgt i bryterskanningen. Ved å tilpasse skanningen i feltene kan du velge den mest praktiske måten den kan fungere på for brukerne.

Hvis du vil redigere skanningen i feltene, må du først sørge for at du er i **Objekt modus** og markere feltet (eller felt gruppen) som du vil redigere. Klikk så på **høyre museknapp** og velg **Rediger Skanne metode …**

Dialogen til venstre vises.

Innstillingene du velger her vil gjelde for det markerte feltet, markerte felter eller for alle feltene i tavla hvis du klikker på **Anvendes på alle felter i tavla** nederst.

# Auditiv skanning

Når Auditiv skanning er aktivert, vil den synlige teksten i hver skannet felt bli lest opp.

Den **Auditive (hørbare) skanne** funksjonen kan aktiveres eller deaktiveres i **Modus** fanen i *Konfigurer Bryter tilgjengelighet* vinduet.

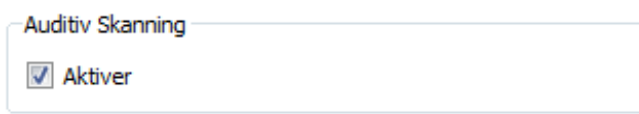

Av og til vil du bruke den auditive skanningen i felter der det ikke er noe tekst synlig, f.eks. når du vil aktivere en lydfil eller tale en forhåndsdefinert tekst i stedet for den synlige teksten. For å konfigurere disse spesielle auditive skanneinnstillingene, går du i **Design modus** og velger **Objekt modus** (skråpilen). Klikk på **høyre museknapp** i feltet eller feltet på et brett som du vil redigere - og velg **Rediger Hørbar Skanning** ... via **Tilgjengelighet** menyen. Du får da fram denne *Auditive skannevalg* dialogen:

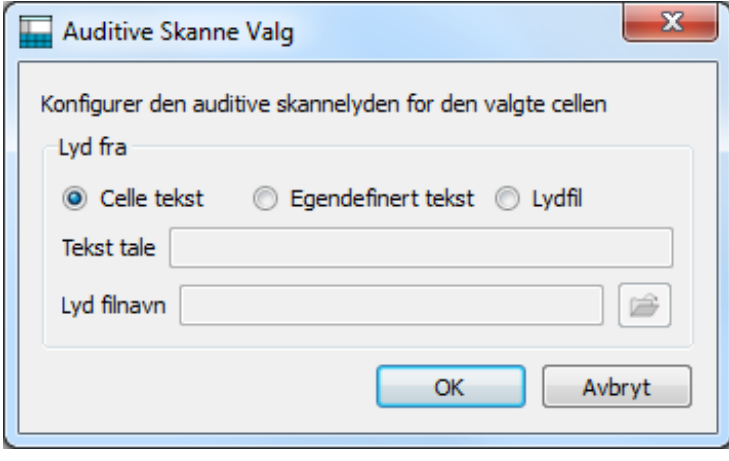

**Felttekst** er standard innstillingen. Når denne knappen blir valgt, vil teksten i et felt på en Scene eller Brett bli talt når den markeres av skannemarkøren.

Med **Egendefinert tekst** kan du lage din egen tekst, som blir talt når feltet i en scene eller brett skannes. Bruk feltet ved **Tekst tale** til å skrive inn teksten din.

**Lydfil** lar deg velge en kompatibel lydfil som spilles av når vertsfeltet i en Scene eller Brett blir markert med skannemarkøren.

Når du kjører et miljø, kan du aktivere de konfigurerte hørbare skannealternativene ved å bruke en museknapp. Du kan velge museknappen i **Brytervalg** i **Bruk mus som bryter** delen med rullegardin boksen ved siden av **Gå til felt / Hørbar skanning**.

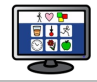

Gå til celle / Auditiv Skanning:

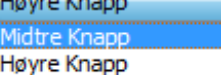

# Flytte mellom tavler som ikke er lenket

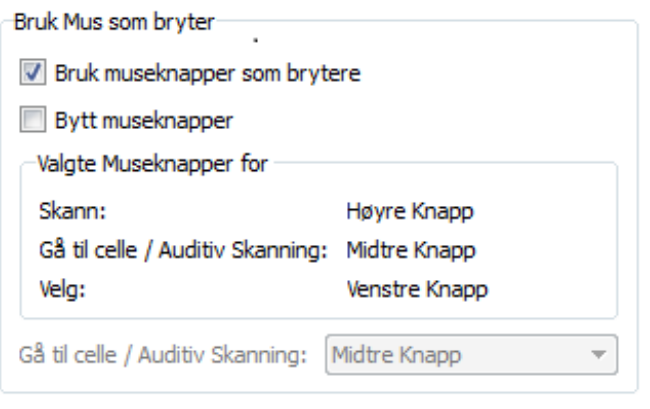

Når en skanner med brytere er den vanligste måten å flytte seg *mellom tavler på*, å navigere markøren til et lenket felt og deretter velge den. Bryterskanningen vil da starte fra startpunktet i den lenkede tavla.

Hvis du bruker et miljø med flere tavler som ikke er lenket sammen, kan du likevel få tilgang til dem via bryterskanning, men du er da nødt til å bruke musa.

Du kan finne ut hvilken museknapp som lar deg få tilgang til en annen tavle ved å gå via **Verktøy** menyen til **Tilgjengelighet** og deretter velge **Brytervalg …**

Se etter **Gå til felt / Auditiv skanning** feltet i **Bruk mus som bryter** avsnittet (ovenfor og i *Konfigurer Bryter tilgjengelighet* vinduet på neste side). Der ligger museknappen du kan bruke for å få tilgang til enhver felt når musmarkøren peker på den.

*MERK: Denne metoden for å navigere i tavler anbefales ikke, men kan brukes som en midlertidig løsning hvis det er nødvendig.*

## Bruke musa som en bryter

Du kan velge å bruke musa som en bryter. Åpne da **Verktøy** - **Tilgjengelighet** - **Brytervalg** menyen og marker for **Bruk museknapper som brytere**.

Standard kontrollene for musa er:

- høyre museknapp for å skanne
- midtre museknapp for å gå til felt / auditiv (hørbar) skanning
- venstre museknapp for å velge.

Hvis du ønsker å bytte funksjonene for venstre og høyre museknapp, kan du markere for **Bytt museknapper**.

Hvis du aktiverer musa som en bryter så vil **Gå til felt / Auditiv (hørbar) Skanning** funksjonen automatisk bli lagt til den **midtre museknappen**.

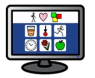

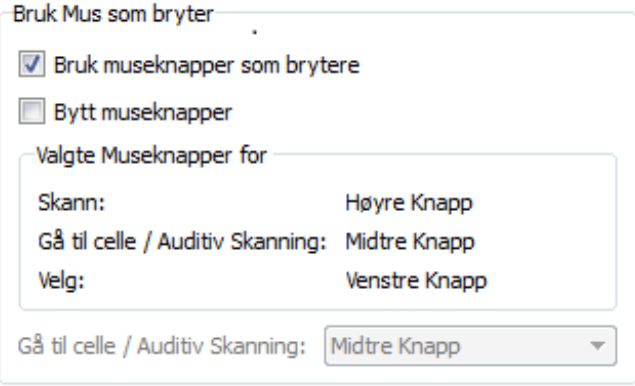

## To brytere

Du kan også velge **To brytere** i bryterkonfigurasjonsdelen av **Brytervalg** menyen.

Når du velger **To brytere** vil du ha en **skannebryter** og en **velgbryter**.

Skannebryteren brukes til å navigere og velgbryteren til å aktivere.

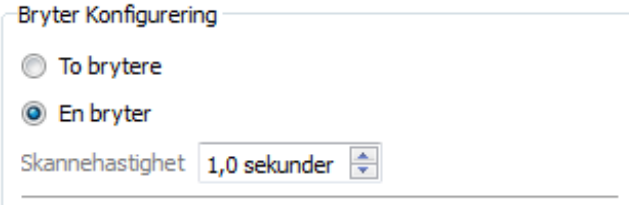

Du kan bruke **Valgte Tastatur taster for** avsnittet til å velge hvilken tast som skal utføre hvilken bryterhandling.

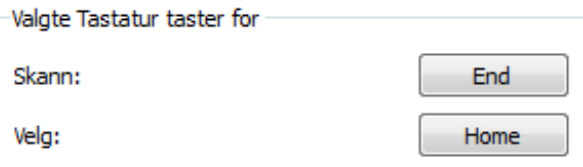

For å velge en ny tast på tastaturet til en bryterhandling, klikker du på knappen til høyre for handlingen du vil endre og trykker deretter på den tasten som du vil erstatte den med. Som standard er Skannebryteren "**Home**" tasten og velgbryteren "**End**" tasten

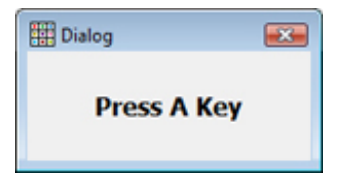

# En bryter og skannehastighet

Du kan velge **En bryter** fra **Bryterkonfigurasjon**s delen av **Brytervalg**.

Når du velger **En bryter**, vil du ha en **velgbryter** for å aktivere elementer.
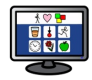

For å velge en ny tast på tastaturet for "velg" handlingen, klikker du på den aktive " **velg**" knappen i de **Kartlagte Tastaturtaster for økten** og trykker så den tasten som du ønsker å erstatte den med.

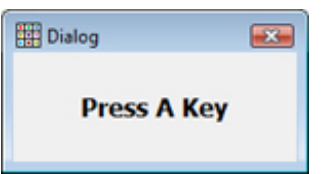

Skanningen vil bli utført automatisk på faste intervaller som du kan stille i **Skannehastighet** oppe på høyre side i Bryter Konfigurerings delen.

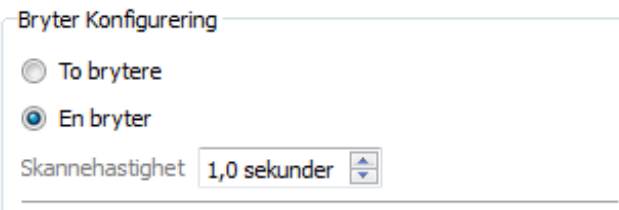

Skannehastighet refererer til hvor lang tid det tar for den automatiske skanningen å flytte fra én felt til den neste.

## **Skjelveforsinkelse**

**Skjelveforsinkelse** refererer til den forhåndsdefinerte tiden mellom påfølgende "skanninger" eller "valg" før neste brytertrykk aksepteres. Det kan bidra til en mer nøyaktig navigasjon.

Med aktivert skjelveforsinkelse satt til f.eks. "2 sekunder", må du vente to sekunder før du får utført en ny bryterhandling etter at den forrige ble aktivert.

For å aktivere skjelveforsinkelsen klikker du på knappen ved siden av Aktiver i **Skjelveforsinkelse** delen av **Brytervalg**.

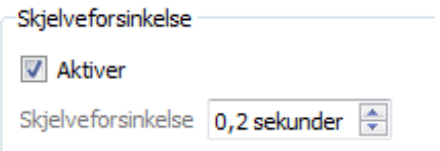

Bruk boksen ved siden av Skjelveforsinkelse til å angi ønsket tid.

# **Brytervisning**

Du kan endre utseendet på bryterskanningen i **Visning** fanen i **Brytervalg** menyen.

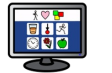

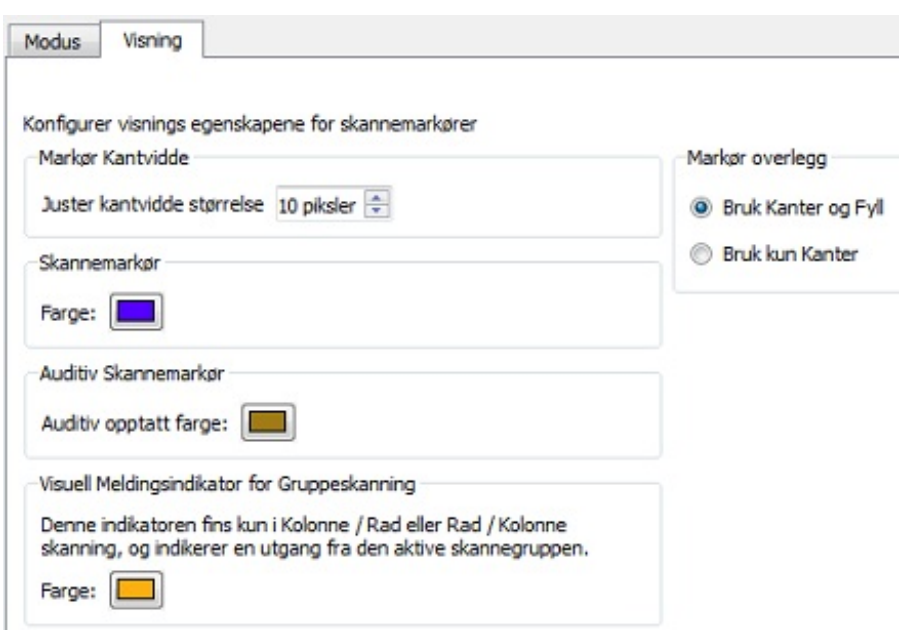

**Markør kantvidden** henviser til tykkelsen på kanten av **skannemarkøren**. Du kan bruke dette feltet til å endre vidden på markøren.

Du kan også endre fargen på **skannemarkøren** ved å klikke på knappen ved siden av **Farge**. Skannemarkøren vil ha denne fargen når den skanner.

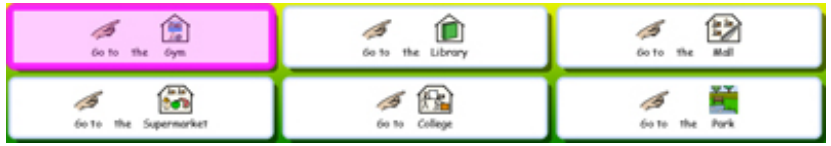

Du kan endre fargen på den **Auditive (hørbare) Skannemarkøren** ved å klikke på knappen ved siden av **Auditiv opptatt Farge**. Skannemarkøren vil ha denne fargen når lyd aktiveres under skanning.

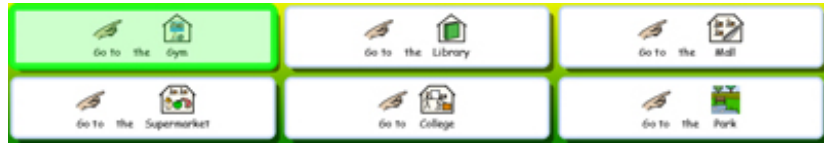

Du kan også velge hvilken del av markøren som skal *farges* i **Markør overlegg** delen ovenfor:

Når **Bruk Kanter og Fyll** knappen blir valgt, vil *hele* det skannede feltet bli farget.

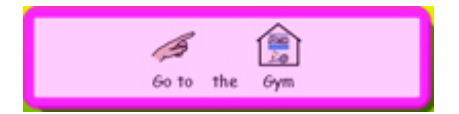

Når **Bruk kun Kanter** knappen er valgt, vil bare *kanten* på det skannede feltet bli fargelagt.

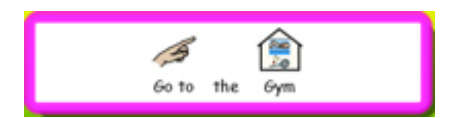

Du kan endre **Farge** på en visuell feedback indikator når skanningen har nådd *slutten* på en *skannegruppe*.

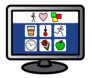

Visuell Meldingsindikator for Gruppeskanning

Denne indikatoren fins kun i Kolonne / Rad eller Rad / Kolonne skanning, og indikerer en utgang fra den aktive skannegruppen. Farge:

Klikk på knappen ved siden av **'Farge**' for å endre den. Skanneindikatoren vil få denne fargen når en kommer til slutten av en gruppe i **[Kolonne/Rad](#page-173-0)** eller **Rad/Kolonne skanne modus** (oppe til venstre i *Konfigurer Bryter tilgjengelighet* dialogen).

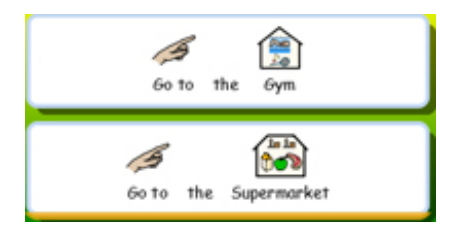

## Sette skannerekkefølge for brett

Skannerekkefølgen på felter i et Brett må defineres når miljøet lages.

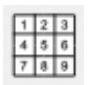

For å angi skannerekkefølgen kan du klikke med **høyre museknapp** på brettet i **Objekt modus** og velge **Sett Skannerekkefølge**. Du *må ha valgt brett* for å kunne bruke Sett Skannerekkefølge **ikonet** *i verktøylinja*.

Du vil nå se tall som er knyttet til hvert objekt i brettet (rødt 1 - tall på elefanten i eks. nedenfor). Det er *standard* skannerekkefølgen (den rekkefølgen feltene ble plassert i på brettet).

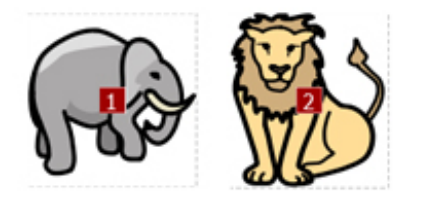

For å lage din *egen* skannerekkefølge for disse feltene, kan du klikke på feltene i den rekkefølgen du ønsker. Når du har angitt den nye rekkefølgen blir tallene **blå**. (løve = 1 og elefant = 2).

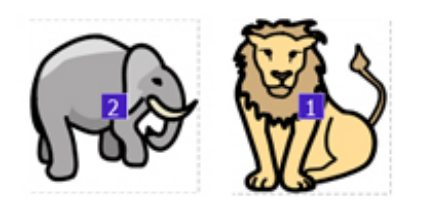

Klikk til slutt på **OK** knappen ved siden av teksten '**Du setter rekkefølgen feltene vil bli skannet. Trykk OK for å avslutte'** øverst på skjermen.

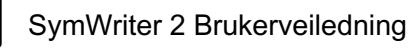

# Teste et miljø

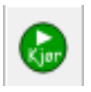

Klikk på det grønne **Kjør** (Play) ikonet i verktøylinja for å teste en tavle.

Hvis du ikke har lagret miljøet ditt blir du spurt om du vil **Lagre, Bruke uten å lagre** eller **Avbryte**. Du kan nå bruke miljøet på samme måte som en bruker.

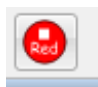

Når du er ferdig med å teste miljøet kan du klikke på den røde **Red. (Rediger)** knappen for å gå til **Design modus**.

Skifter til design modus

*MERK: Når du har testet miljøet er det best å fjerne alt innhold i dokumentet. Ellers vil det bli lagret med miljøet.*

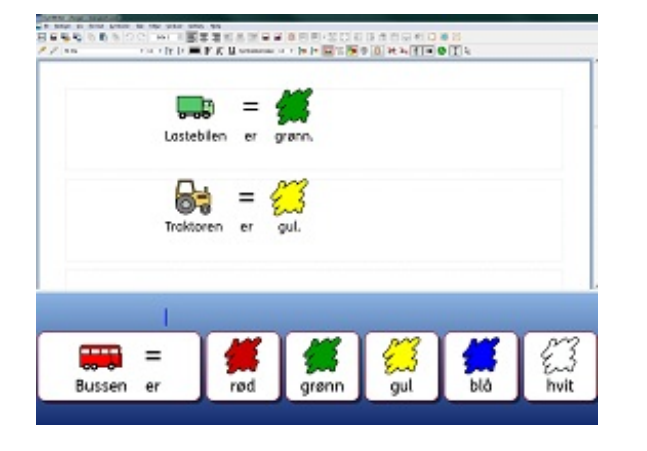

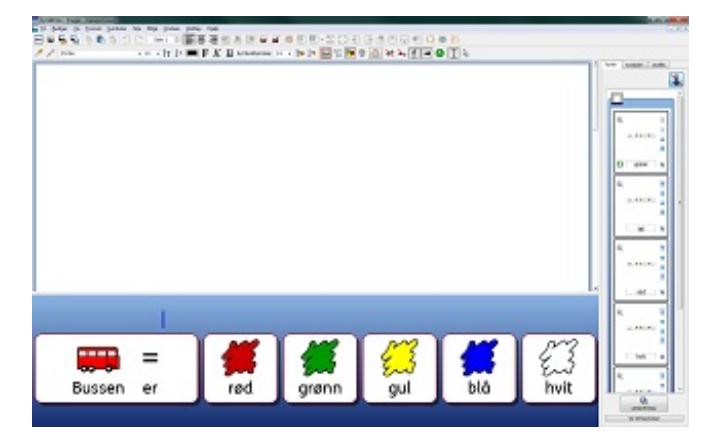

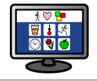

# Hjelp menyen

Du kan bruke **Hjelp** menyen til å få tilgang til den elektroniske håndboka, hjelpeark og finne informasjoner om din versjon av SymWriter 2.

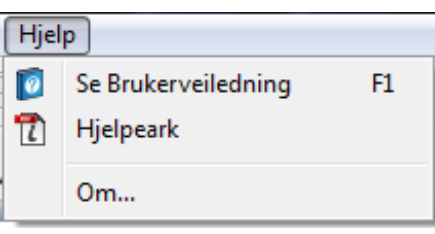

## Om Symwriter – Finn lisensnummeret ditt

For å se informasjon om SymWriter versjon, lisensnummer og annen lisensinformasjon, velger du **Om** ... fra **Hjelp** menyen.

*MERK: Nettverksadministratoren kan beslutte å skjule lisensnummer opplysninger av sikkerhetsmessige grunner.*

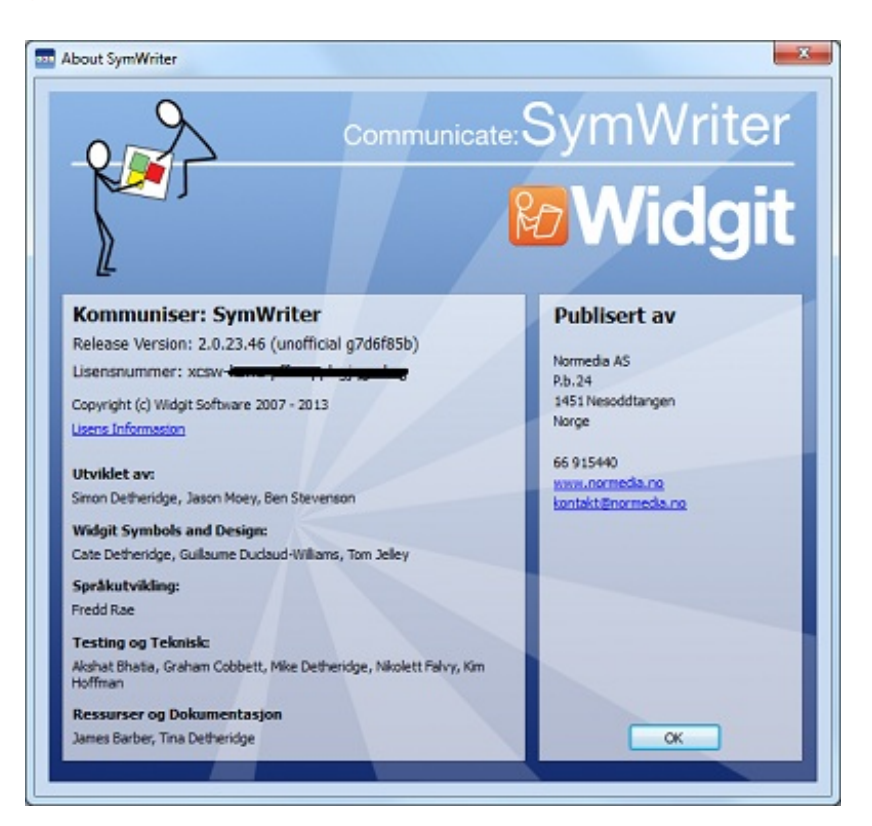

# Innstillinger

Du kan få tilgang til programinnstillinger dialogen fra Startsiden, fra et dokument eller miljø, eller fra Verktøy menyen ved å velge **Innstillinger…** Ved hjelp av denne dialogen og fanene i den, vil du ha en oversikt som du kan bruke til å tilpasse grunnleggende funksjoner i SymWriter.

### Tale og Staving

Du kan velge måten talen skal fungere på, konfigurere Symbol Ekskluderingslista, dine foretrukne Tale stemmer, språk og om stavefeil ev. vil bli indikert i **Stavekontrollen**.

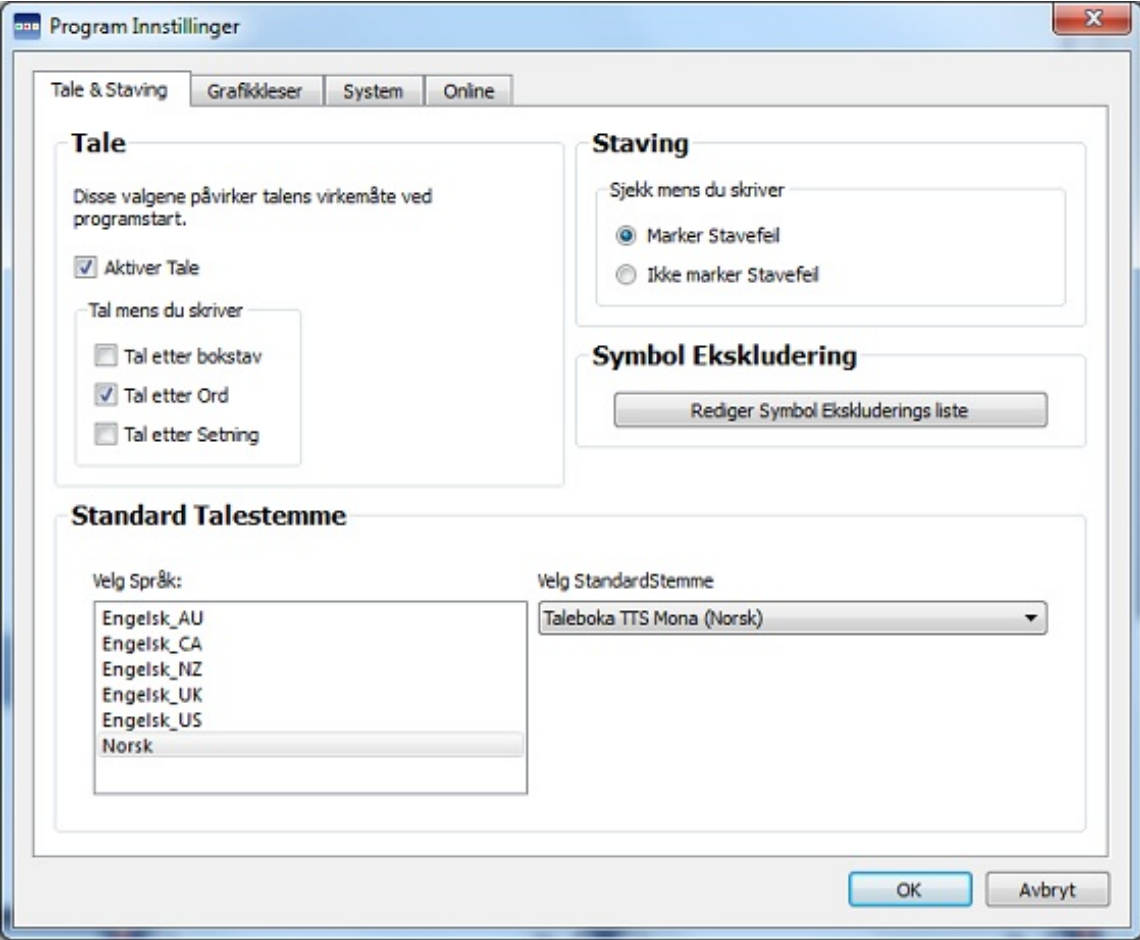

### Grafikkleseren

Du kan velge stier til dine personlige filer og delte bilder i **Grafikkleser** fanen:

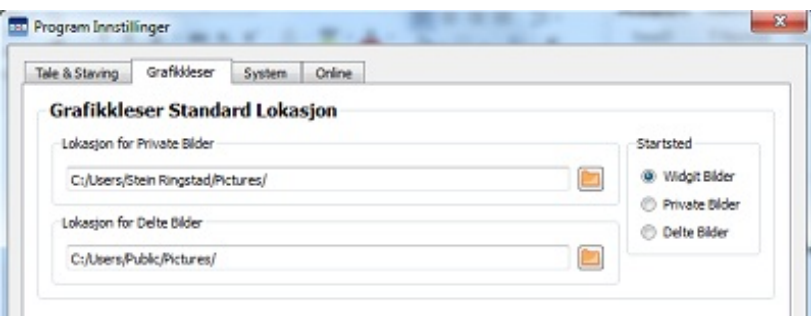

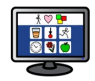

### System

I **System** fanen kan du angi hvor mange ganger du vil utføre *Angre* funksjonen, og du kan angi mål for *hvor langt musehjulet skal rulle*, konfigurere *autolagring* av innstillinger og angi *bildecache størrelse*:

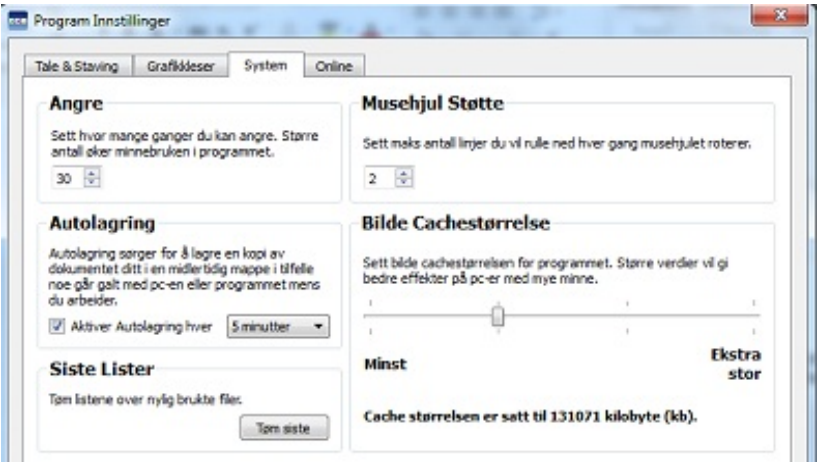

### **Online**

**SymWriter Online** - Hvis du har registrert en SymWriter Online konto, kan du synkronisere den med SymWriter programmet som bruker **Online** kategorien. For å synkronisere online kontoen din med applikasjonen, skriver du inn e-postadressen og passordet du registrerte SymWriter online med og klikker på **Test**. Hvis du har lagt inn riktige opplysninger, vil ordet "Suksess!' vises ledsaget av et grønt hakeikon.

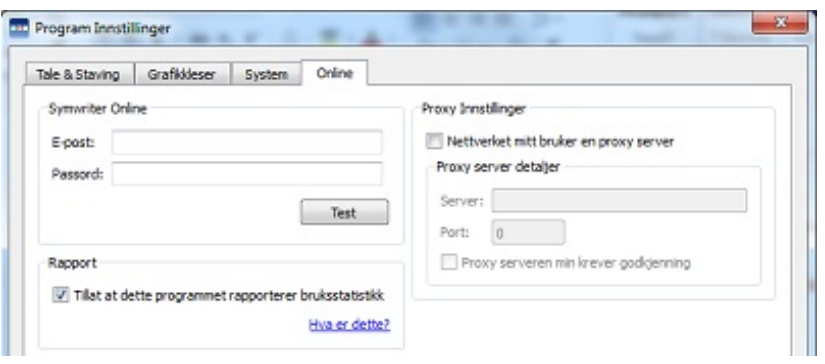

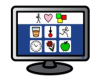

**Proxy innstillinger** – Hvis nettverket bruker en proxy server kan du bruke denne delen til å konfigurere den til å fungere med SymWriter Online. En proxy server er en spesiell måte å få tilgang til Internett på, på tvers av et nettverk. Den virker som en effektiv buffer mellom bruker og Internett. Det anbefales at en ekspert el. administrator gjør dette.

Klikk på **Nettverket mitt bruker en proxy server** avmerkingsboks for å gå i denne delen og skriv inn detaljene. H v i s *serveren krever godkjenning* så klikk på denne boksen og legg inn din *ser ver legitimasjon*

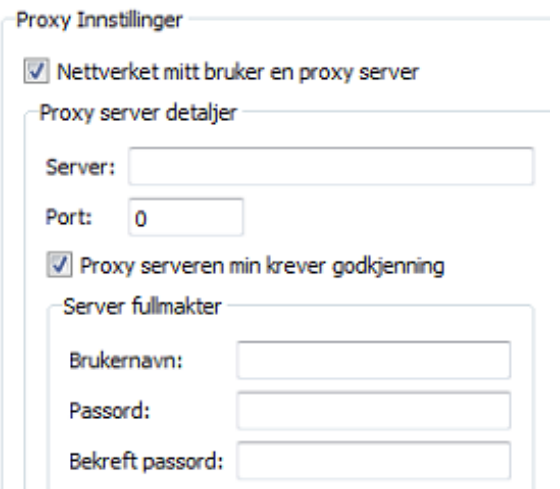

**Rapportering** – Med denne funksjonen tillater du at SymWriter 2 programmet anonymt kan rapportere statistisk informasjon tilbake til Widgit om de mest vanlige funksjonene som benyttes. Det gir produsenten mulighet til å se hva som brukes og forbedre programmet i tråd med det over tid.

Ved å klikke på denne boksen bekrefter du at du gir tillatelse til at bruksdata sendes til Widgit.

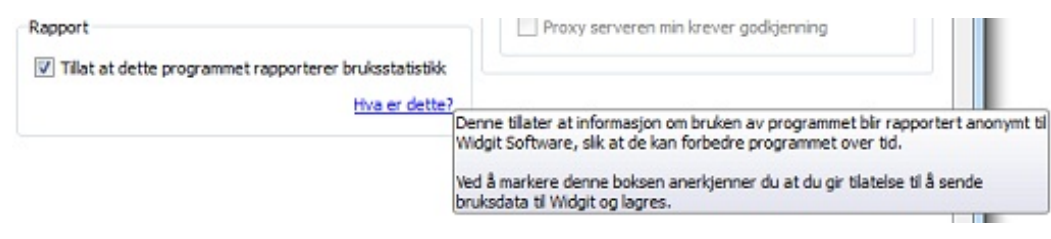

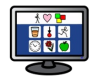

# Lokasjon (mappe) for filer

*MERK: CSW SymWriter 2.0 stiene har samme standard stier som SymWriter 1.0 i en standard installasjon.*

*MERK: Disse standardstiene kan avvike noe på forskjellige nettverk.*

### Win 7 / 8:

**Delte Dokumenter:** C:\Users\Public\Documents\Widgit\SymWriter

#### **Personlige Dokumenter:**

C:\Users\username\Documents\Widgit\SymWriter - *hvor username er en variabel som Windows vil erstatte.*

#### **Miljøer:**

C:\Users\Public\Documents\Widgit\SymWriter\Environments (Miljøer)\Norwegian Example Files (Norske Eksempelfiler)\

#### **Miljø Maler:**

C:\Users\Public\Documents\Widgit\SymWriter\Environments (Miljøer)\Norwegian Example Files (Norske Eksempelfiler)\Templates (Miljøer)\

#### **Miljø Tastaturer:**

C:\Users\Public\Documents\Widgit\SymWriter\Environments (Miljøer)\Norwegian Example Files (Norske Eksempelfiler)\Keyboards(Tastaturer)\

**Emne ordlister:** C:\ProgramData\Widgit\Common Files\Topic wordlists (Emne ordlister)

### **Symbolsett ordlister:**

C:\ProgramData\Widgit\Common Files\Symbol Set Wordlists (Symbolsett ordlister)

#### **Bruker ordlister:**

C:\Users\username\AppData\Roaming\Widgit\Common Files\User Wordlists (Bruker ordlister)

*- hvor username er en variabel som Windows vil erstatte.*